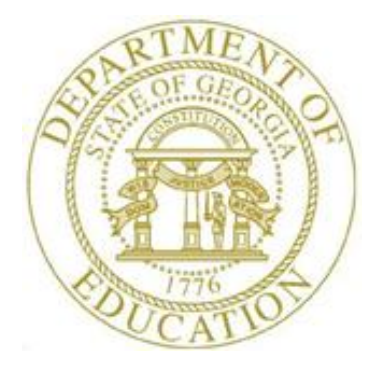

# PCGENESIS PAYROLL SYSTEM OPERATIONS GUIDE

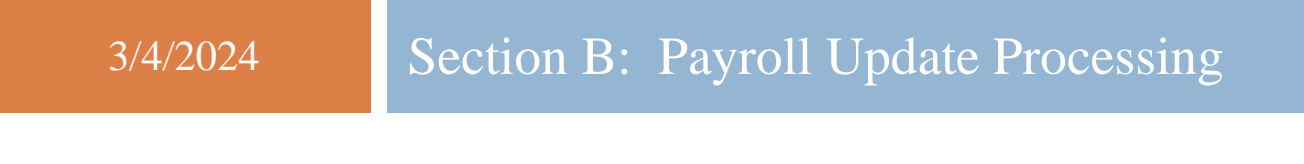

*[Topic 5***:** *Earnings History Processing, V2.21]*

# *Revision History*

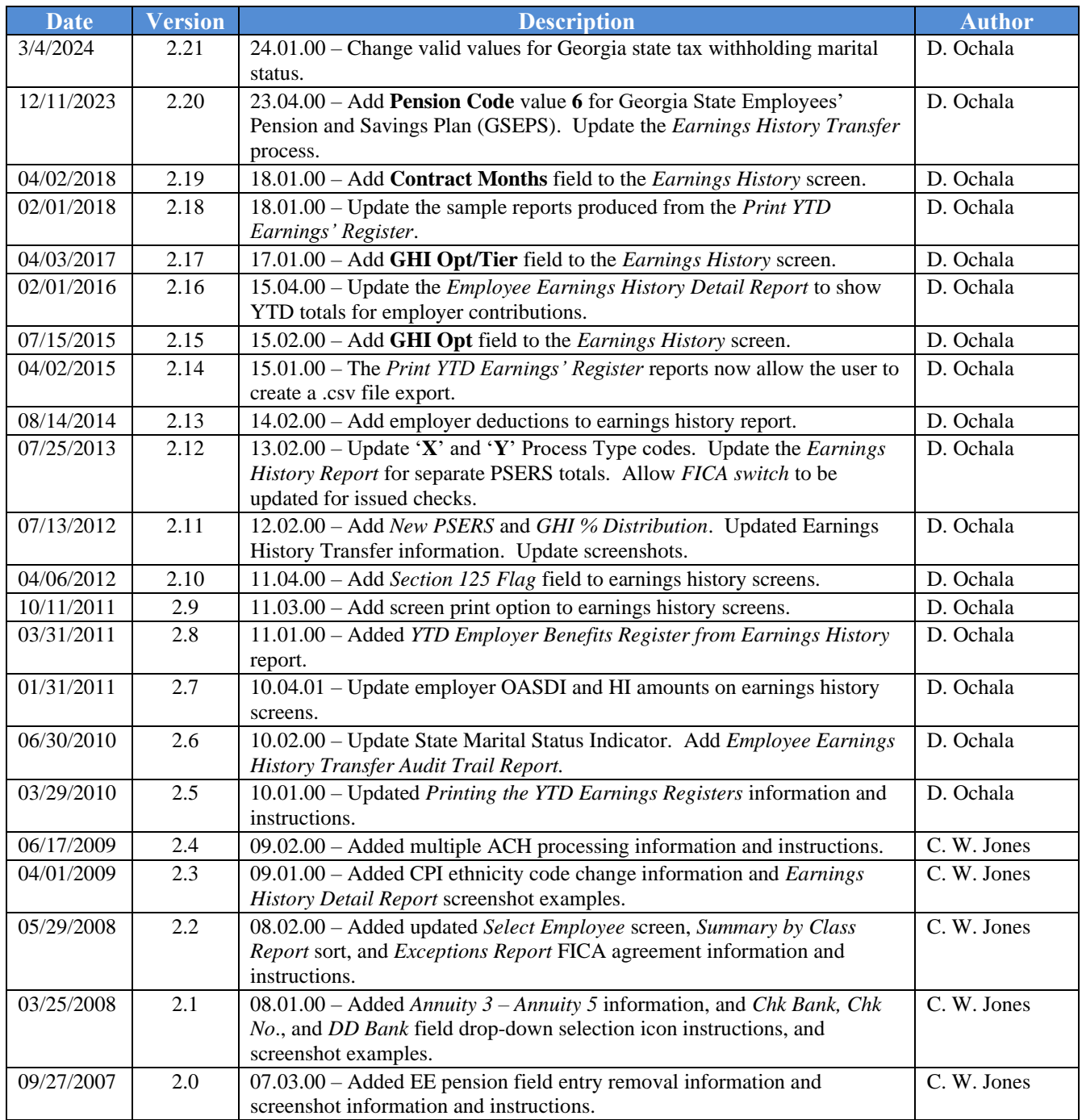

# *Table of Contents*

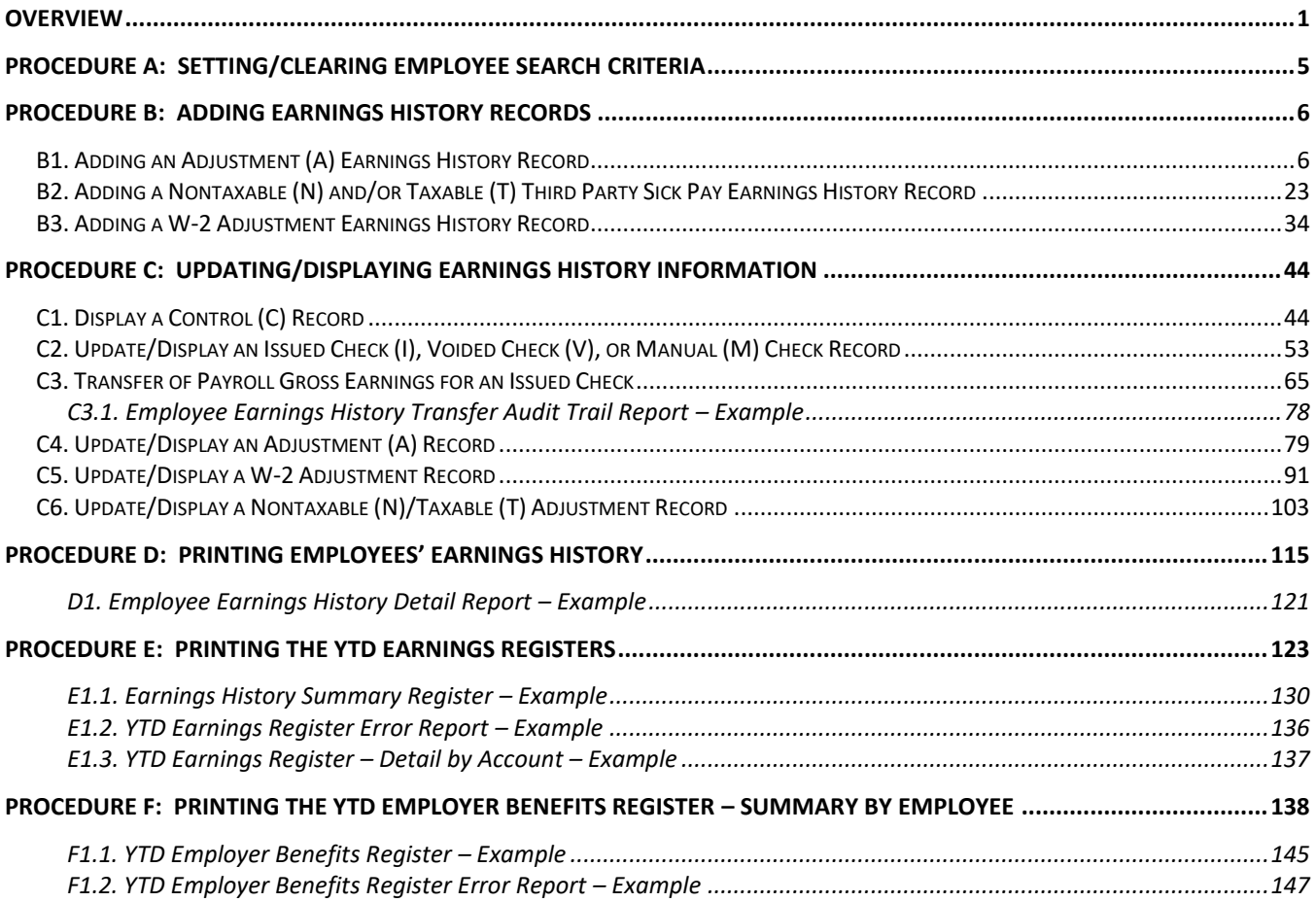

### <span id="page-3-0"></span>*Overview*

PCGenesis users may access earnings history information from either of the following menus:

- **Payroll System – Payroll Update Menu:** Add, update, display, and print earnings history information, and transfer gross salary information features are available from this menu.
- **Payroll System Earnings History Menu:** Add, update, display, and print earnings history information, and transfer gross salary information features are available from this menu. The *Earnings History Menu* also allows the *Earnings History Registers* to be printed.

Processing earnings history information includes the following record types and procedures:

**Control** (**C**) **Record:** The *Control (C)* earning history record contains the employee's name, address, payroll location code, and Social Security Number (SSN). This record must exist before adding any other earnings history information for the employee. PCGenesis automatically creates a *Control (C)*  record for all *active* employees when performing *F13 – Update Earnings History with Current Pay.*  PCGenesis automatically updates the employee's *Control (C)* record when changes are made to an employee's personnel information such as a name change via the *Update/Display Personnel Data* screen*.*

**Issued Check** (**I**) **Record:** To comply with Teacher Retirement System (TRS) reporting requirements, PCGenesis allows edits to the *Retirement Svc Credit (Retr svc credit), Reas (Payment Reason Code)* and *Period End* fields for *Issued Check (I), Voided (V),* and *Manual Check (M)* earnings history information. PCGenesis also allows edits to the *FICA Switch* field for *Issued Check (I), Voided (V),* and *Manual Check (M)* earnings history information. This will facilitate correcting FICA errors on payments when the *FICA switch* is set incorrectly for an employee. The *FICA switch* can be changed from '**M**' (Medicare-Only) to '**Y**' (OASDI and Medicare) or visa versa. The *FICA switch* impacts how the W-2's are produced at the end of the year. The Medicare-Only W-2 prints separately from the OASDI and Medicare W-2.

**Adjustment** (**A**) **Record:** Adding an earnings history *Adjustment (A)* record creates earnings history information. *Adjustment (A)* earnings history records serve as *audit trails* for the state's Department of Audits. These *audit trails* identify how earnings history records were created. Adjustment records also modify employees' *W-2* information and determine the information reported to the Social Security Administration (SSA) and to the Internal Revenue Service (IRS).

When entering a prior year's *Adjustment (A)* record, that year's *Payroll Schedule* must still exist in PCGenesis. If nonexistent, add the *Payroll Schedule*. Refer to *Section I*: *Special Functions, Topic 1*: *Pay Schedule Processing* for instructions.

**W-2 Adjustment** (**W**) **Record:** The *Add Earnings History Record* and *Display/Update Earnings History Record and/or Transfer Gross Earning*s features include the ability to add and to update the *W-2 Adjustment (W)* record.

The *W-2 Adjustment* record allows the entry and/or modification to the W-2 statement's accumulated dollar amounts. For example, entries may be made to enter deceased employee W-2 information, to add employee moving expense information, to record uncollected Medicare and elective deferral items, and to record information that the normal PCGenesis payroll process does not capture. The *W-2 Adjustment* record also creates optional *Box 14* items such as employer matching pension plan contributions for W-2 printing. Note that the only effect of *W-2 Adjustment* record is to modify the contents of W-2 Statement boxes.

**Non-Taxable** (**N**)**/Taxable** (**T**) **Third Party Sick Pay Records:** The *Non-Taxable* and *Taxable Third Party Sick Pay* earnings history records are included on the employee's *W-2*, and serve as *audit trails* for the Department of Audits. If a *Third Party Sick Pay* record is present, PCGenesis selects the *Box 13 Third Party Sick Pay Check Box* on the employee's W-2 Statement.

**Navigation:** The *Update/Display* and *Transfer Earnings* feature allows the selection of navigation icons in the same manner as other PCGenesis payroll programs. The navigation features allow users to page forward  $\begin{bmatrix} \mathbf{F11} - \mathbf{Next} \end{bmatrix}$  (**F11** – Next History Record) and page backward  $\begin{bmatrix} \mathbf{F12} - \mathbf{F12} \end{bmatrix}$  (**F12** – Prev History Record) through an employee's earnings history information.

#### *Update/Display an Earning History Record/Transfer Gross Earnings*

**Earnings History Transfers:** The *Transfer* option allows the transfer of employees' gross salary information to a different account number to correct accounting information.

The following processing guidelines apply to transferring employees' earnings history:

- Review the earnings history record from which the funds will transfer before the transfer of gross salaries between funds occurs.
- PCGenesis calculates amounts based on the current year's tax tables. When transferring prior year's earnings validate and adjust the employer's share of the Old Age Survivor's Disability Insurance (OASDI), Health Insurance (HI), Teacher Retirement System (TRS), Georgia Health Insurance (GHI), and/or other employer deduction amounts accordingly.
- Source Accounts: If there is more than one *Source* account, the *Earnings History Transfer* function will display the first account, and will allow scrolling through the *Source* account numbers using  $\overline{F_{\epsilon}[\mathbf{I}]}$  (**F6** – Previous from Account) and  $\overline{F_{\epsilon}[\mathbf{I}]}$  (**F7** – Next from Account).
- Note that an *Earnings History Transfer Audit Trail Report* is available in the PCGenesis print queue after the earnings history transfer is complete.
- When PCGenesis is unable to post the earnings history transfer information to the General Ledger, the following message displays: *"System unable to update the General Ledger. Unknown Fund Balance Code XXXX. Partial postings may have occurred and a restore is necessary. Please contact the Help Desk for assistance. Enter to continue."* In this instance, contact the Technology Management Customer Support Center immediately. Do not continue processing!

**Account Number Codes:** Entries in the **Acct# Yr Fnd F Prgm Fnct Objct Fcty B Addt'l** fields must exist in the *Budget Account Master* file. Refer to the *Financial Accounting and Reporting (FAR) System Operations Guide, Section A*: *Budget Account Master Processing* for instructions.

**Payroll/Annuity Codes:** All description codes and annuity company information must exist in the payroll *Description* file before using the codes to update employees' payroll information.

Although PCGenesis allows up to five annuity company entries per employee record, PCGenesis users must create the corresponding annuity control code before entering the information for employees. Refer to *Payroll System Operations Guide, Section F*: *Payroll Description/Deduction/Annuity File Processing* for instructions.

**Defaulting Payroll Information:** Identifiers such as employee number, employee name, location, and SSN default from the employee's personnel information. Refer to *Payroll System Operations Guide, Section B*: *Payroll Update Processing, Topic 3*: *Update/Display Personnel Information* for instructions.

**Screen Print:** The screen print feature allows the user to obtain a screen print of the earnings history screens. The screen print feature is available on display/inquiry screens which have the  $\mathbb{F}^3$  button. The screen print file will be available in the print queue with the name '*PSCNnnnn*'.

#### *Earnings History Report Processing*

**Employee's Earnings History Report:** The *Payroll Earnings History Detail Report* lists earnings history information for an individual employee, for one payroll class code, or for all employees. The user may select the Earnings History records based upon a date range. The user may enter the date range for the period, for the fiscal accumulation period, and for the YTD accumulation period. When generated for all employees or one payroll class code, the results may be sorted by employee name or by employee number. The *Earnings History Print* program prints all earnings history records allowing for an analysis of W-2 processing issues.

The *Payroll Earnings History Detail Report* also includes *W-2 Adjustment* record history information. A separate section for the *"W-2 History Period Covered"* provides the *Check Date*, and two (2) lines of *Box/Item* adjustments for each earnings history record. A separate section for the *"YTD W-2 Adjustment Period"* will print the year-to-date *W-2 Adjustment* record totals for the affected employees. The *"YTD W-2 Adjustment Period"* section provides the box, item, label, and description from the *Alpha Description File,* as well as the year-to-date accumulation of *W-2 Adjustment* record dollar amounts. *D1. Employee Earnings History Detail Report – Example* provides an example of this report.

**Year-to-Date Earnings Registers:** The *Year-to-Date (YTD) Earnings Registers* lists year-to-date earnings information in employee summary or account detail format. Print the *Registers* for a specific pay class, a specific employee, or for all employees. When printed for all employees, the report can be sorted by employee name or by employee name within pay class. Users may also request the *Detail by Account* format to print all accounts, or may print the results for a specific account. This format also includes *Third Party Sick Pay* results. When generated in the *Summary by Employee* format, the report checks to ensure that the employee OASDI and HI contribution amounts match the amounts calculated by the report program. The report program multiplies the gross salary by the employee contribution percentages. If the calculated percentages become disproportionate to the actual amounts taken, an error message displays. When this occurs, review and correct the discrepancy.

Included within the *Employee Register* is the *Earnings History Exceptions Report*. This report monitors manual and voided Payroll check processing, and is beneficial in the reconciliation of the *Quarterly 941 Report.* PCGenesis generates the *Earnings History Exceptions Report* when either of the following conditions exists:

> **Georgia Department of Education March 4, 2024** • **3:30 PM** • **Page 3 of 147 All Rights Reserved**.

- The transaction date is within the date range specified on the *Print Year-to-Date (YTD) Earnings Register*: *Summary by Employee* screen, but the check date is outside of the date range entered.
- The check date entered is within the date range specified on the *Print Year-to-Date (YTD) Earnings Register*: *Summary by Employee* screen, but the transaction date is outside of the date range entered.

The *Year-to-Date Earnings Register* contains a separate section entitled *"Earnings History Register for W-2 Adjustments"* to print the year-to-date *W-2 Adjustment* record totals for each employee. This section will print the year-to-date accumulation for each *Box/Item* combination. PCGenesis also prints year-to-date W-2 adjustment totals for each pay class when selecting the *"Name within Class"* sort option. Grand totals will also print for the year-to-date W-2 adjustments on the report.

PCGenesis prints an additional report, the *Earnings History Register for MM/DD/YY thru MM/DD/YY Error Report* to identify *FICA agreement* errors and earnings history exceptions. PCGenesis prints the report separately from the *Year-to-Date Earnings Register* to assist PCGenesis users in locating and correcting errors.

**YTD Employer Benefits Register:** The *Year-to-Date (YTD) Employer Benefits Register – Summary by Employee* summarizes the employer benefit amounts by employee based upon the earnings history records. The *Employer Benefits Registers* can be printed for a specific pay class, a specific employee, or for all employees. When printed for all employees, the report can be sorted by employee name or by employee name within pay class. The report checks to ensure that the employer OASDI and HI contribution amounts match the amounts calculated by the report program. The report program multiplies the gross salary by the employer contribution percentages. If the calculated percentages become disproportionate to the actual amounts taken, an error message displays. When this occurs, review and correct the discrepancy.

PCGenesis prints an additional report, the *YTD Employer Benefits Register Error Report* to identify FICA agreement errors and earnings history exceptions. PCGenesis prints the report separately from the *Yearto-Date Employer Benefits Register* to assist PCGenesis users in locating and correcting errors.

**Comma-Delimited Export Files:** The options available from the *Print YTD Earnings' Register Menu* allow the user to produce a comma-delimited export file (.csv file) in addition to the printed report. The export files contain the same information that prints on the reports, but puts the data into data files. This feature allows users to perform data analysis on the *YTD Earnings' Register* data by using spreadsheet capabilities. Producing the export file is optional, but the report will always be produced. The following menu options allow a comma-delimited export file to be created:

- *YTD Earnings' Register: Summary by Employee*
- *YTD Earnings' Register: Detail by Account*
- *YTD Earnings' Register: YTD Employer Benefits Register – Summary by Employee*

### <span id="page-7-0"></span>*Procedure A***:** *Setting/Clearing Employee Search Criteria*

Refer to the *Payroll System Operations Guide, Section B: Payroll Update Processing, Topic 1: Set/Clear Employee Search Criteria* for instructions.

> **Georgia Department of Education March 4, 2024** • **3:30 PM** • **Page 5 of 147 All Rights Reserved**.

### <span id="page-8-0"></span>*Procedure B***:** *Adding Earnings History Records*

<span id="page-8-1"></span>*Users assigned the Display Only (C) security access will not be able to perform this procedure. B1. Adding an Adjustment (A) Earnings History Record*

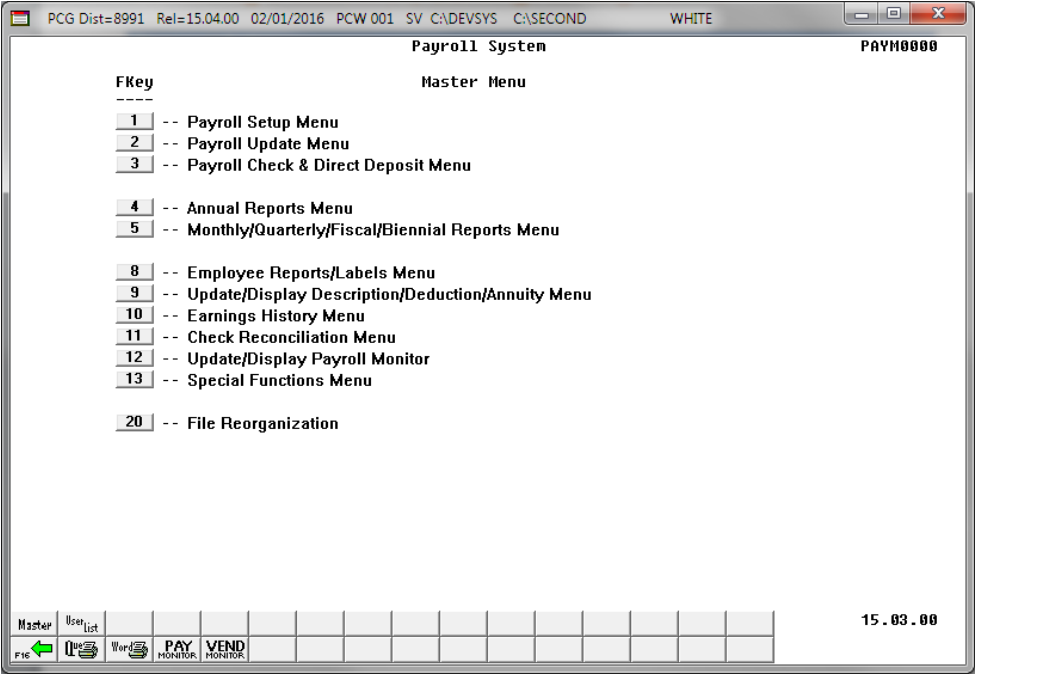

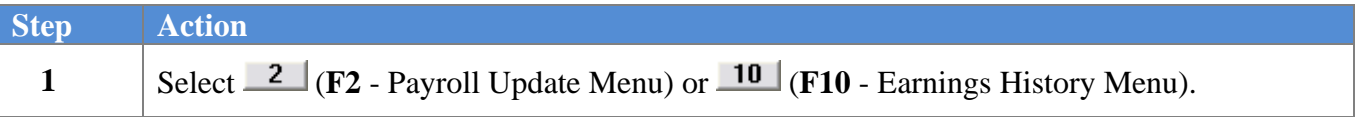

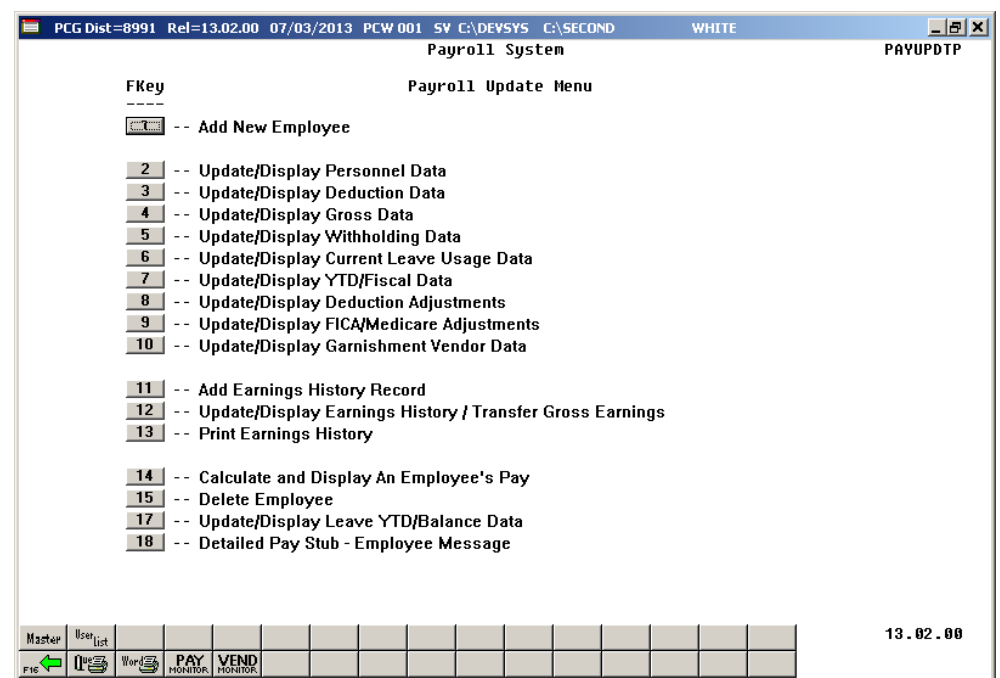

For **Step 1-** 2 (F2) selections, the following screen displays:

For **Step 1-** <sup>10</sup> (**F10**) selections the following screen displays:

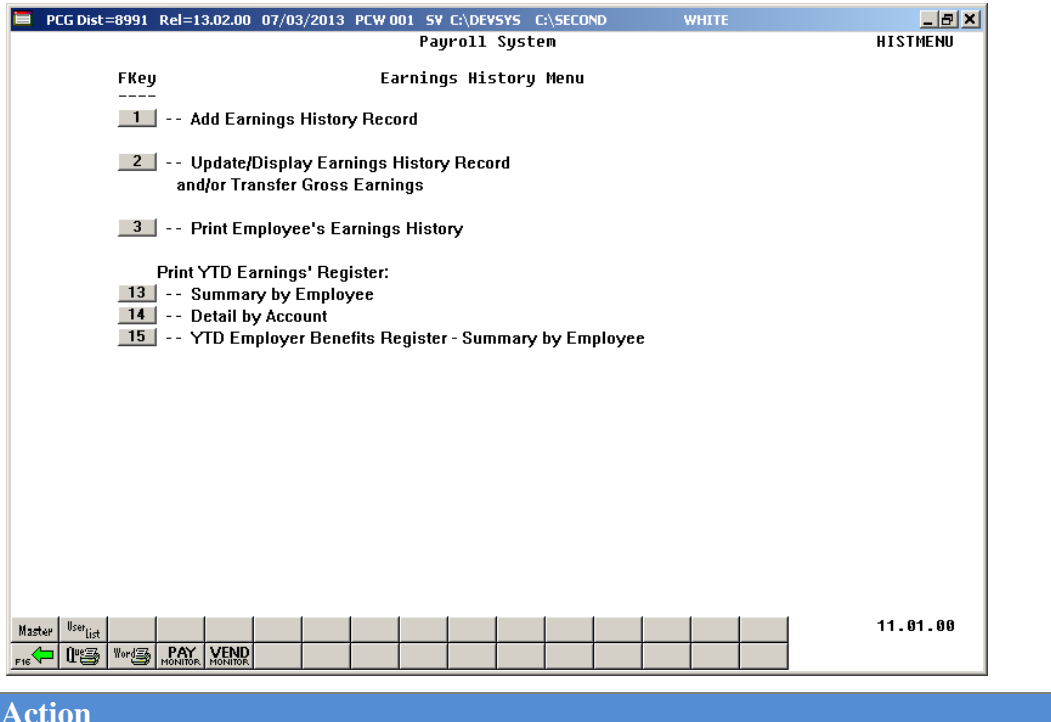

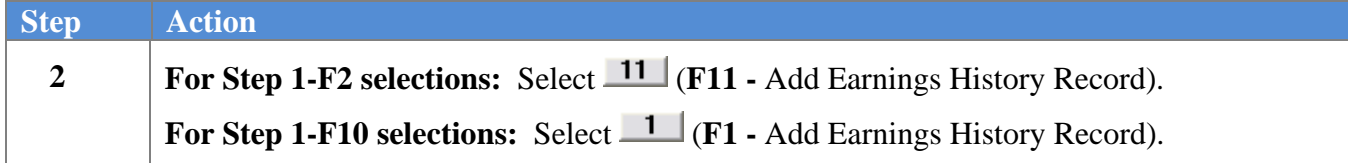

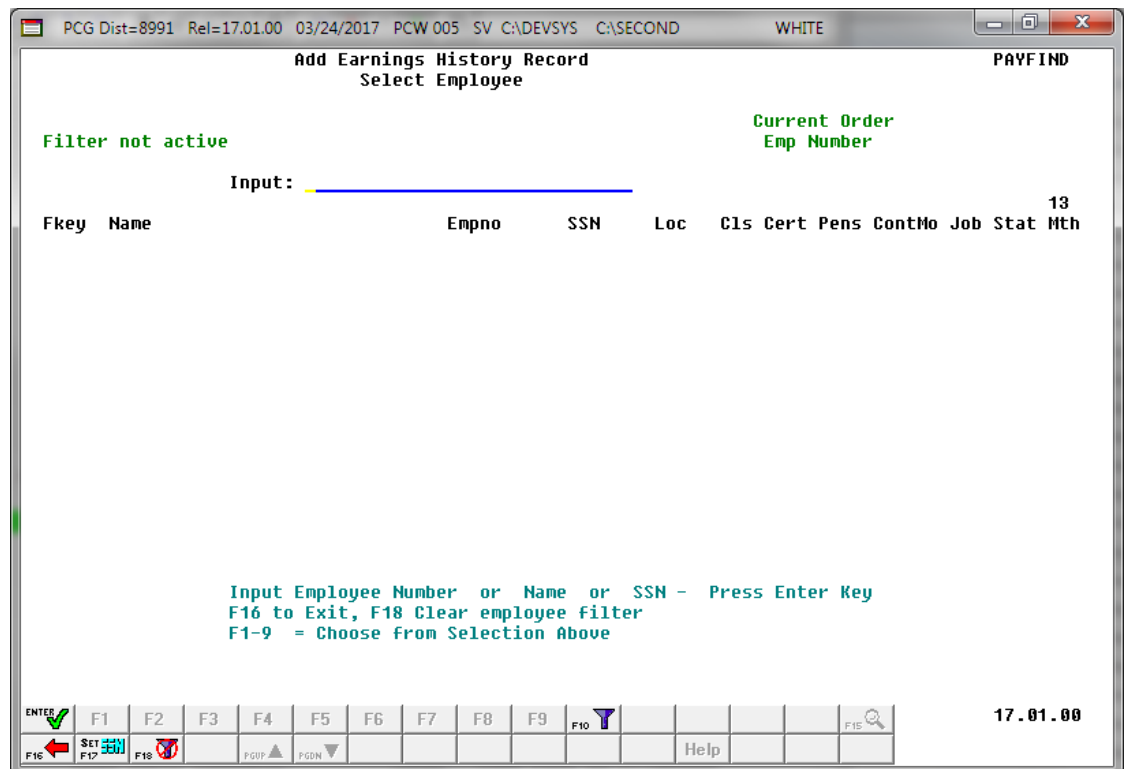

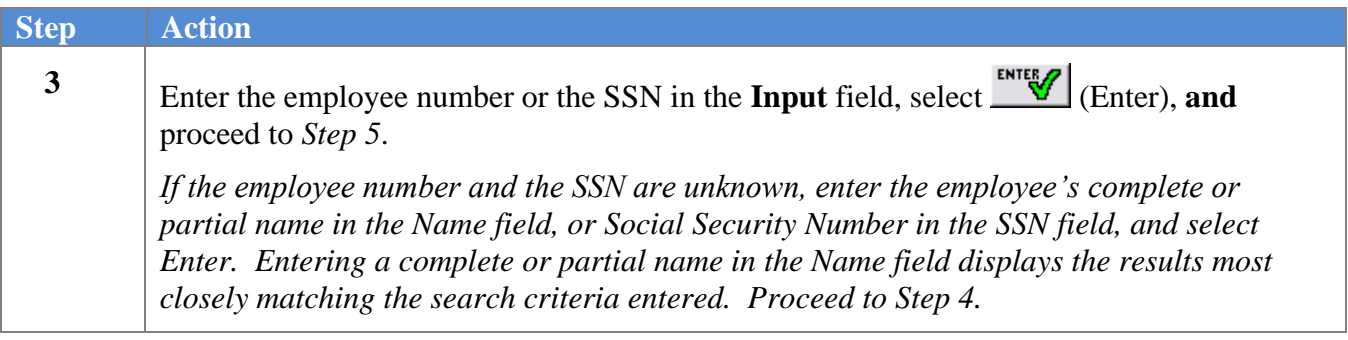

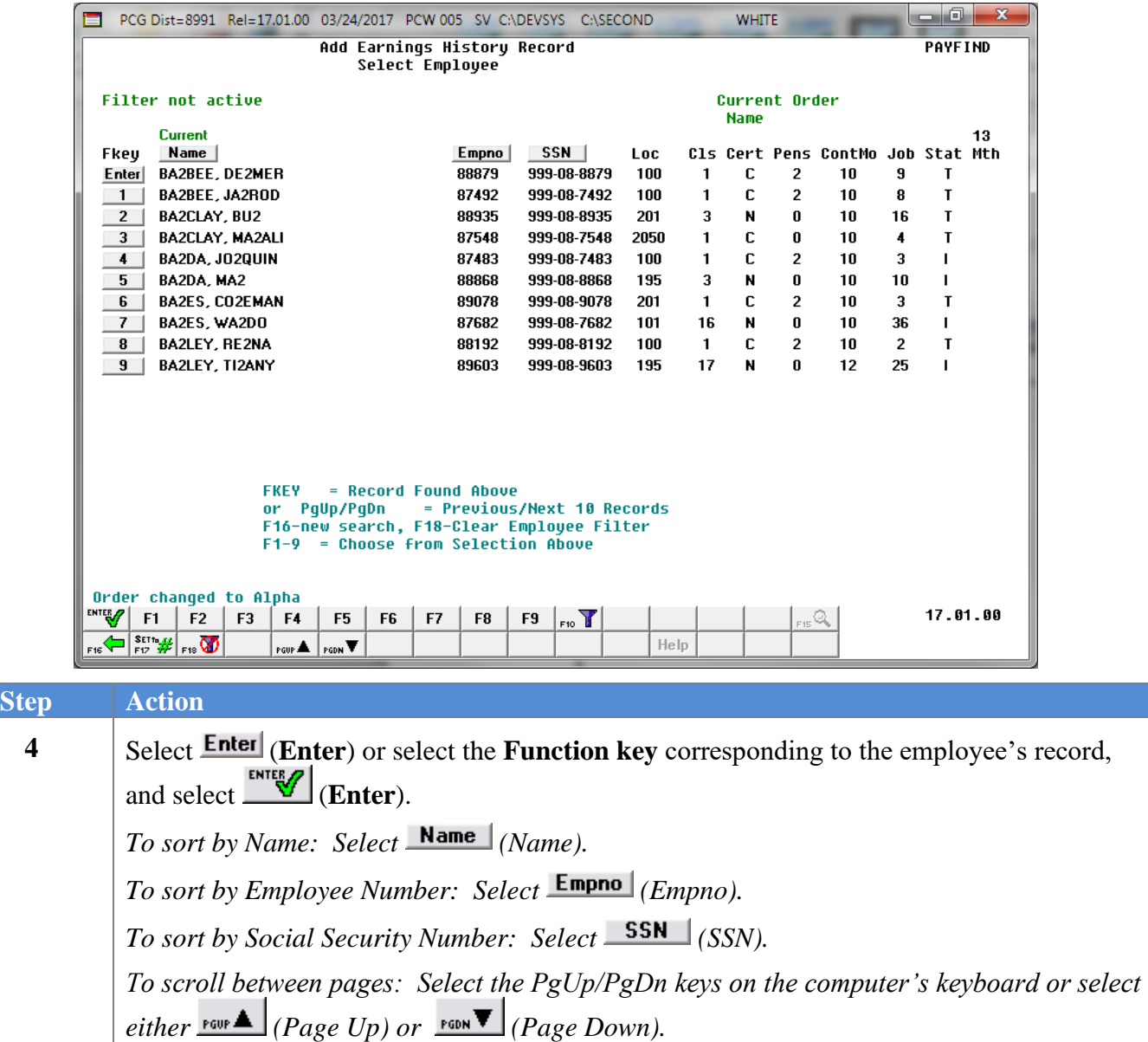

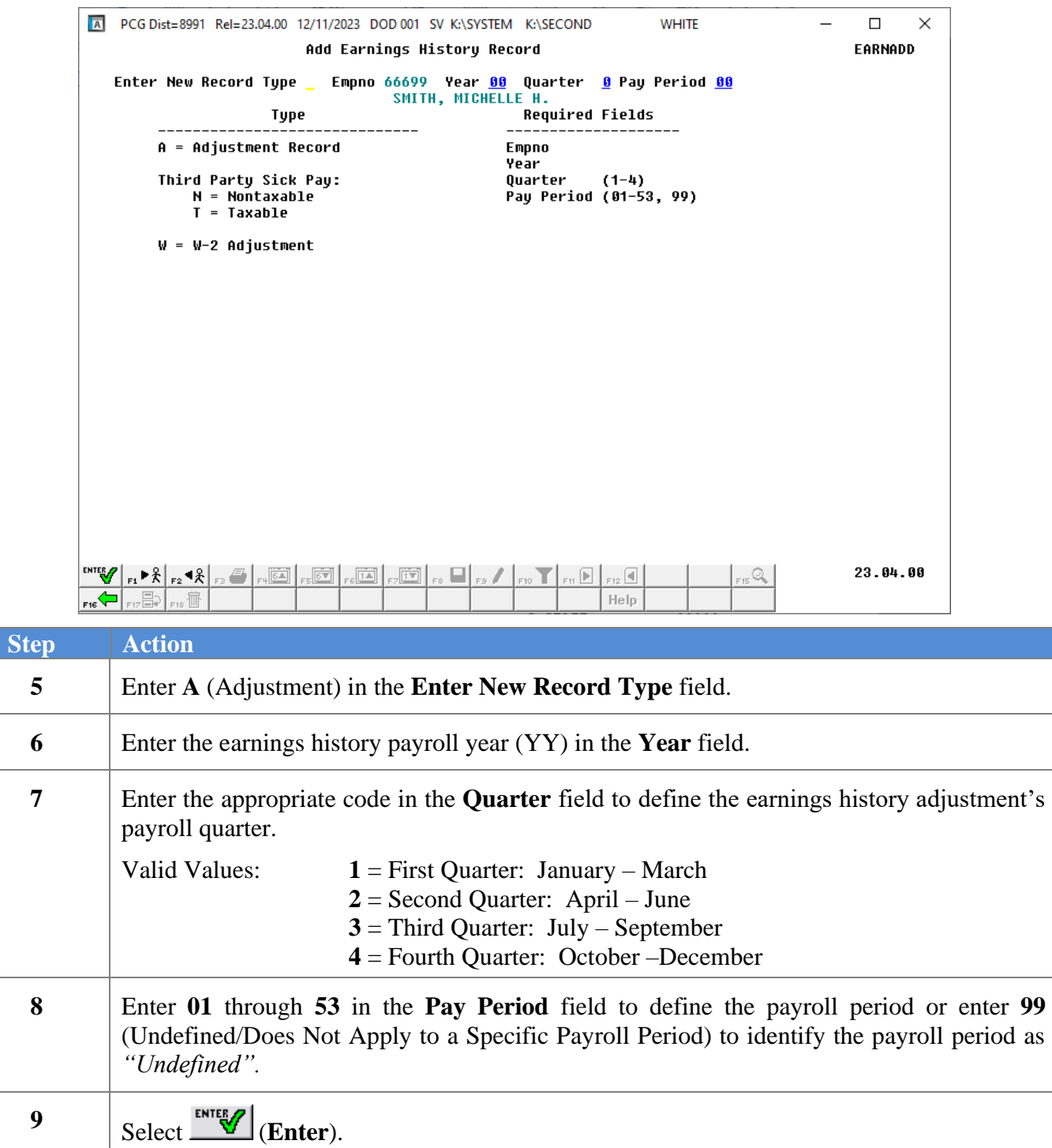

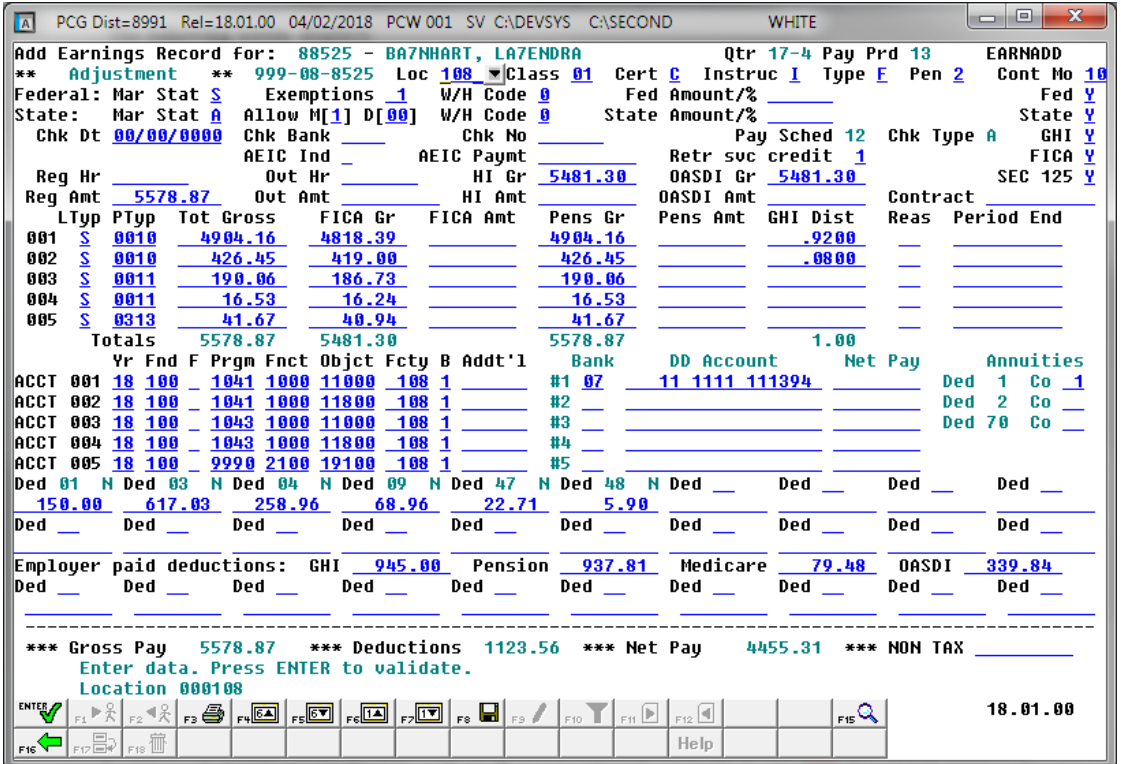

*PCGenesis allows up to 40 account entries. To scroll between the accounts, select*  $\frac{F4}{\sqrt{54}}$  (*F4 – Scroll* down 5 lines), **FERT** (F5 –Scroll up 5 lines), **FELET** (F6 – Page Down 1 line), or select **FRITE** (F7 – *Page Up 1 line).*

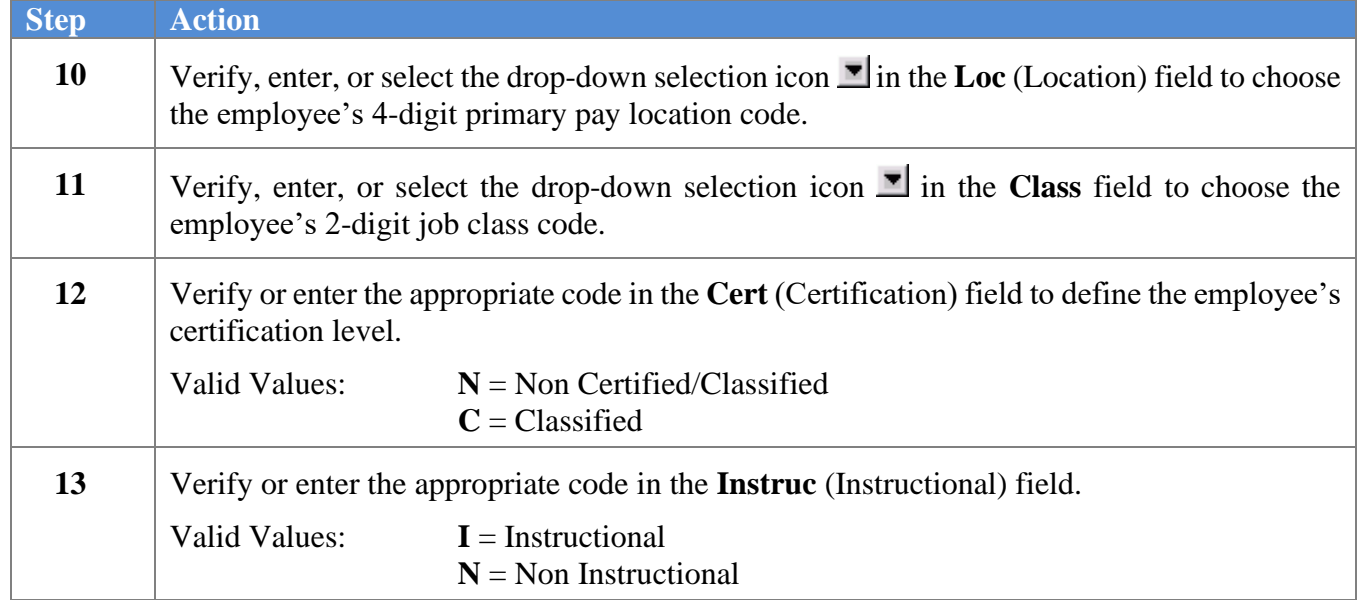

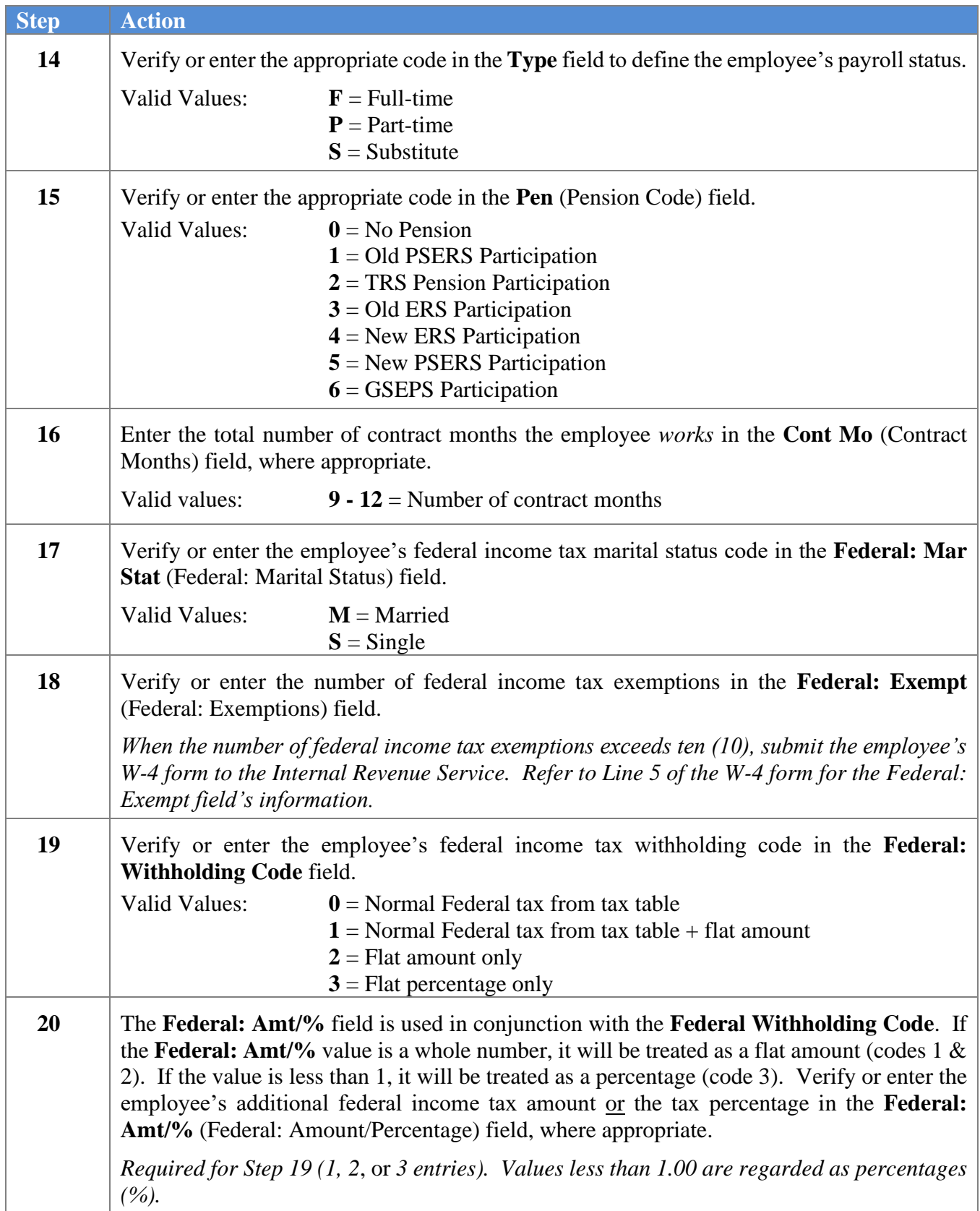

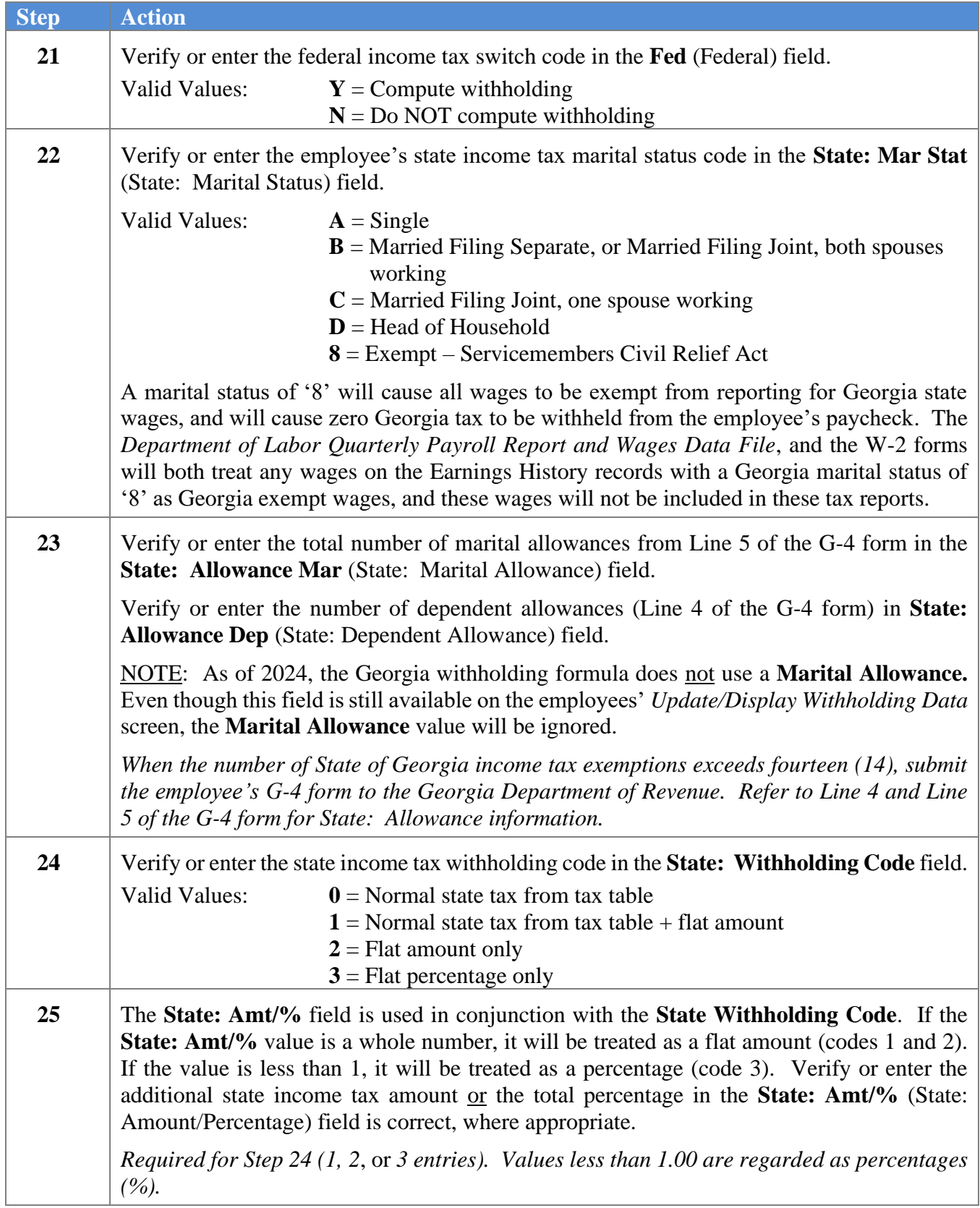

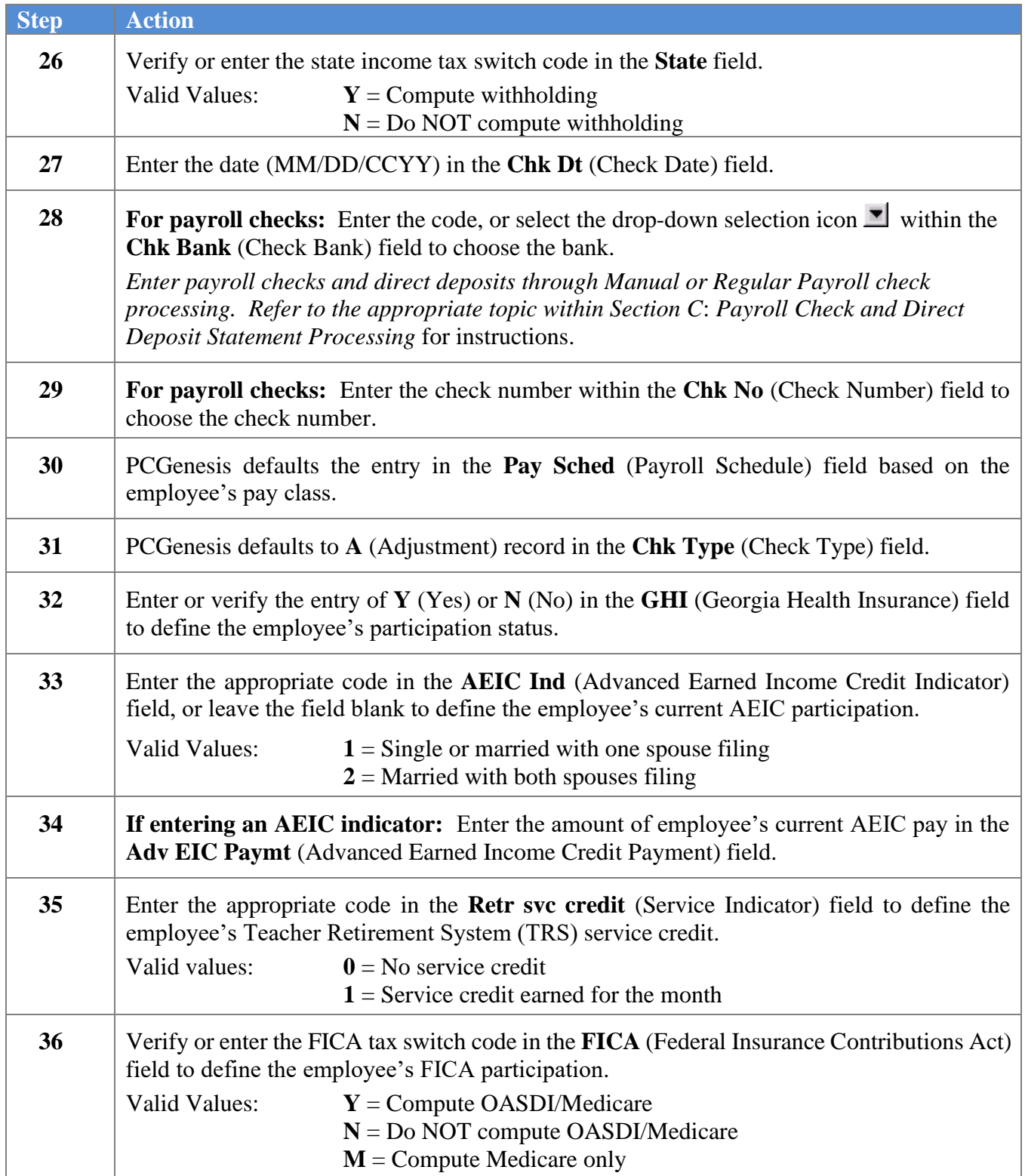

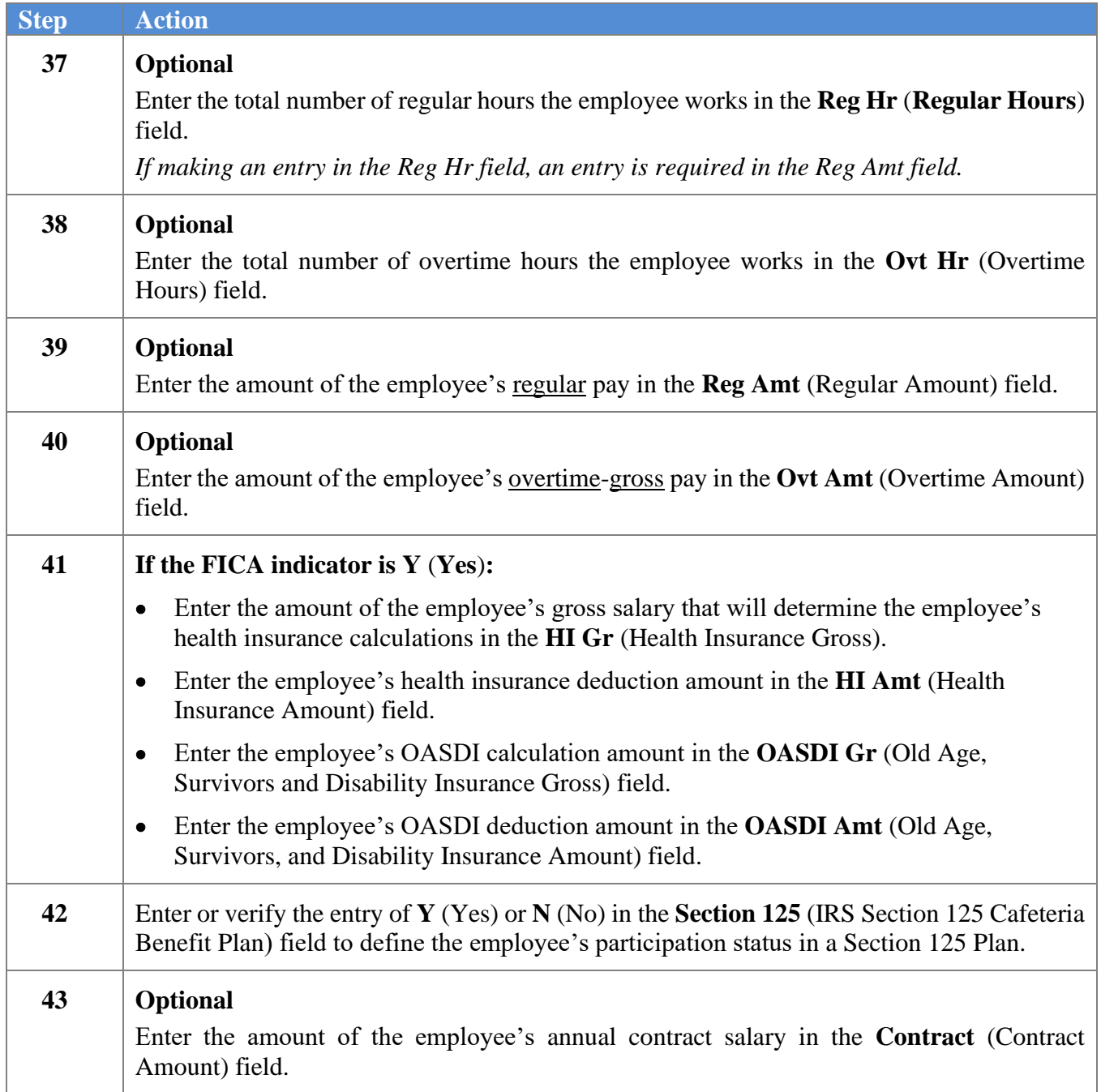

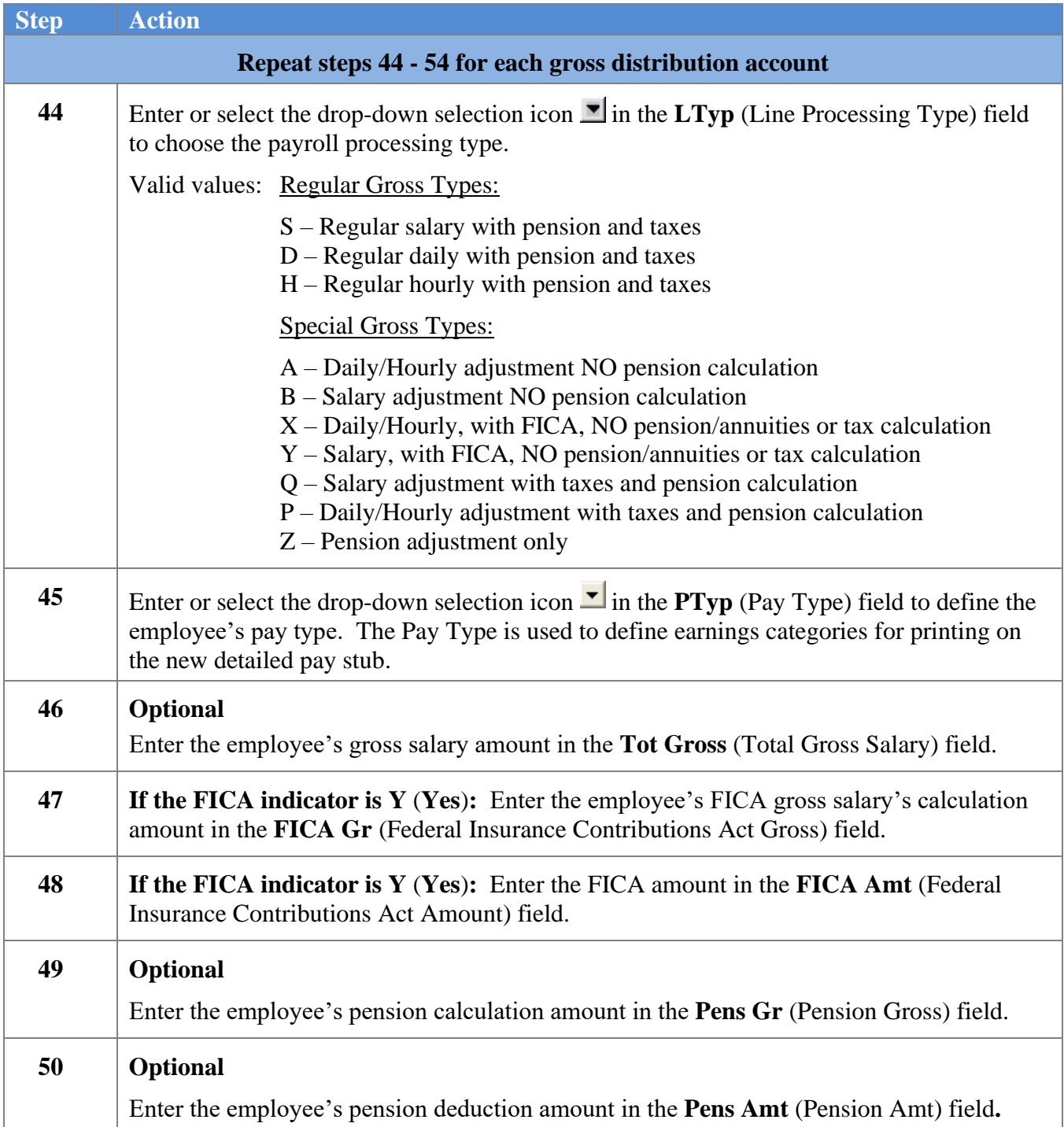

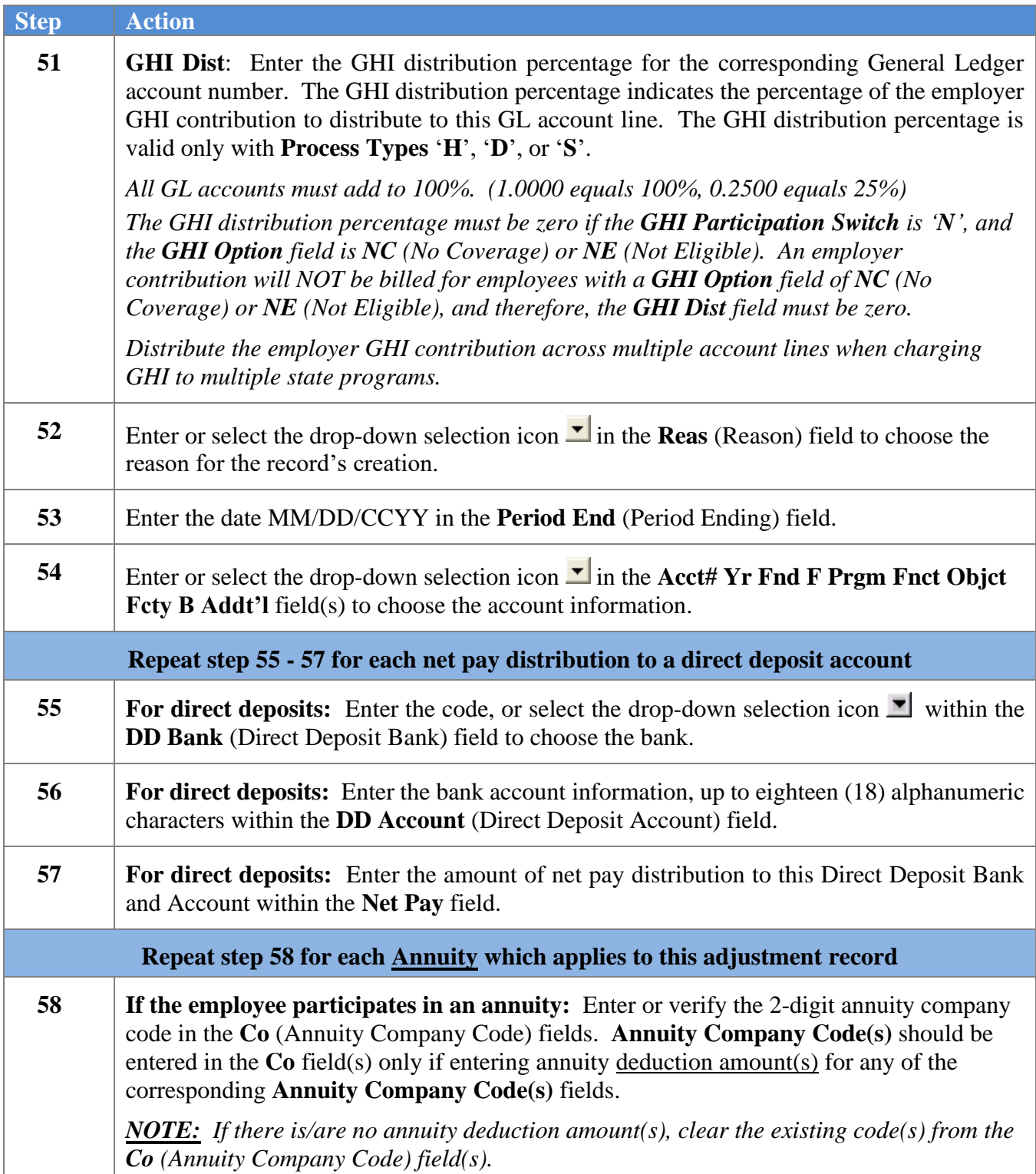

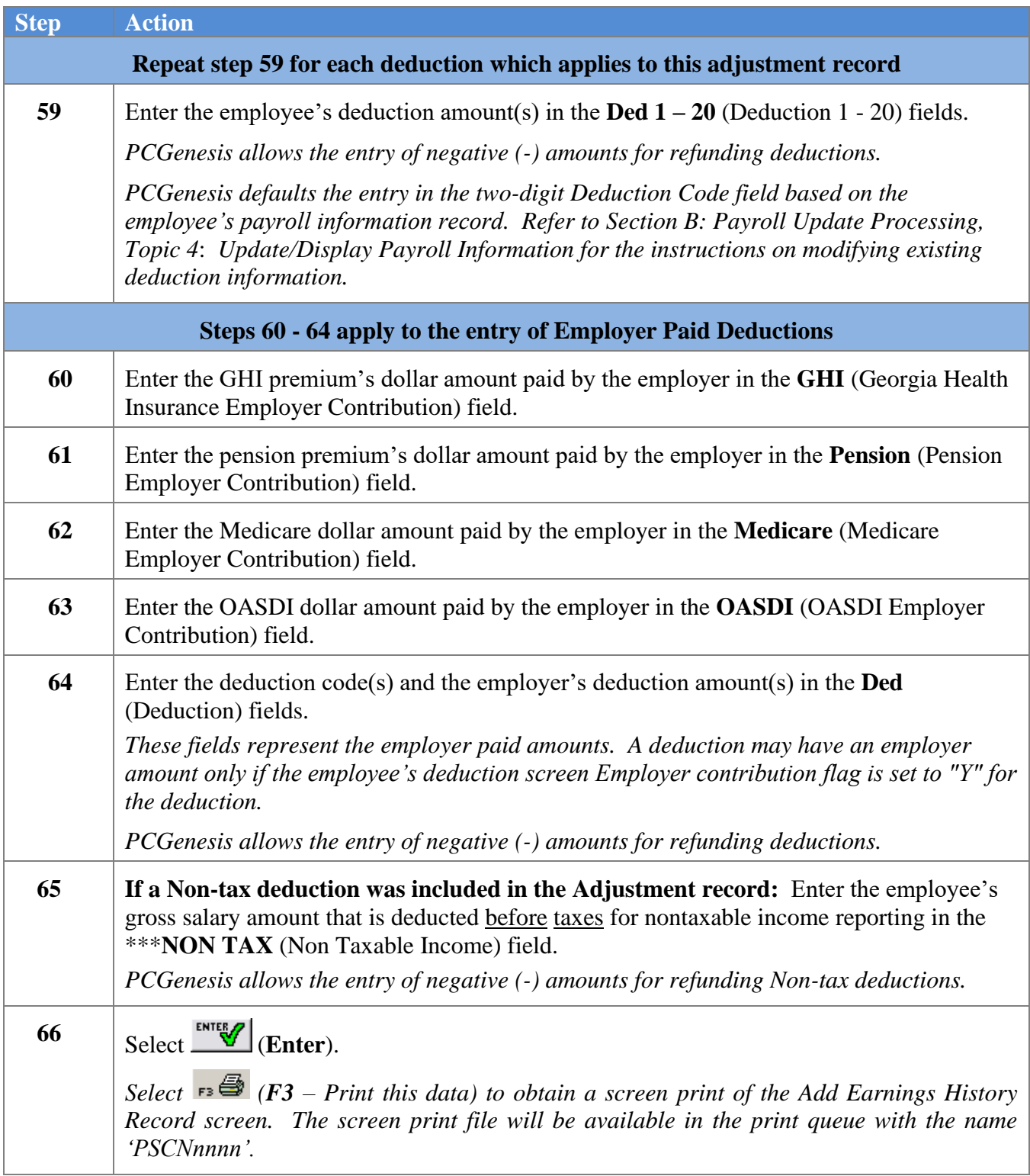

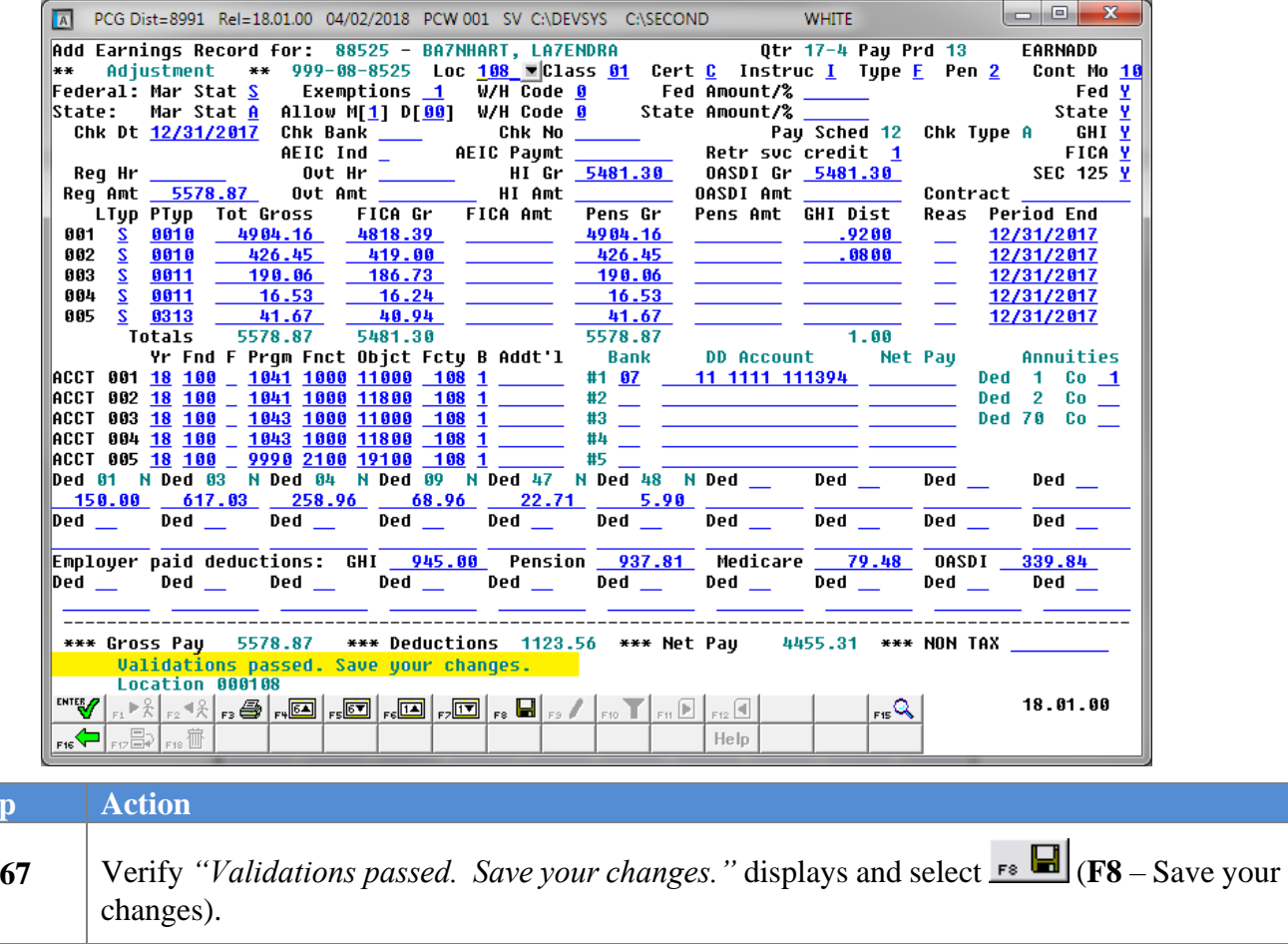

The following dialog box displays:

 $\overline{\text{Ste}}$ 

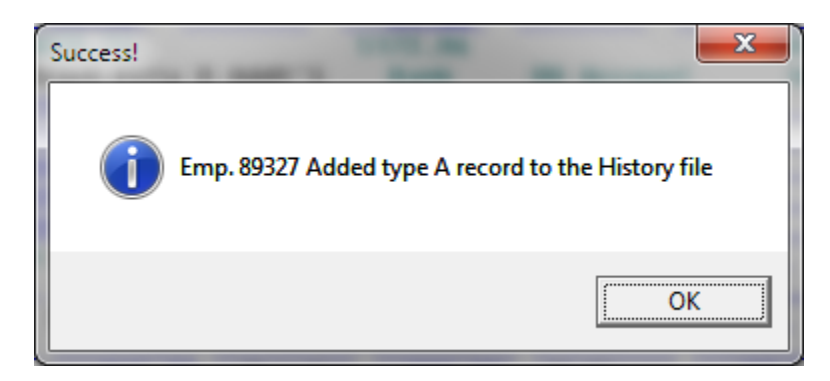

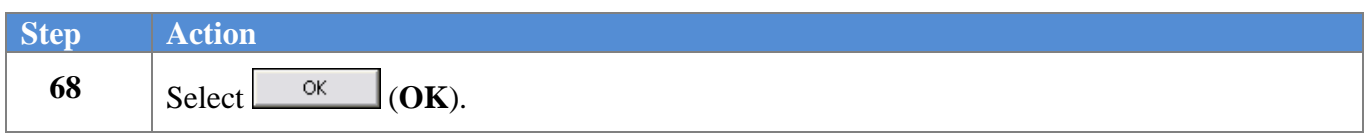

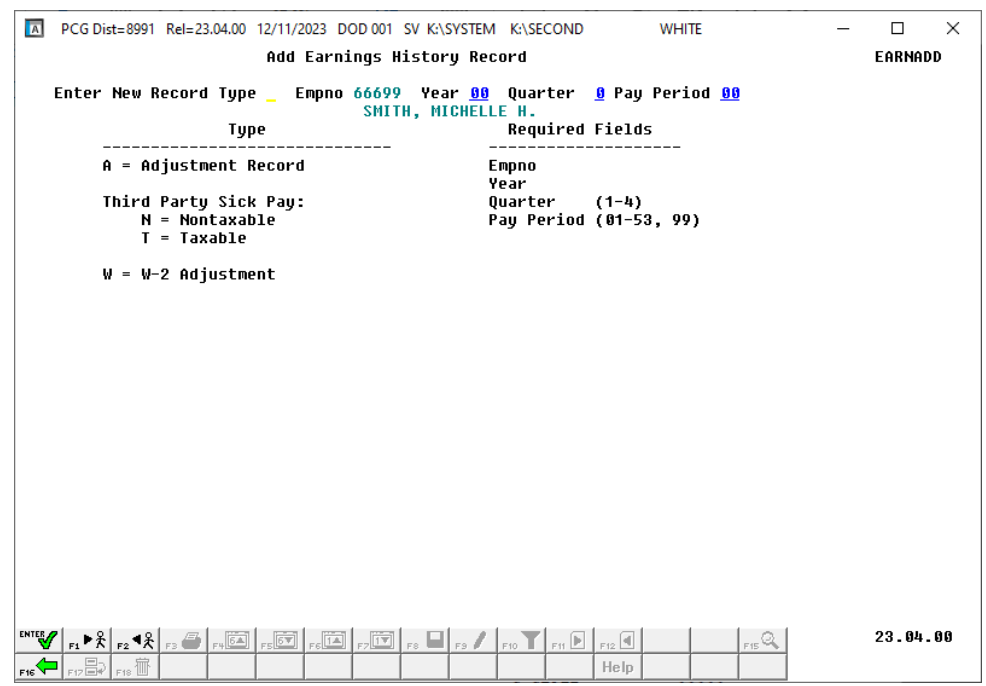

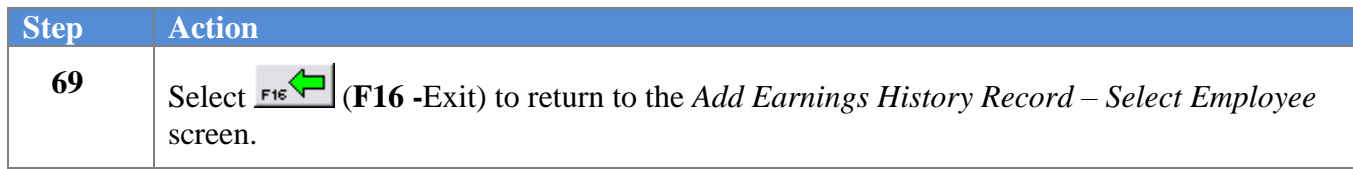

The following screen displays:

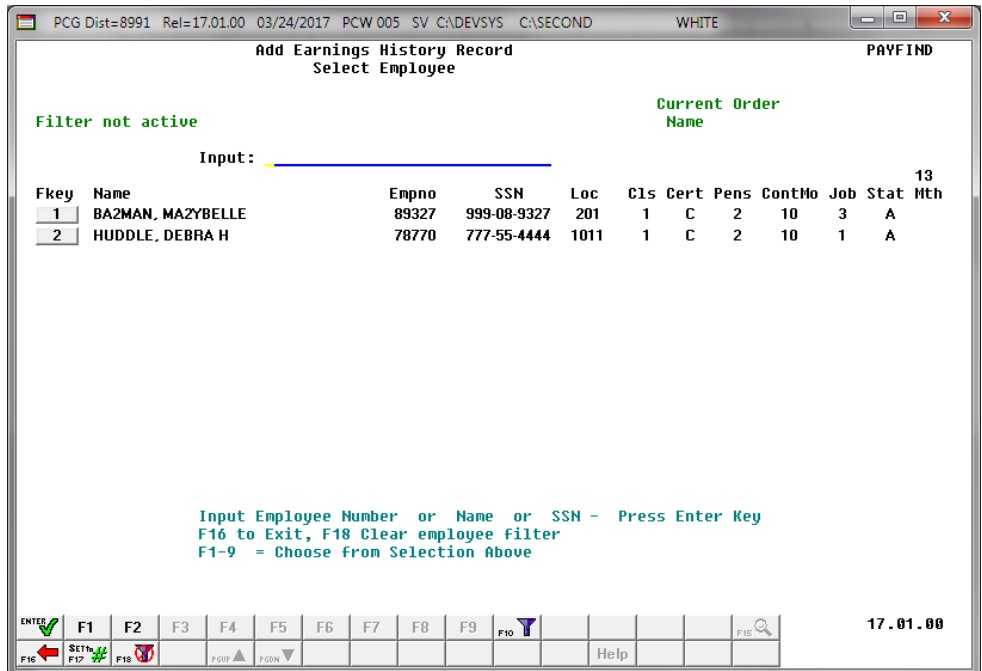

**Georgia Department of Education March 4, 2024** • **3:30 PM** • **Page 20 of 147 All Rights Reserved**.

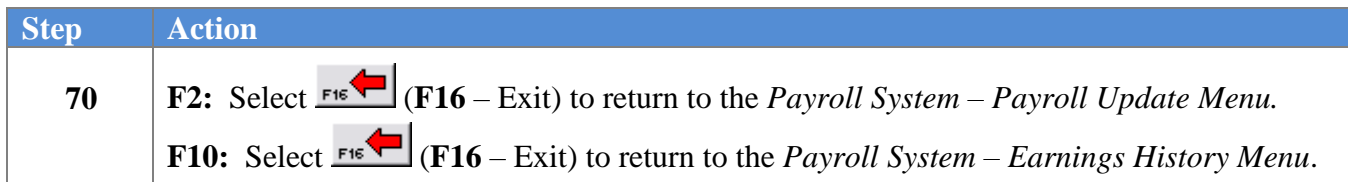

For **Step 1-F2** selections, the following screen displays:

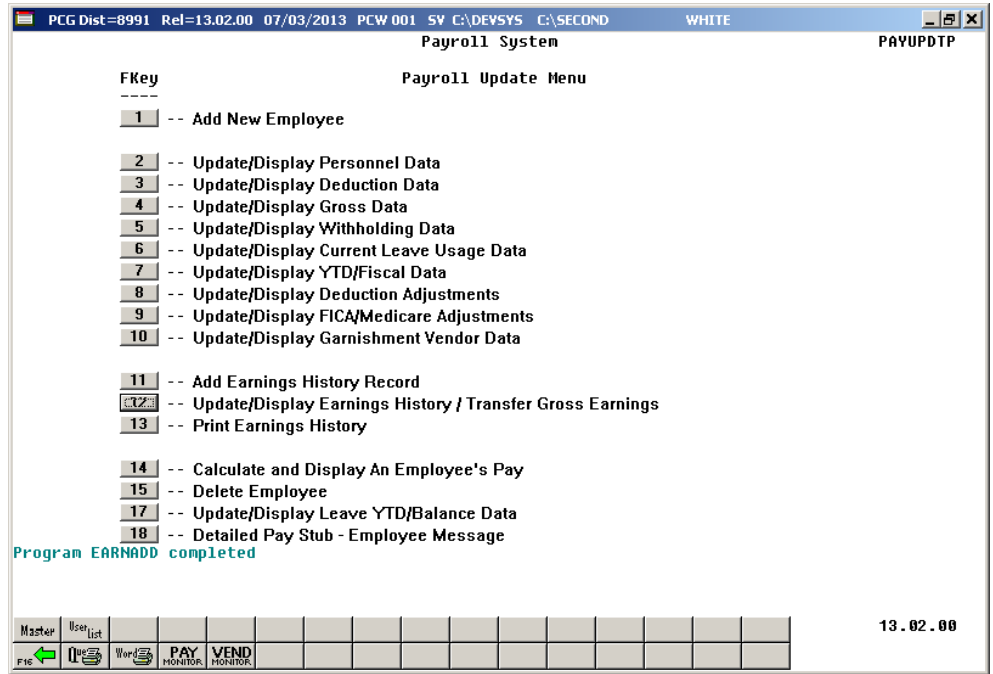

For **Step 1-F10** selections, the following screen displays:

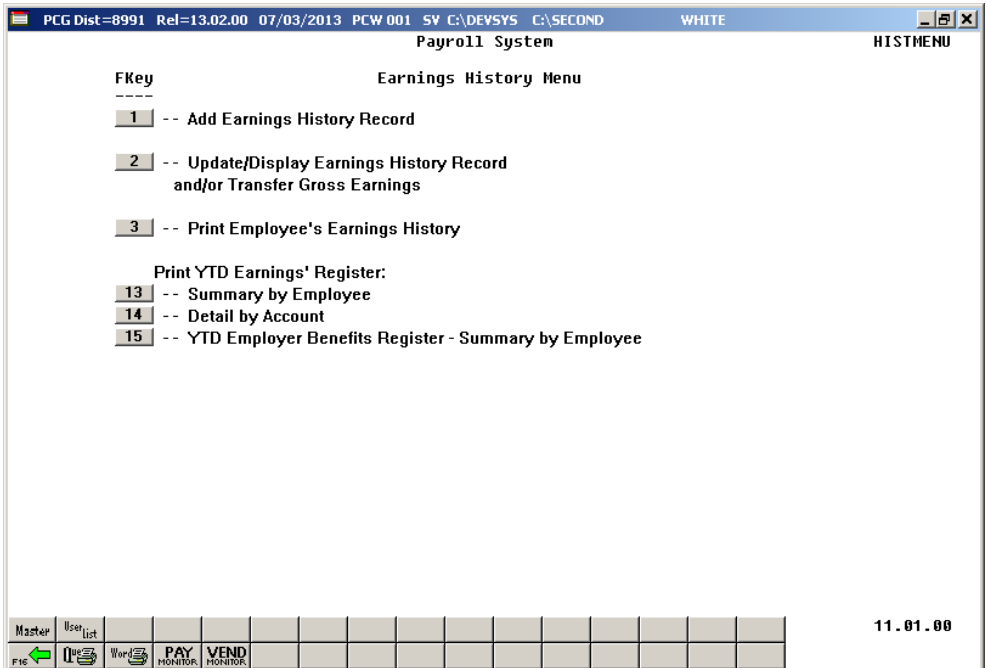

**Georgia Department of Education March 4, 2024** • **3:30 PM** • **Page 21 of 147 All Rights Reserved**.

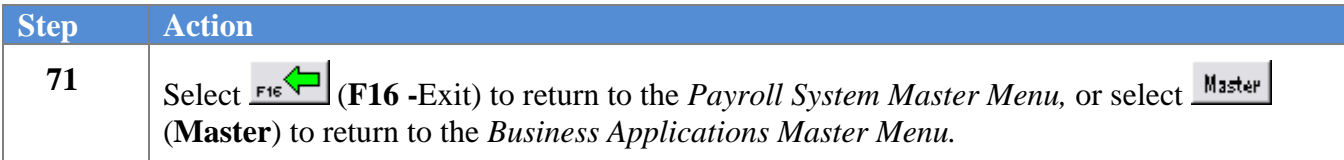

### <span id="page-25-0"></span>*B2. Adding a Nontaxable (N) and/or Taxable (T) Third Party Sick Pay Earnings History Record*

*Although the screenshot examples display N (Non Taxable) Third Party Sick Pay record information, the instructions also pertain to the entry of a Taxable (T) record, and includes instructions that are specific to Taxable records.*

*Entering gross pay for Non Taxable and Taxable Third Party Sick Pay earnings history record selects (checks) Box 13 on the employee's W2 Statement.*

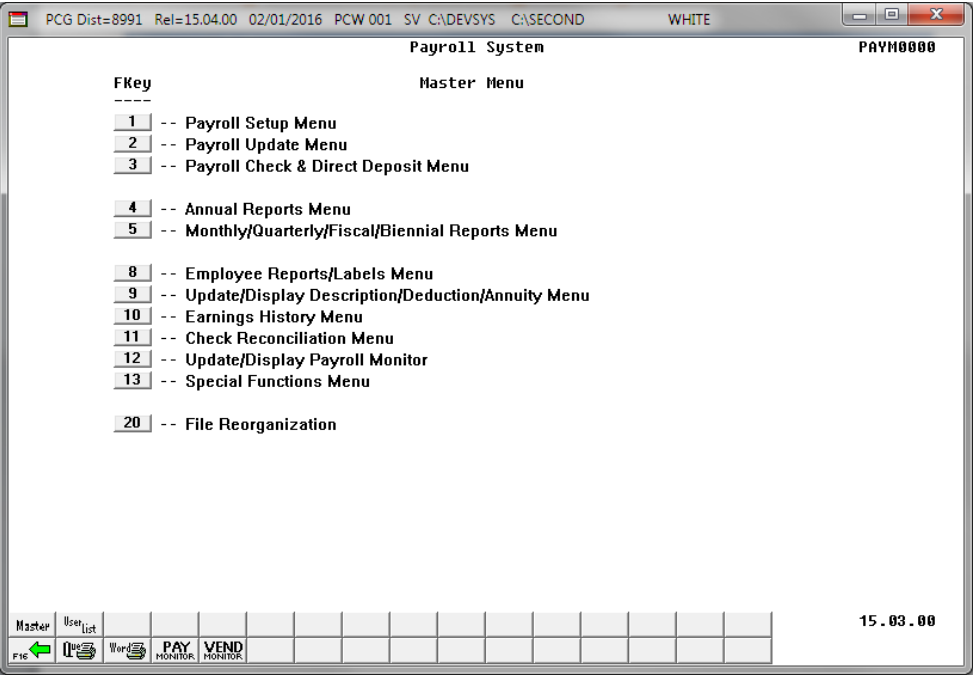

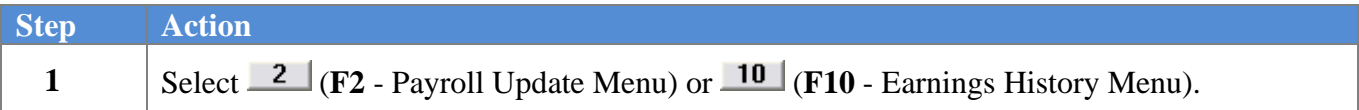

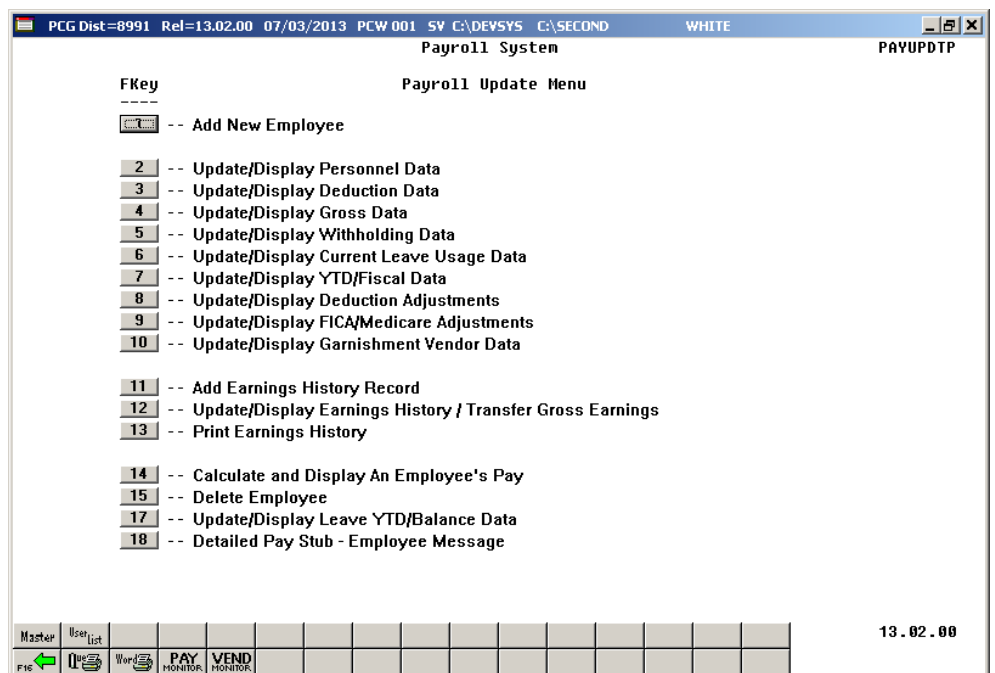

For **Step 1-F2** selections, the following screen displays:

For **Step 1-F10** selections the following screen displays:

 $Step$ 

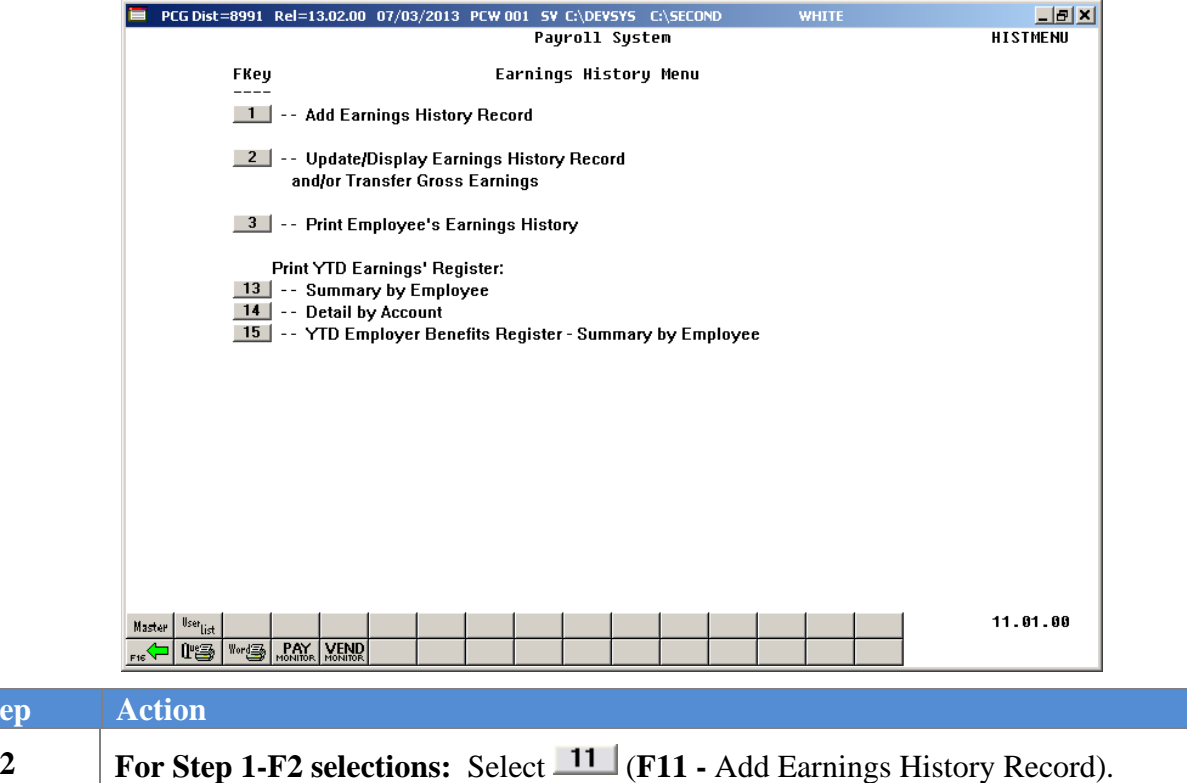

For Step 1-F10 selections: Select  $\boxed{1}$  (F1 - Add Earnings History Record).

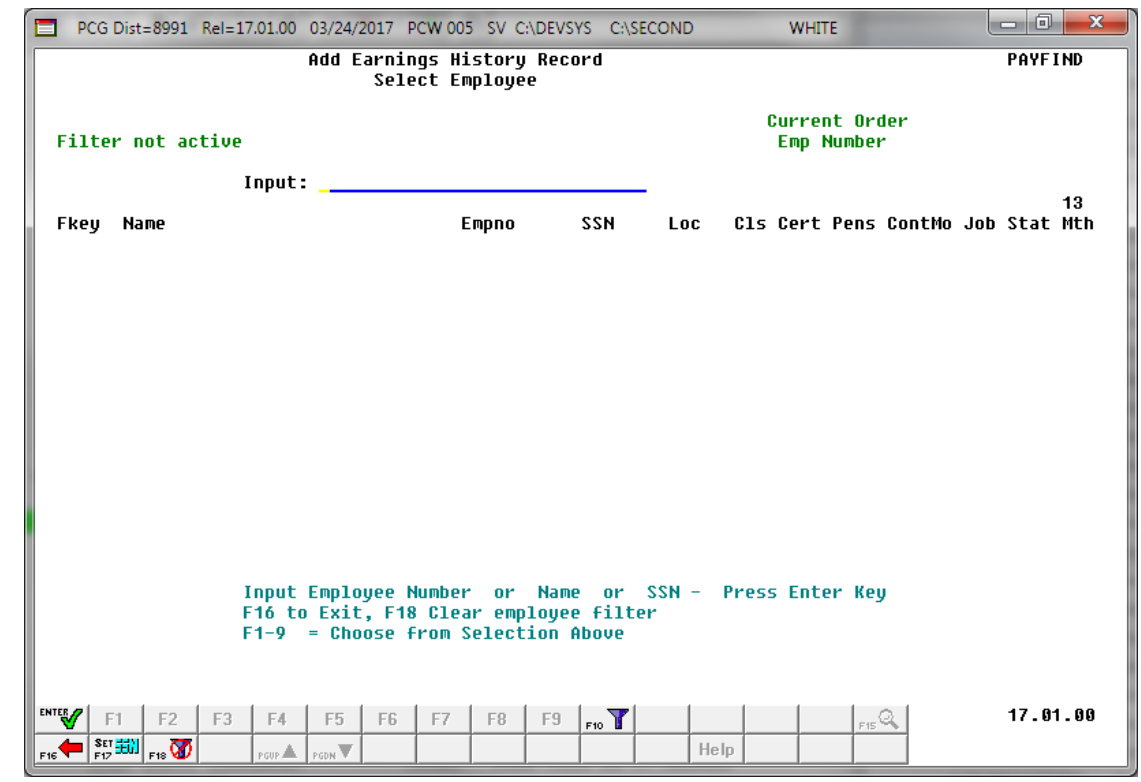

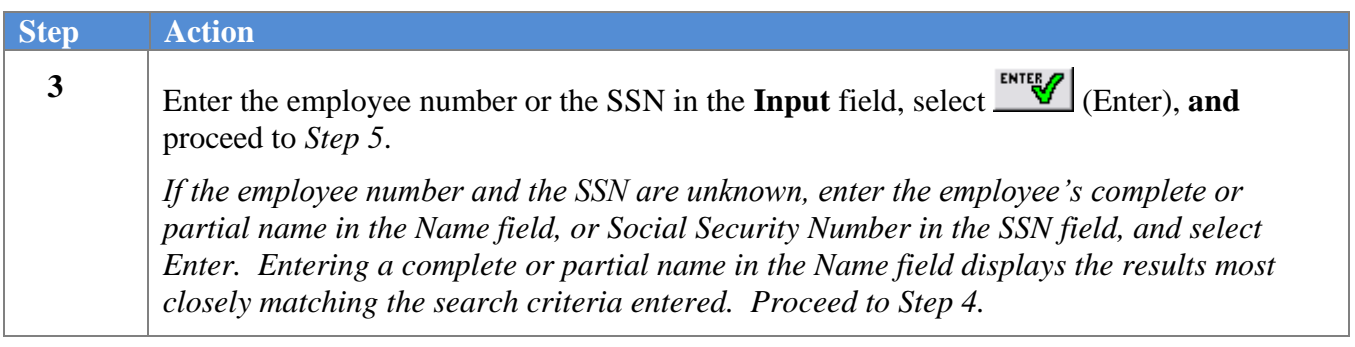

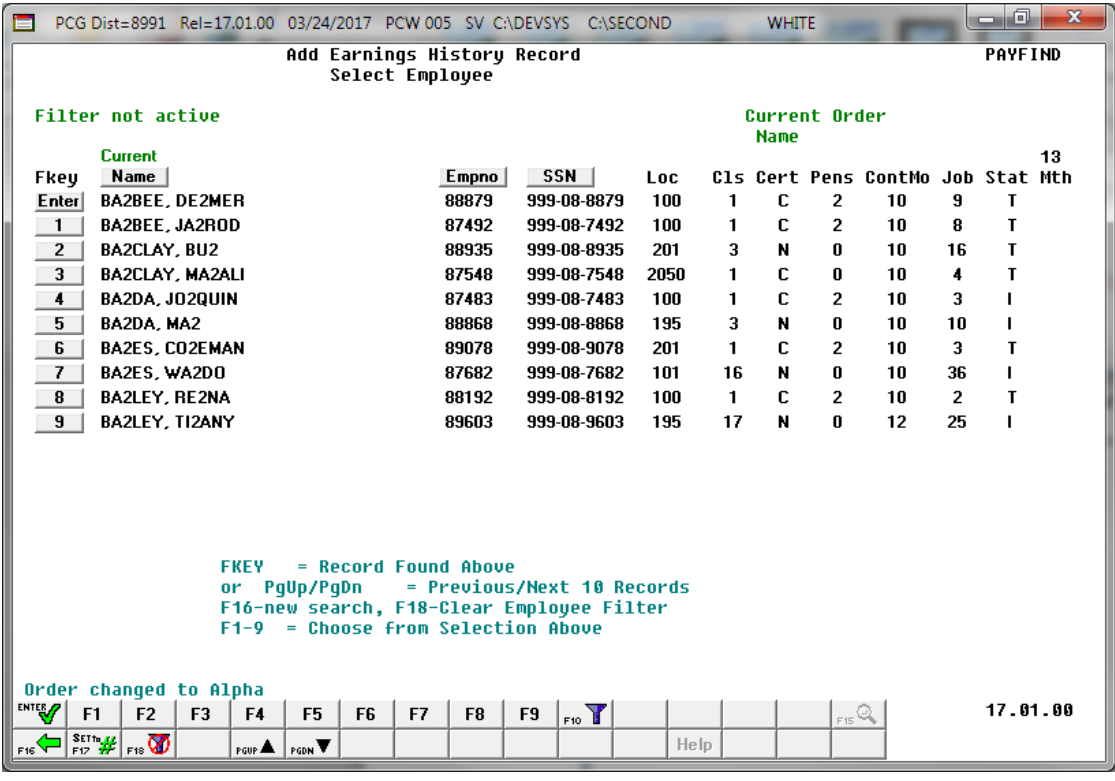

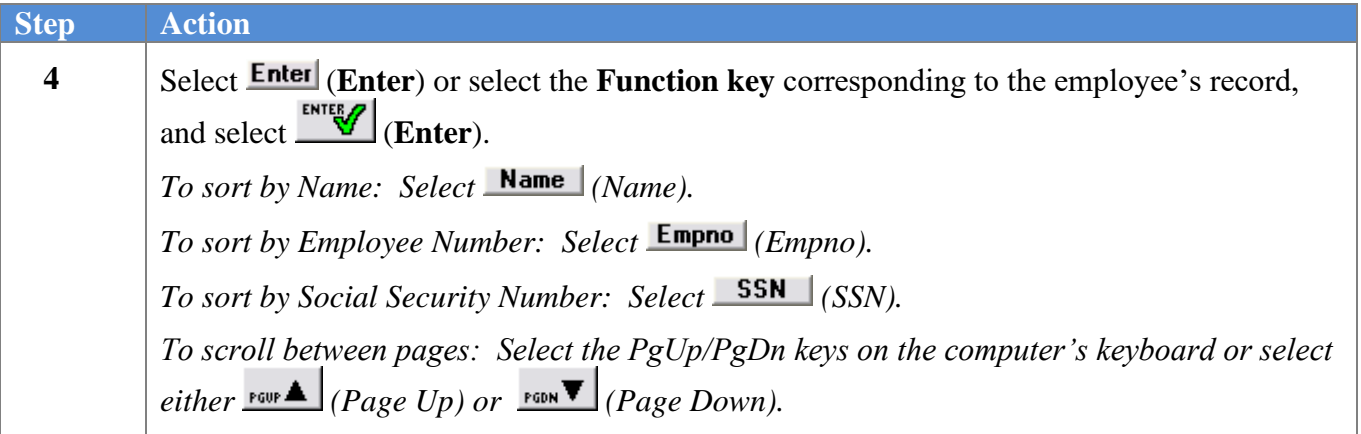

 $Step$ 

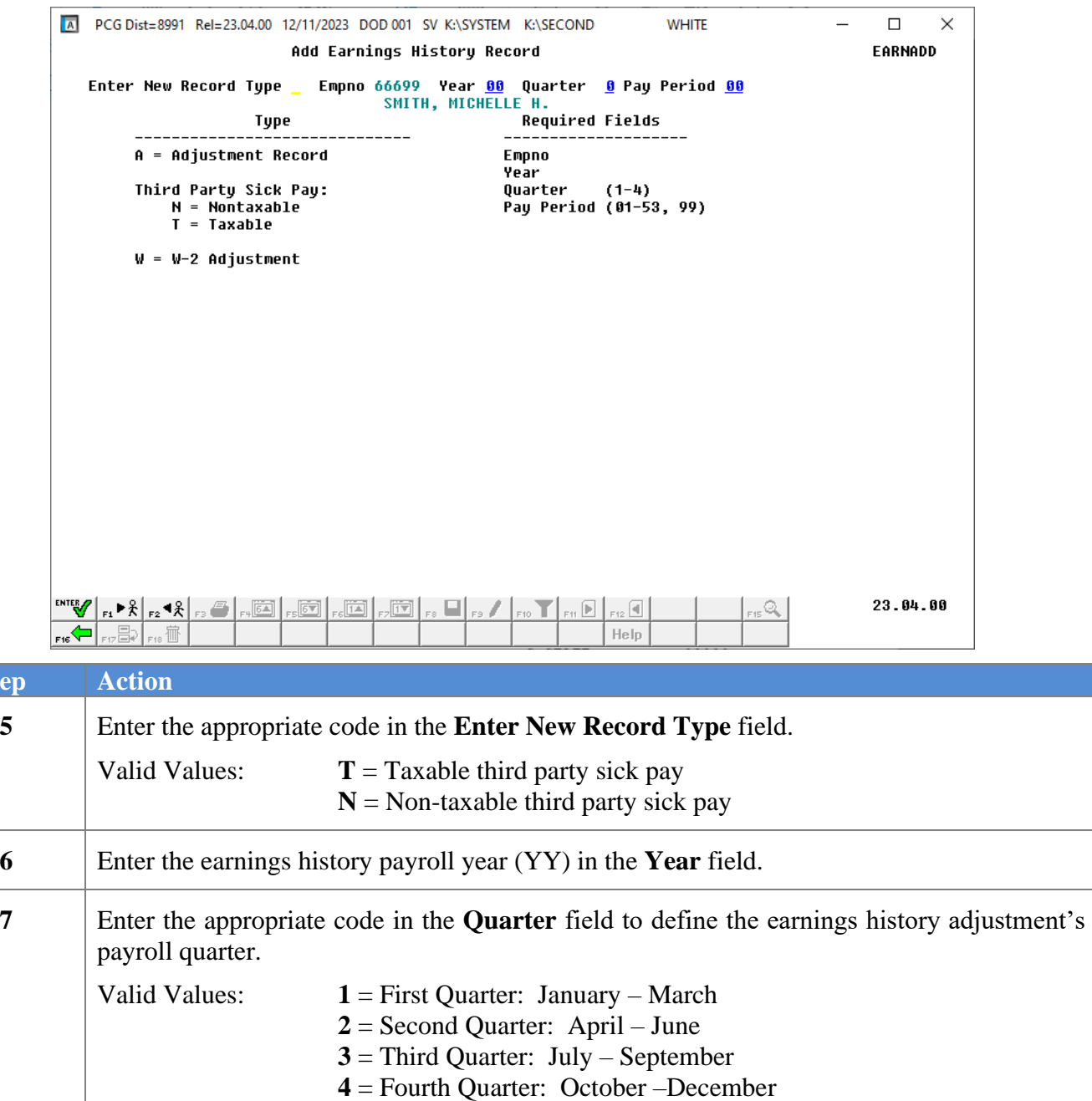

#### **8** Enter **01** through **53** in the **Pay Period** field to define the payroll period or enter **99**  (Undefined/Does Not Apply to a Specific Payroll Period) to identify the payroll period as *"Undefined".*

**9**  $\left| \text{Select} \frac{\text{ENTER}}{\text{}} \right| \text{(Enter)}.$ *Although examples of the Taxable (T) and Non Taxable (N) earnings history records are provided on the following page, the remaining screenshot examples apply to the entry of a Non Taxable earnings history record.*

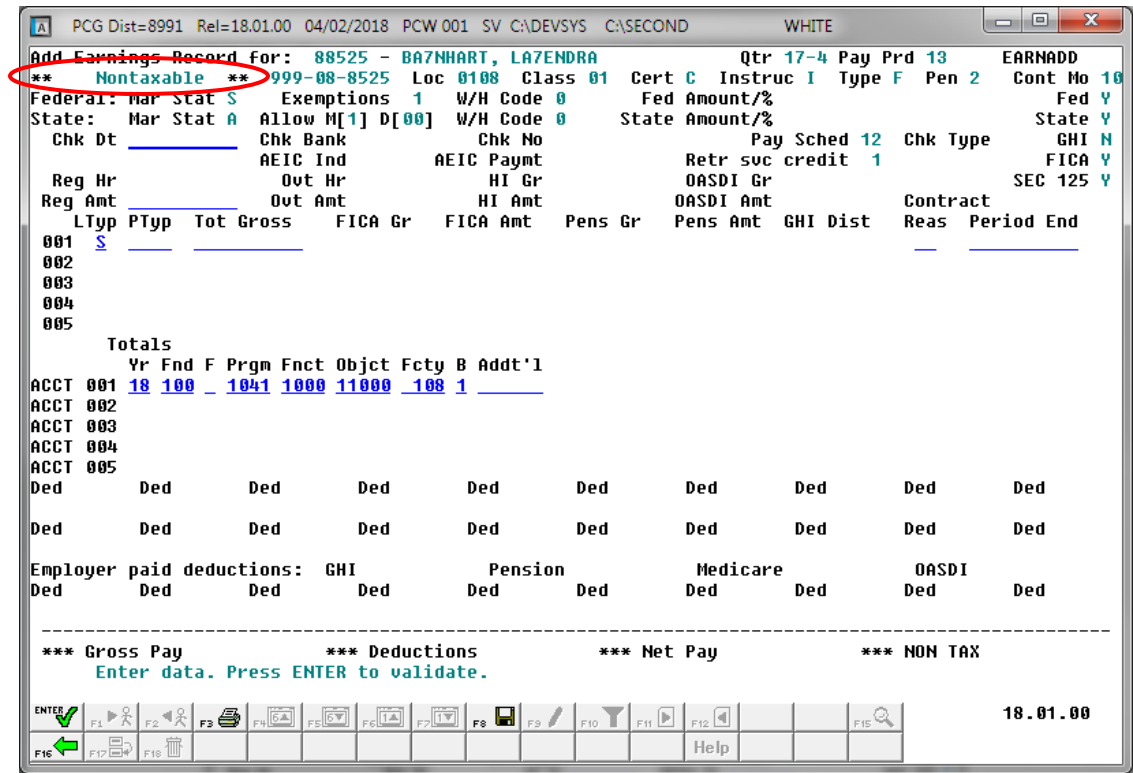

For **Step 5-N** (**Non Taxable**) entries*,* the following screen displays:

For **Step 5-T** (**Taxable**) entries*,* the following screen displays:

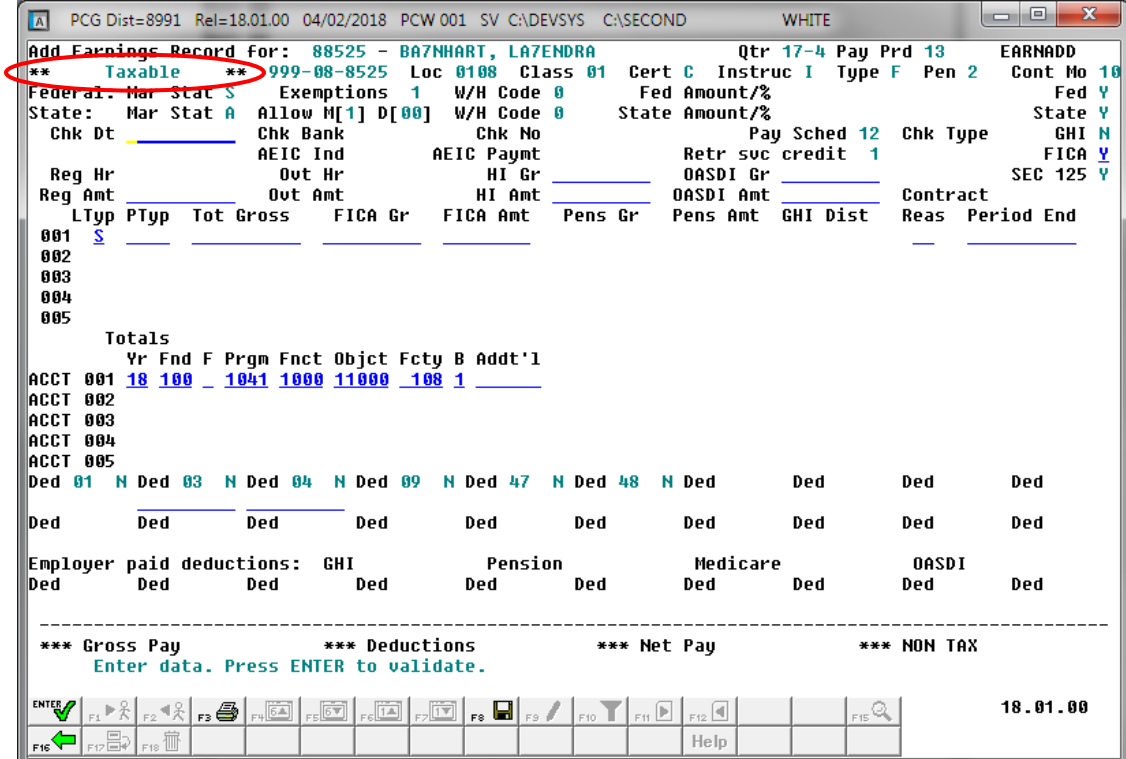

**Georgia Department of Education March 4, 2024** • **3:30 PM** • **Page 28 of 147 All Rights Reserved**.

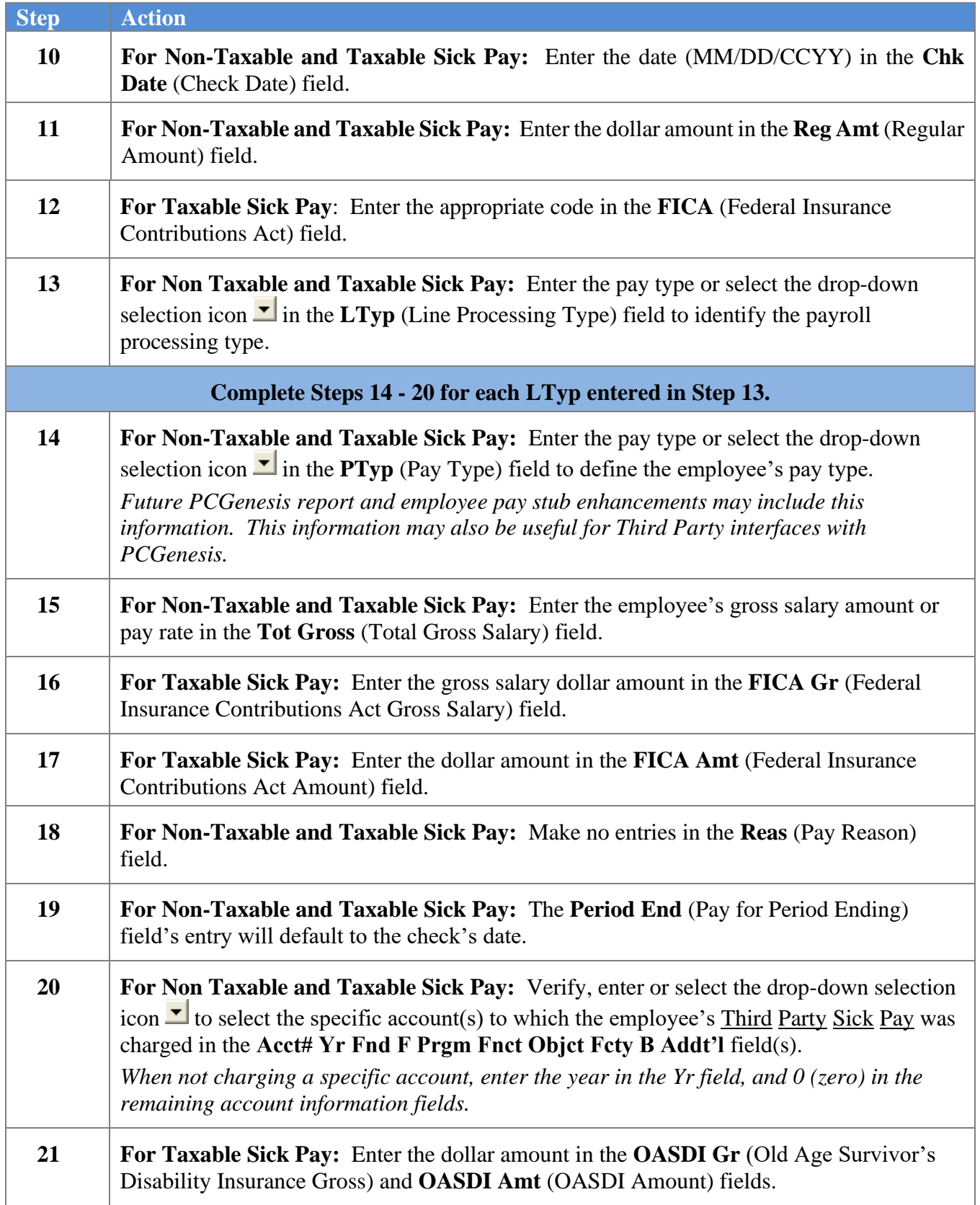

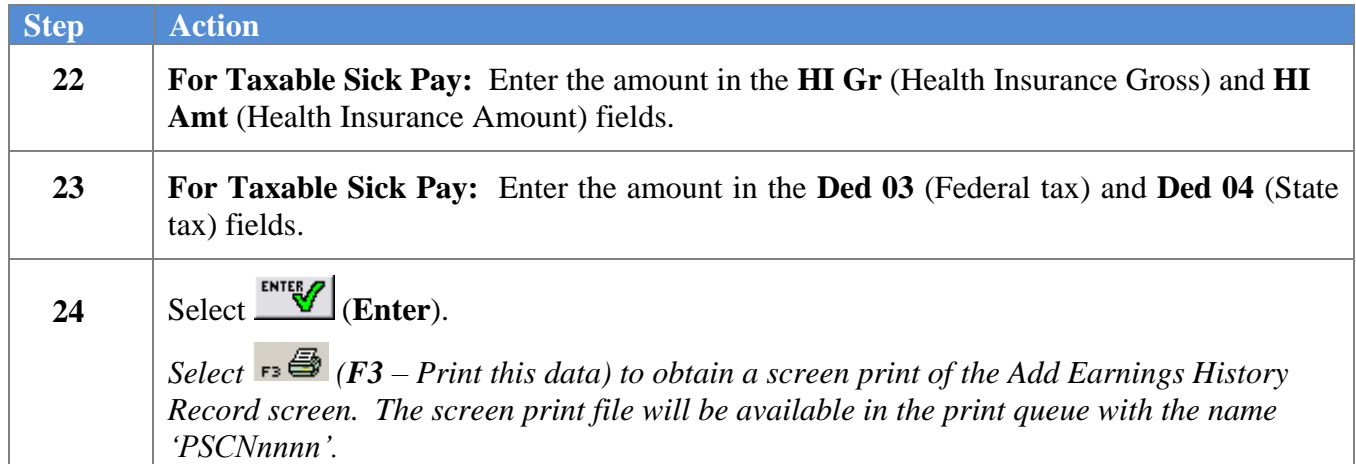

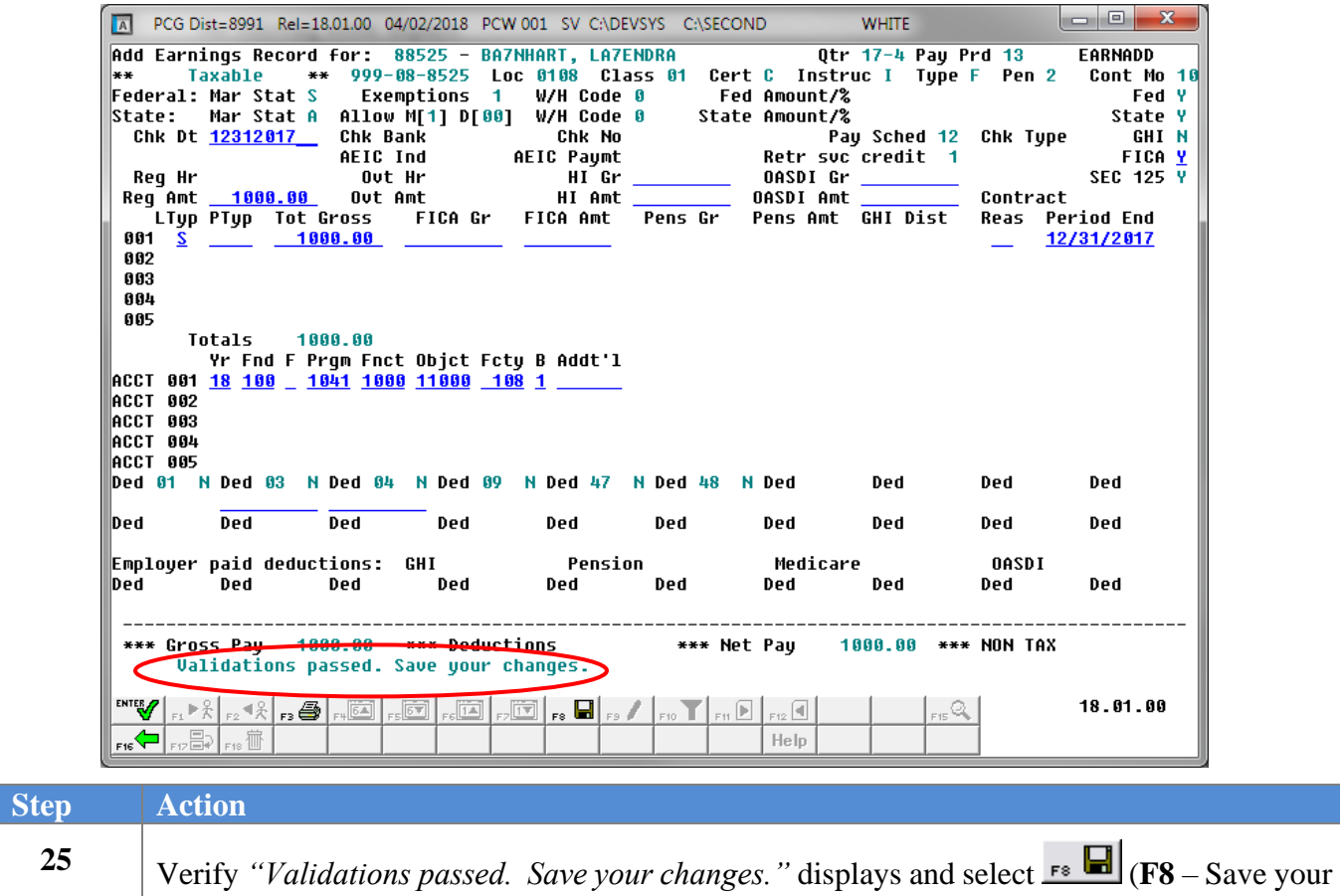

changes).

The following dialog box displays:

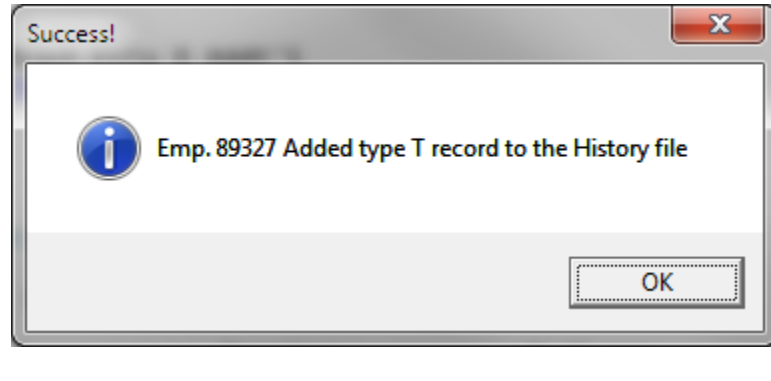

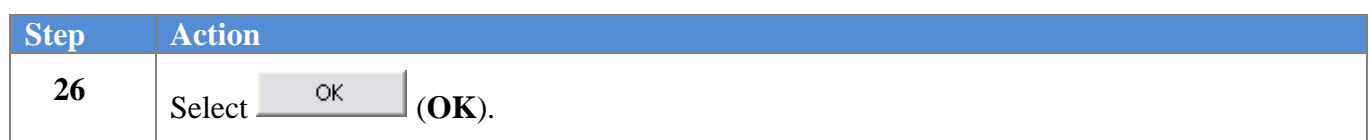

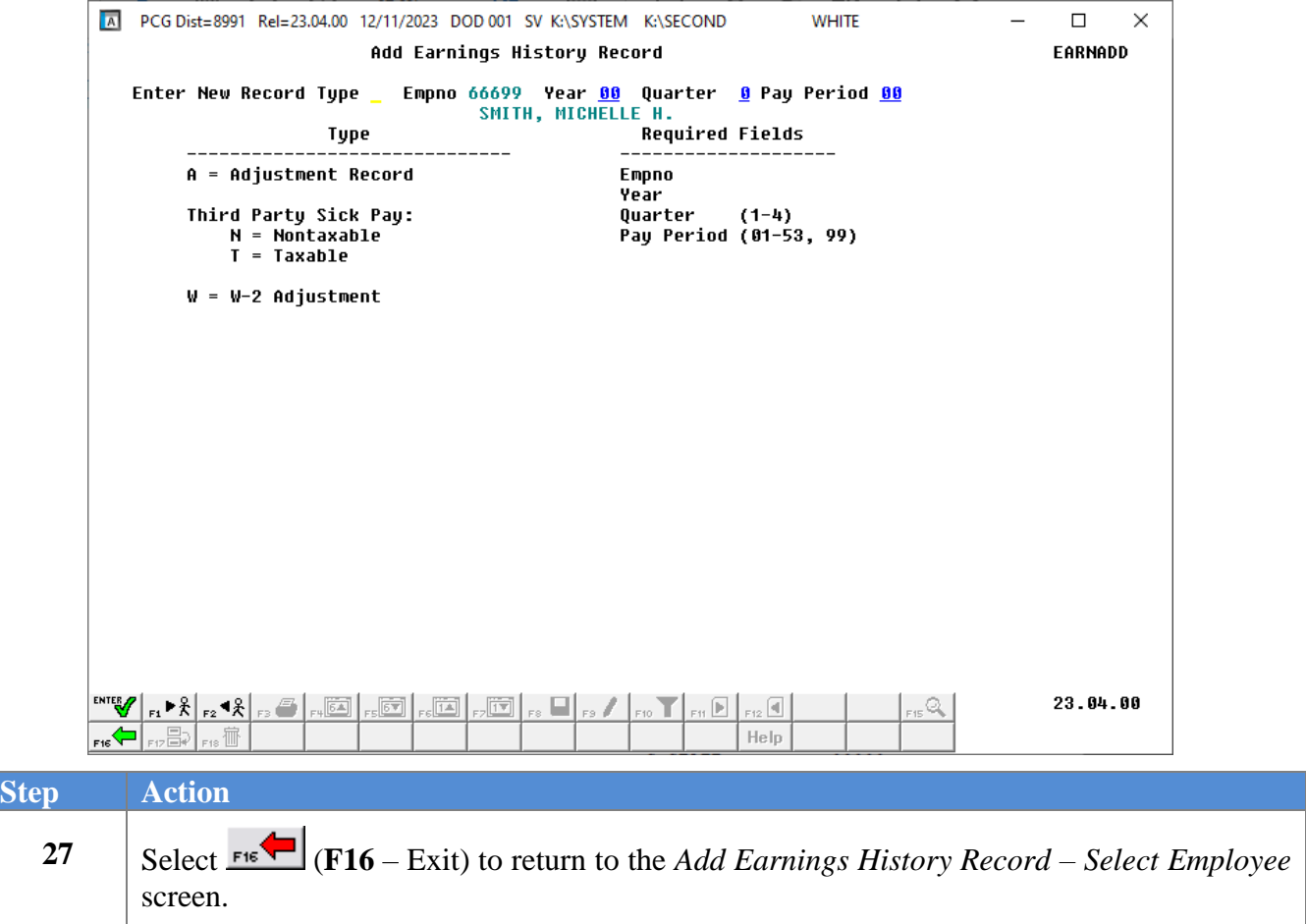

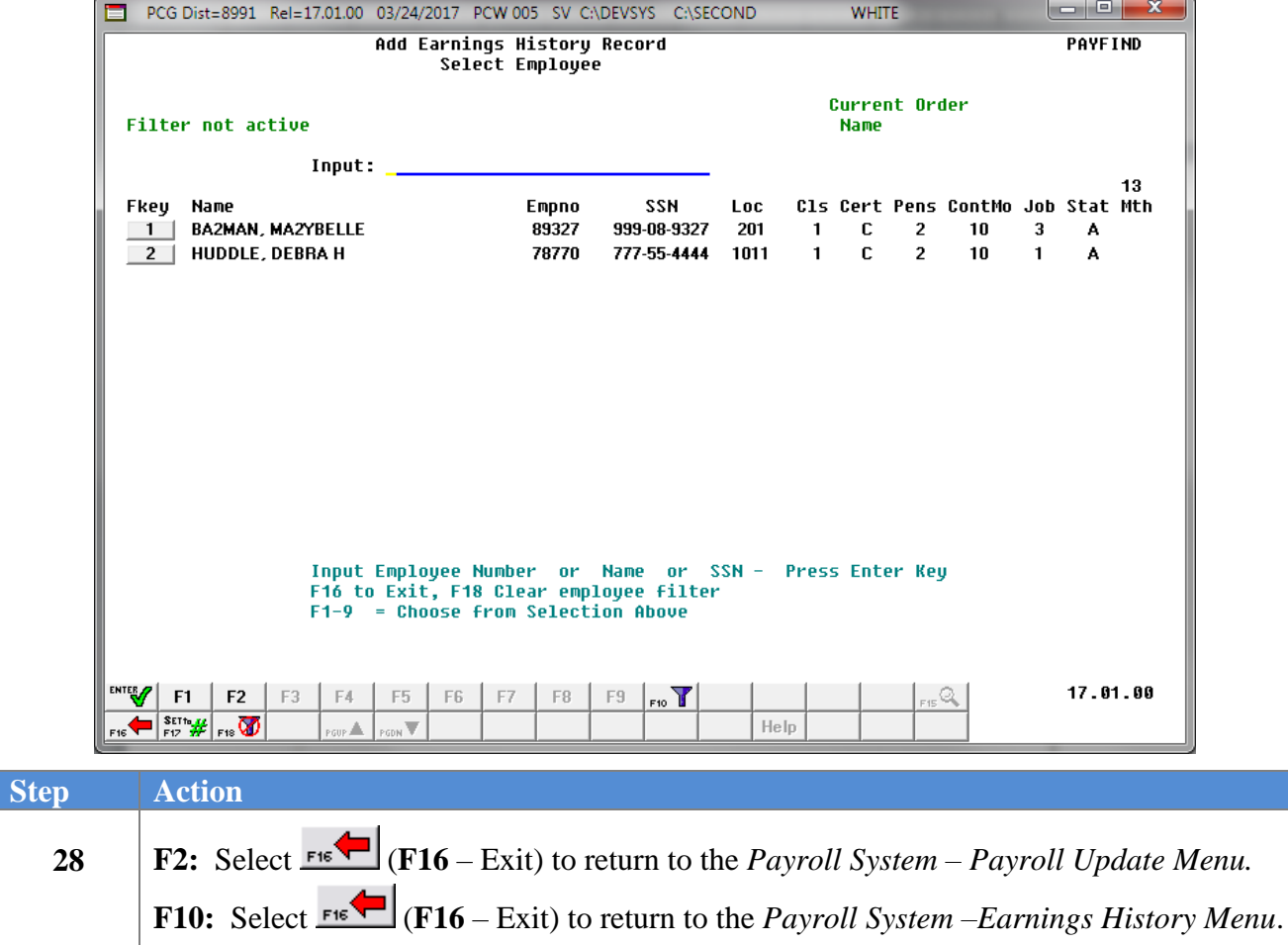

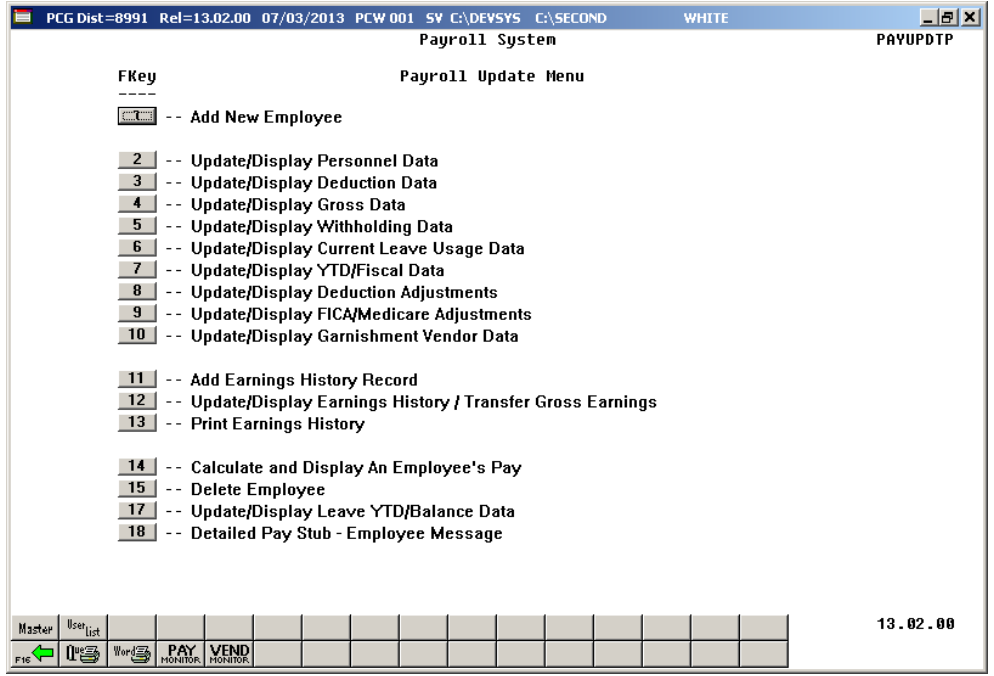

For **Step 1-F2** selections, the following screen displays:

For **Step 1-F10** selections, the following screen displays:

**Step Action**

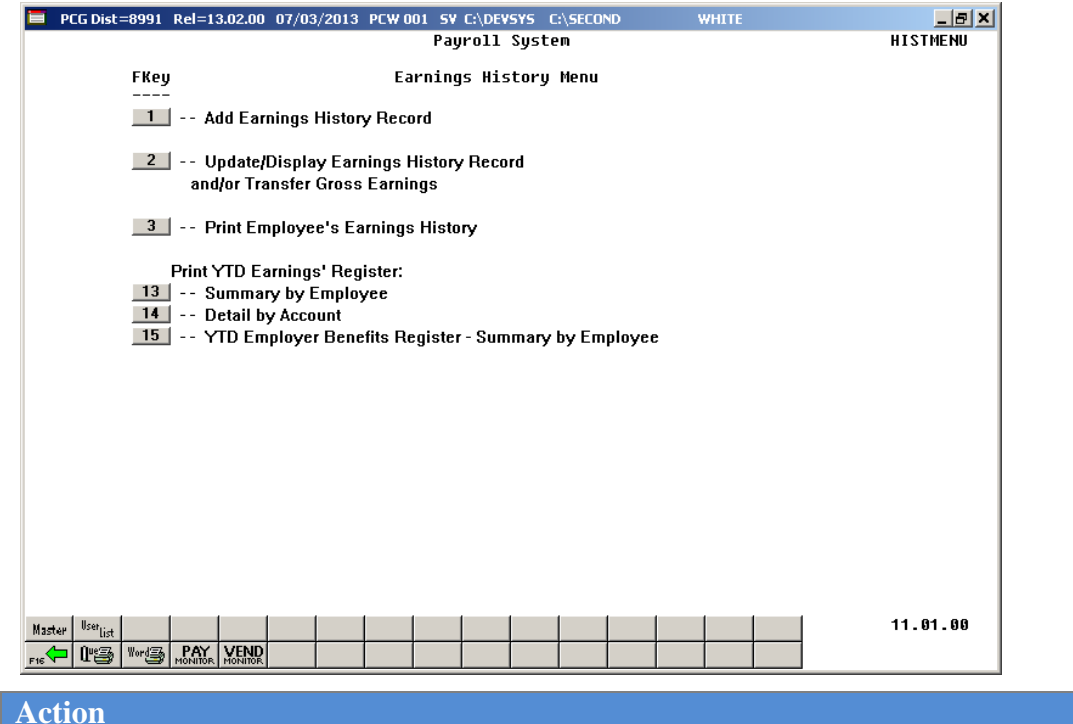

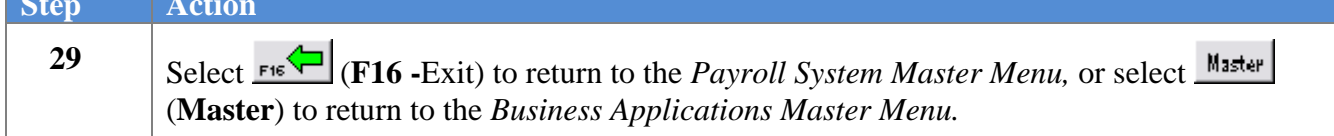
## *B3. Adding a W-2 Adjustment Earnings History Record*

 $Step$ 

*W-2 Adjustment records are designed to allow modifications to the entries in various boxes on the W-2 Statement. These entries may include information regarding deceased employees, to add employee moving expenses, for uncollected Medicare costs, etc not captured through the normal payroll process.*

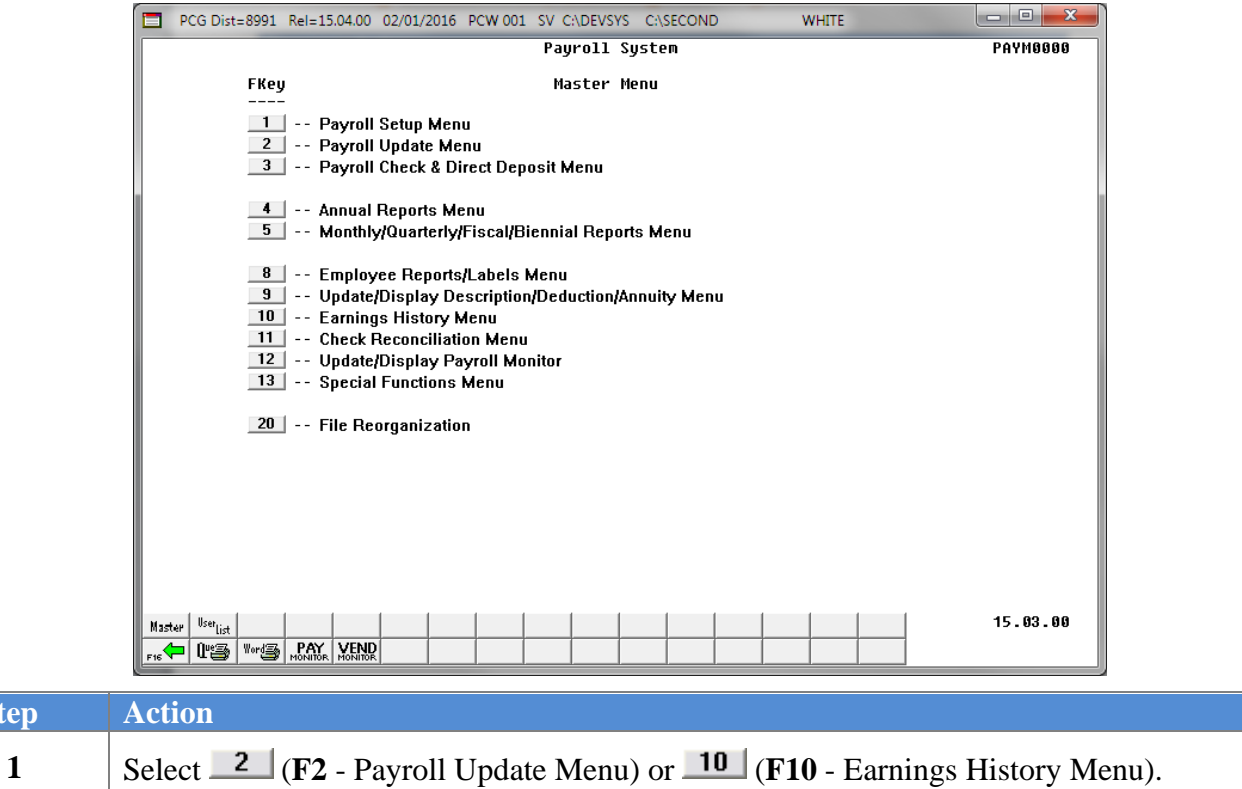

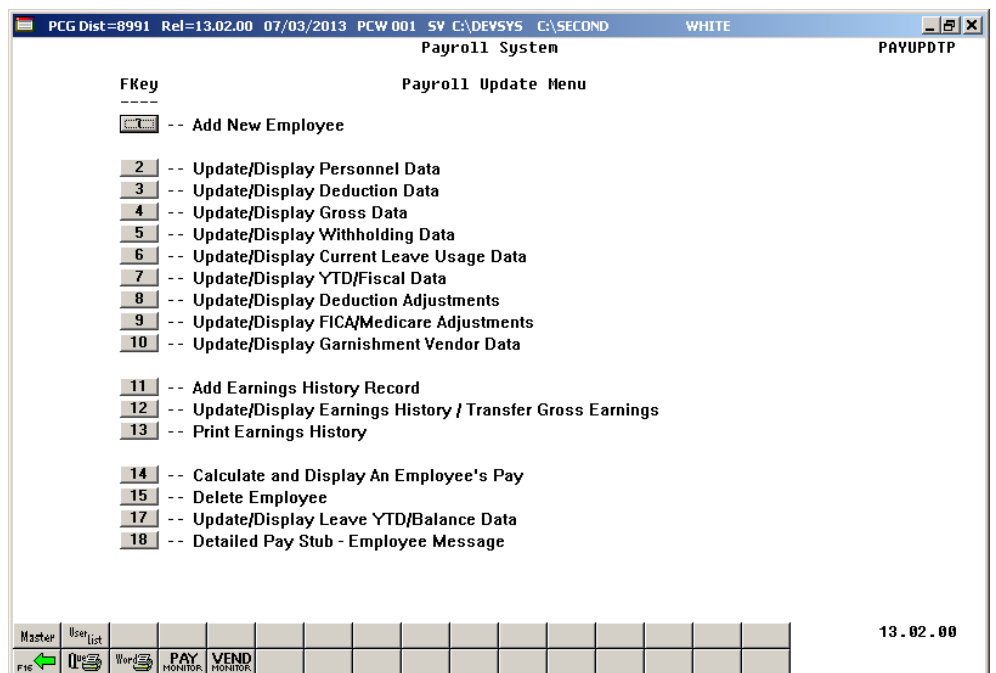

For **Step 1-F2** selections, the following screen displays:

For **Step 1-F10** selections the following screen displays:

 $Step$ 

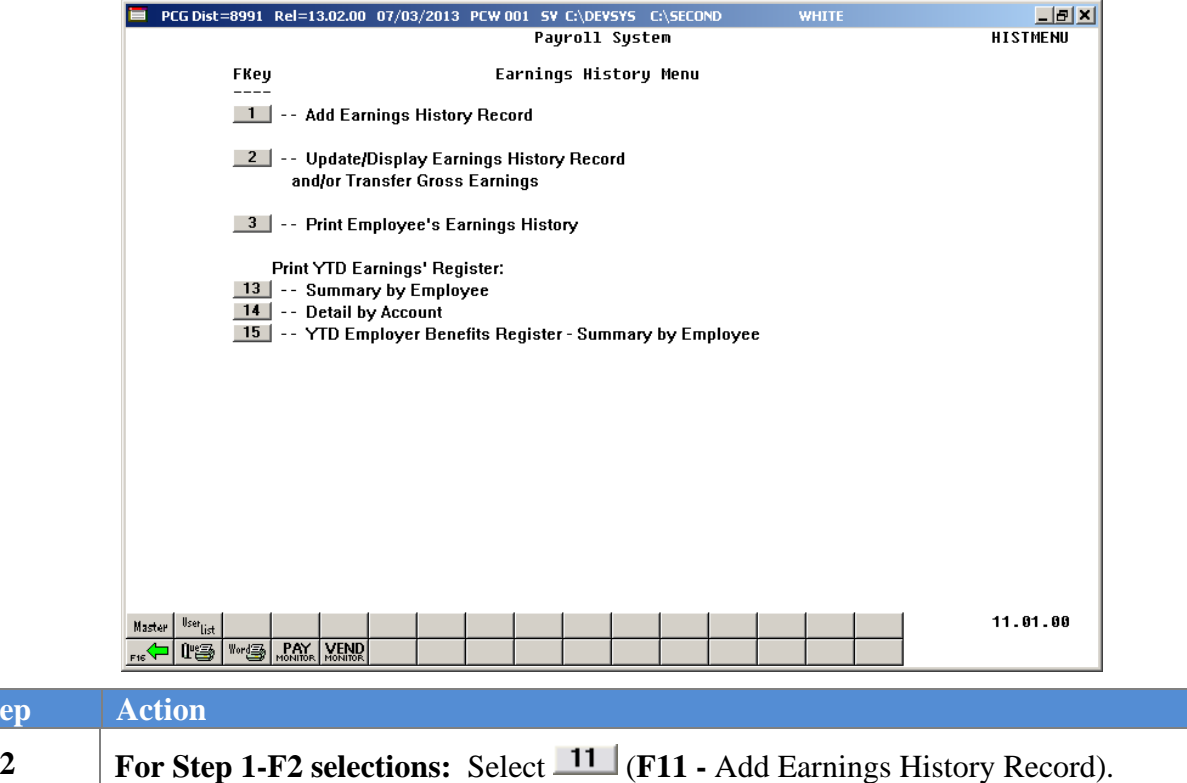

For Step 1-F10 selections: Select  $\boxed{1}$  (F1 - Add Earnings History Record).

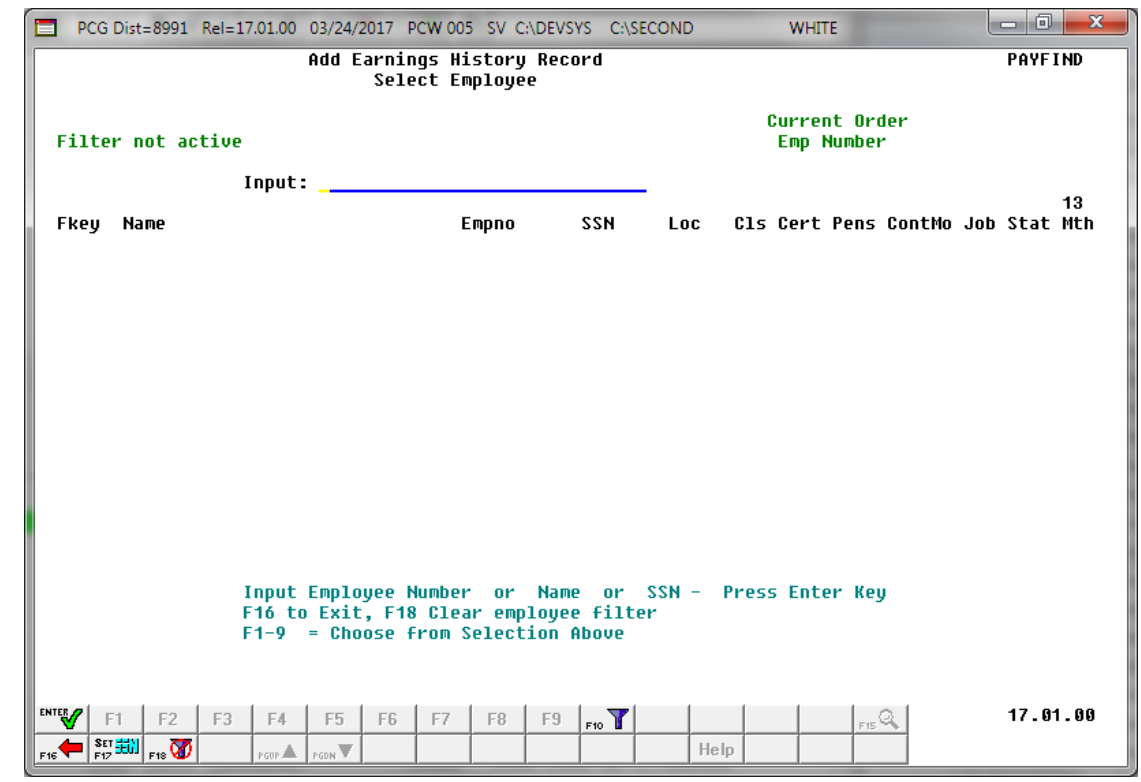

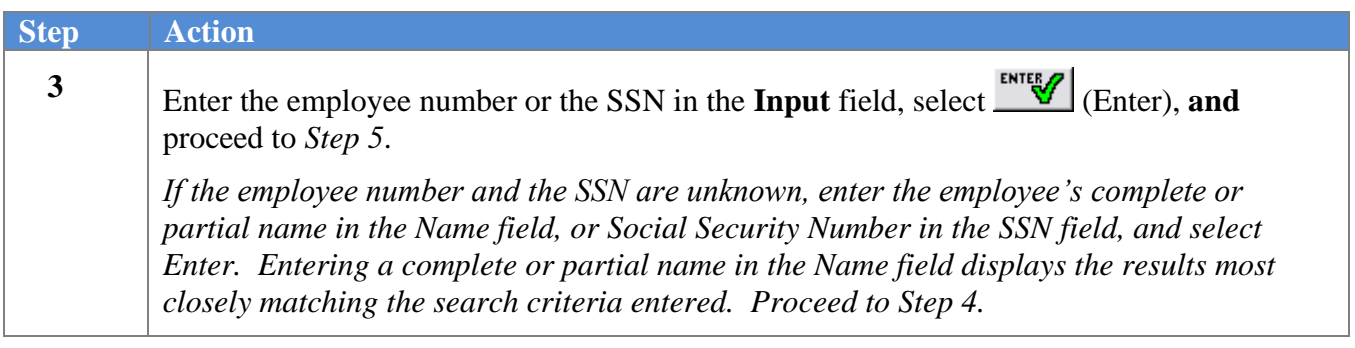

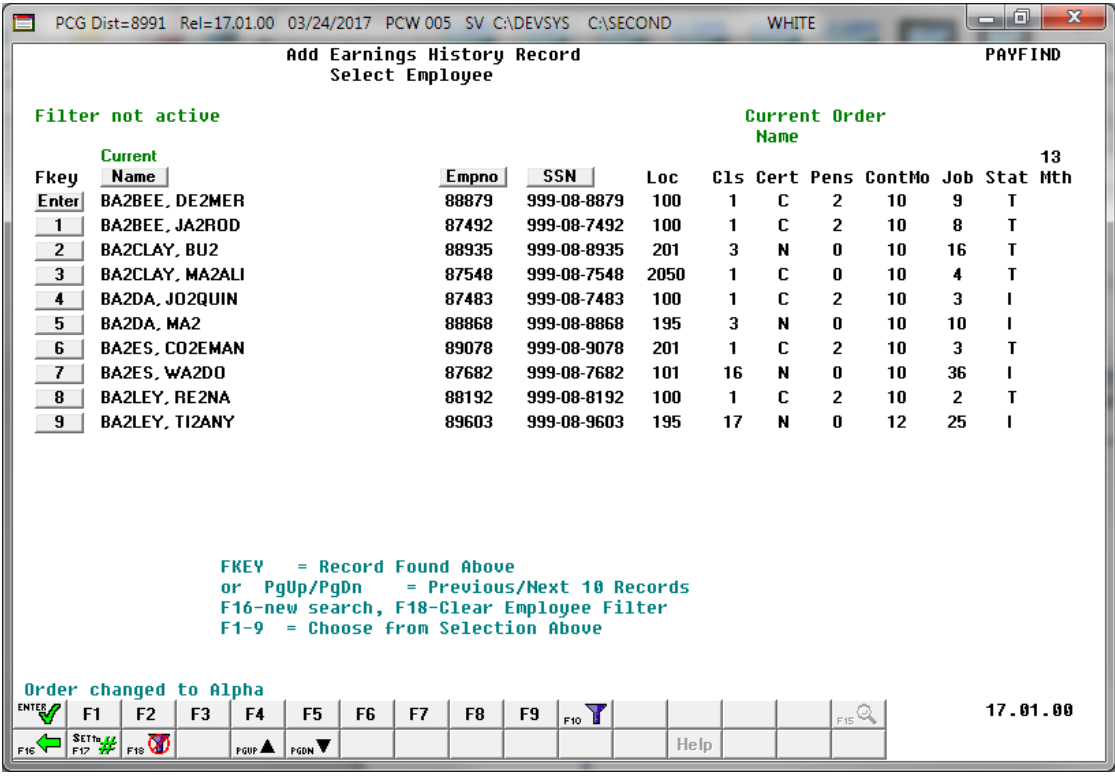

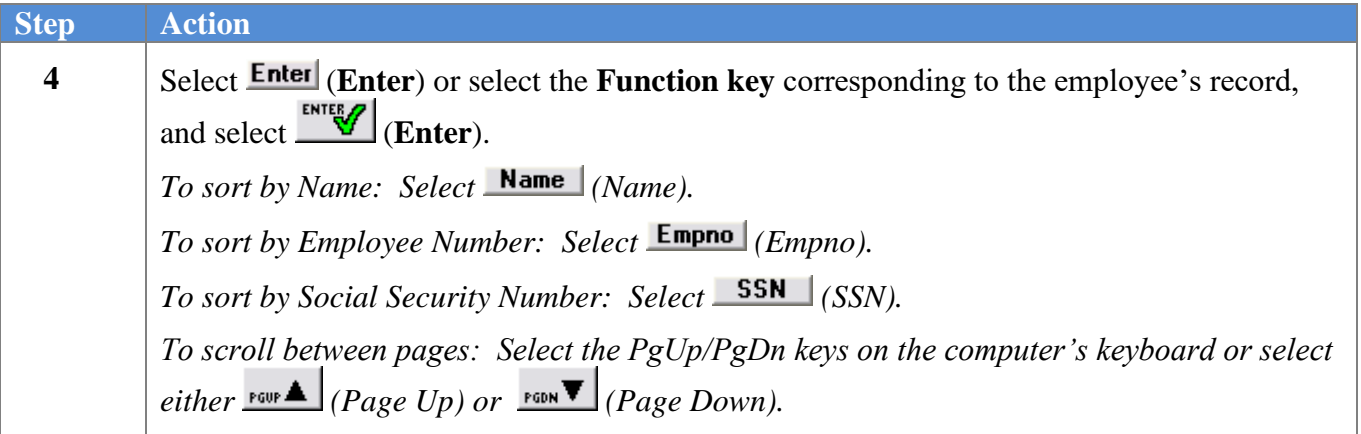

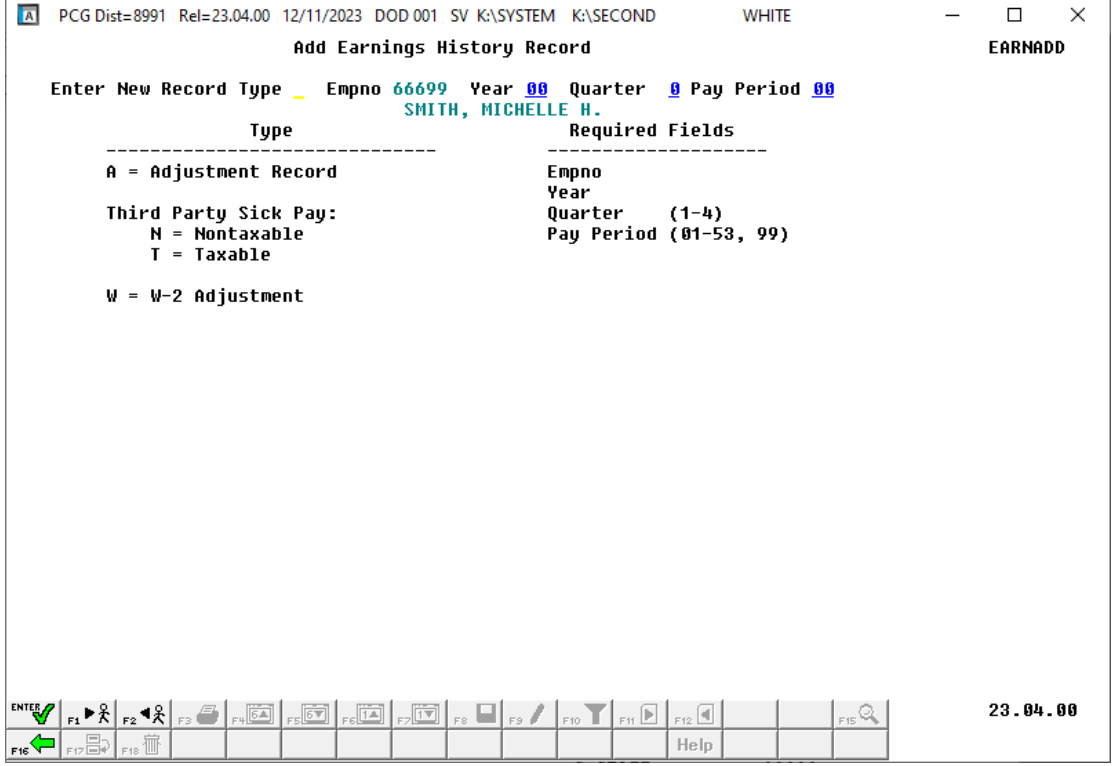

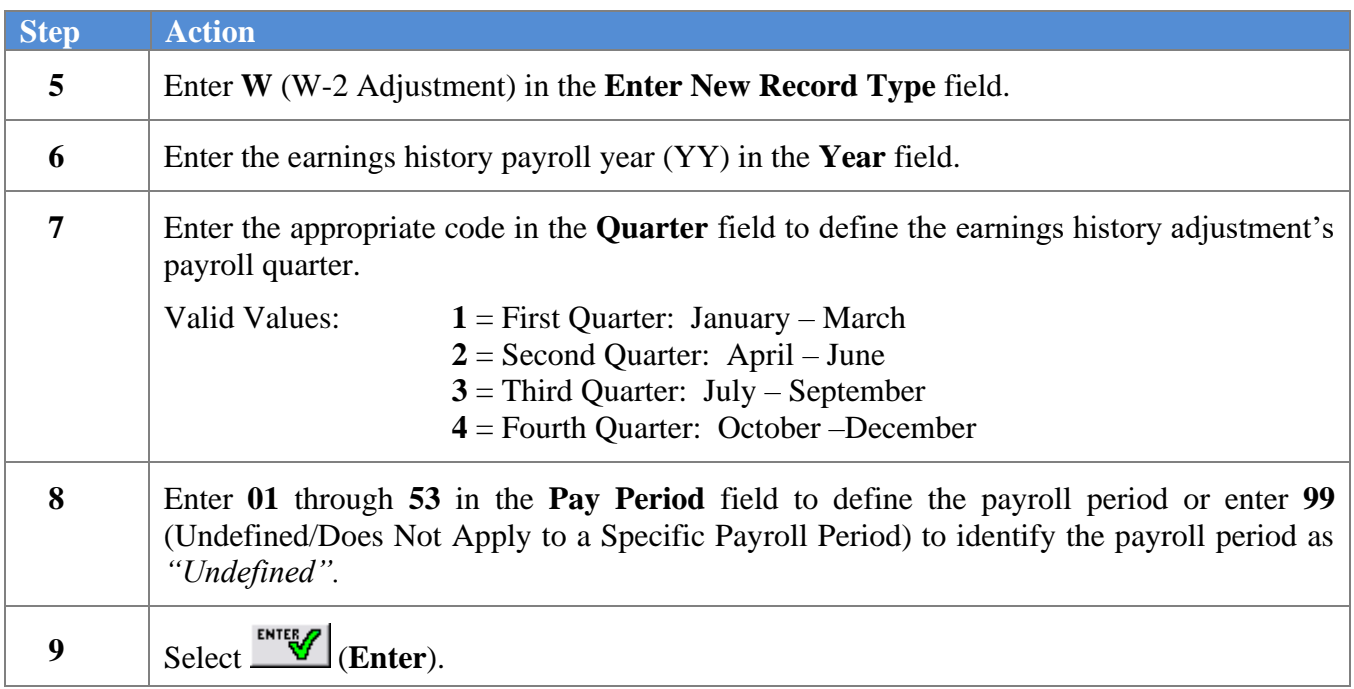

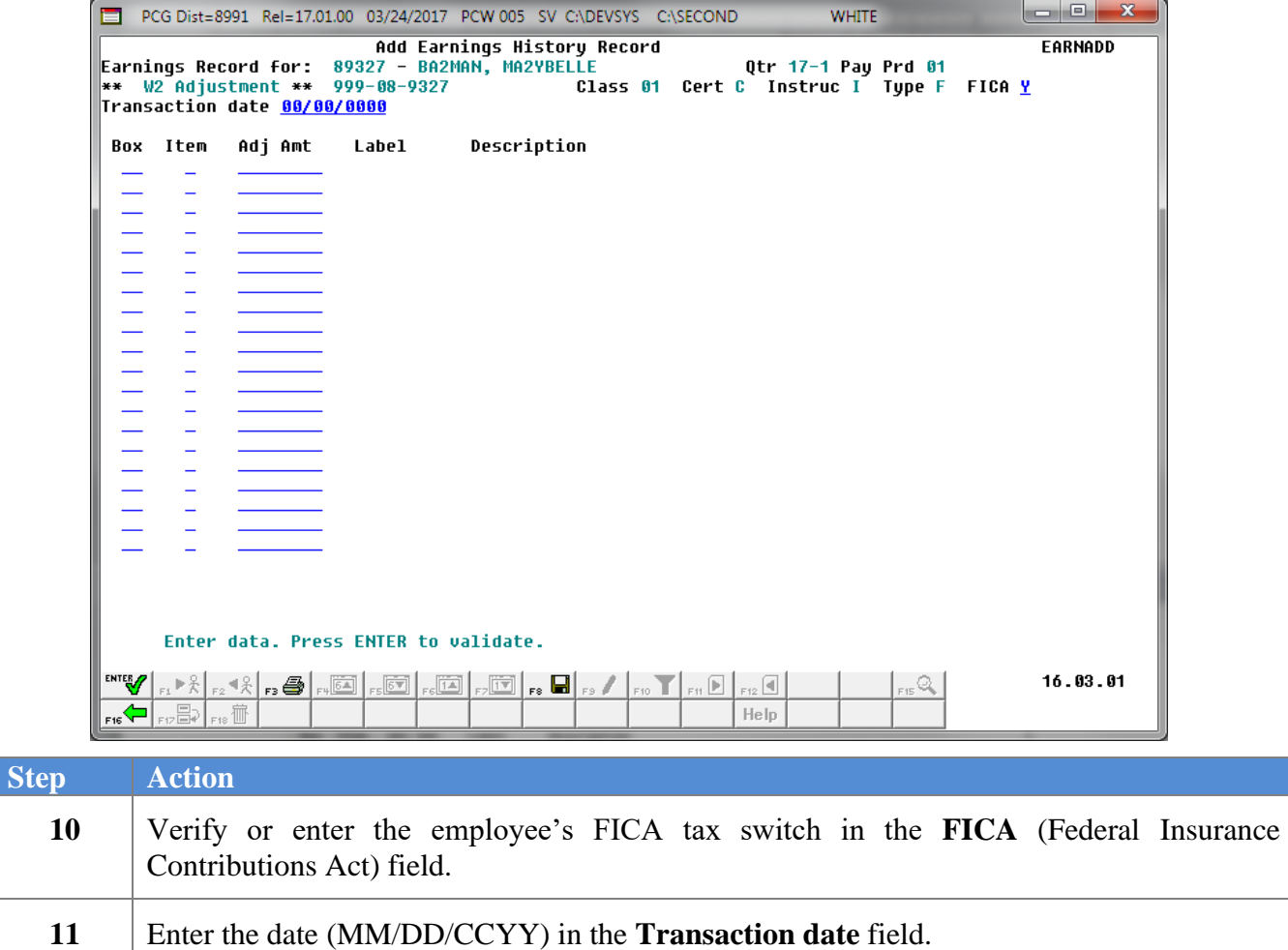

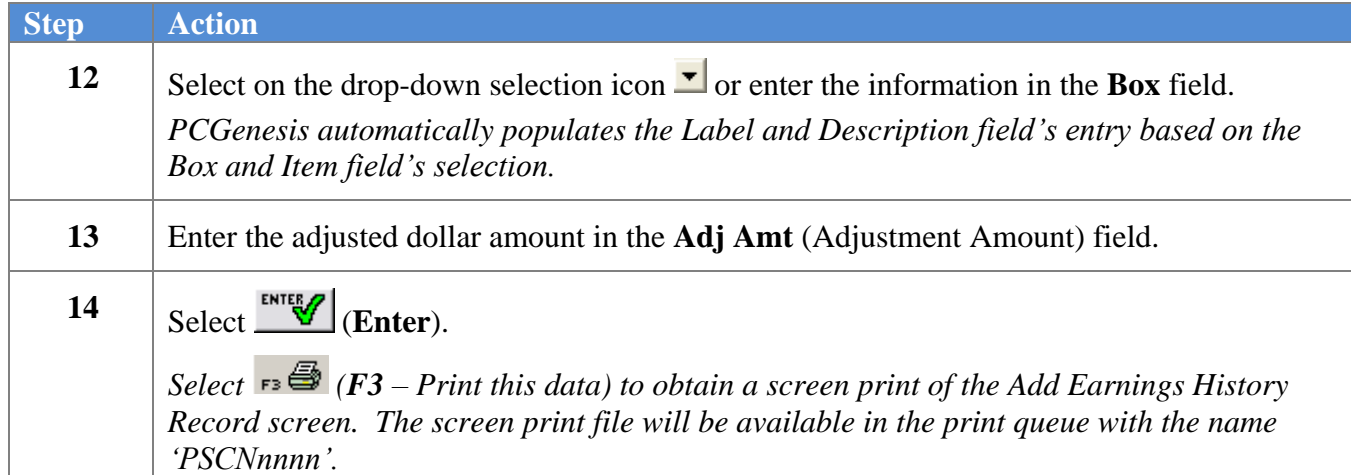

changes).

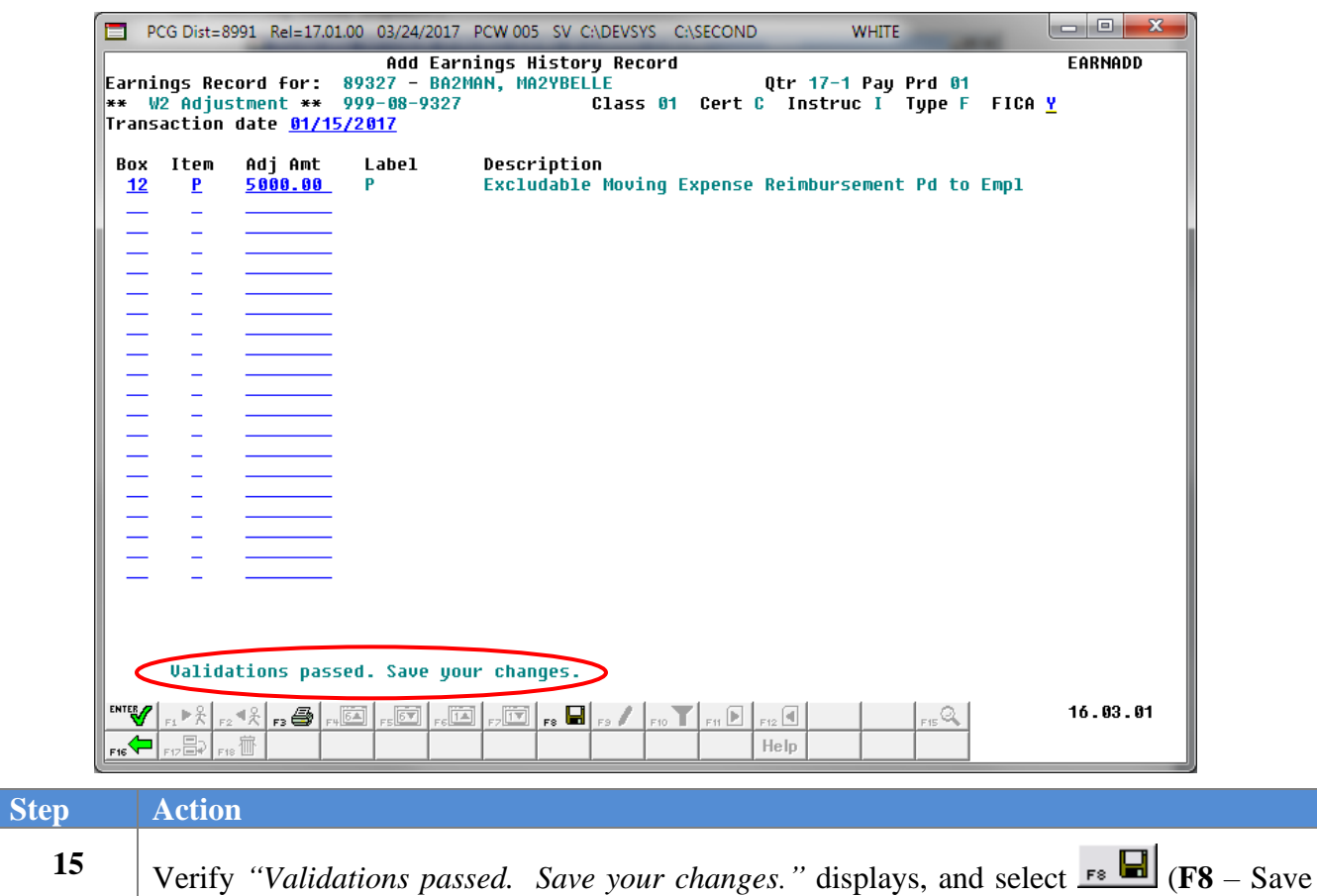

The following dialog box displays:

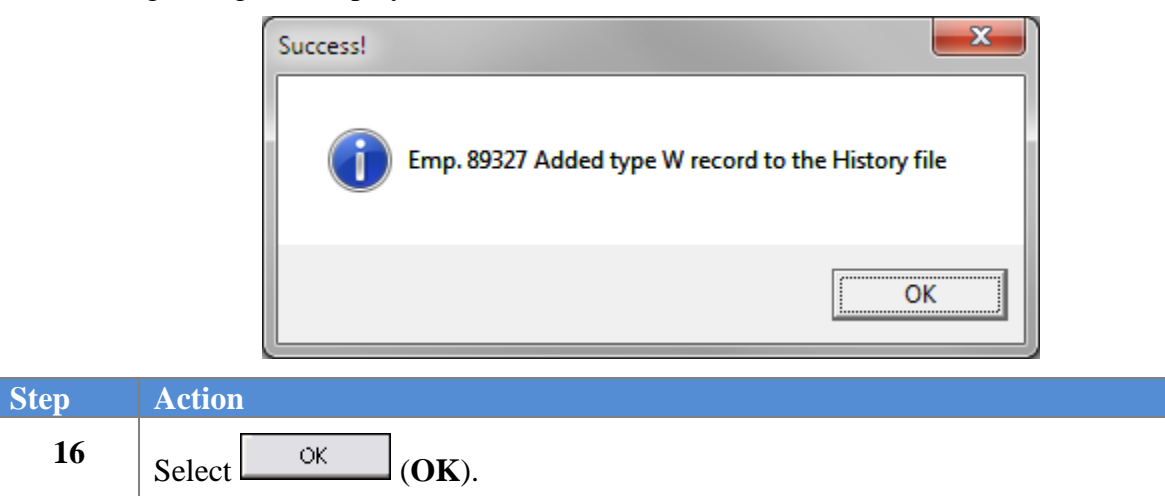

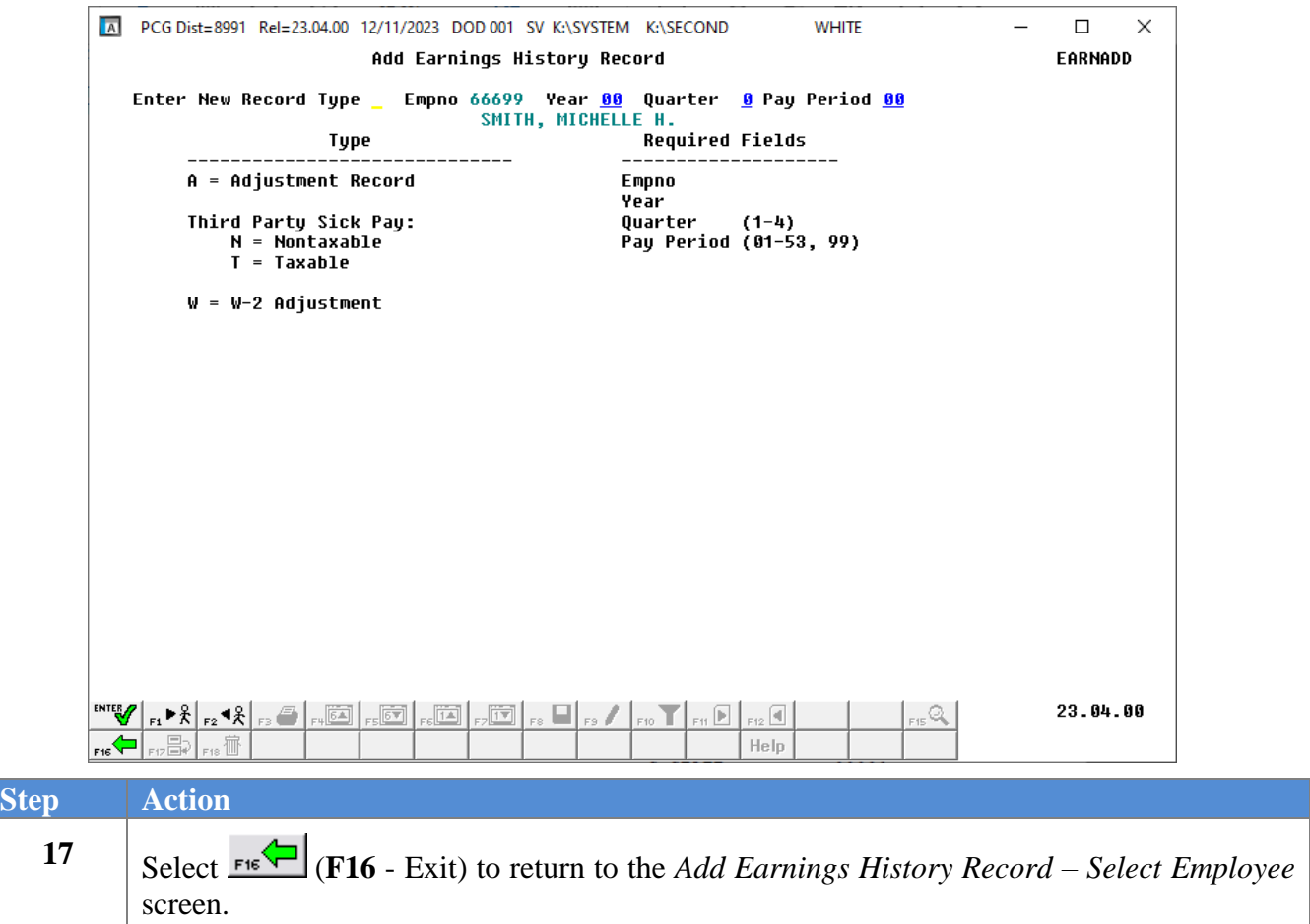

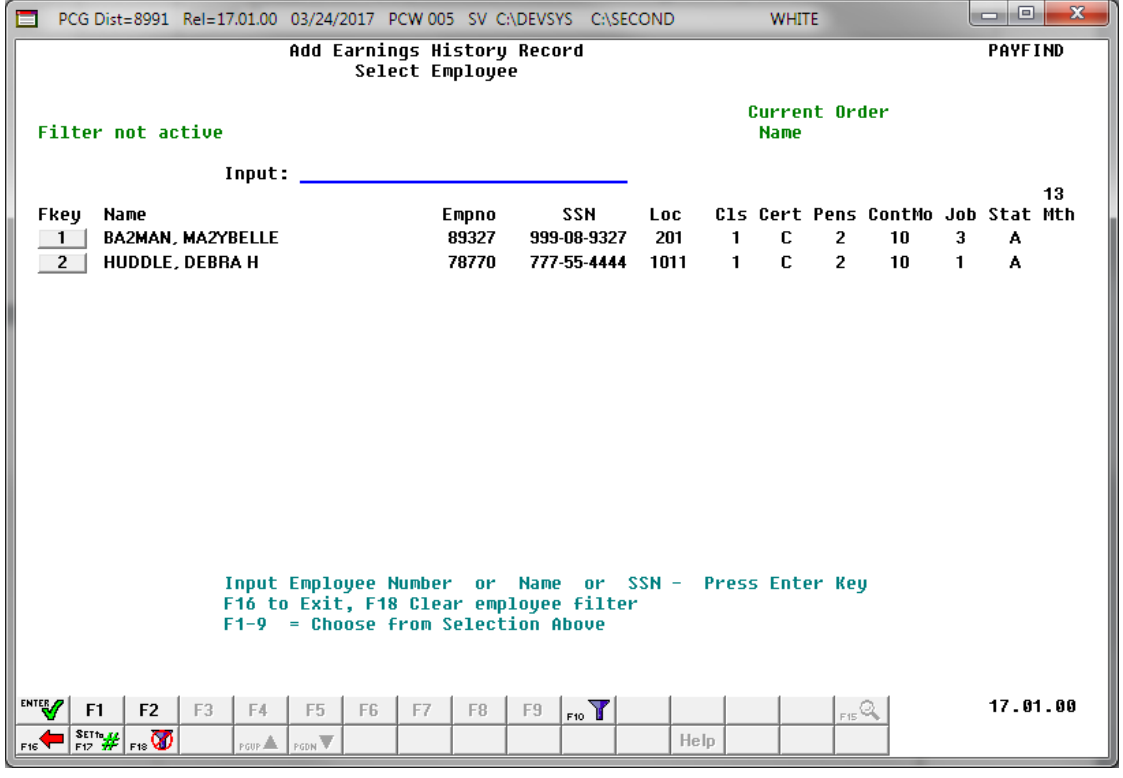

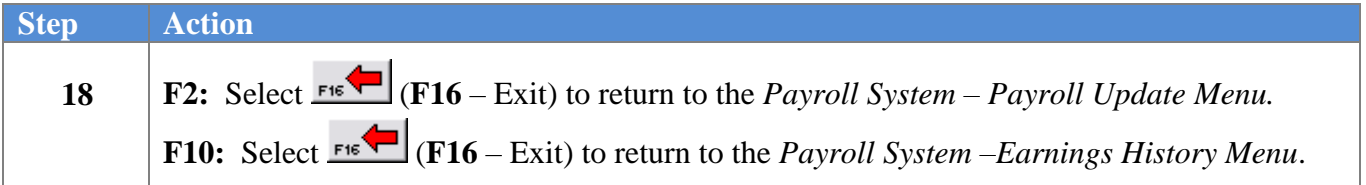

#### For **Step 1-** 2 (F2) selections, the following screen displays:

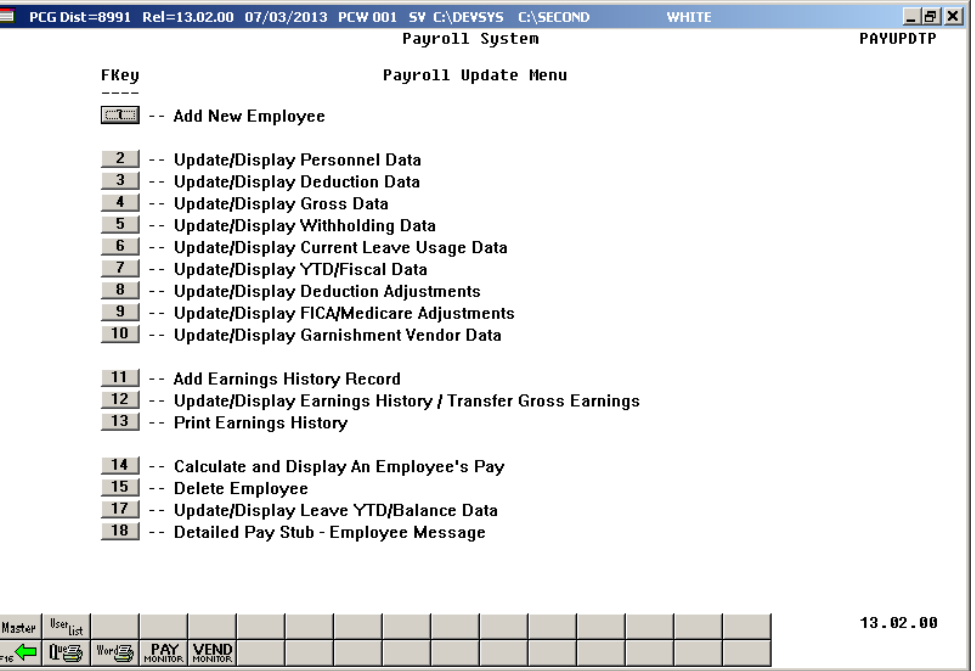

For **Step 1-** 10 (F10) selections, the following screen displays:

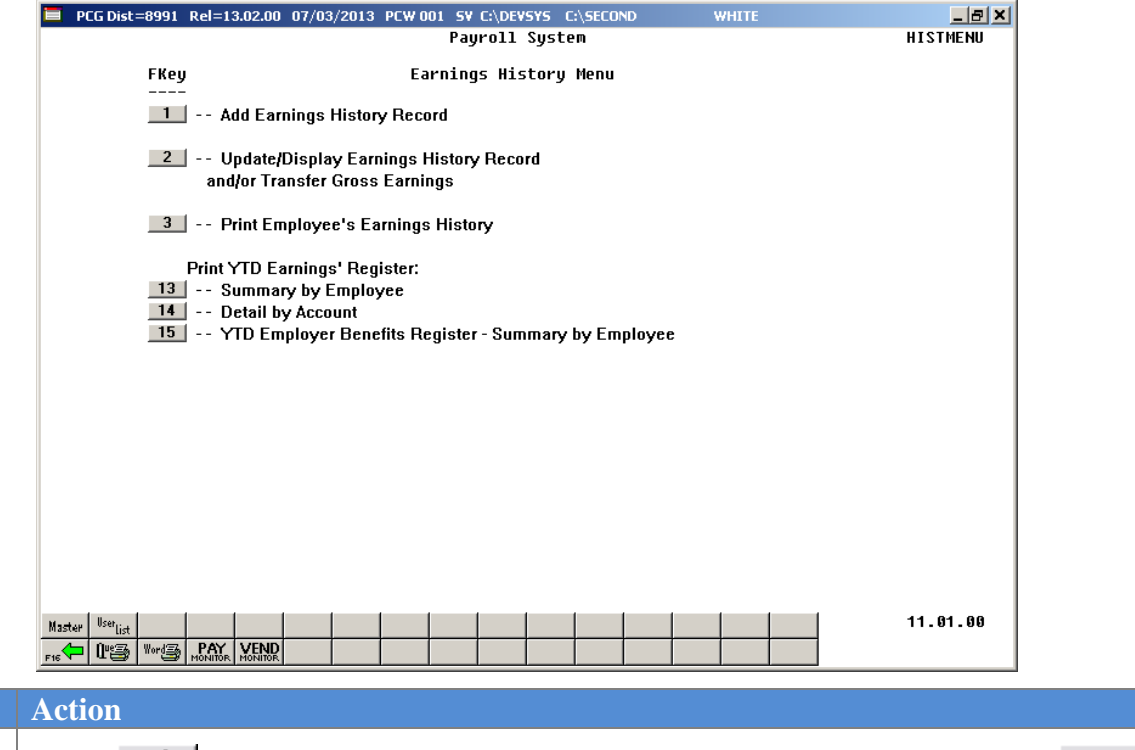

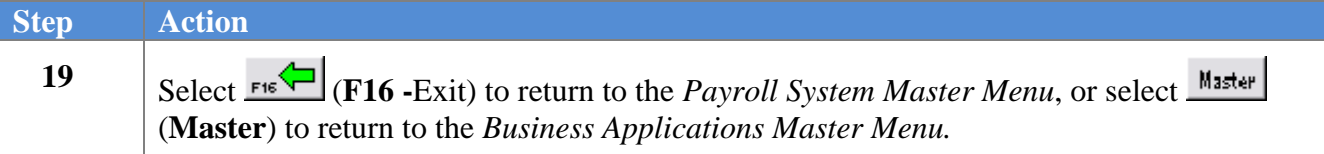

# *Procedure C***:** *Updating/Displaying Earnings History Information*

Users assigned the Display Only (C) security access will only be able to view (display) earnings history information. For these users, the  $\mathbb{F}^3$  (**F9** – Switch to Update Mode) icon will not be available for selection.

Selecting F10 (Earnings History Menu) from the Payroll System Master Menu to access this feature will not display the Payroll module icons displayed in the screenshot example on Page 51. To display these icons, and to update/display earnings history information or to transfer gross earnings from Payroll System – Payroll Update Menu, follow the instructions beginning at Step 1 below.

Selecting  $\boxed{\mathbf{F} \parallel \mathbf{F}}$  (**F**11) or  $\boxed{\mathbf{F} \parallel \mathbf{F}}$  (**F**12) when offered displays the employee's next earnings history record for example the employee's Issued Check (I) record. Selecting F4 and/or F5 when offered allows scrolling up and down on specific pages for account information. F6 and F7 provide the same functionality for viewing account lines.

## *C1. Display a Control (C) Record*

**Step** 

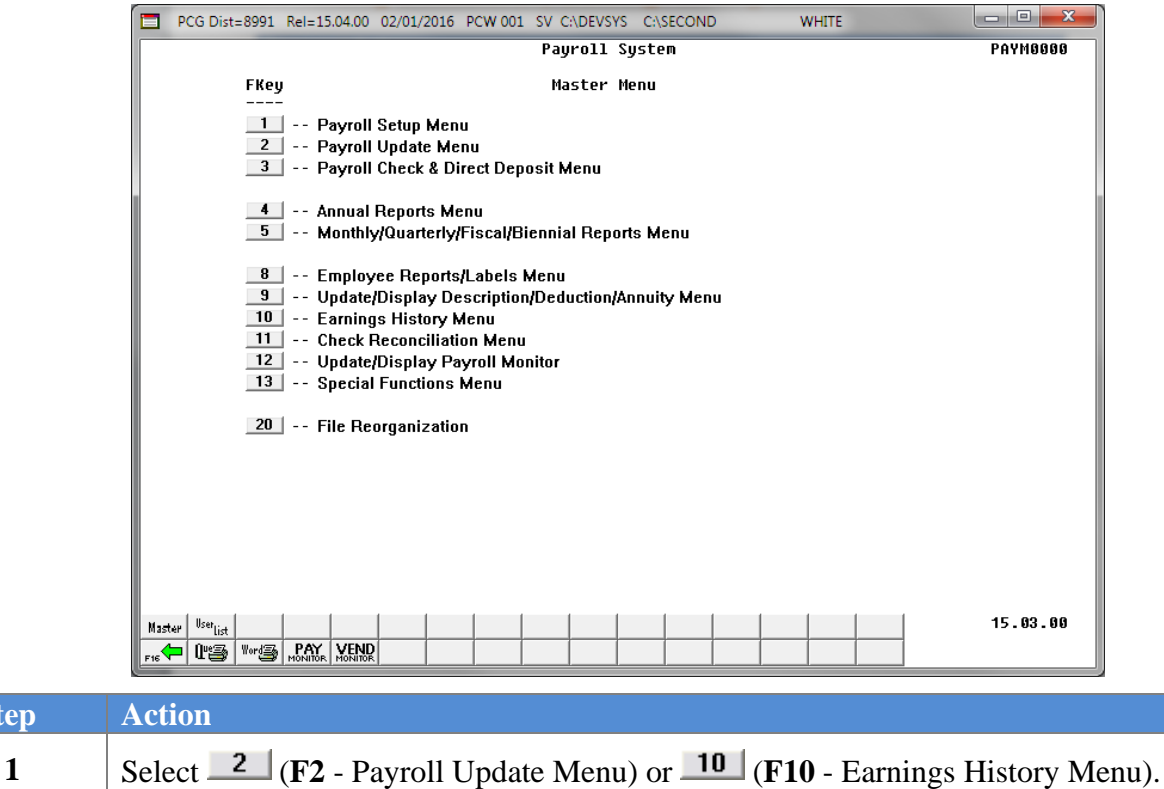

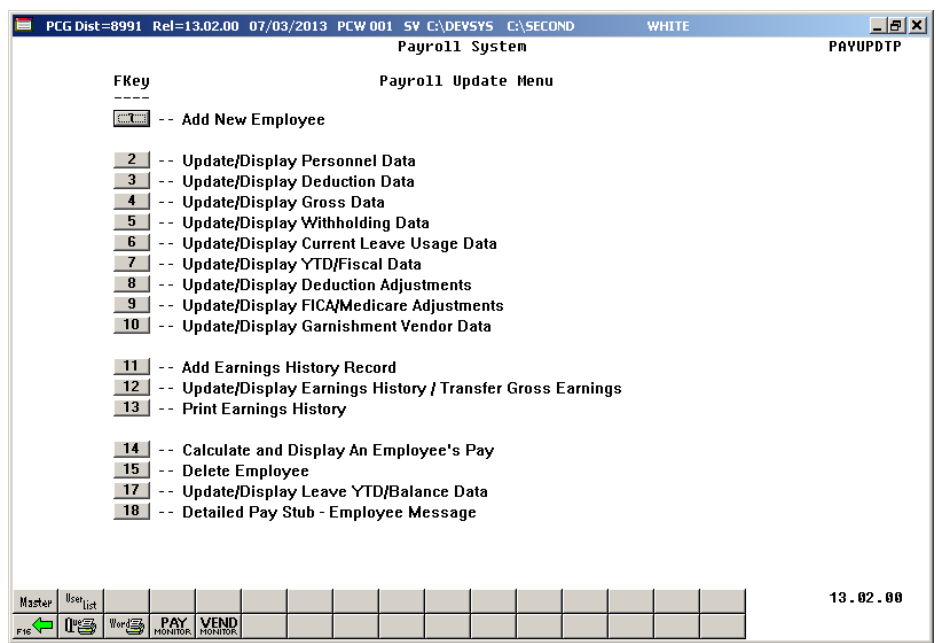

For **Step 1-F2** selections, the following screen displays:

For **Step 1-F10** selections, the following screen displays:

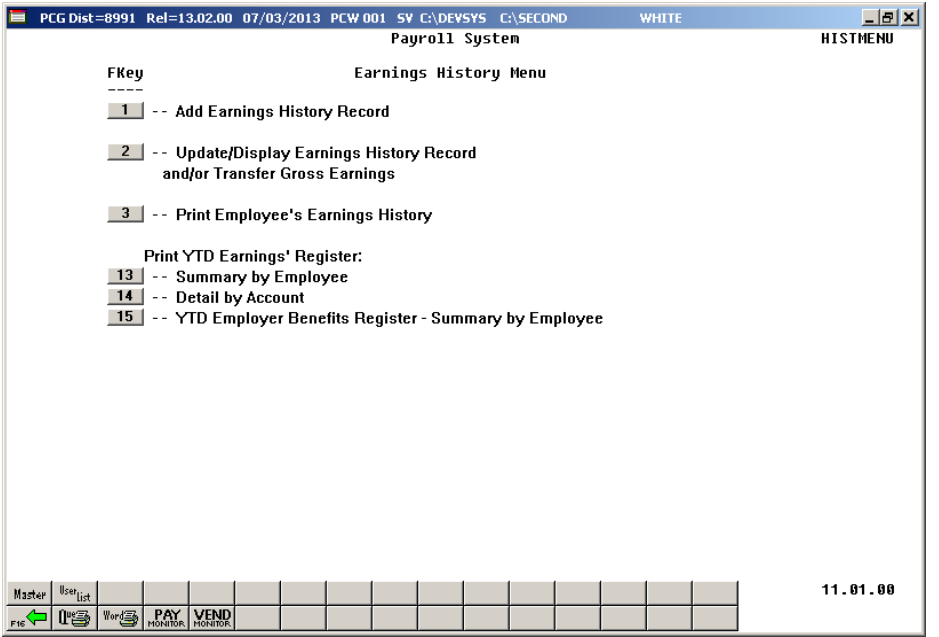

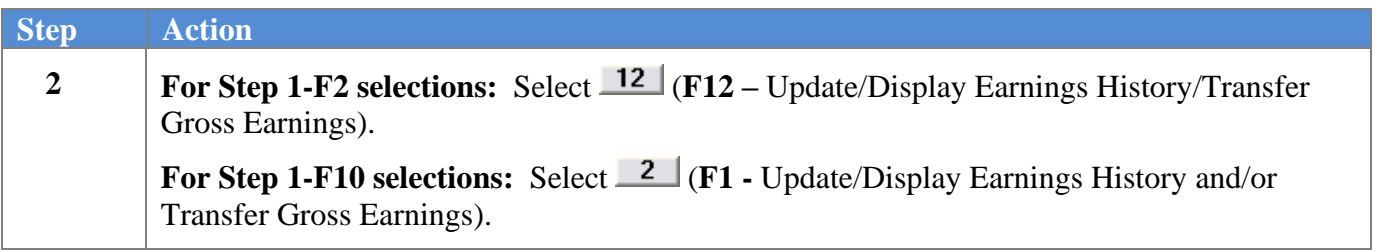

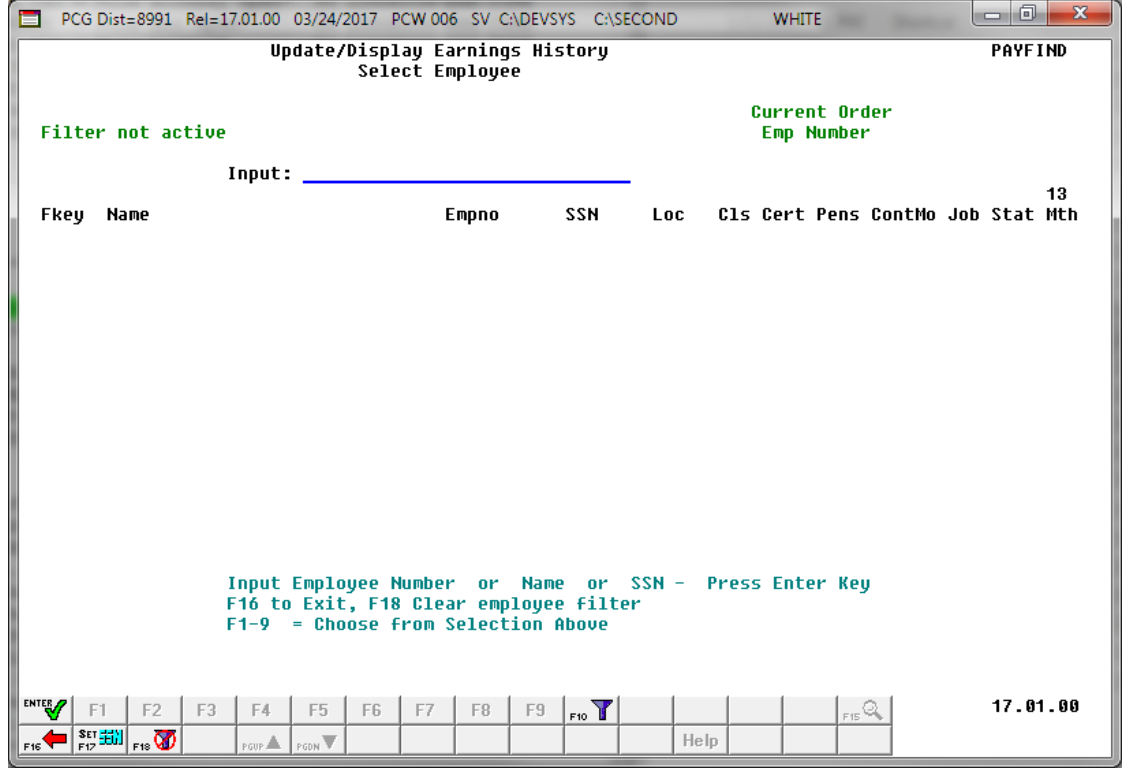

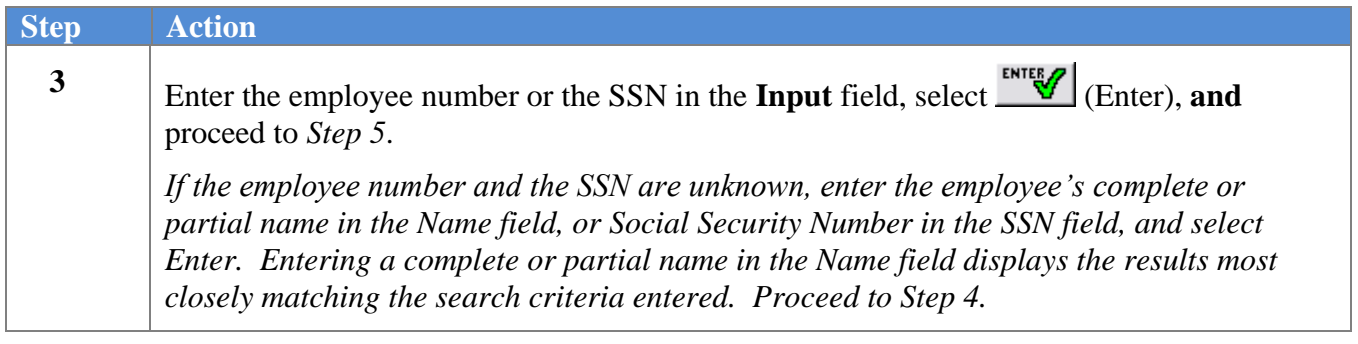

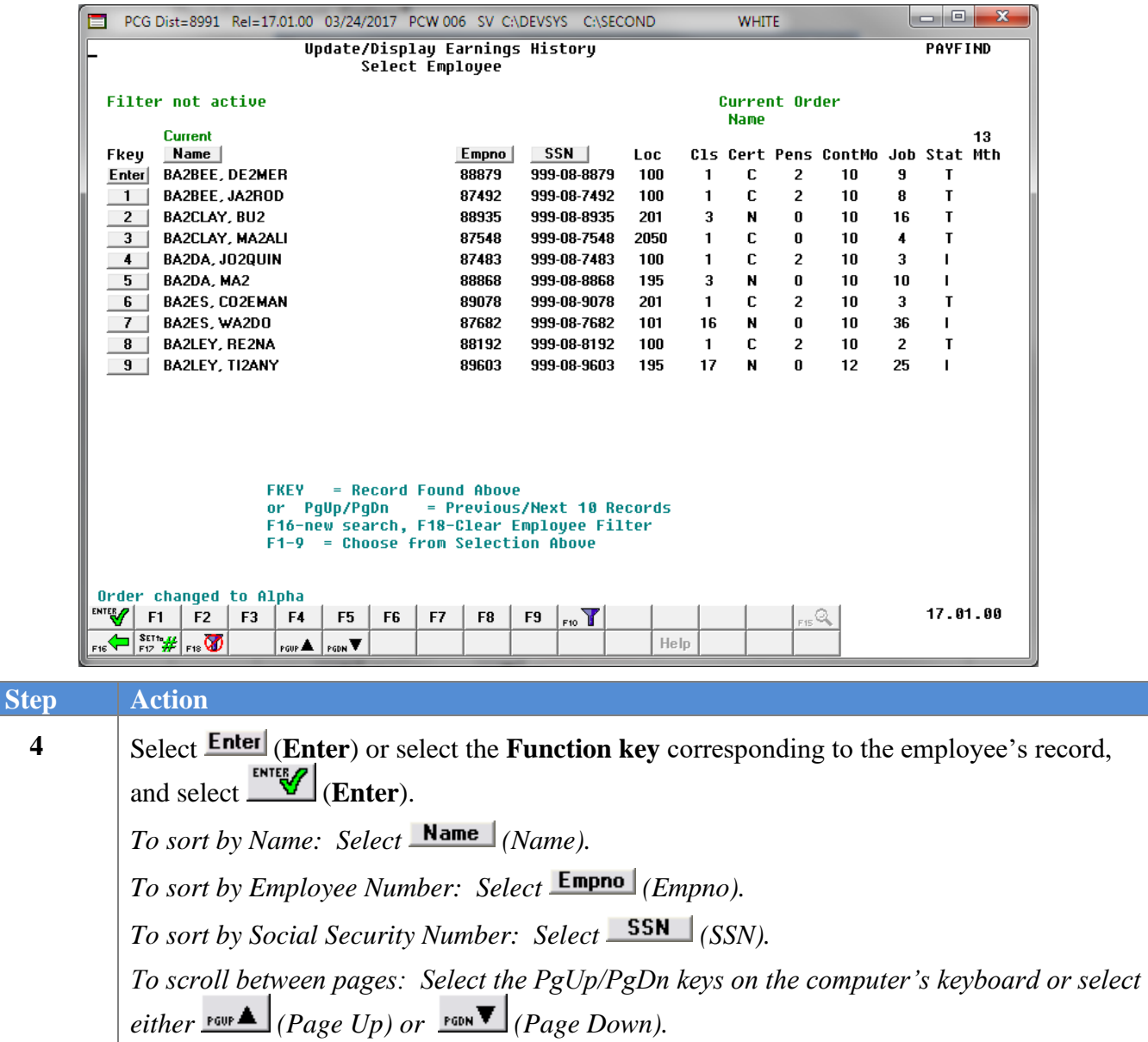

|                                                                                    |                                                                                                    |                  | PCG Dist=8991 Rel=17.01.00 03/24/2017 PCW 006 SV C:\DEVSYS C:\SECOND                                                                                                |                                                               | <b>WHITE</b>                           | $\Box$<br>$\mathbf{x}$ |
|------------------------------------------------------------------------------------|----------------------------------------------------------------------------------------------------|------------------|----------------------------------------------------------------------------------------------------|---------------------------------------------------------------|----------------------------------------|------------------------|
| Display/Update Earnings History<br><b>EARNINGS</b>                                 |                                                                                                    |                  |                                                                                                    |                                                               |                                        |                        |
| Enter optional beginning information for employee 89327<br>Name: BA2MAN, MA2YBELLE |                                                                                                    |                  |                                                                                                    |                                                               |                                        |                        |
|                                                                                    |                                                                                                    | Record Type _    | $C = Control Record$<br>$I = Issued Check$<br>$W = W-2$ Adjustment<br>A = Adjustment Record<br>THIRD PARTY SICK PAY:<br>N = Nontaxable Record<br>T = Taxable Record | <b>U = Previous Pay Voided Check</b><br>= 1st Earnings Record |                                        |                        |
|                                                                                    |                                                                                                    | Year 00          |                                                                                                    |                                                               |                                        |                        |
|                                                                                    |                                                                                                    | Quarter <b>O</b> | $(1-4)$                                                                                                    |                                                               |                                        |                        |
|                                                                                    |                                                                                                    | Pay Period 00    | $(01-53, 99)$                                                                                                    |                                                               |                                        |                        |
|                                                                                    |                                                                                                    |                  |                                                                                                    |                                                               |                                        |                        |
| <b>ENTER</b>                                                                       | $_{\rm res}$ $\left.$ $\right $ $\left.$ $\right $ $\left.$ $\left. \right $ $\left. \right $ $\left. \right $ $\left. \right $ $\left. \right $ $\left. \right $ $\left. \right $ $\left. \right $ $\left. \right $ |                  |                                                                                                    | Help                                                          | $\mathbb{E}^{\mathbb{E}^{\mathbb{C}}}$ | 16.03.01               |

*The selections on this screen determine the screen displayed after Step 9.*

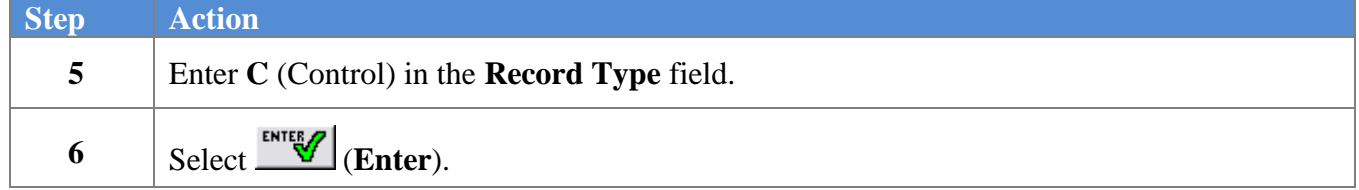

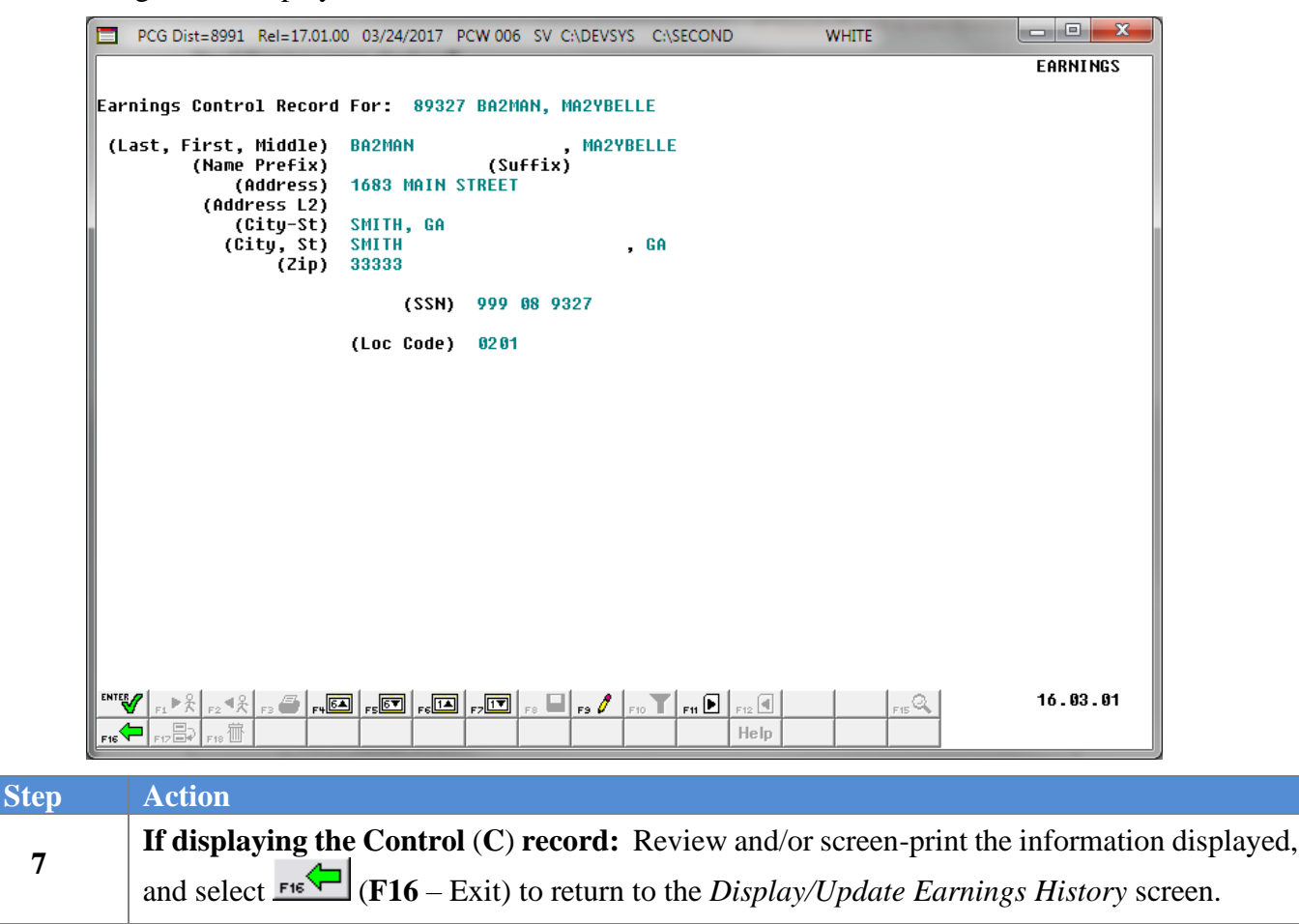

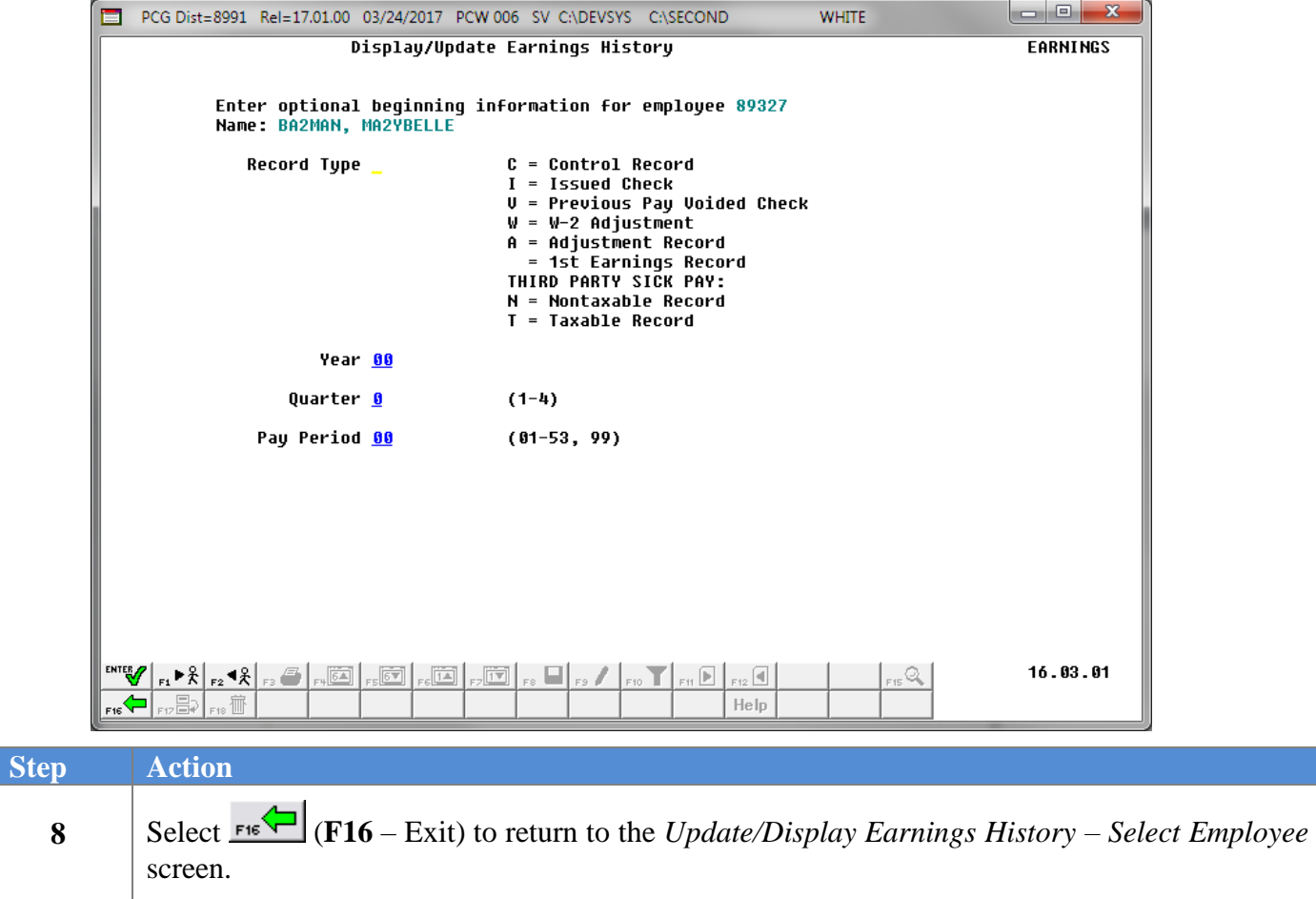

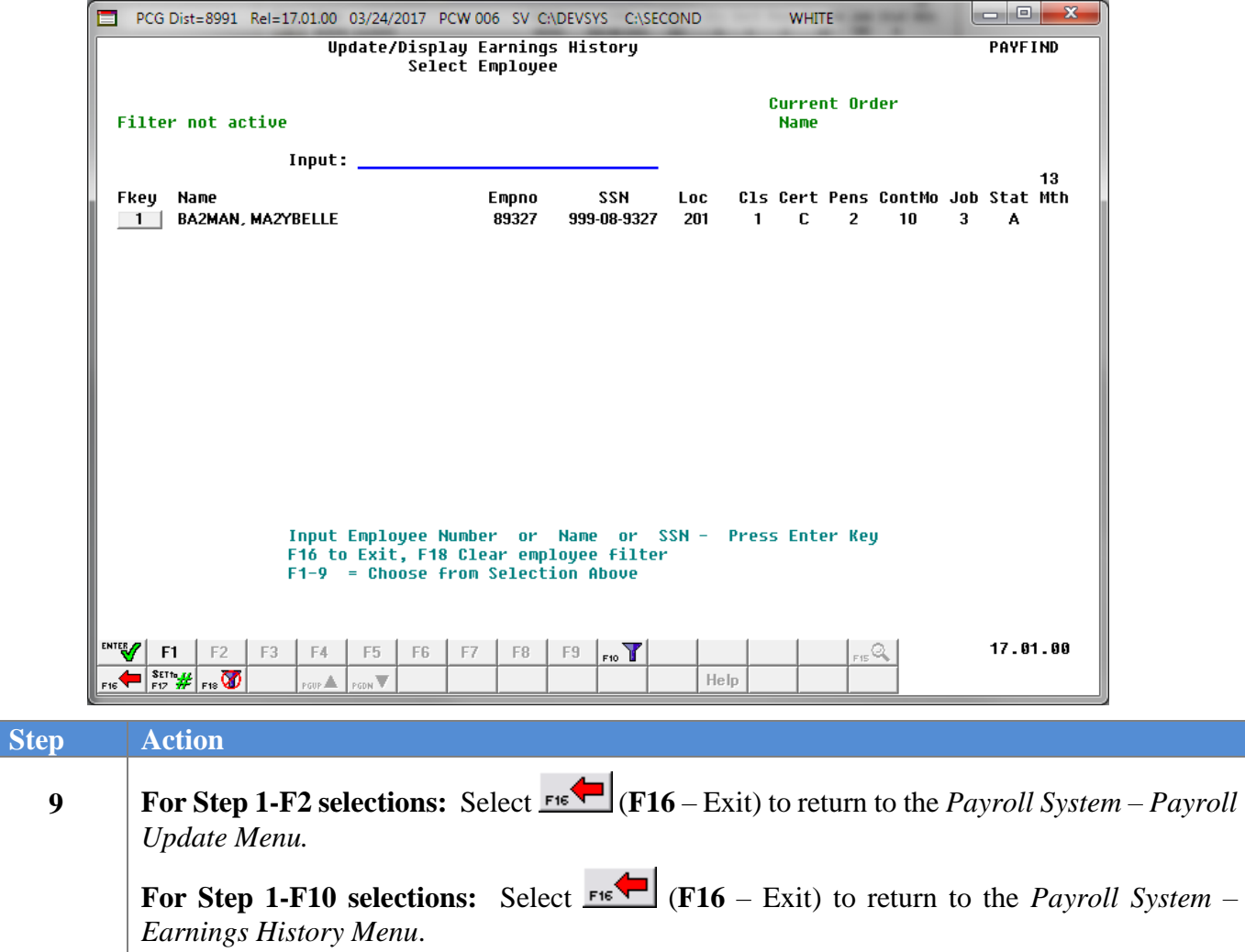

For **Step 1-F2** selections, the following screen displays:

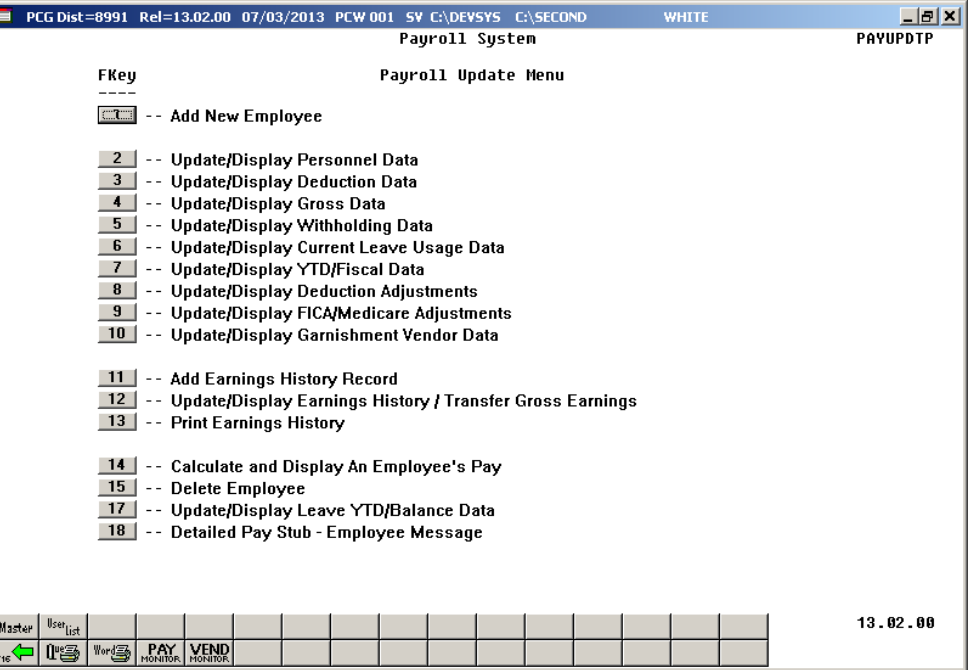

For **Step 1-F10** selections, the following screen displays:

**Step Action**

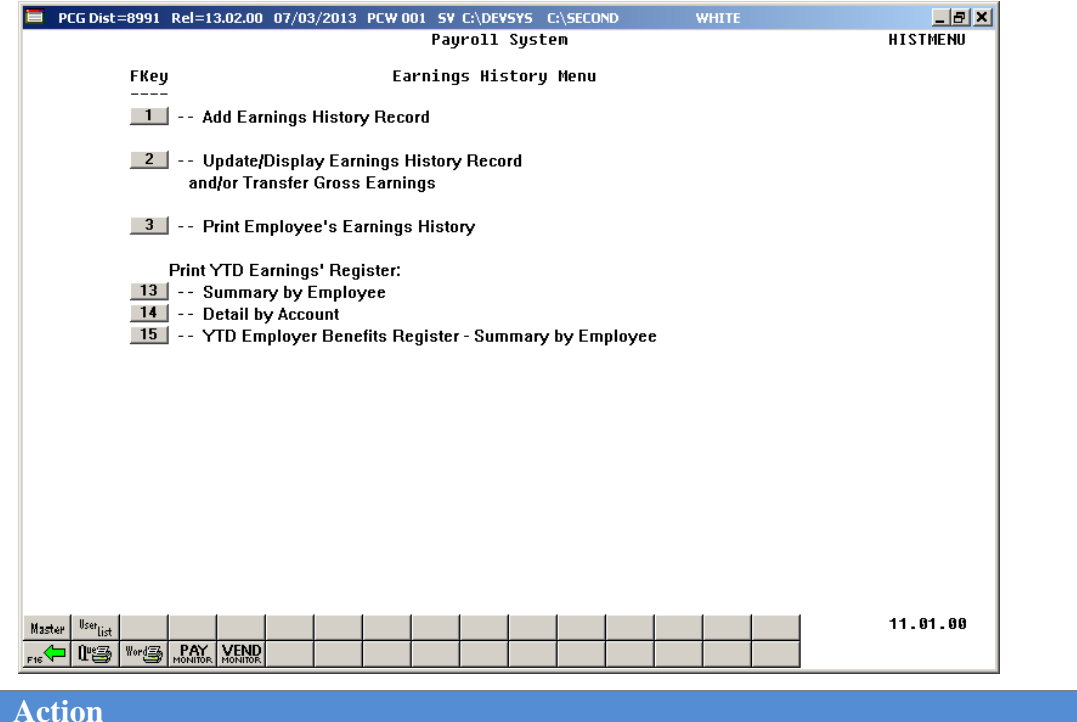

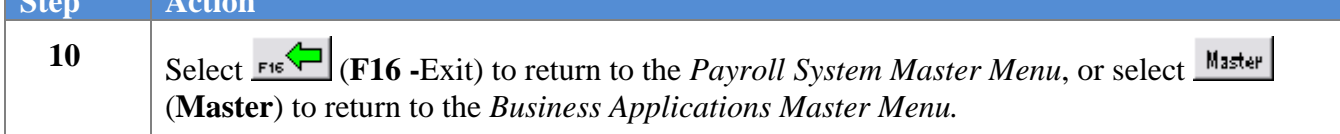

## *C2. Update/Display an Issued Check (I), Voided Check (V), or Manual (M) Check Record*

*Although the screenshot examples are of an Issued (I) check, these instructions also apply to Voided (V) and Manual (M) checks.*

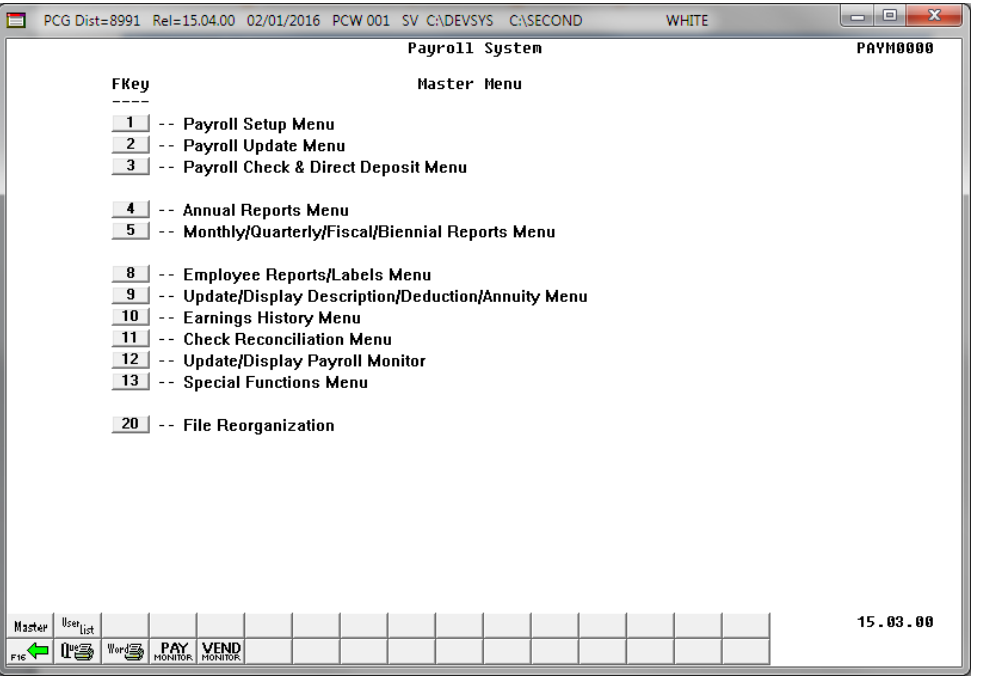

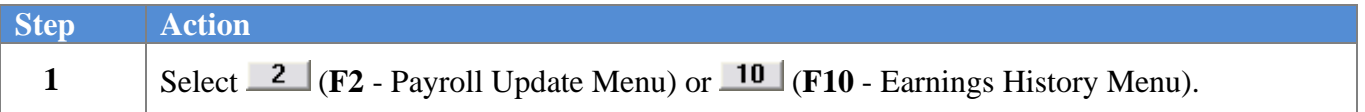

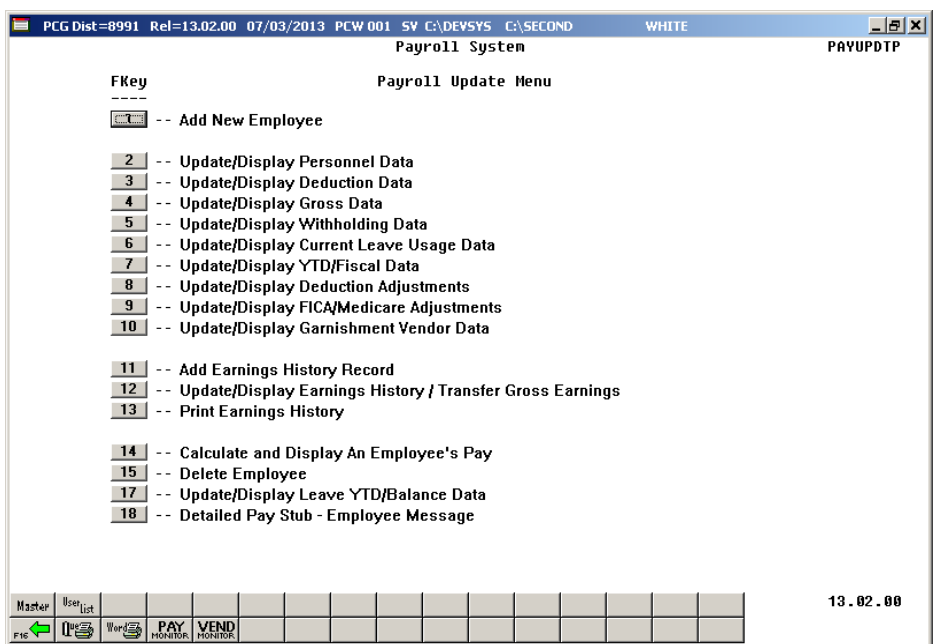

For **Step 1-F2** selections, the following screen displays:

For **Step1-F10** selections, the following screen displays:

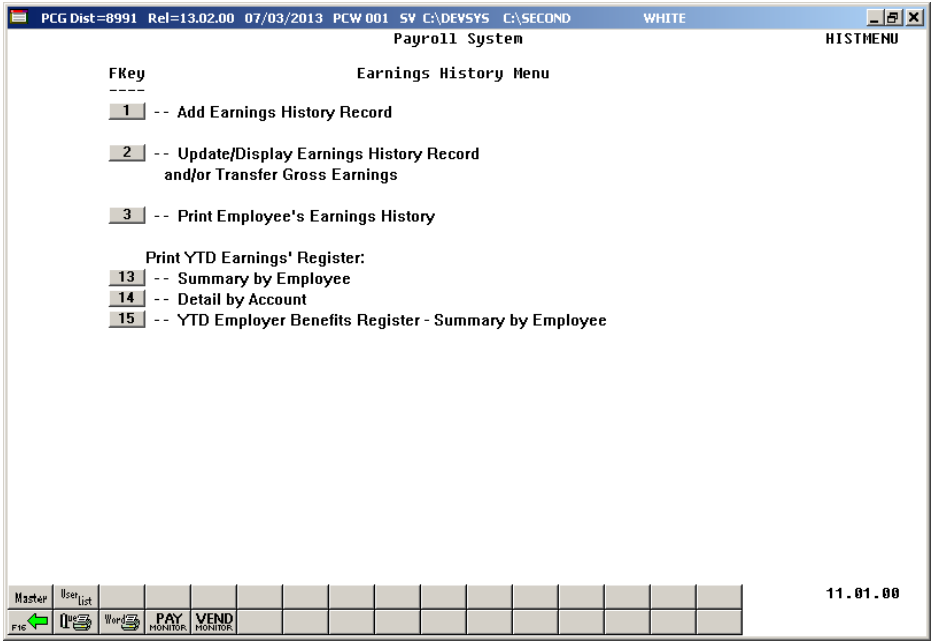

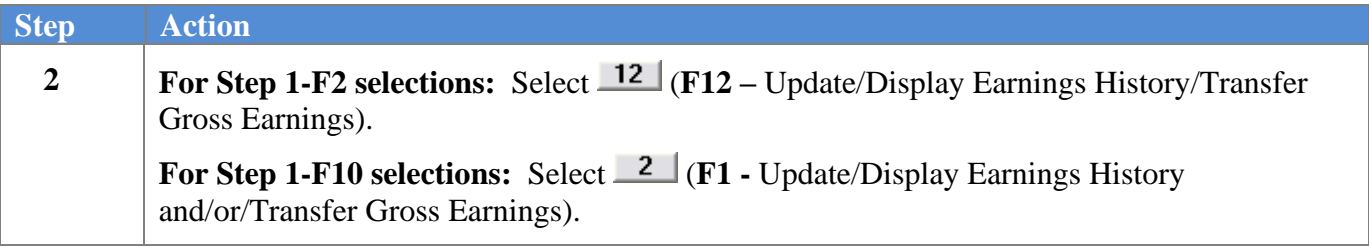

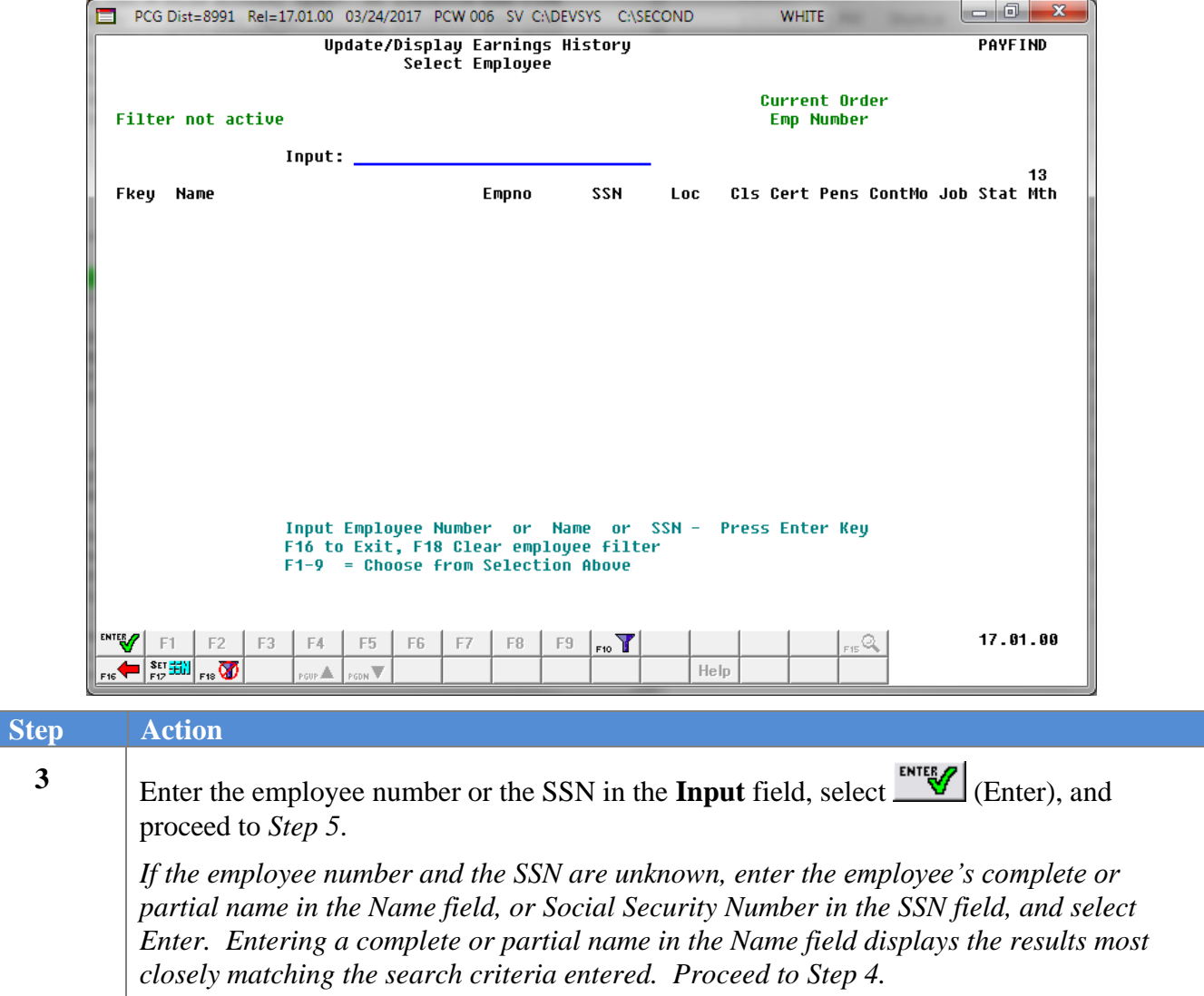

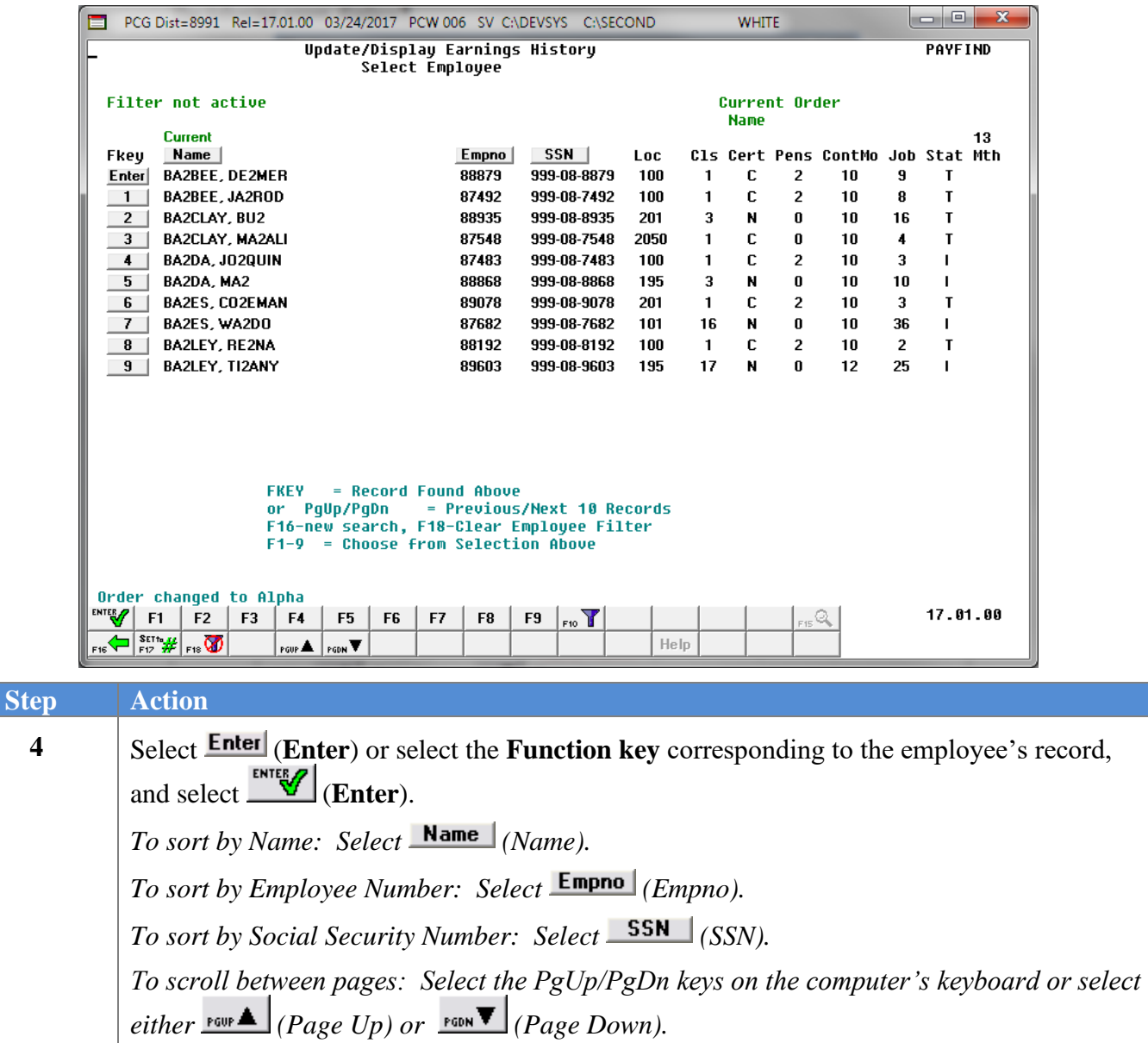

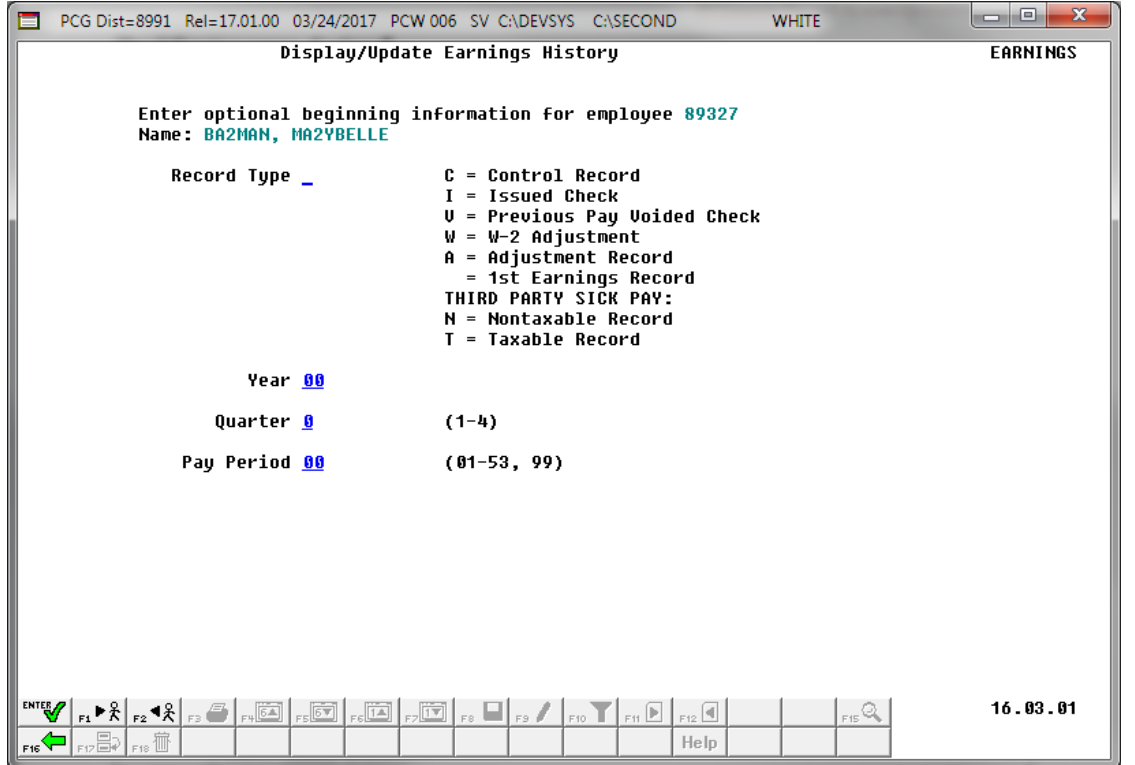

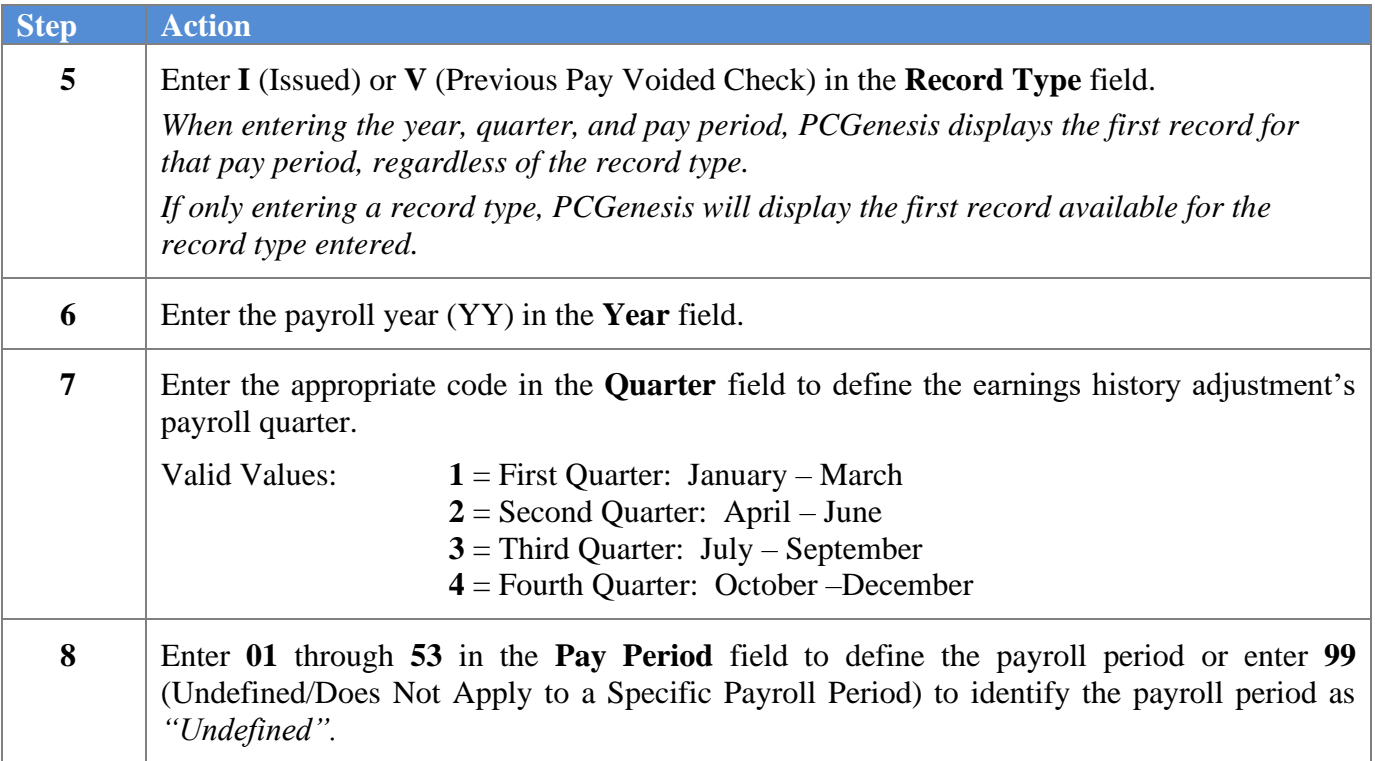

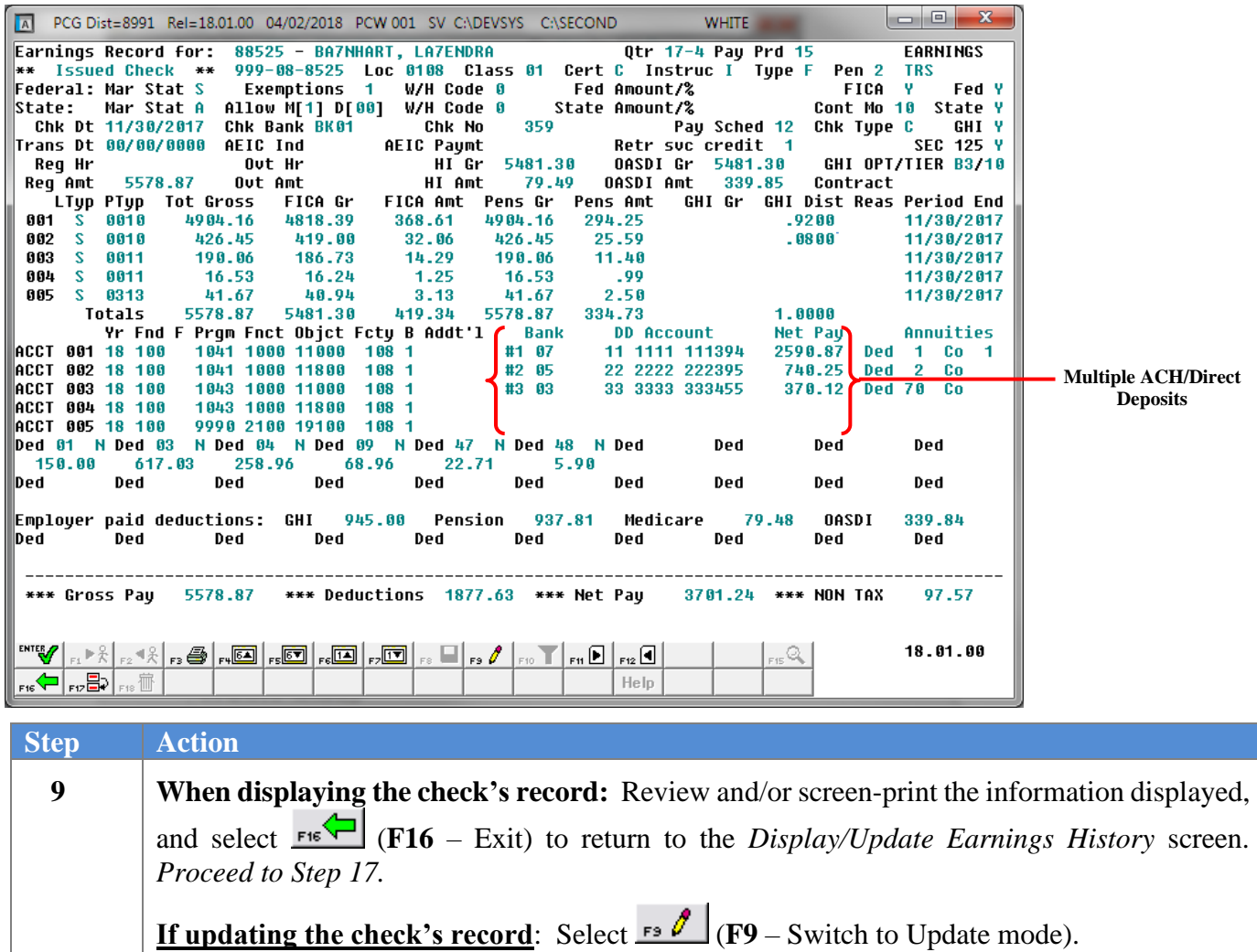

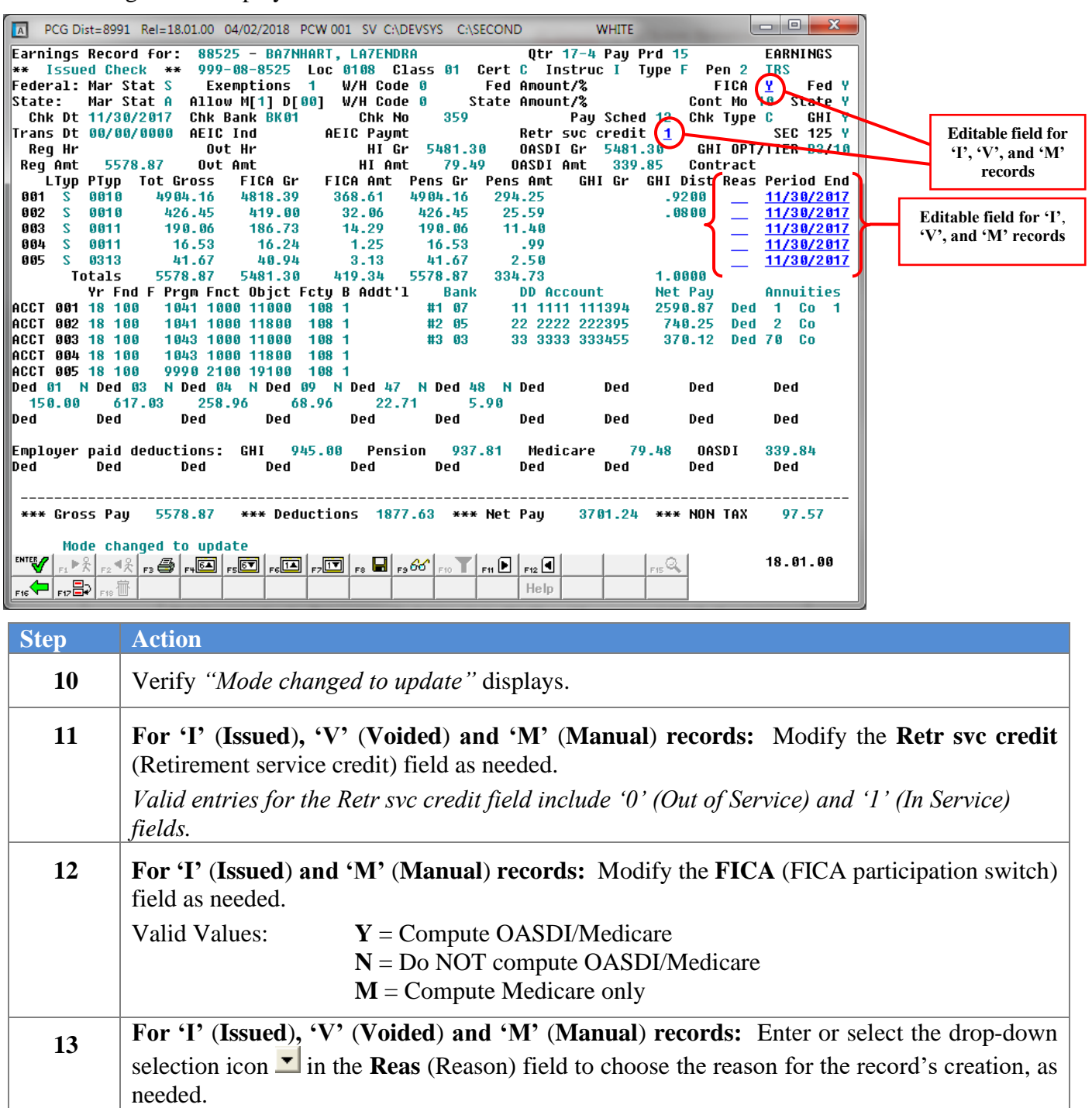

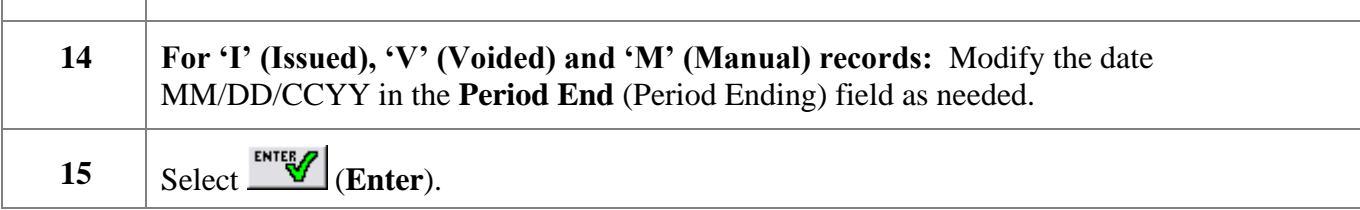

 $Step<sup>7</sup>$ 

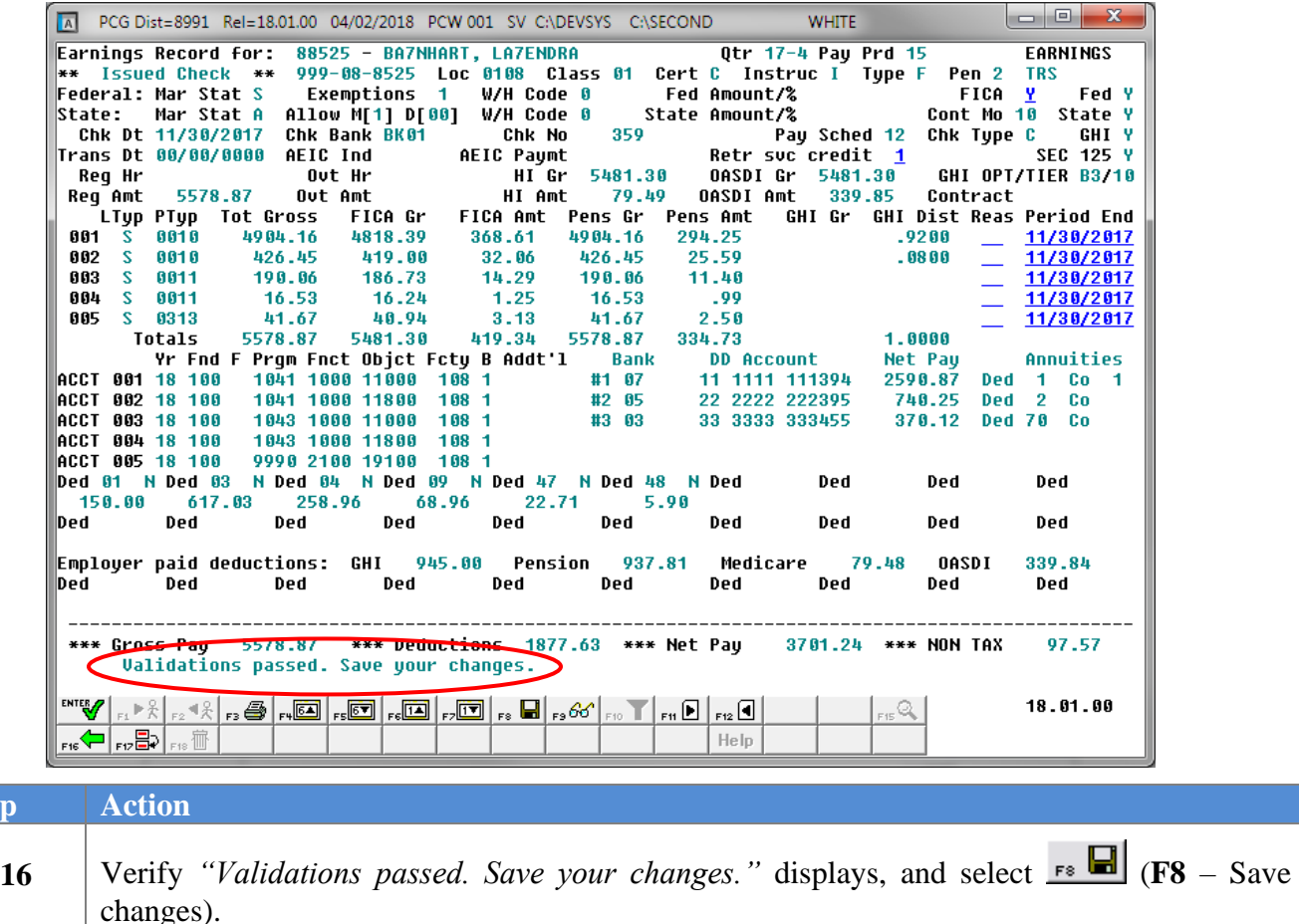

*If the entries are incorrect, select (F1 – Back to Previous Step) and repeat Steps 10 - 16.*

*Select (F3 – Print this data) to obtain a screen print of the Update/Display Earnings History Record screen. The screen print file will be available in the print queue with the name 'PSCNnnnn'.*

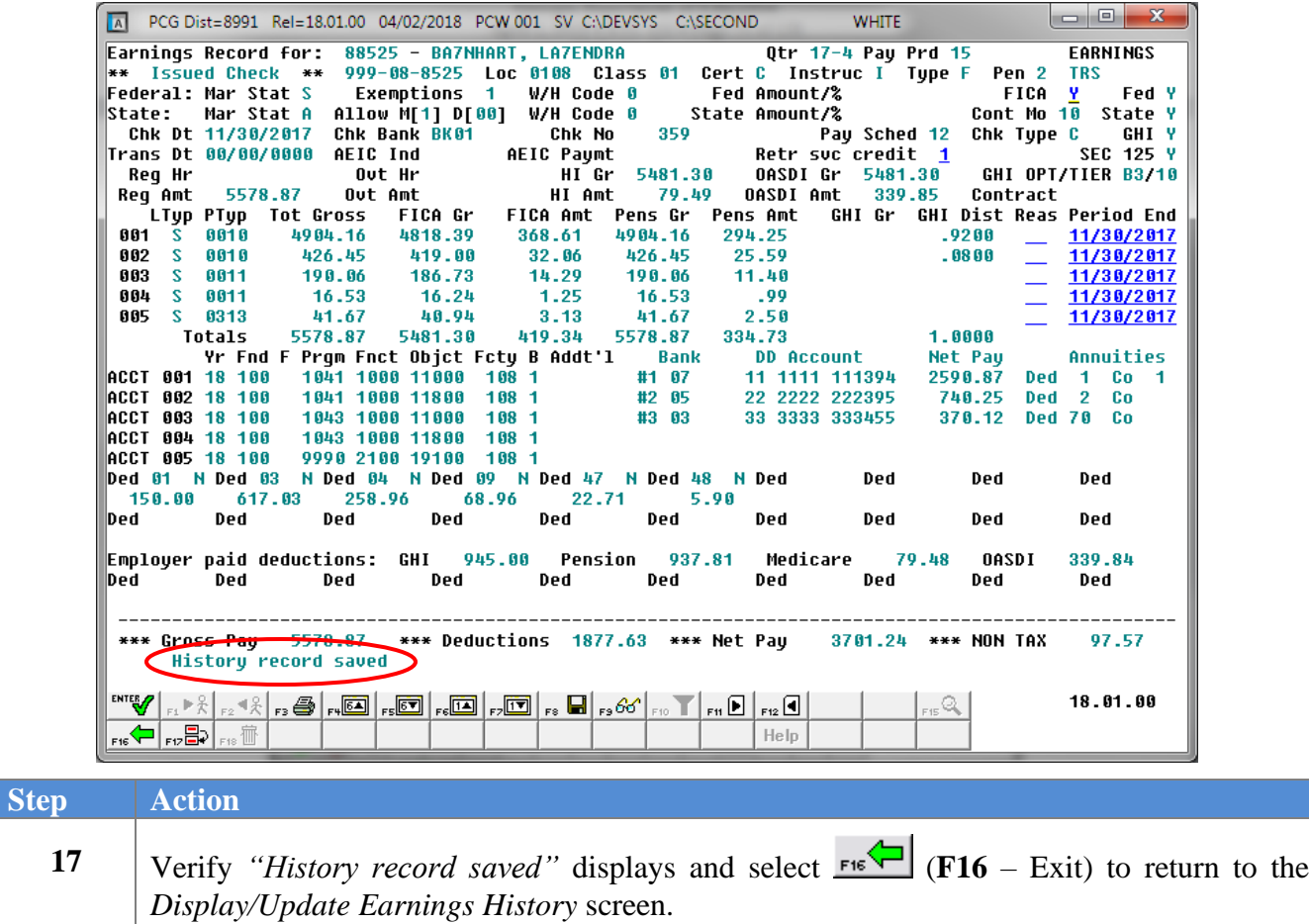

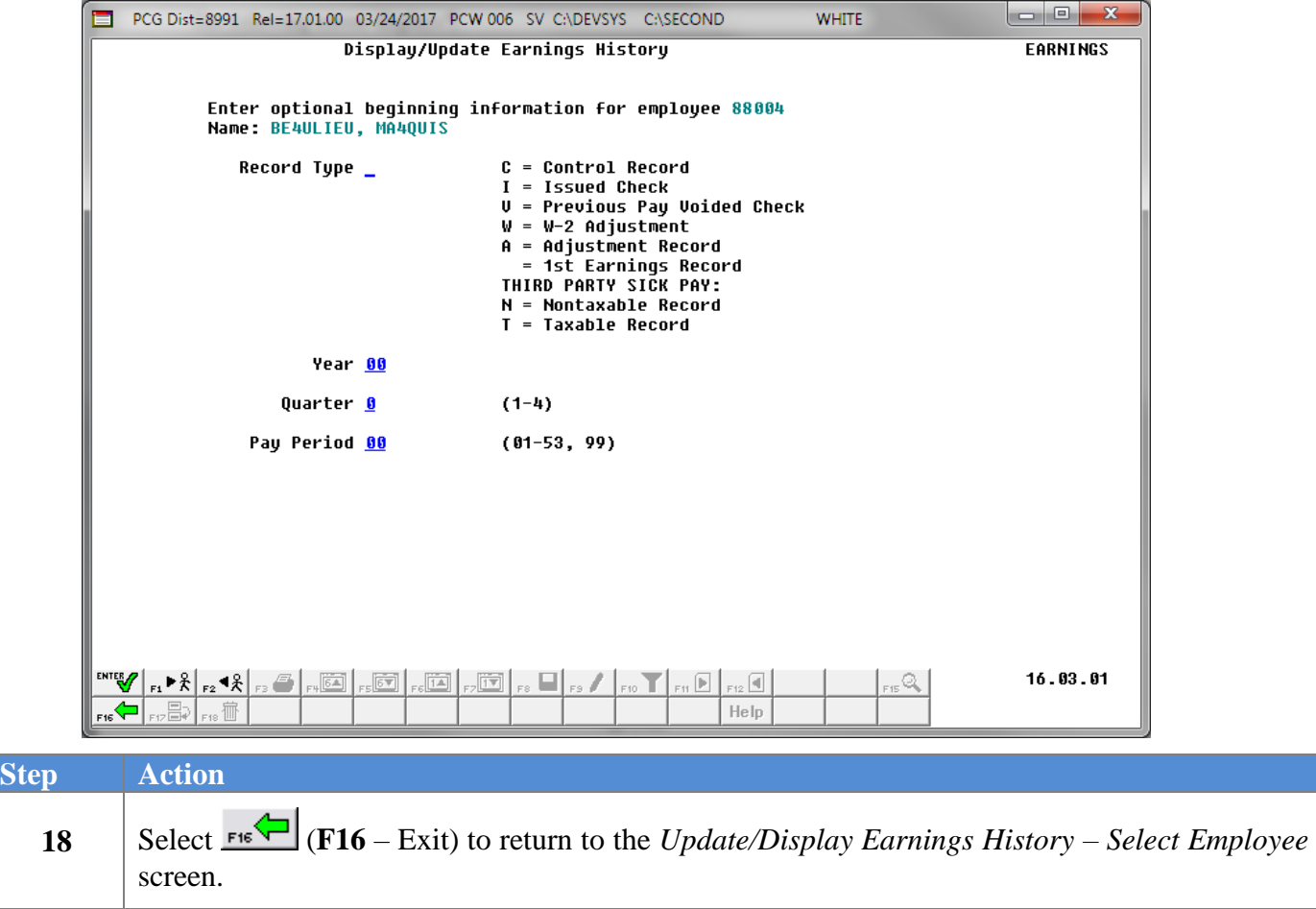

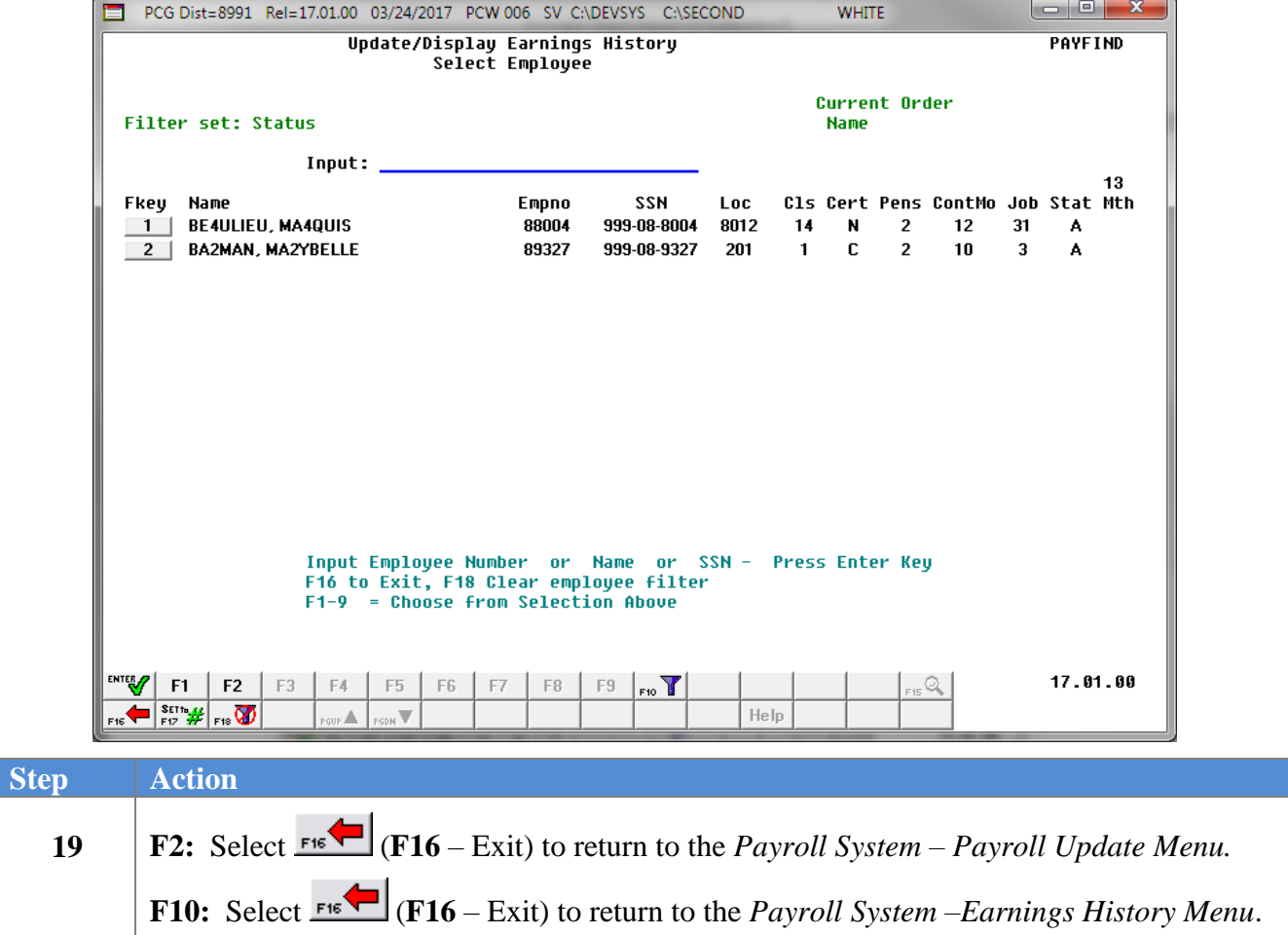

For **Step 1-**  $2$  (F2) selections, the following screen displays:

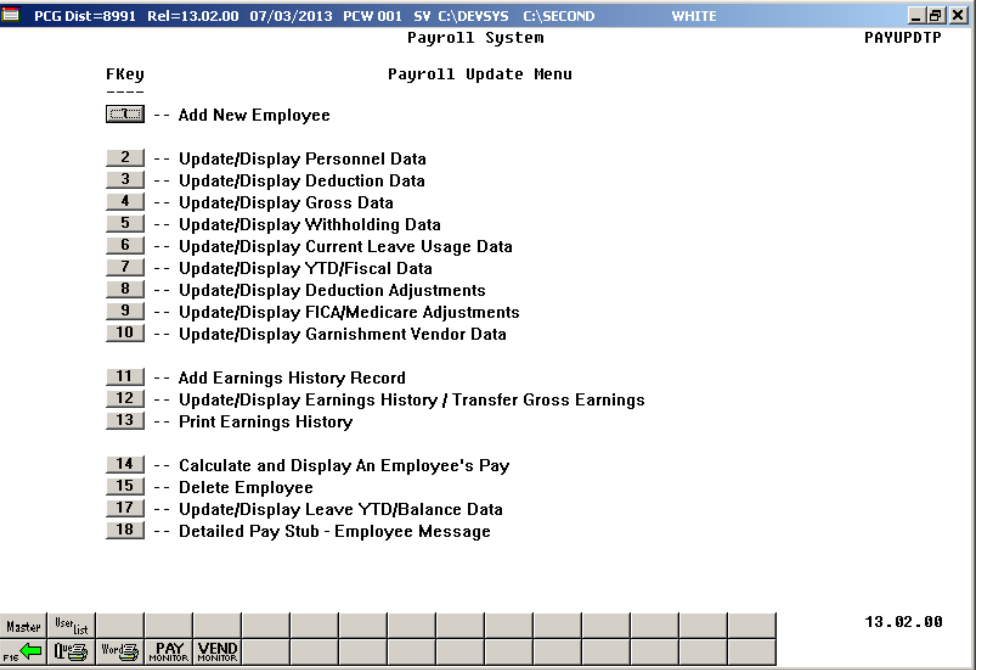

For **Step 1-<sup>10</sup>** (**F10**) selections, the following screen displays:

**Step** 

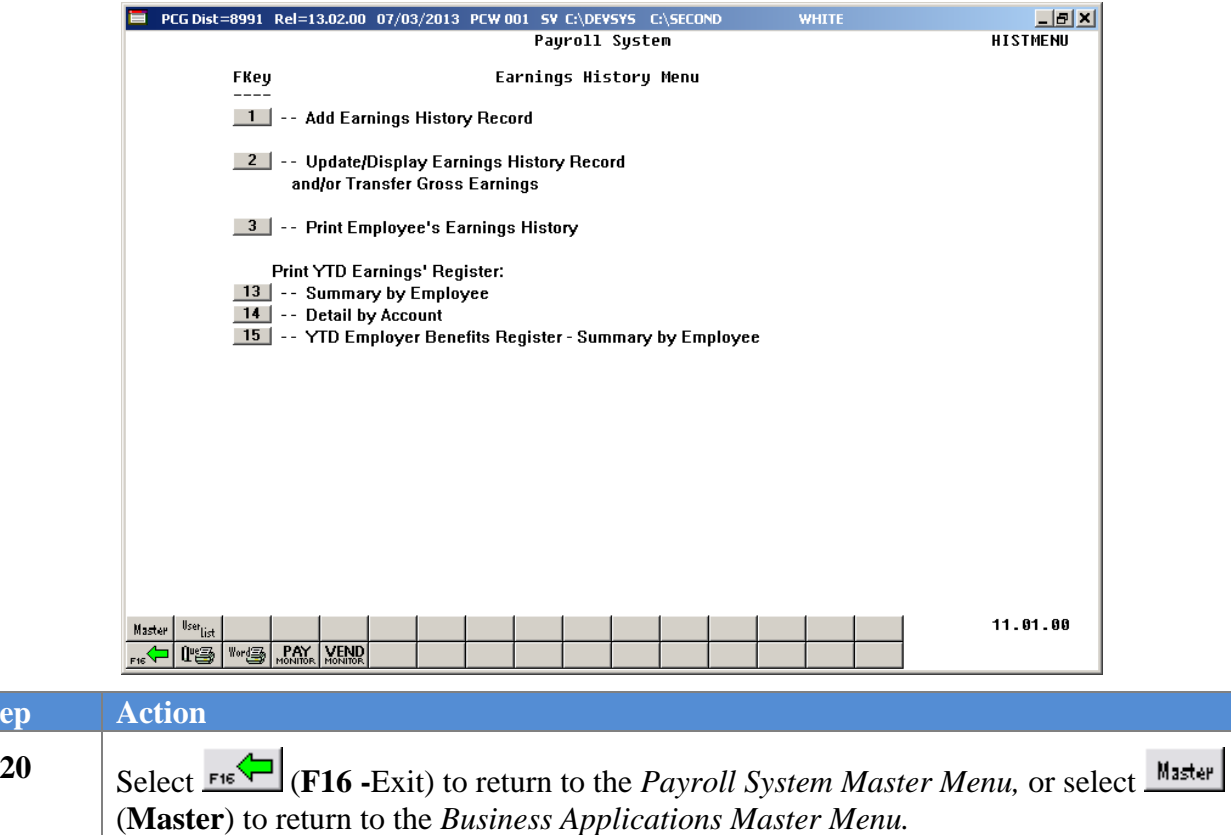

## *C3. Transfer of Payroll Gross Earnings for an Issued Check*

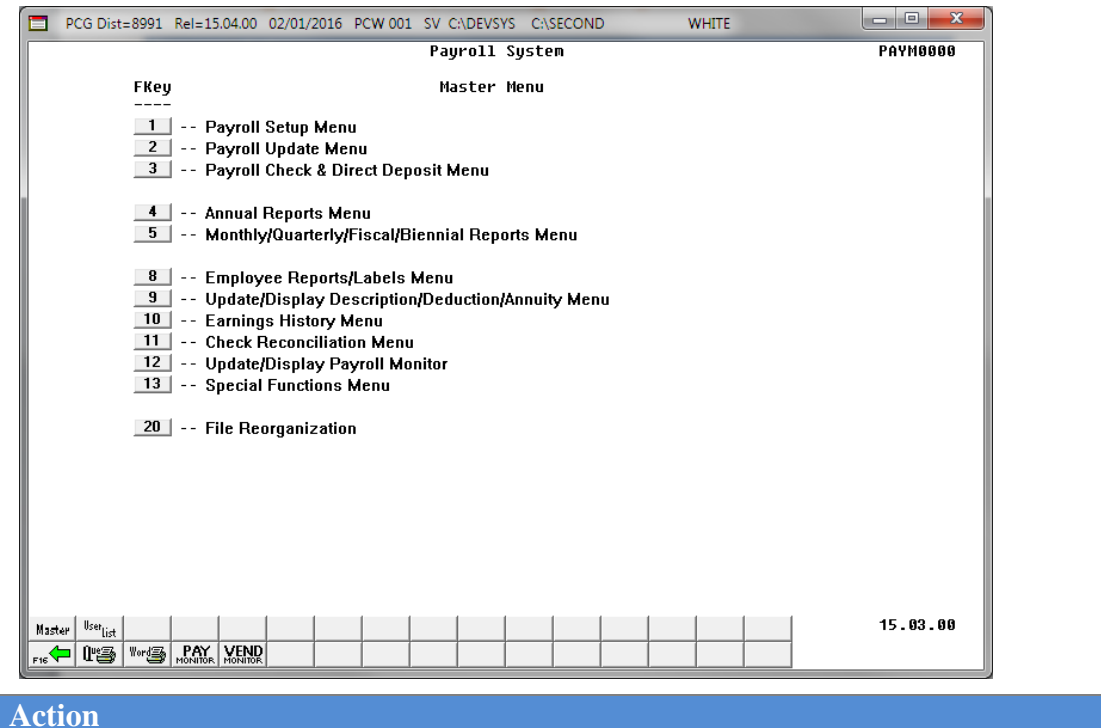

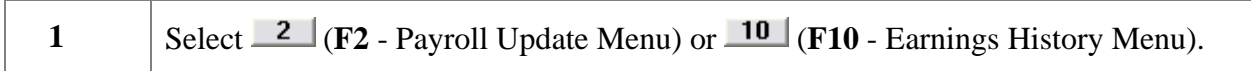

**Action** 

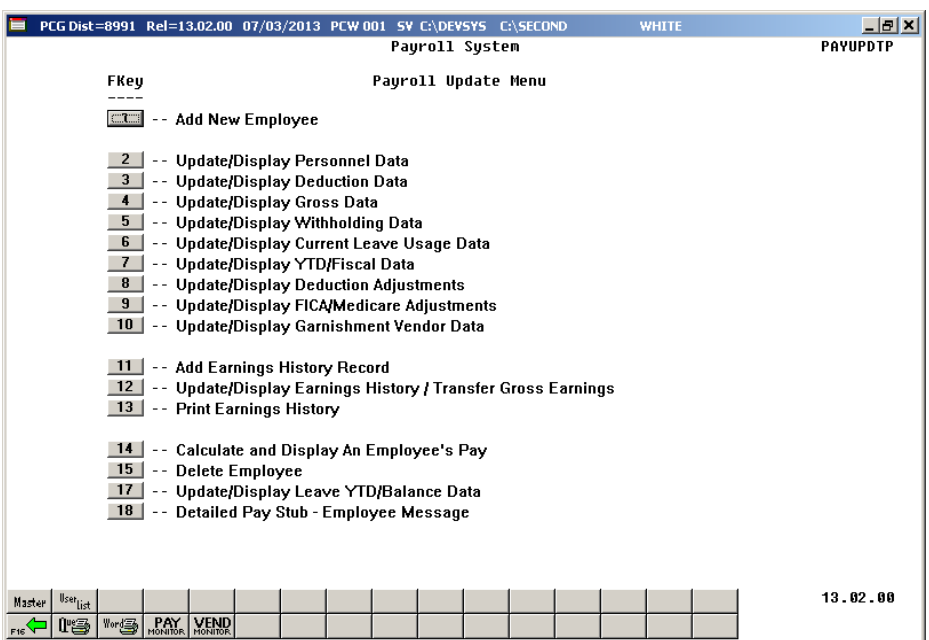

For **Step 1-F2** selections, the following screen displays:

For **Step 1-F10** selections, the following screen displays:

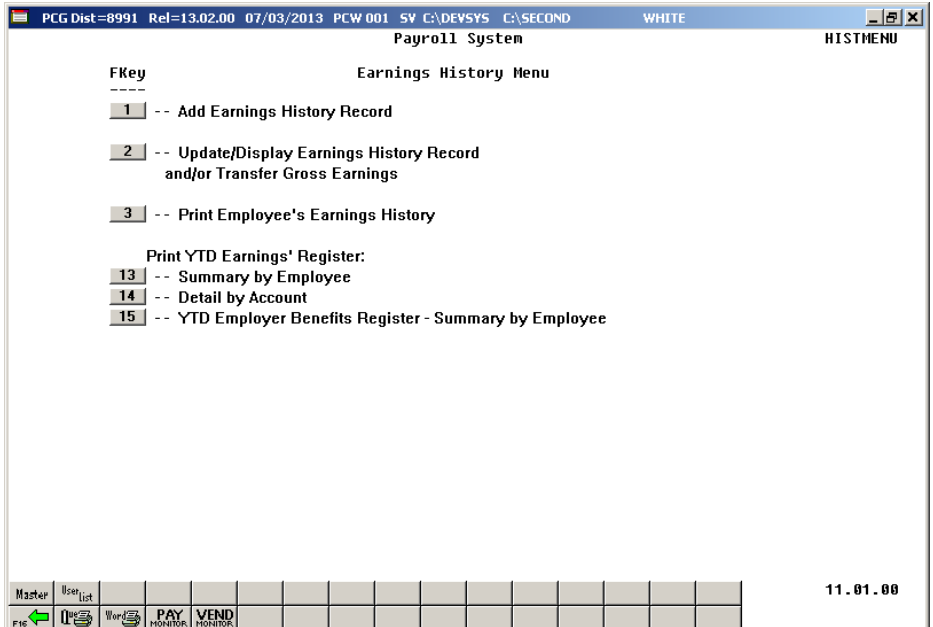

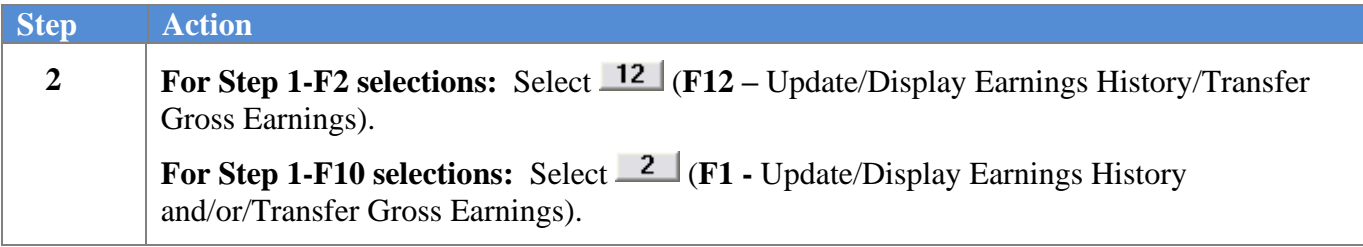

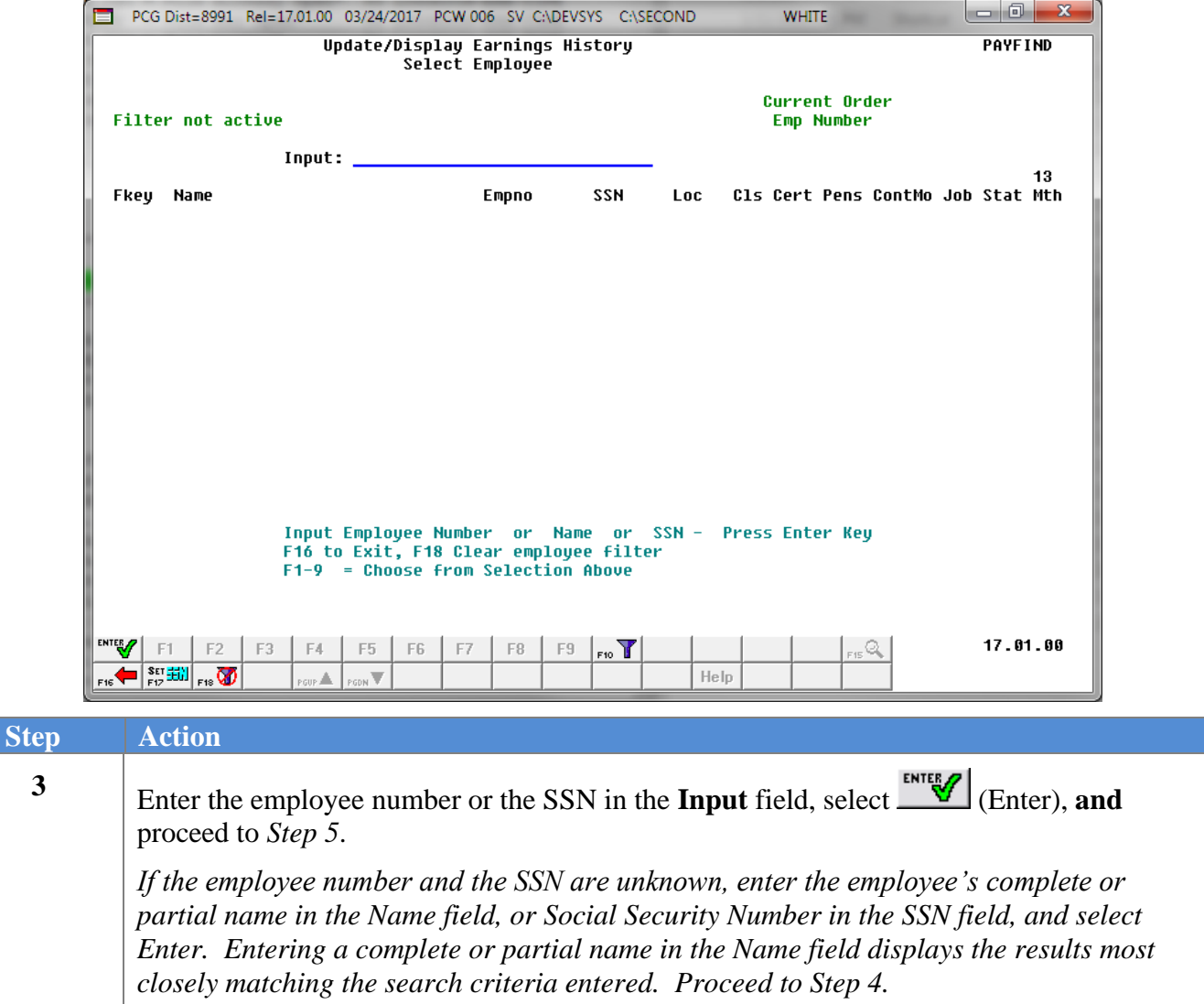

 $\overline{\text{Ste}}$ 

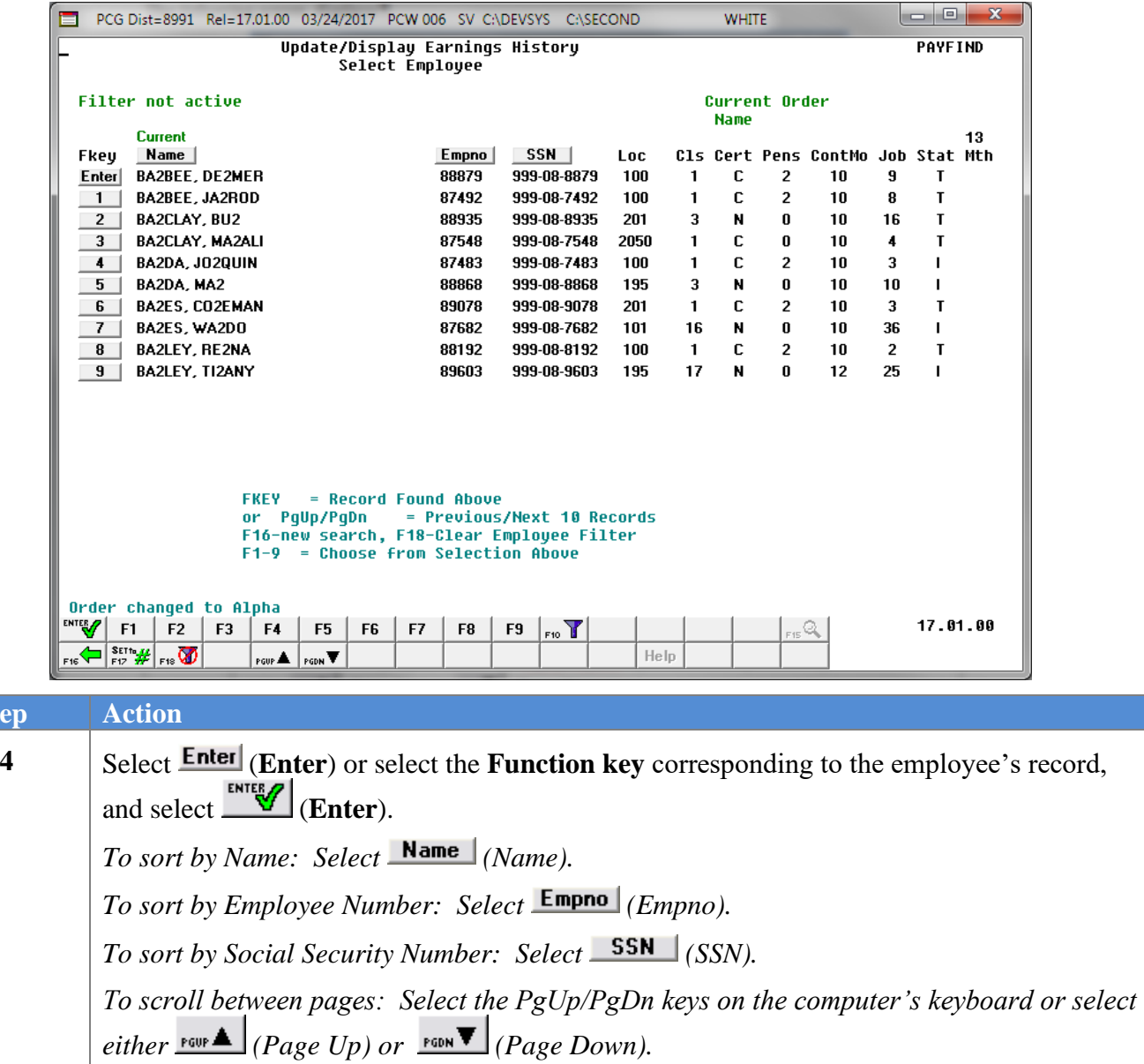

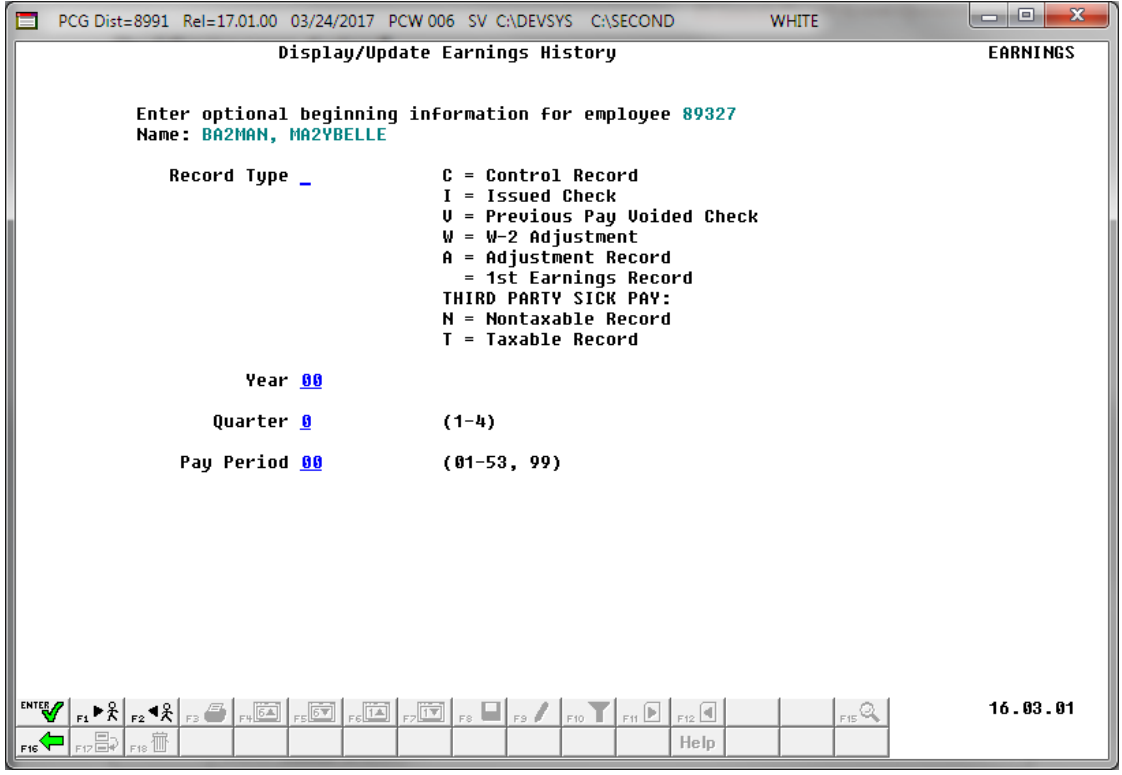

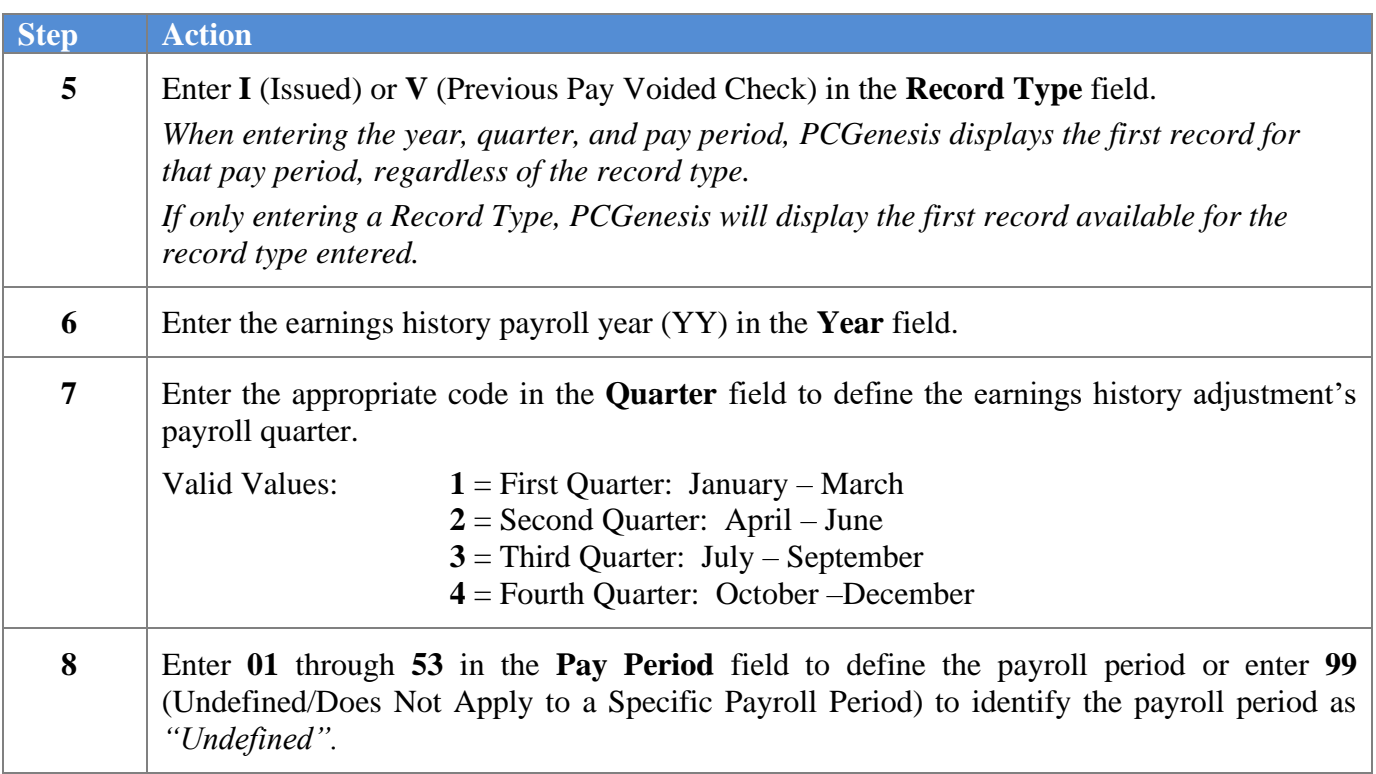
$Step$ 

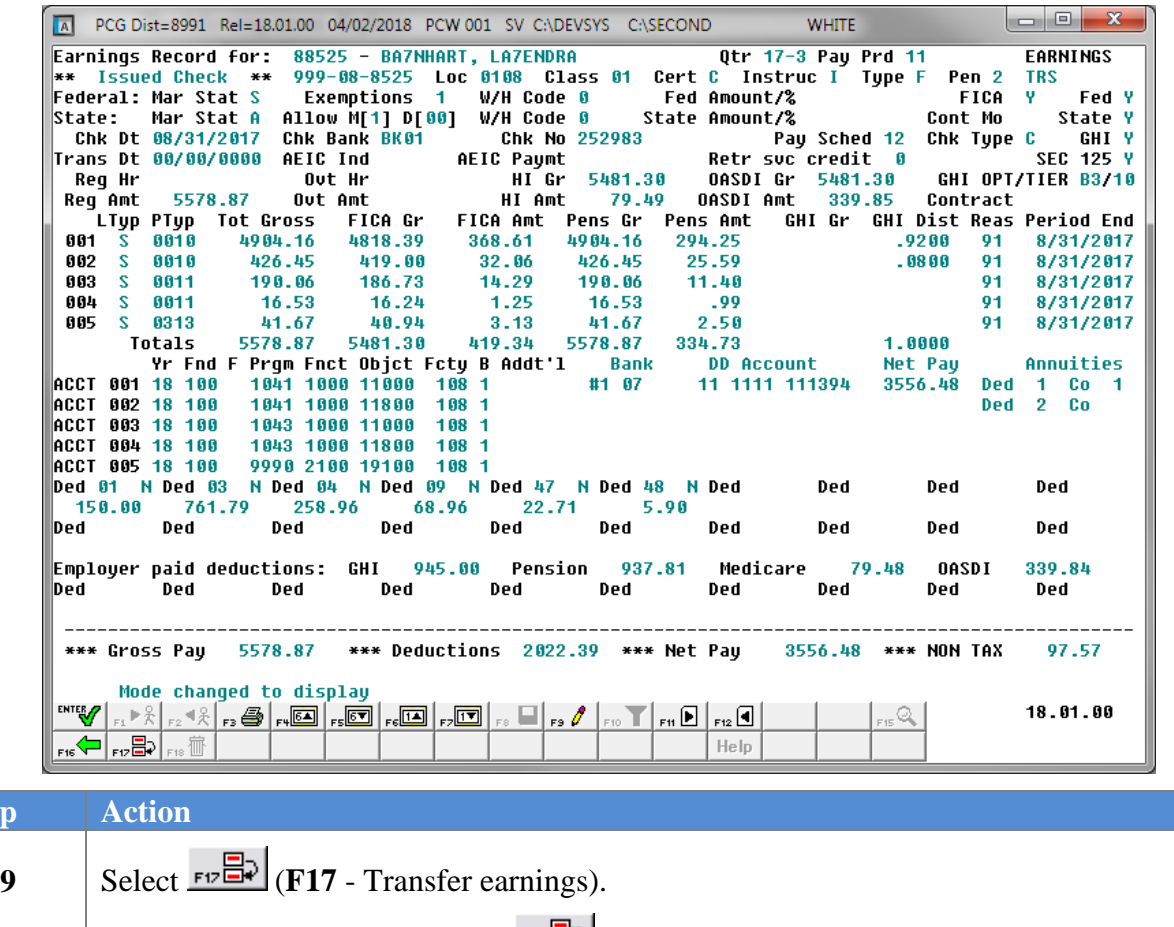

*PCGenesis does not display the (F17 - Transfer earnings) option for users with the "Display Only" security access.*

 $Step$ 

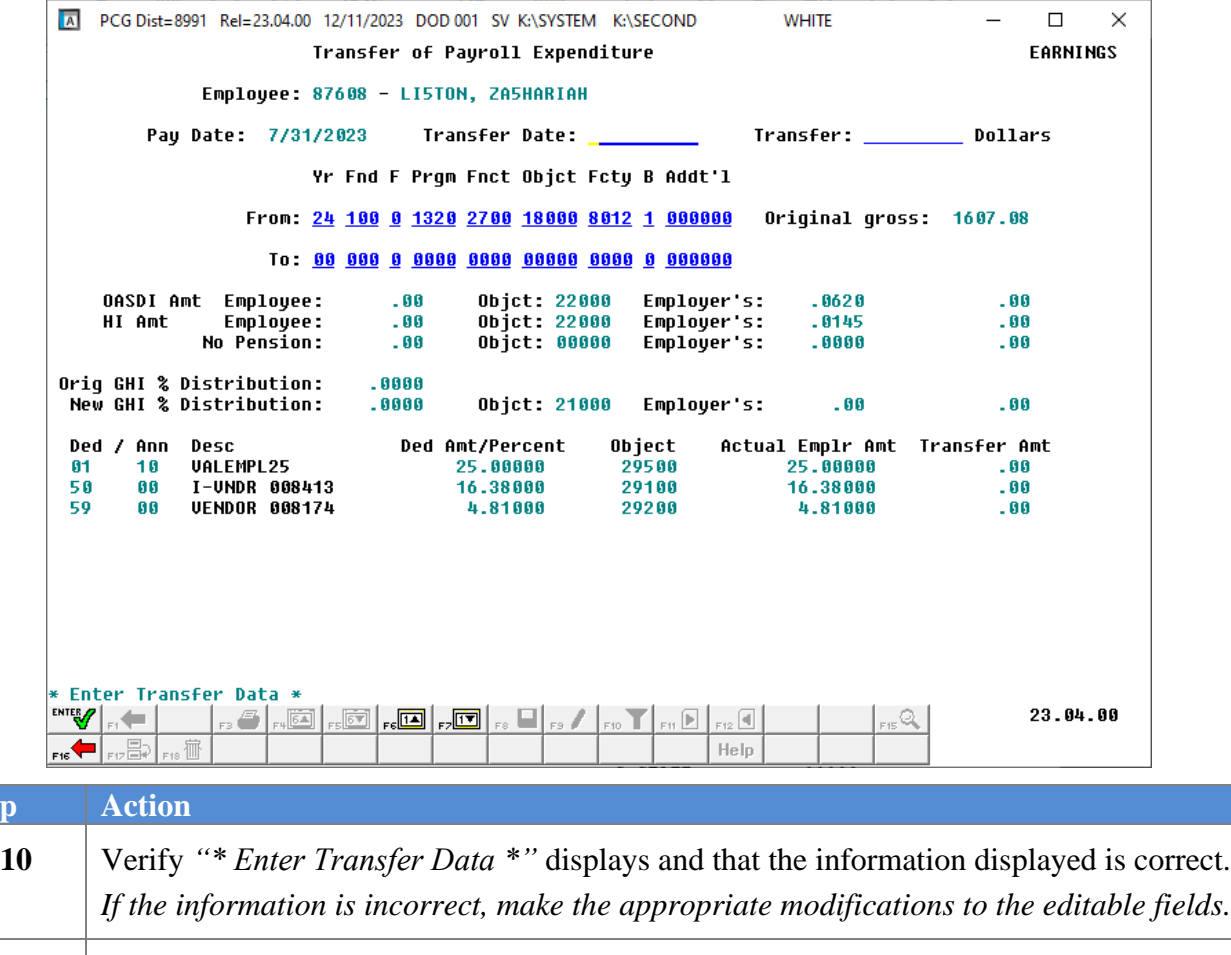

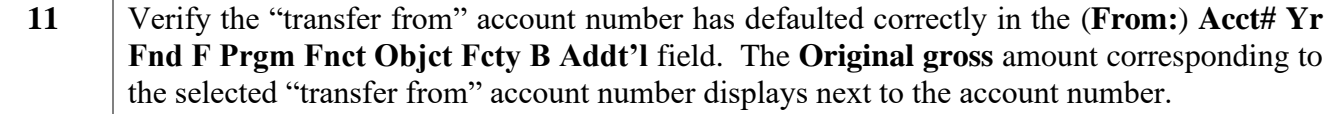

*PCGenesis defaults an account entry in the appropriate field if there is only one distribution account number entered on the employee's original earnings history record.* 

*If more than one distribution account exists, enter the desired account number, or select*  $\frac{1}{\sqrt{2}}$  $(F6 - Previous FROM Account)$  or  $\boxed{F7 - Next FROM Account}$  *(F7* – *Next FROM Account) to select the correct account information.* **12** Enter or select the drop-down selection icon  $\blacksquare$  in the (**To:**) **Acct#** Yr Fnd F Prgm Fnct **Objct Fcty B Addt'l** field to choose the account number to transfer to. **13** Enter the date (MM/DD/CCYY) in the **Transfer Date** field, and the dollar amount in the **Transfer Dollars** field.  $14$  Select  $\mathbb{E}$  (Enter).

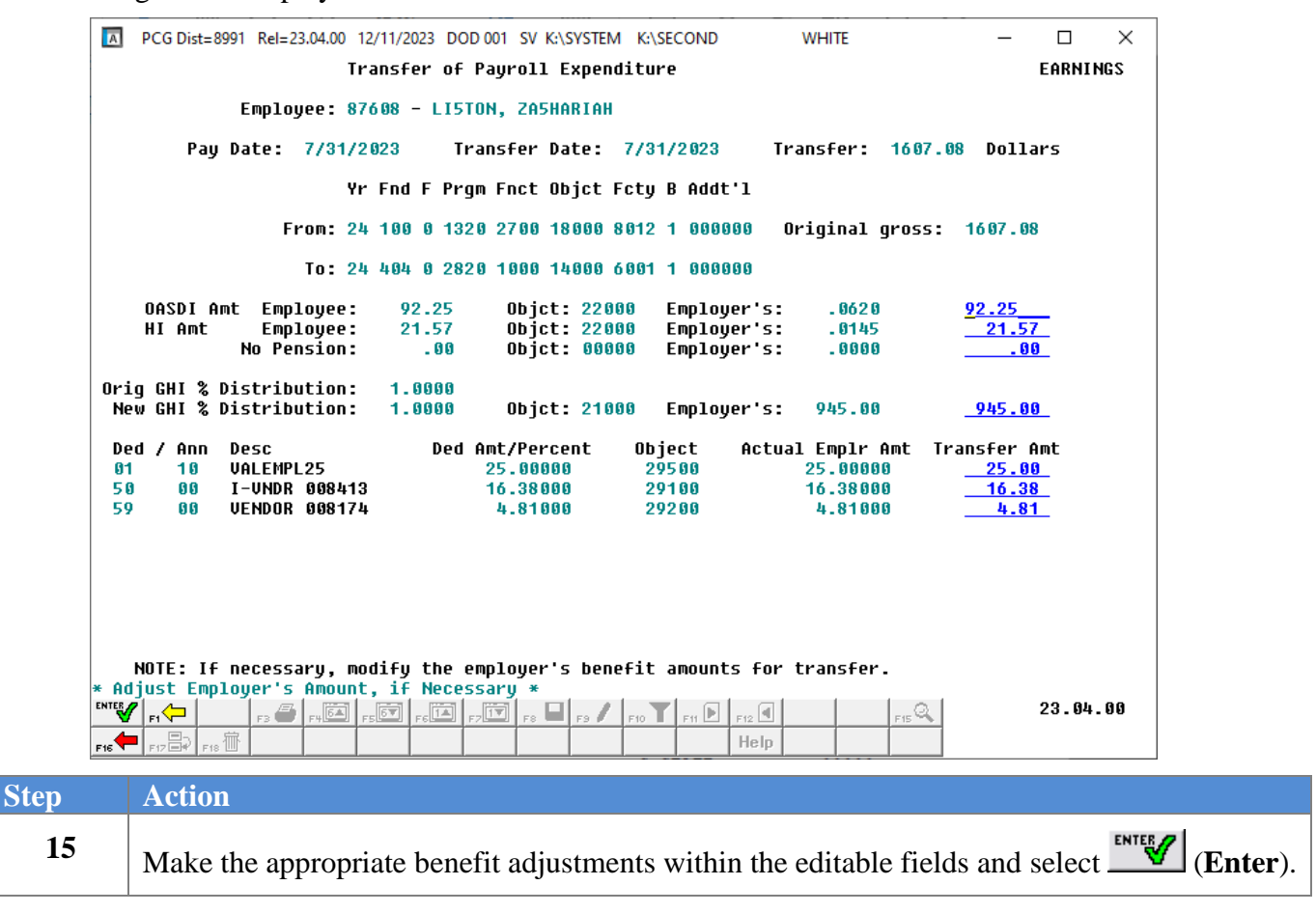

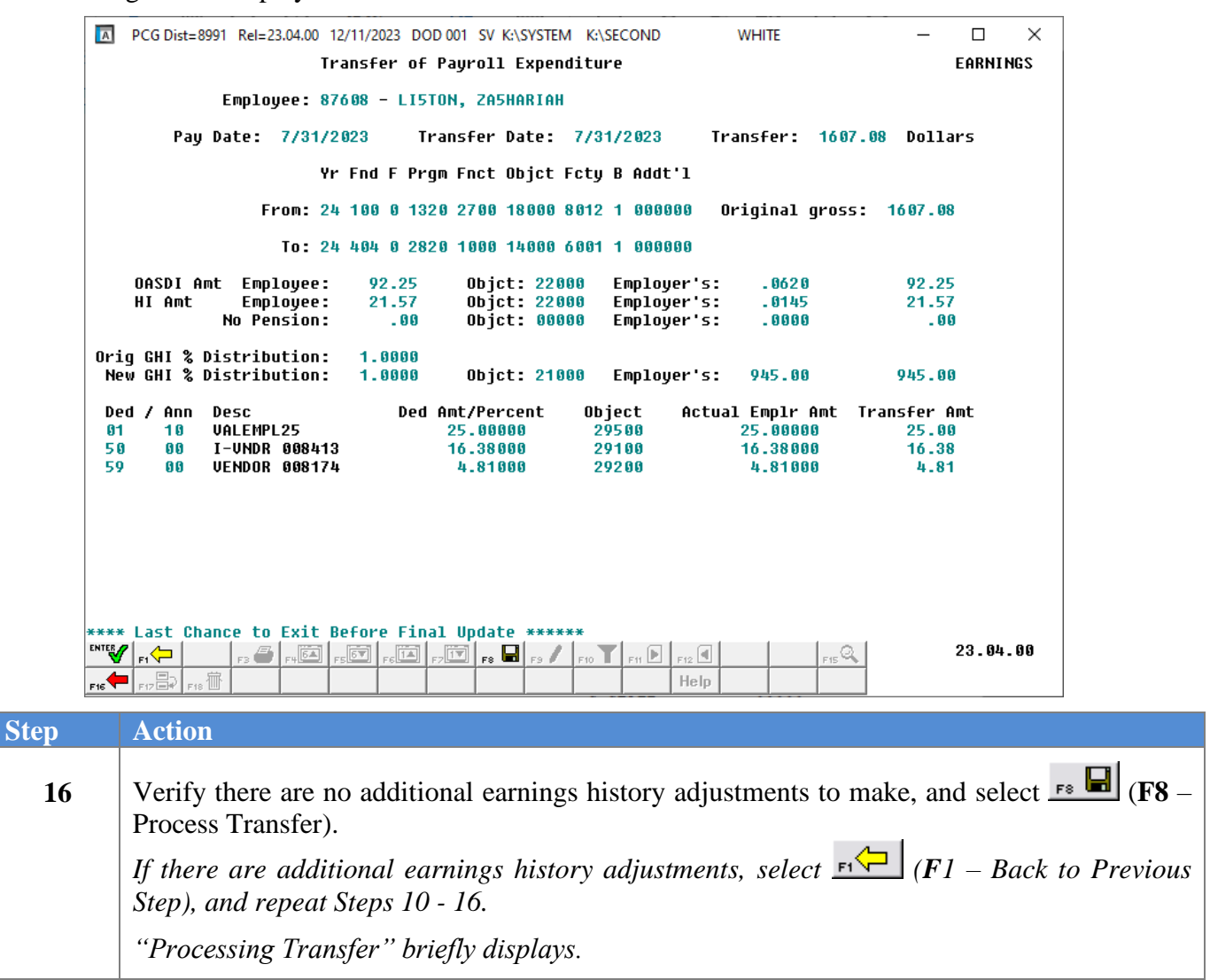

 $Step$ 

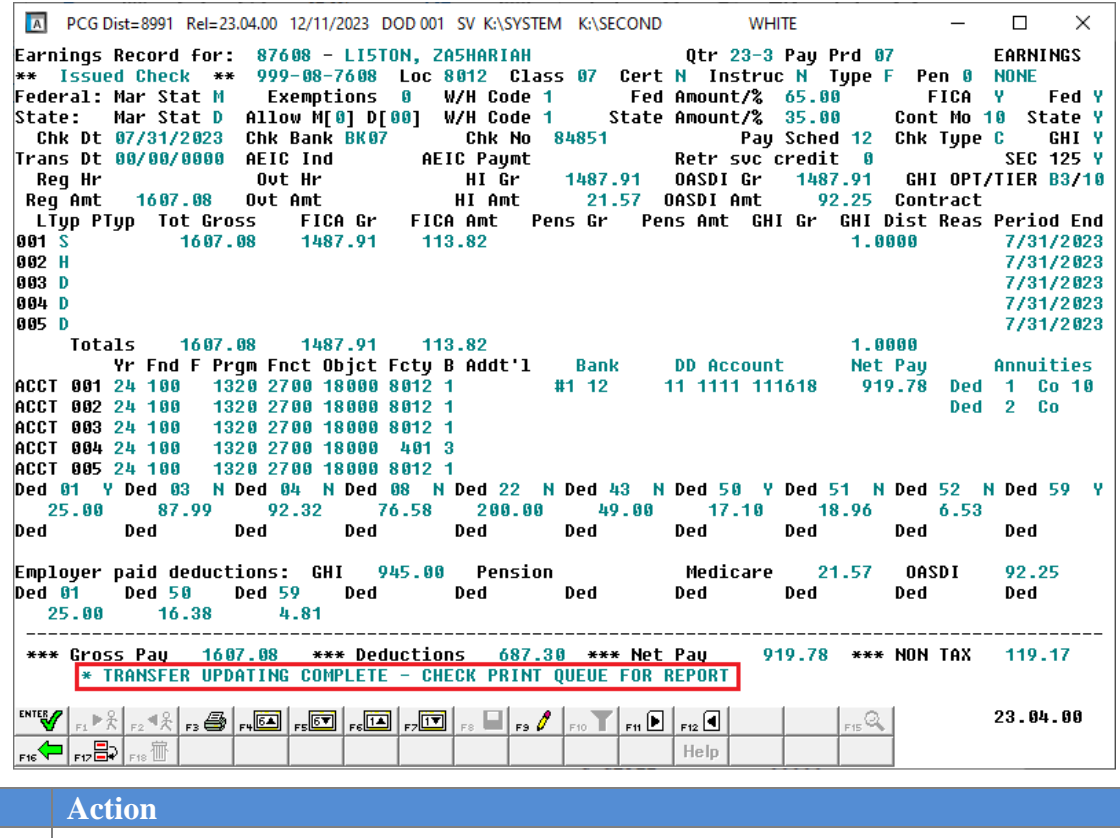

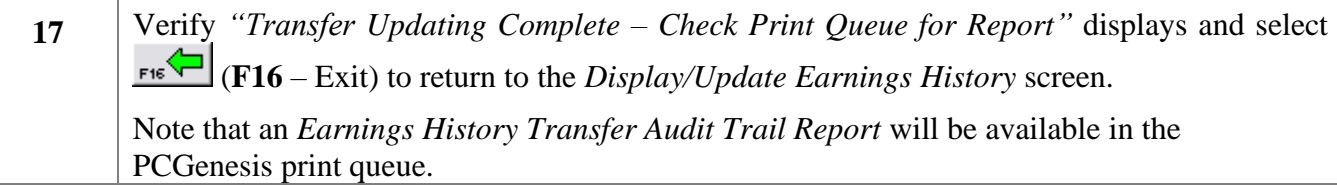

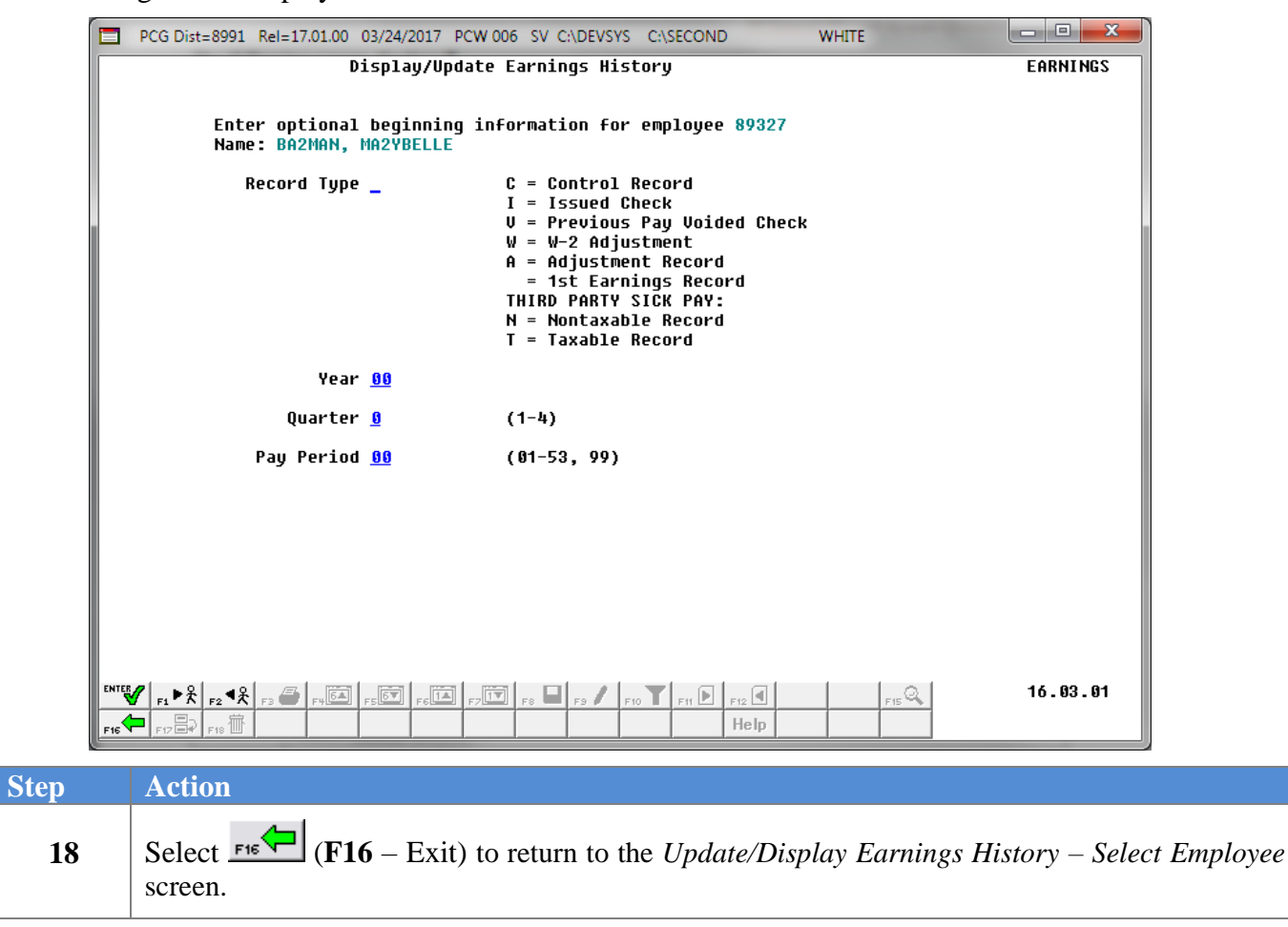

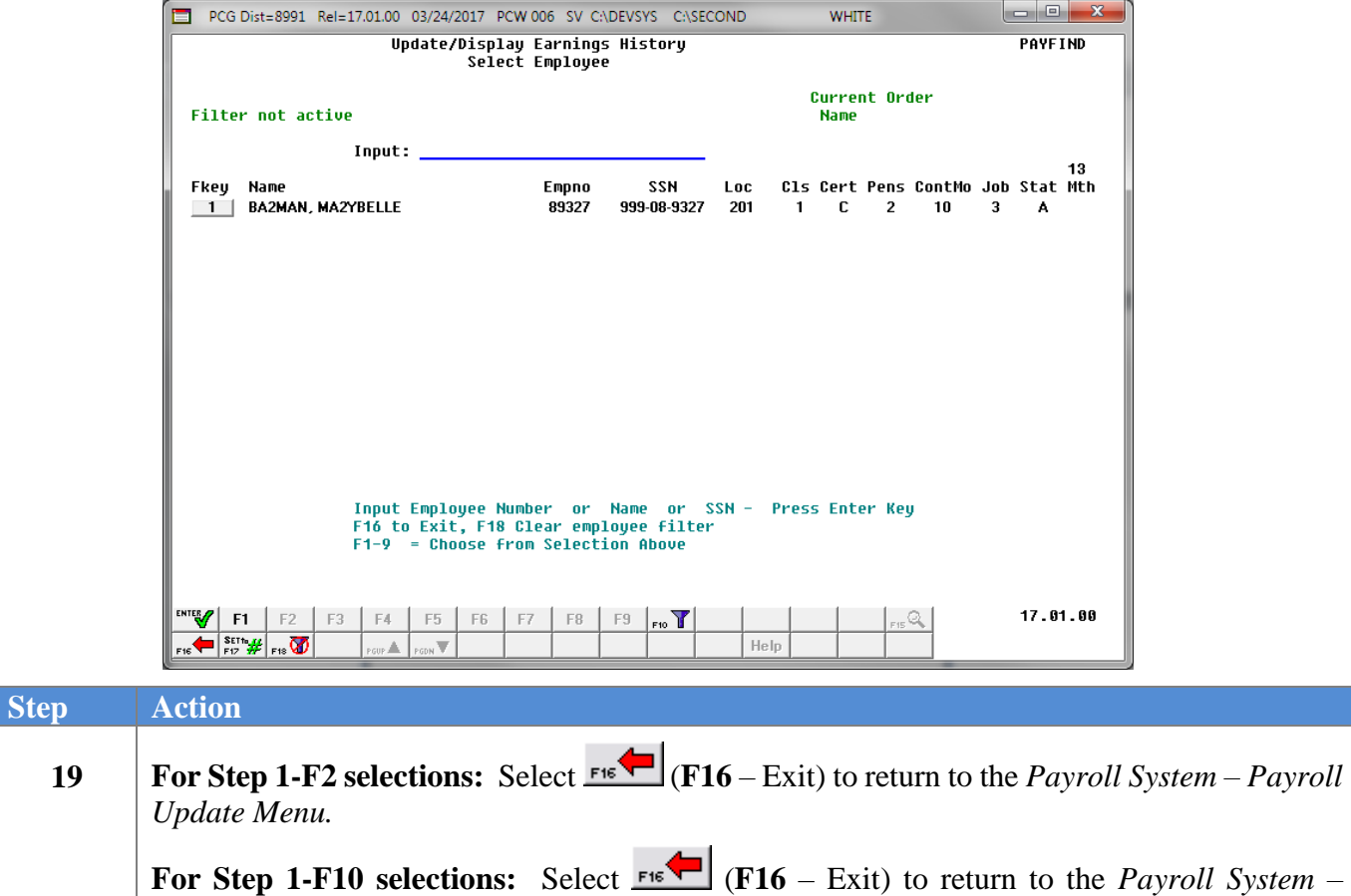

For **Step 1-F2** selections, the following screen displays:

*Earnings History Menu*.

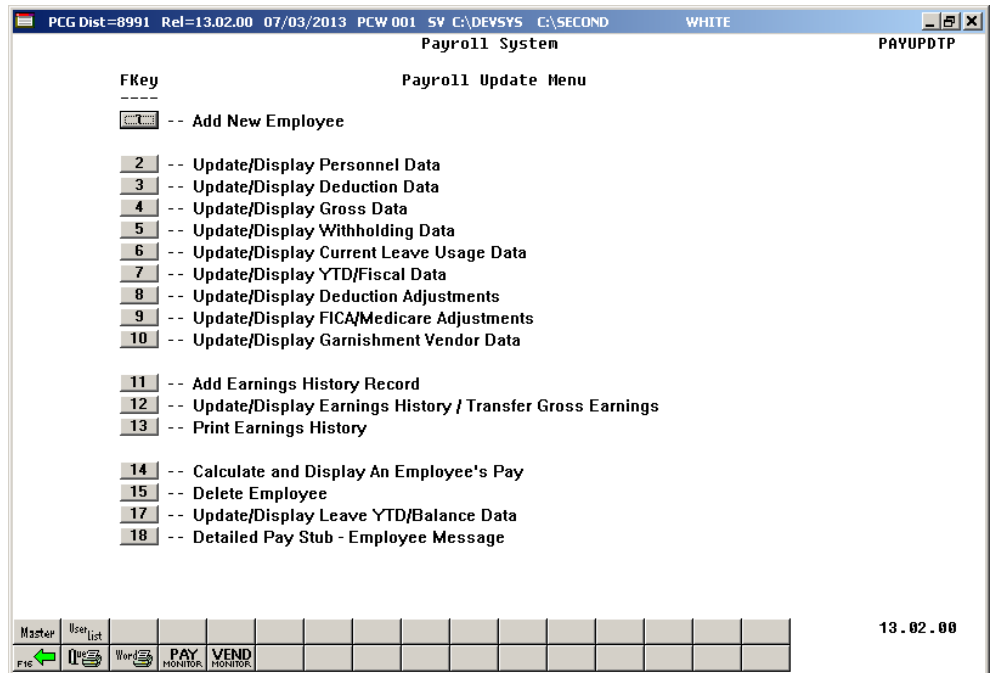

**Georgia Department of Education March 4, 2024** • **3:30 PM** • **Page 76 of 147 All Rights Reserved**.

<u> Tanzania (</u>

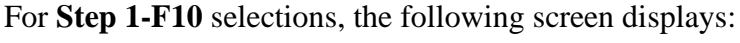

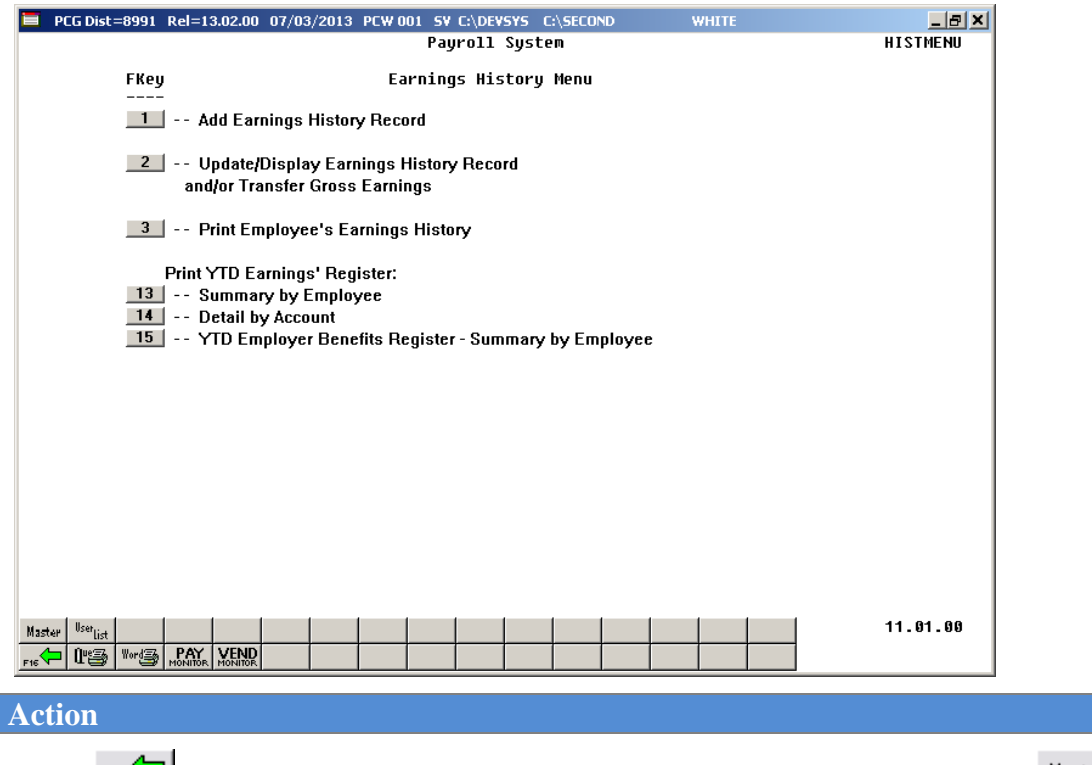

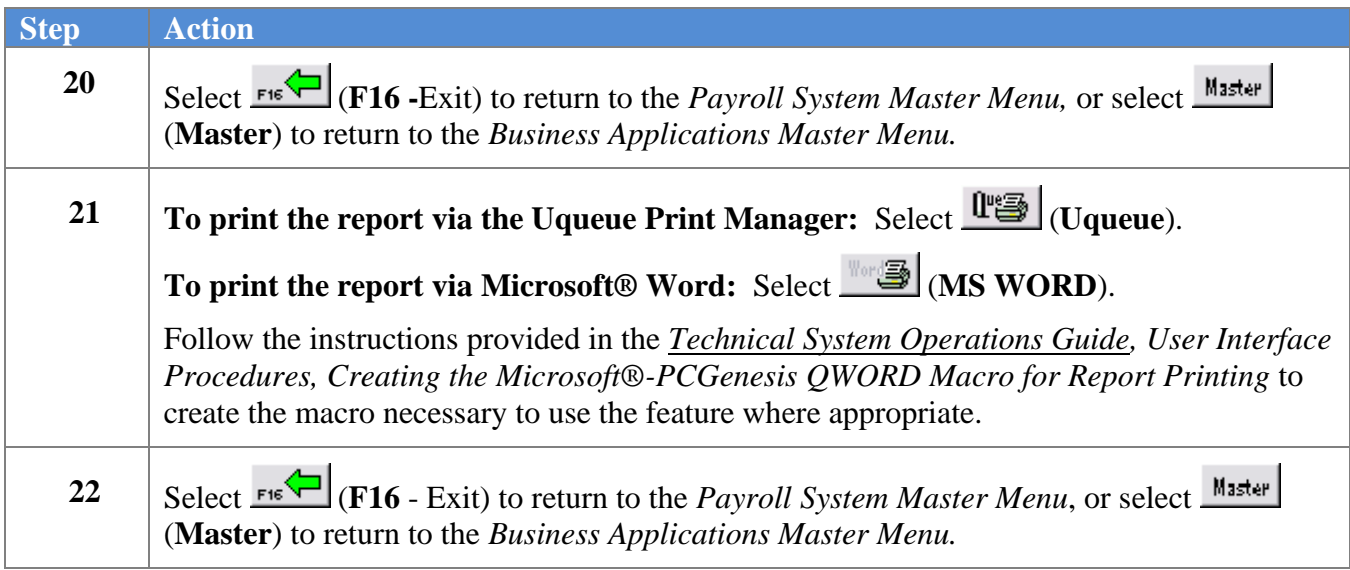

## *C3.1. Employee Earnings History Transfer Audit Trail Report – Example*

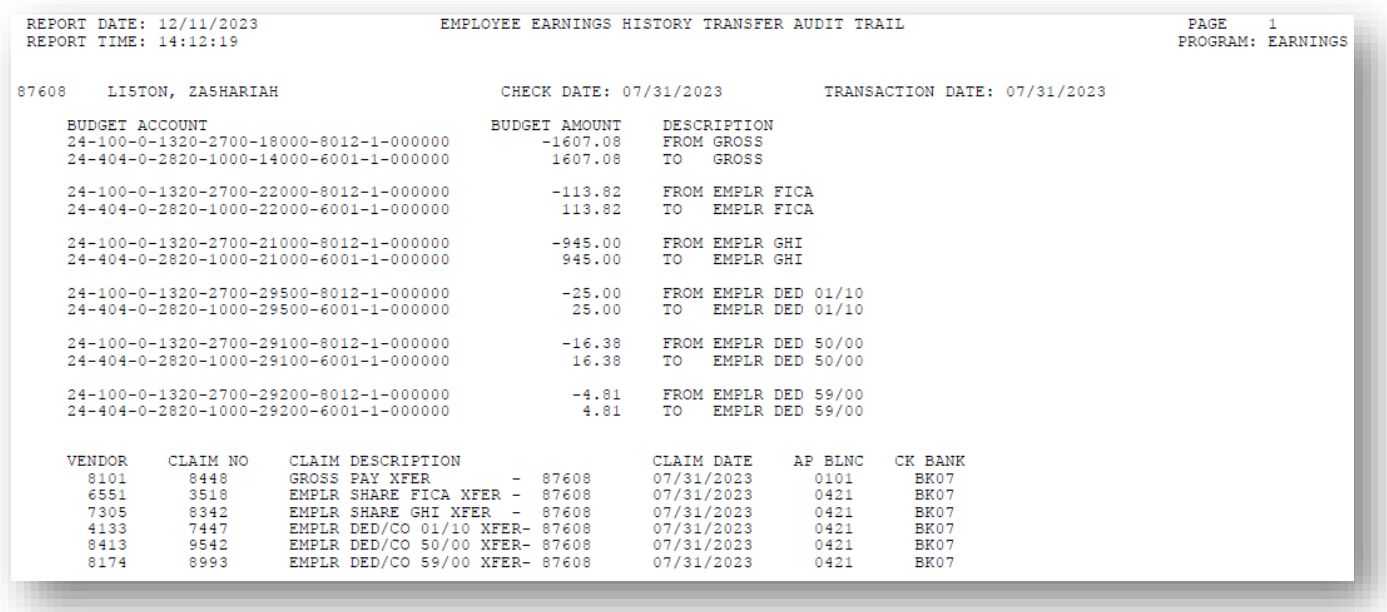

## *C4. Update/Display an Adjustment (A) Record*

PCGenesis users may use Adjustment (A) records to transfer gross pay from one FICA status to another. Because PCGenesis W-2 processing separates Medicare Only (M - FICA) employees from those who are either not participating in FICA or employees who pay full FICA, problems can occur if the employees' FICA switch is not set the same during payroll processing and subsequent corrections are made. For example, this may occur when employees change FICA status because of change in the employment status. Refer to *Section D, Topic 3: Processing Annual Reports - W-2 Statement Processing* for additional information on setting the FICA switch.

Also use adjustment records to make manual entries to earnings history information to reflect amounts paid via non-payroll manual checks, and to enter initial year-to-date (YTD) payroll amounts when converting to PCGenesis from another Payroll processing system.

Although Adjustment records are included in W-2 processing, these records do not affect financial postings.

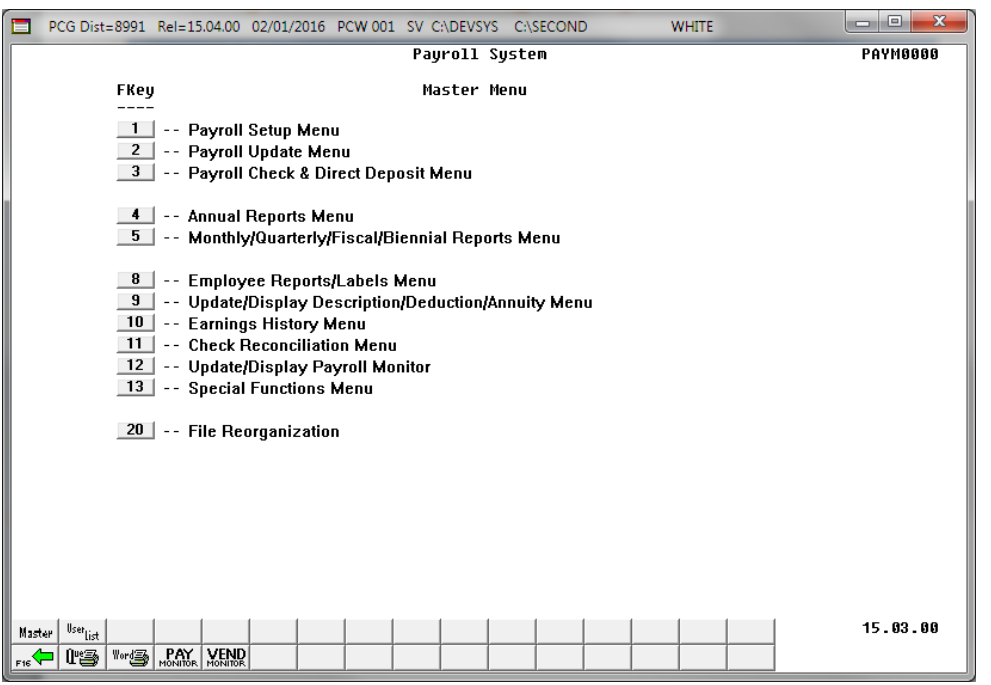

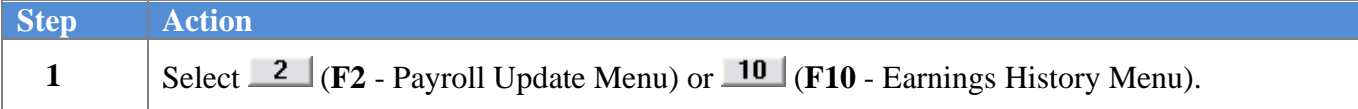

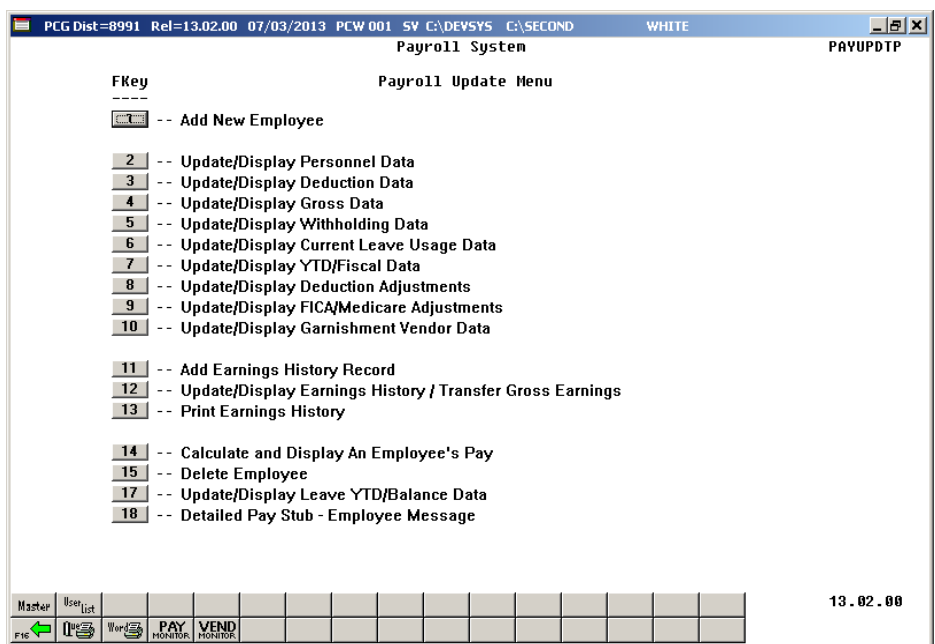

For **Step 1-F2** selections, the following screen displays:

For **Step 1-F10** selections, the following screen displays:

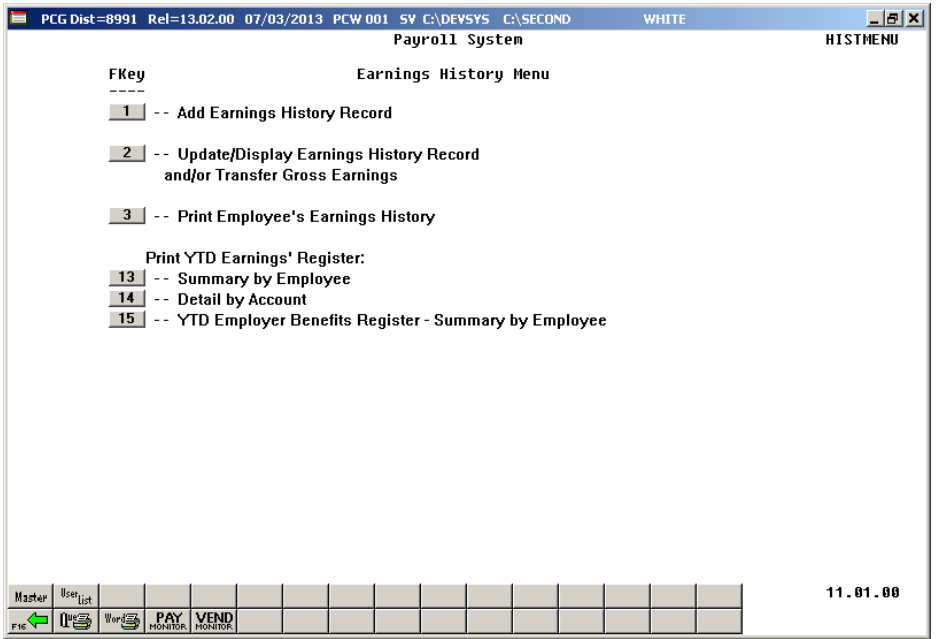

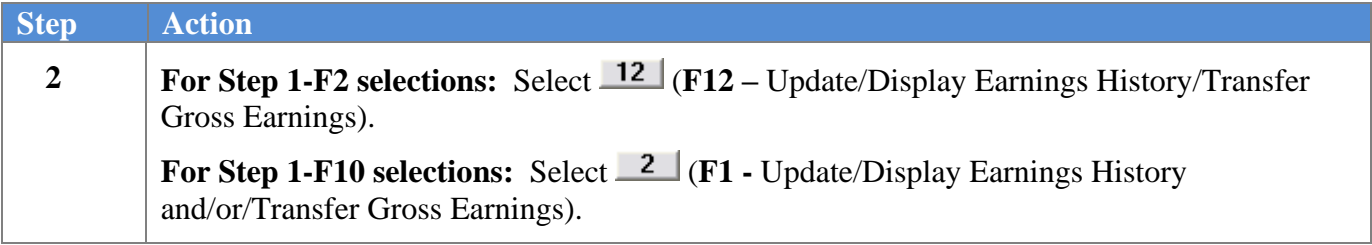

 $\Box$ 0 x PCG Dist=8991 Rel=17.01.00 03/24/2017 PCW 006 SV C:\DEVSYS C:\SECOND **WHITE** Update/Display Earnings History **PAYEIND** Select Employee Current Order Filter not active Emp Number Input: 13 Fkey Name Empno **H22** Loc Cls Cert Pens ContMo Job Stat Mth Input Employee Number or Name or SSN - Press Enter Key<br>F16 to Exit, F18 Clear employee filter F1-9 = Choose from Selection Above ENTER $\mathcal{J}$  F1 F2  $\vert$  $E3$ F4  ${\rm F}5$ F<sub>6</sub> F7 F8 E9 <u>F10 T</u> 17.01.00  $F16$   $\leftarrow$   $\left|\frac{\text{SET}}{\text{F17}}\frac{\text{H1}}{\text{H18}}\right|$   $F18$   $\leftarrow$ Help **Step Action 3** Enter the employee number or the SSN in the **Input** field, select **ENTER** (Enter), and proceed to *Step 5*. *If the employee number and the SSN are unknown, enter the employee's complete or partial name in the Name field, or Social Security Number in the SSN field, and select Enter. Entering a complete or partial name in the Name field displays the results most closely matching the search criteria entered. Proceed to Step 4.*

 $\overline{\text{Ste}}$ 

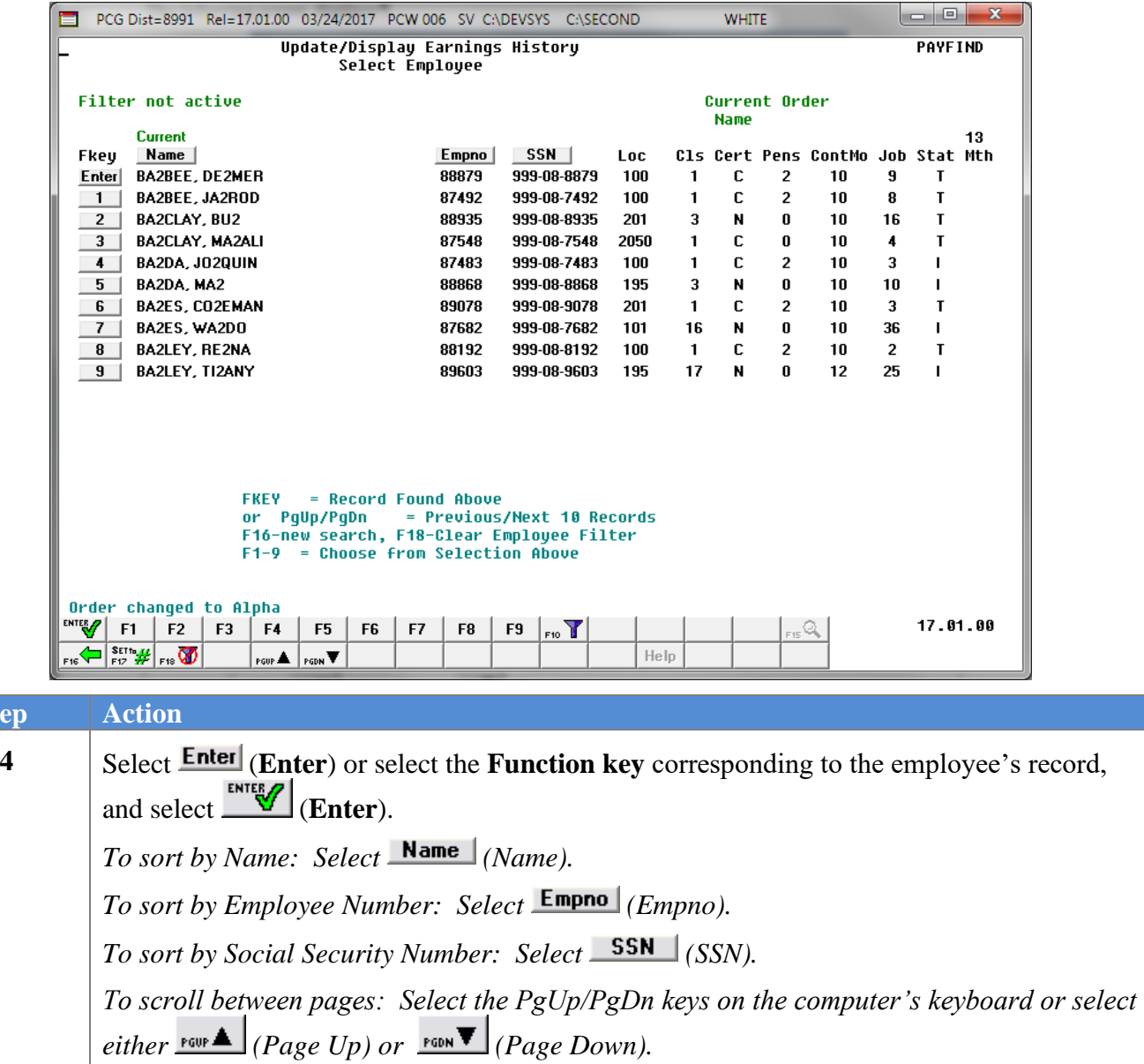

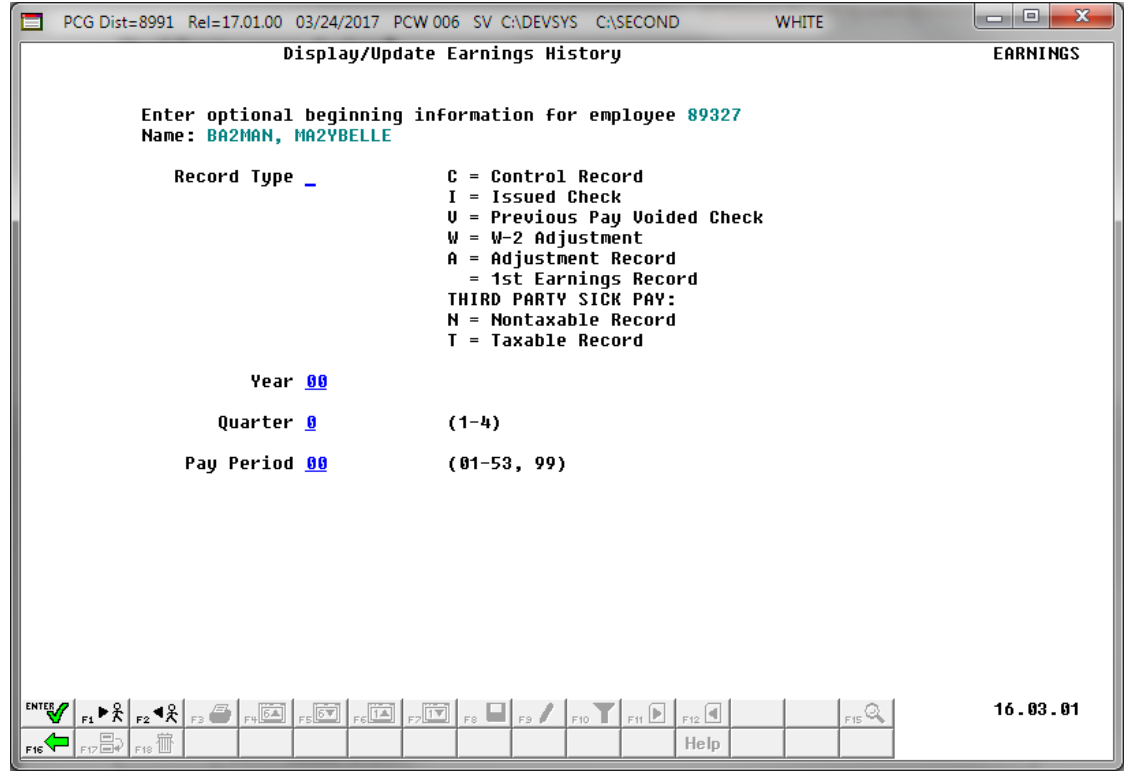

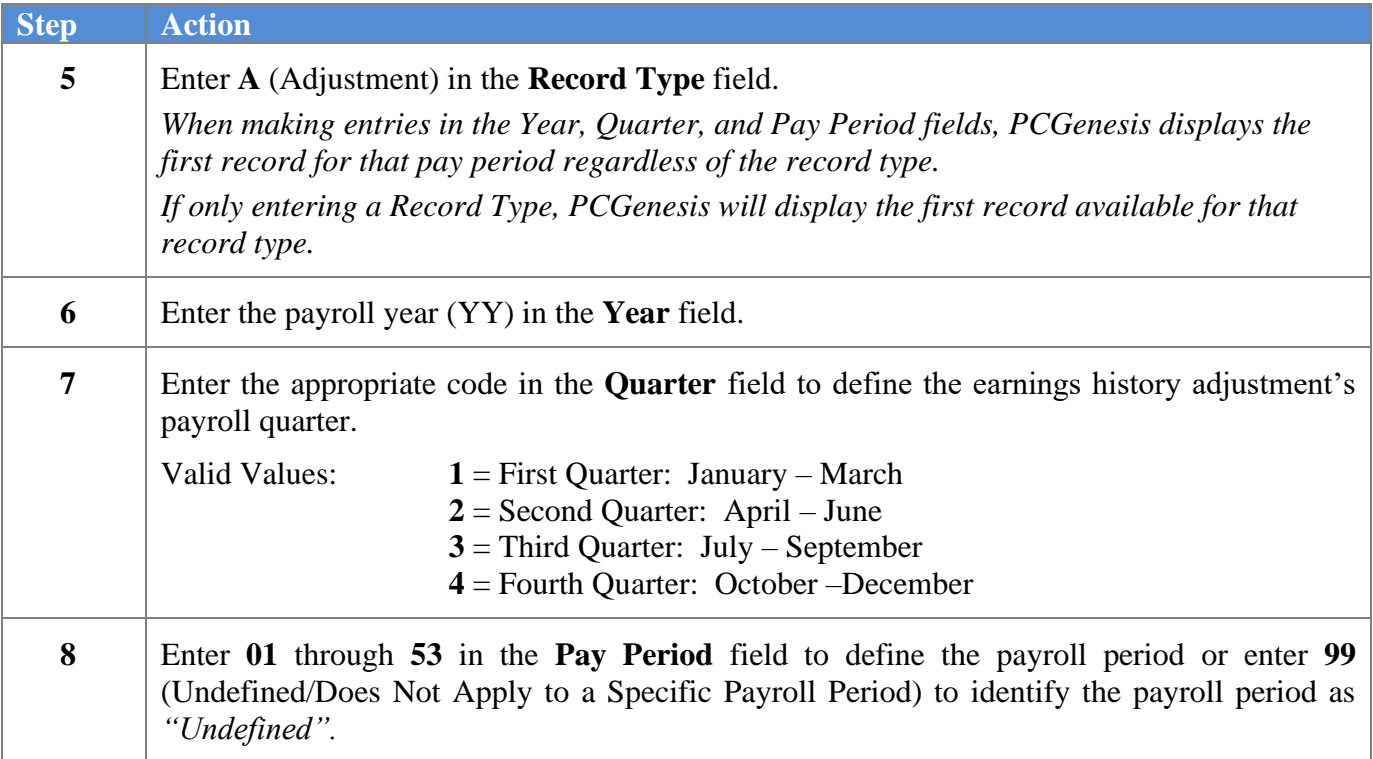

 $Step$ 

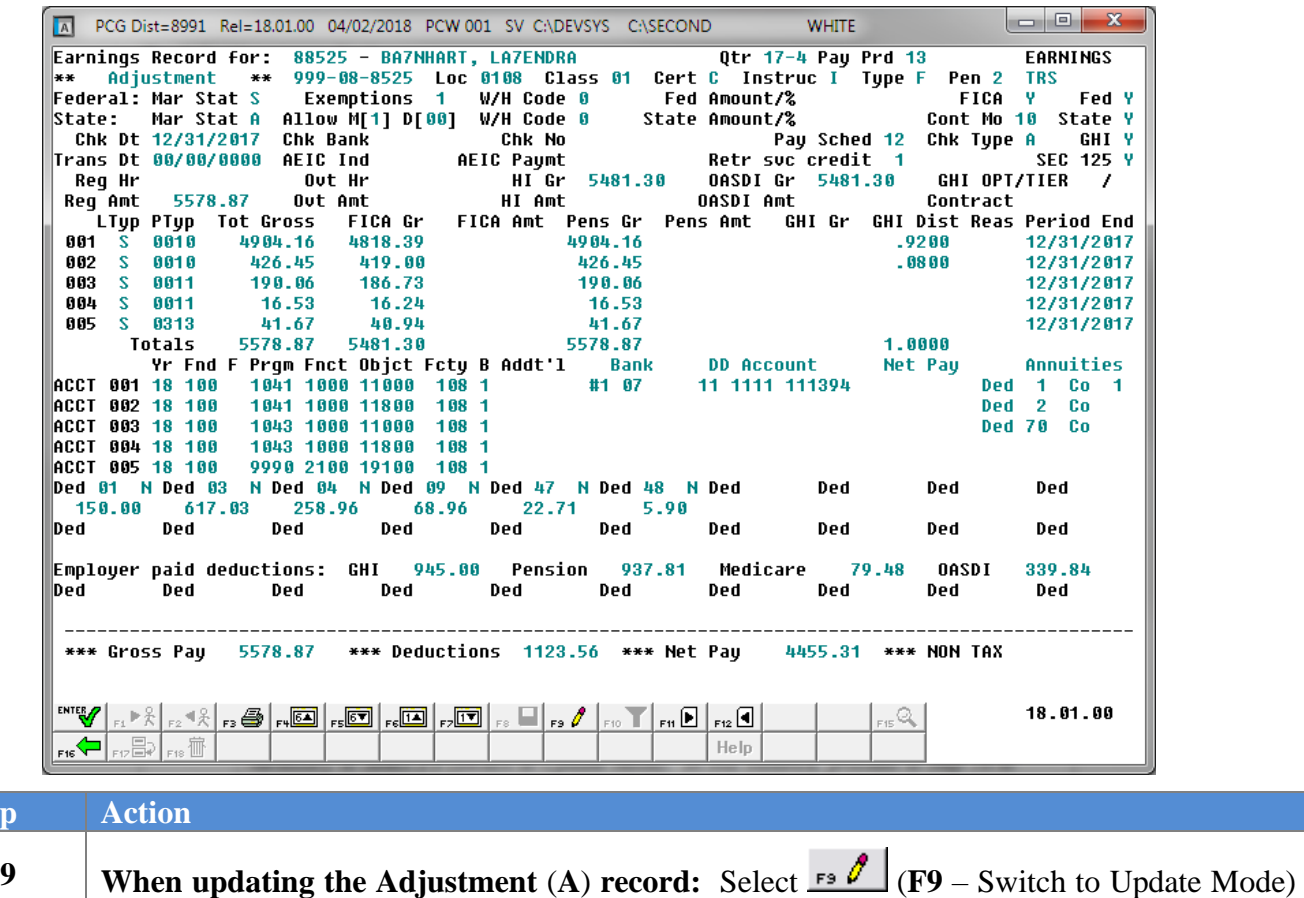

and proceed to *Step 10. If other payroll processes have been updated during this PCGenesis session, it may not be necessary to select F9 (Switch to Update Mode). In this instance, proceed to Step 10 to modify the information as needed.* **When displaying the Adjustment** (**A**) **record:** Review and/or screen-print the information

displayed, and select  $\frac{f}{f}$  (**F16** – Exit) to return to the *Display/Update Earnings History* screen. *Proceed to Step 13.*

 $Step$ 

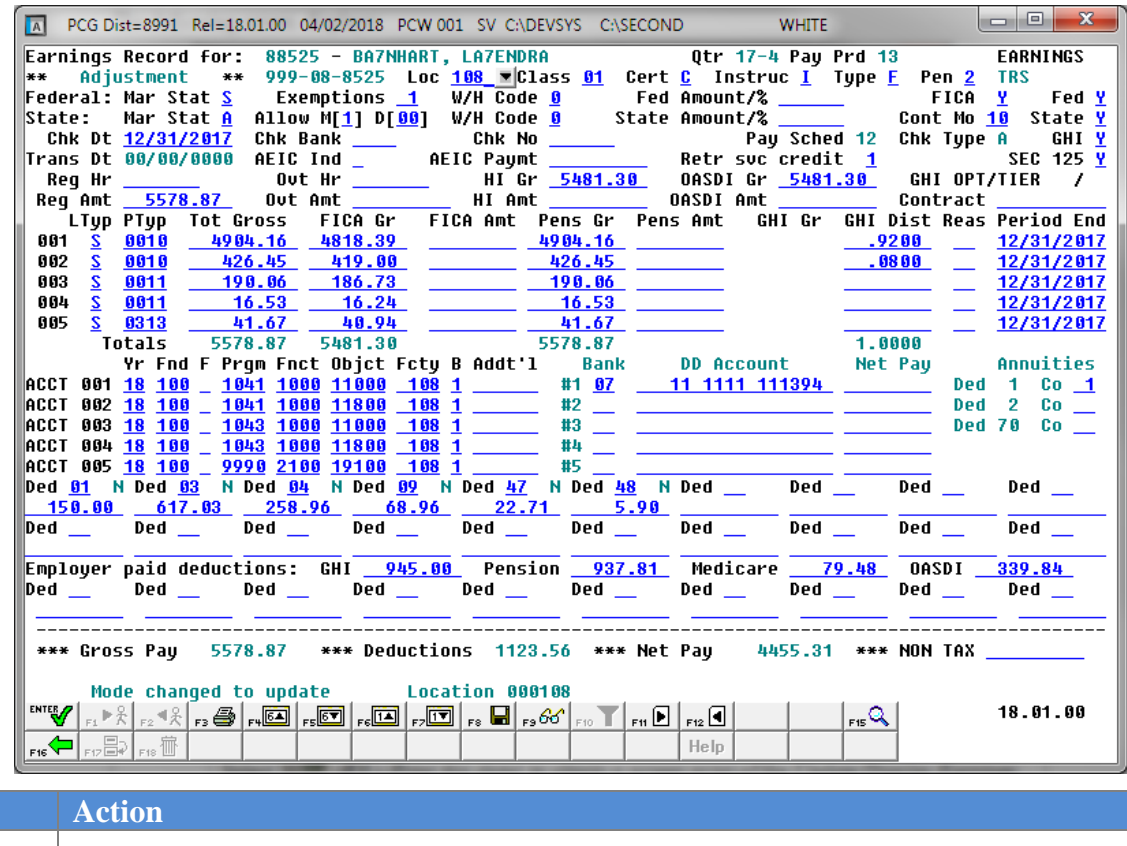

**10** Verify *"Mode changed to update"* displays, make the appropriate modifications, and select **ENTER** (**Enter** – Validate).

For detailed information about entering employee data, refer to *Procedure B: Adding Earnings History Records* in this document.

*Select (F3 – Print this data) to obtain a screen print of the Update/Display Earnings History Record screen. The screen print file will be available in the print queue with the name 'PSCNnnnn'.*

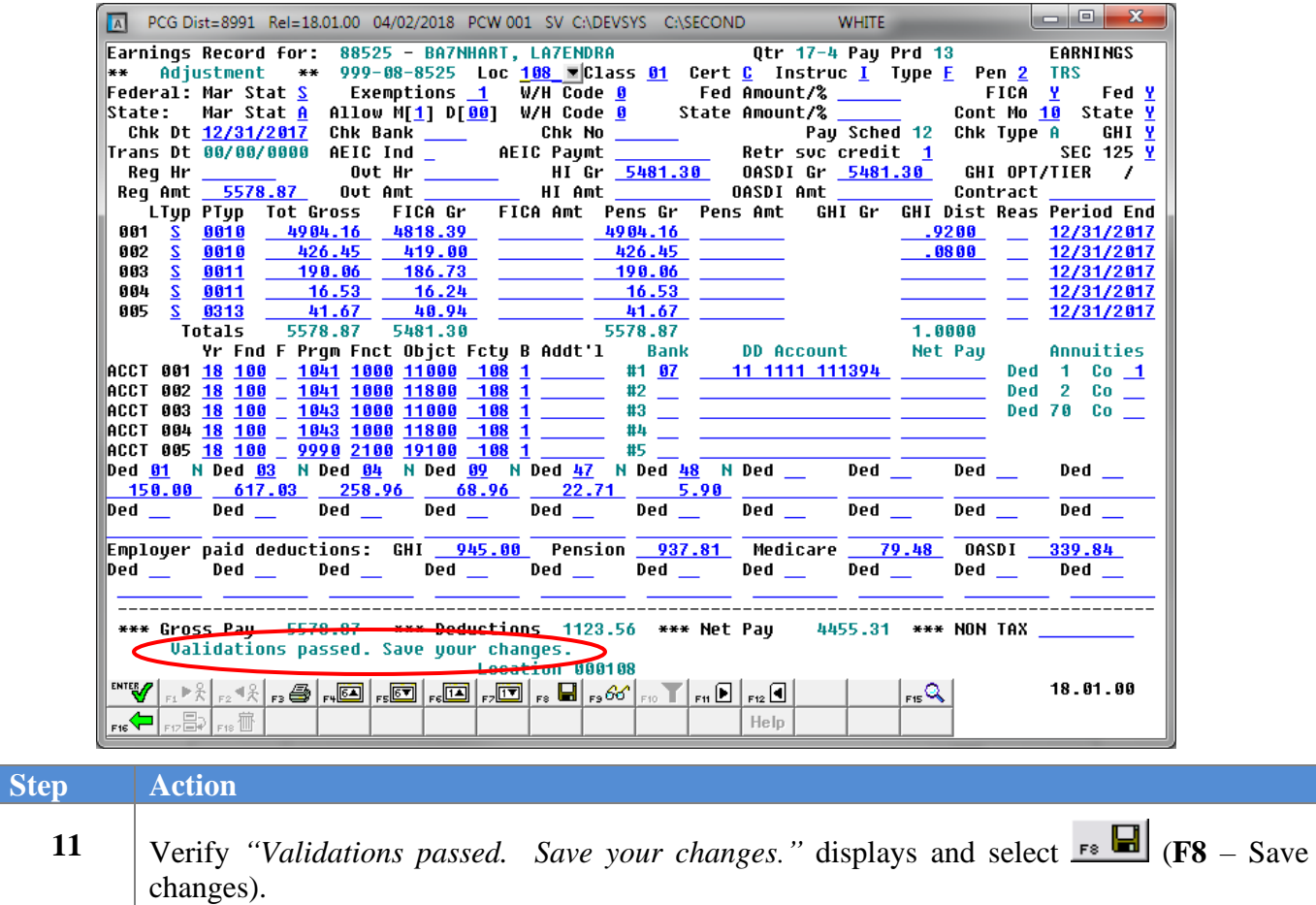

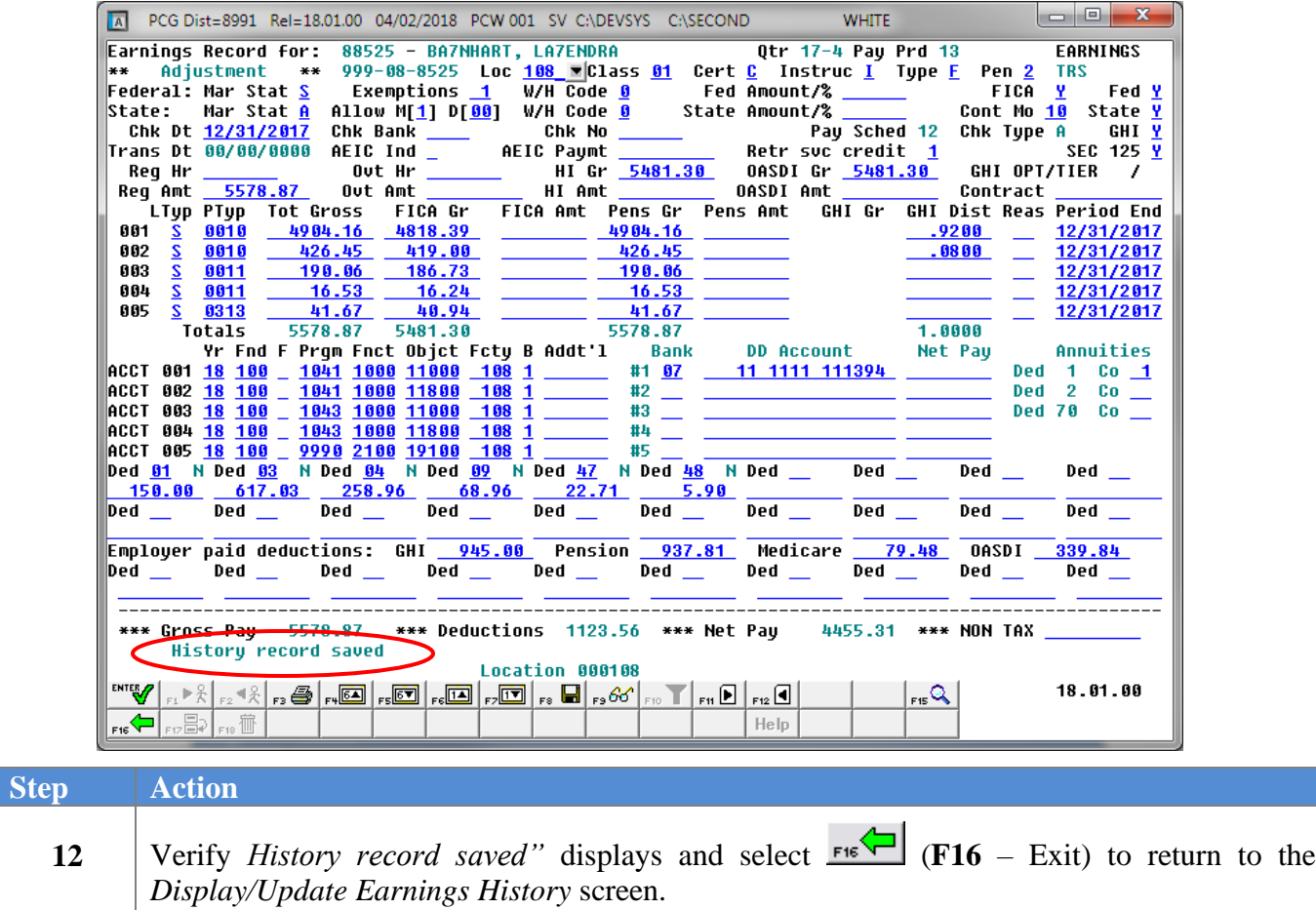

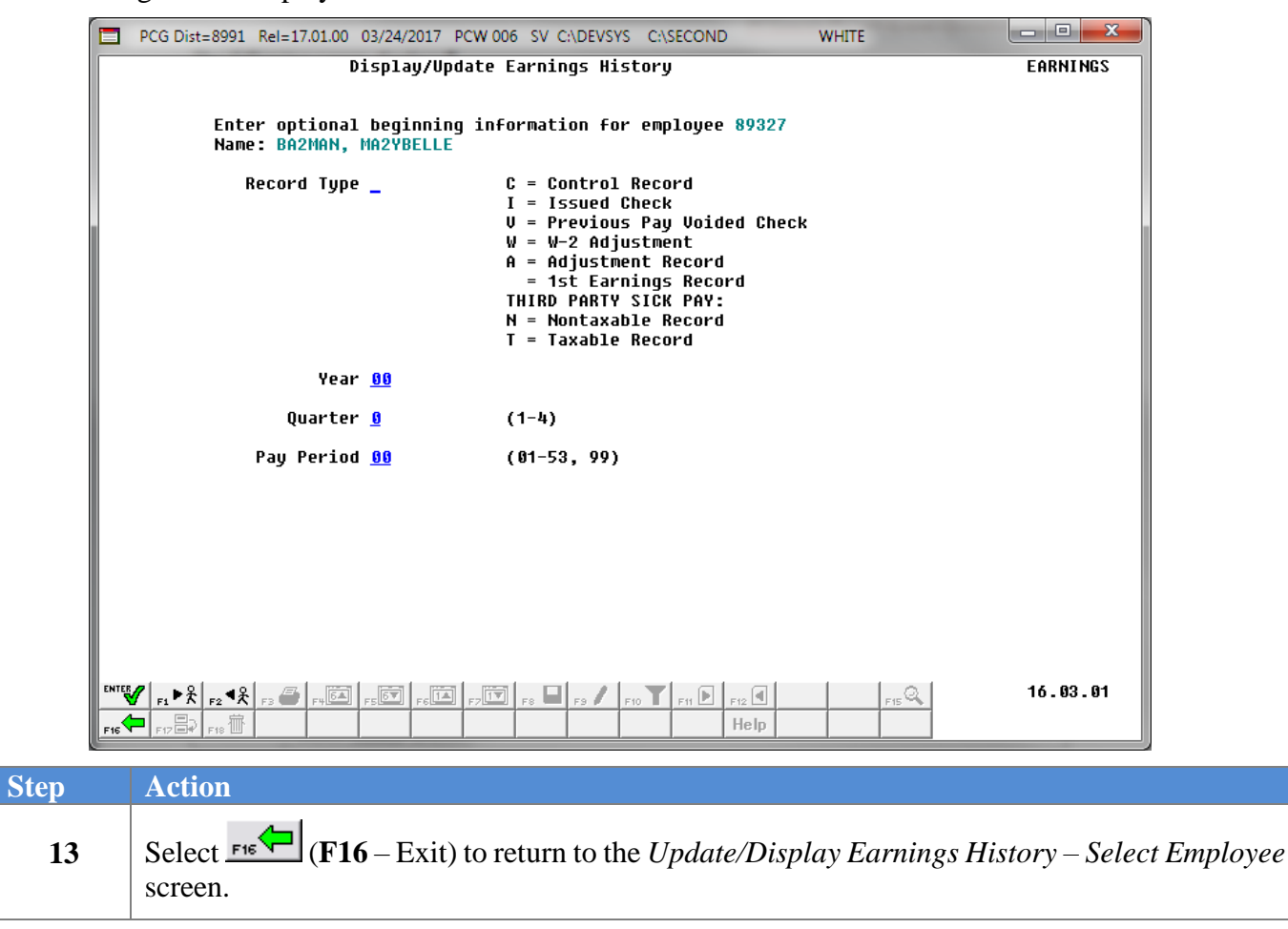

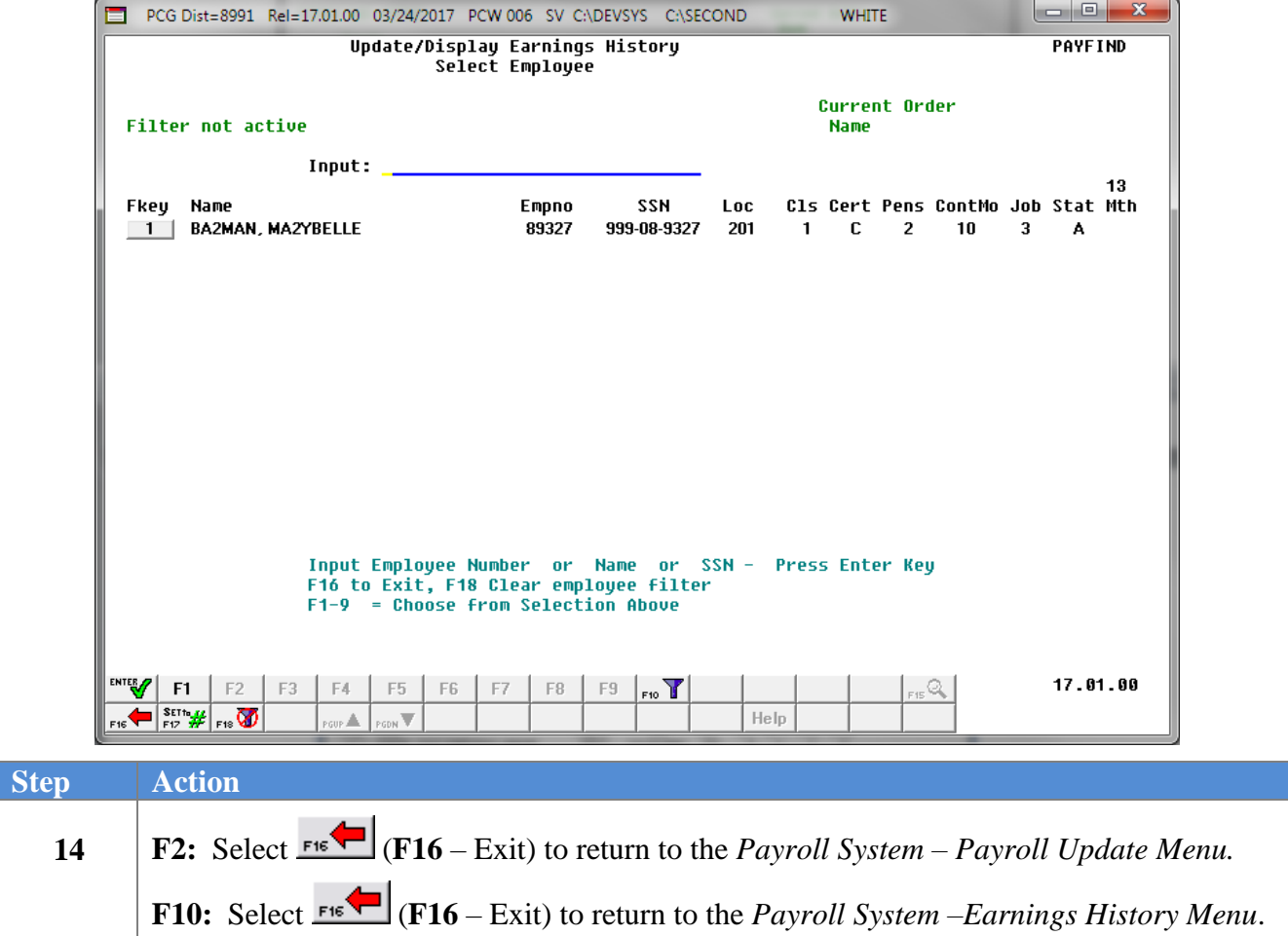

For **Step 1-F2** selections, the following screen displays:

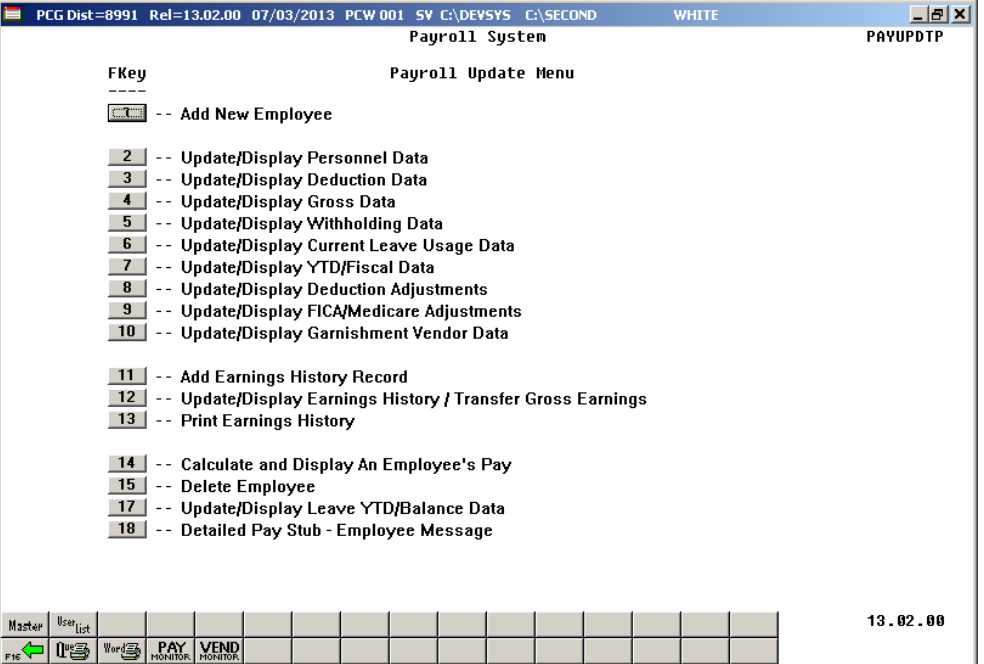

For **Step 1-F10** selections, the following screen displays:

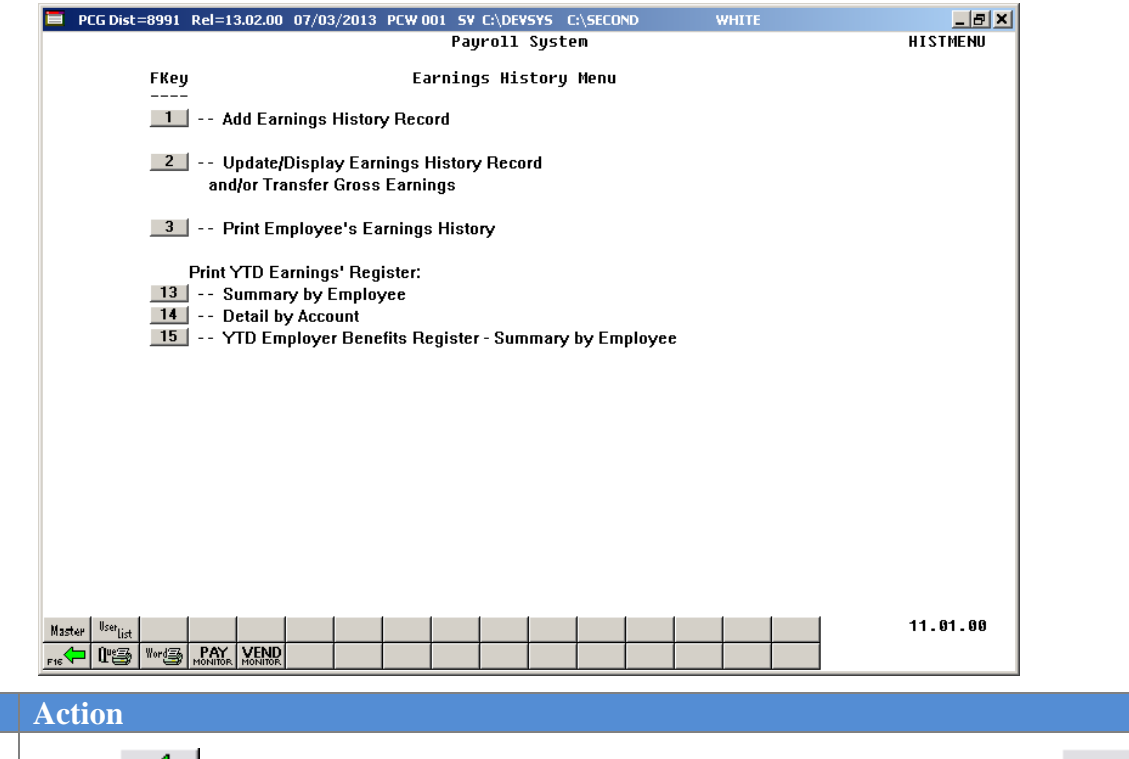

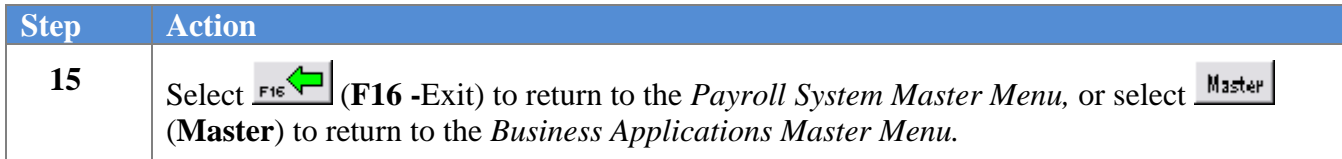

## *C5. Update/Display a W-2 Adjustment Record*

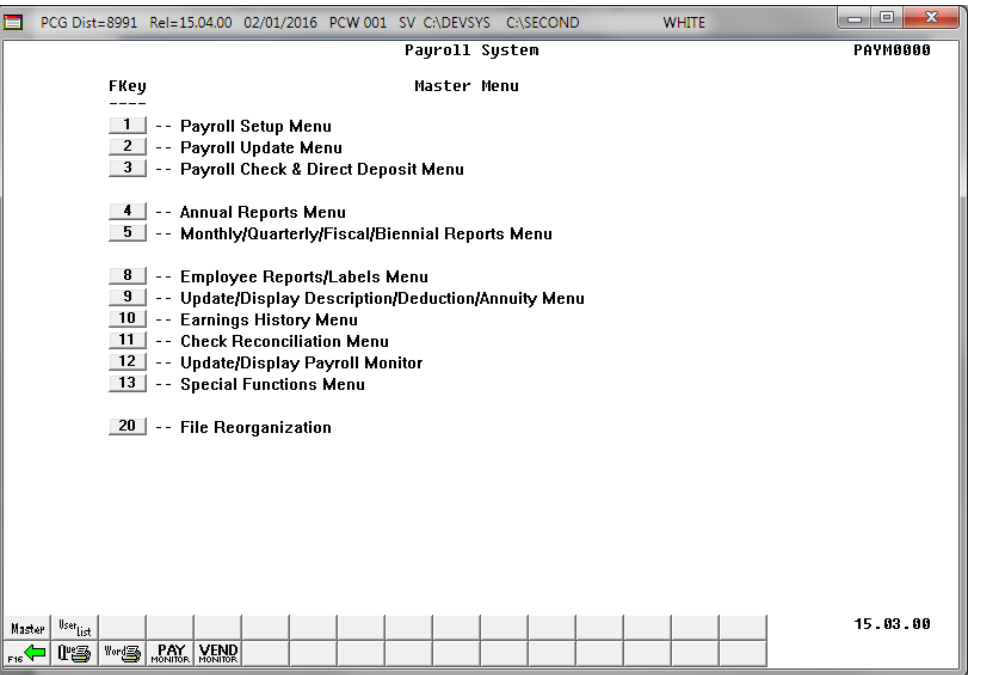

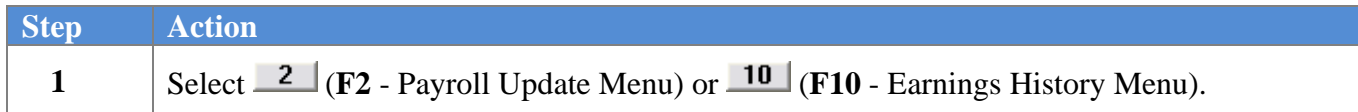

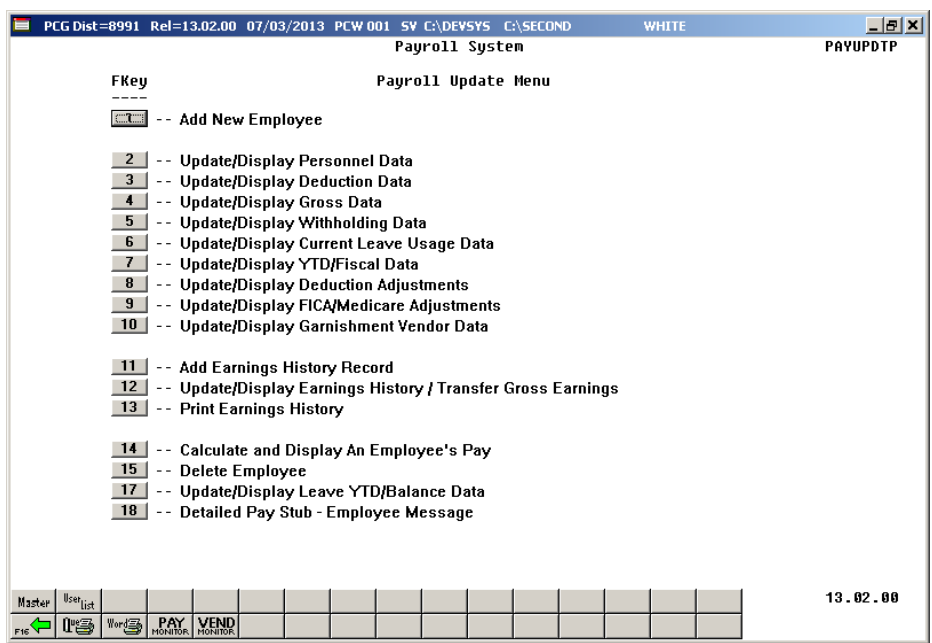

For **Step 1-F2** selections, the following screen displays:

For **Step 1-F10** selections, the following screen displays:

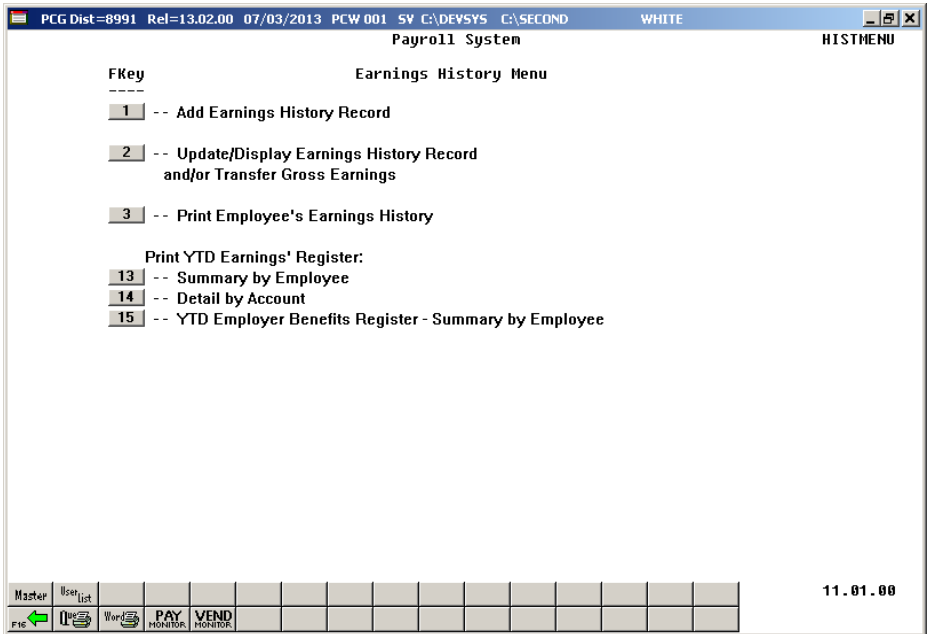

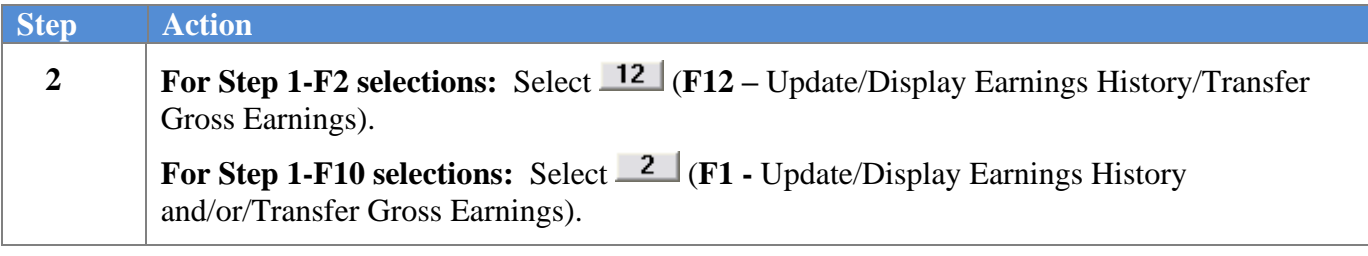

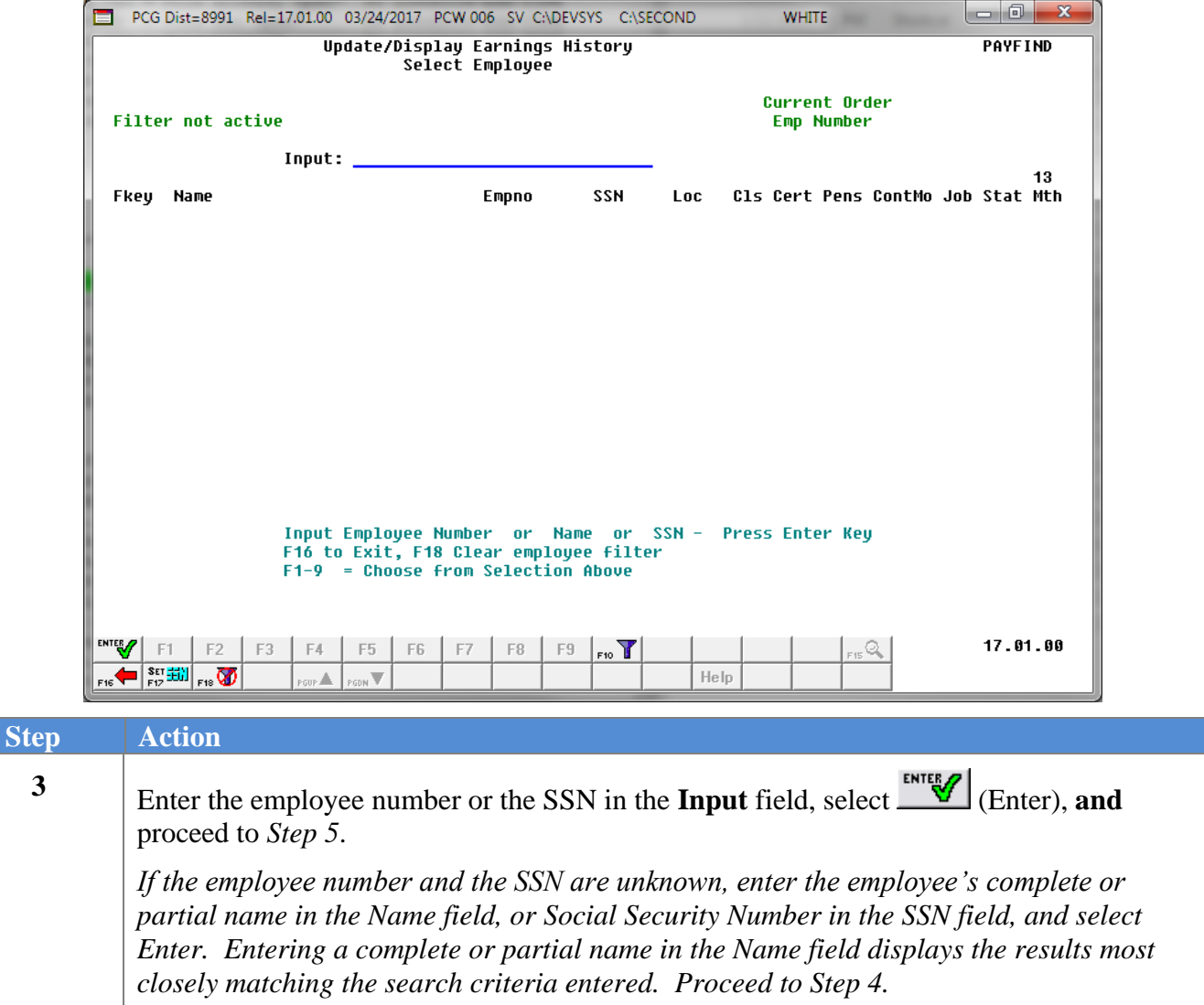

 $\overline{\text{Ste}}$ 

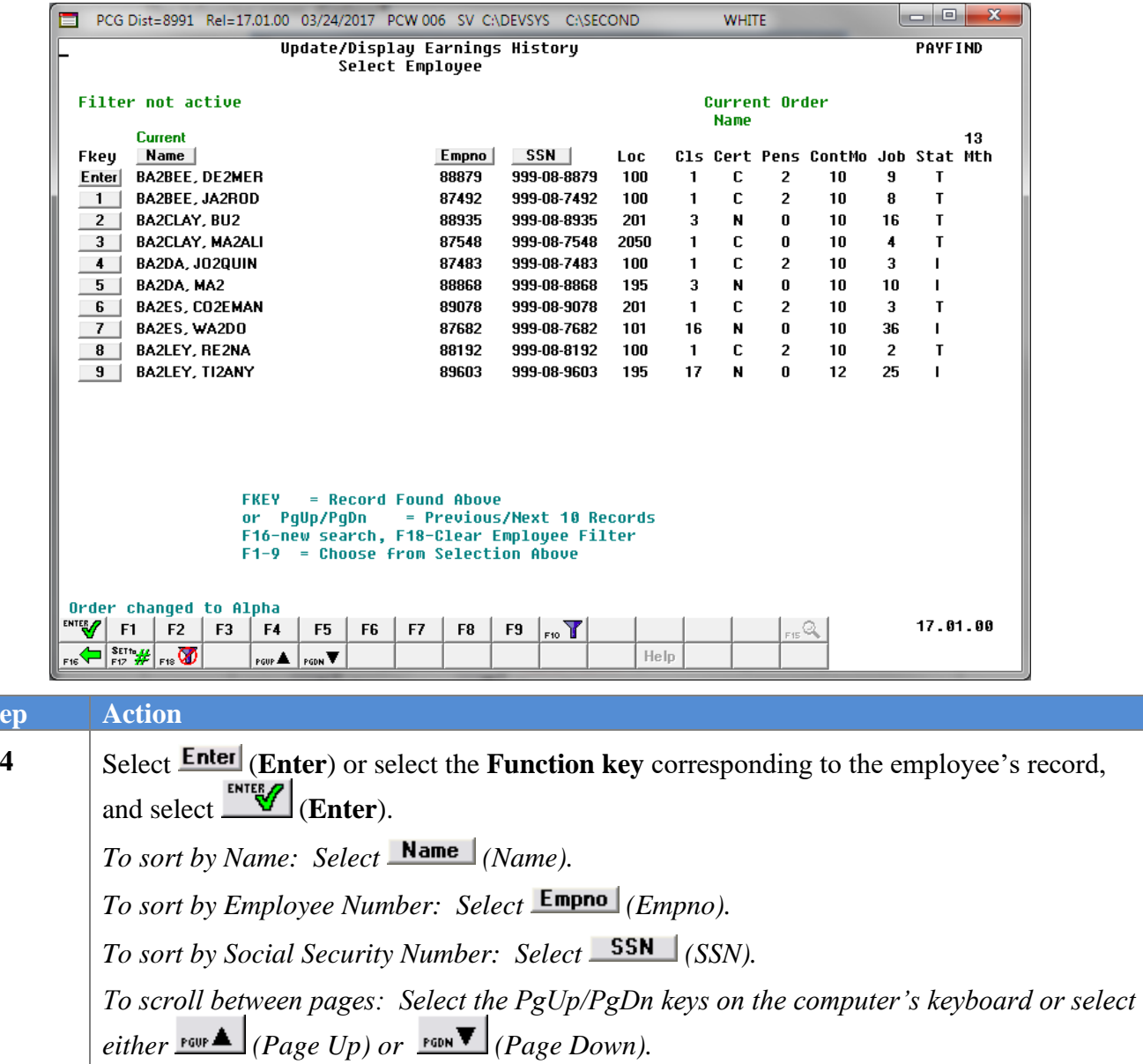

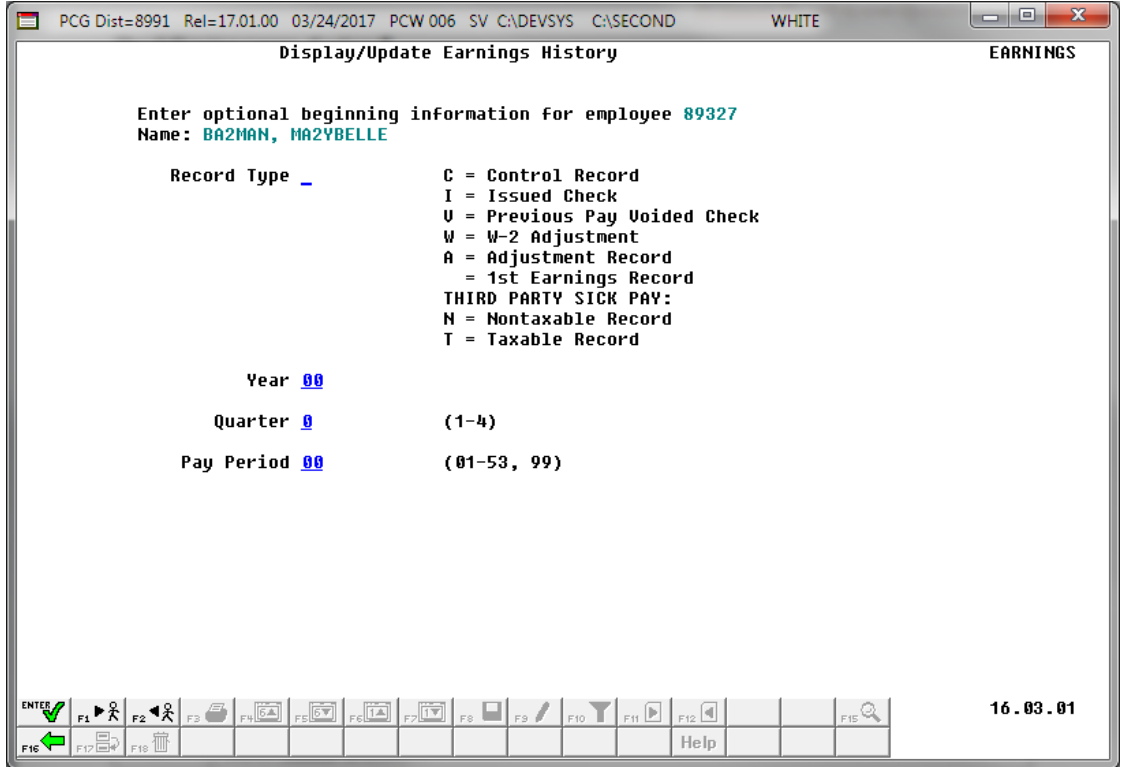

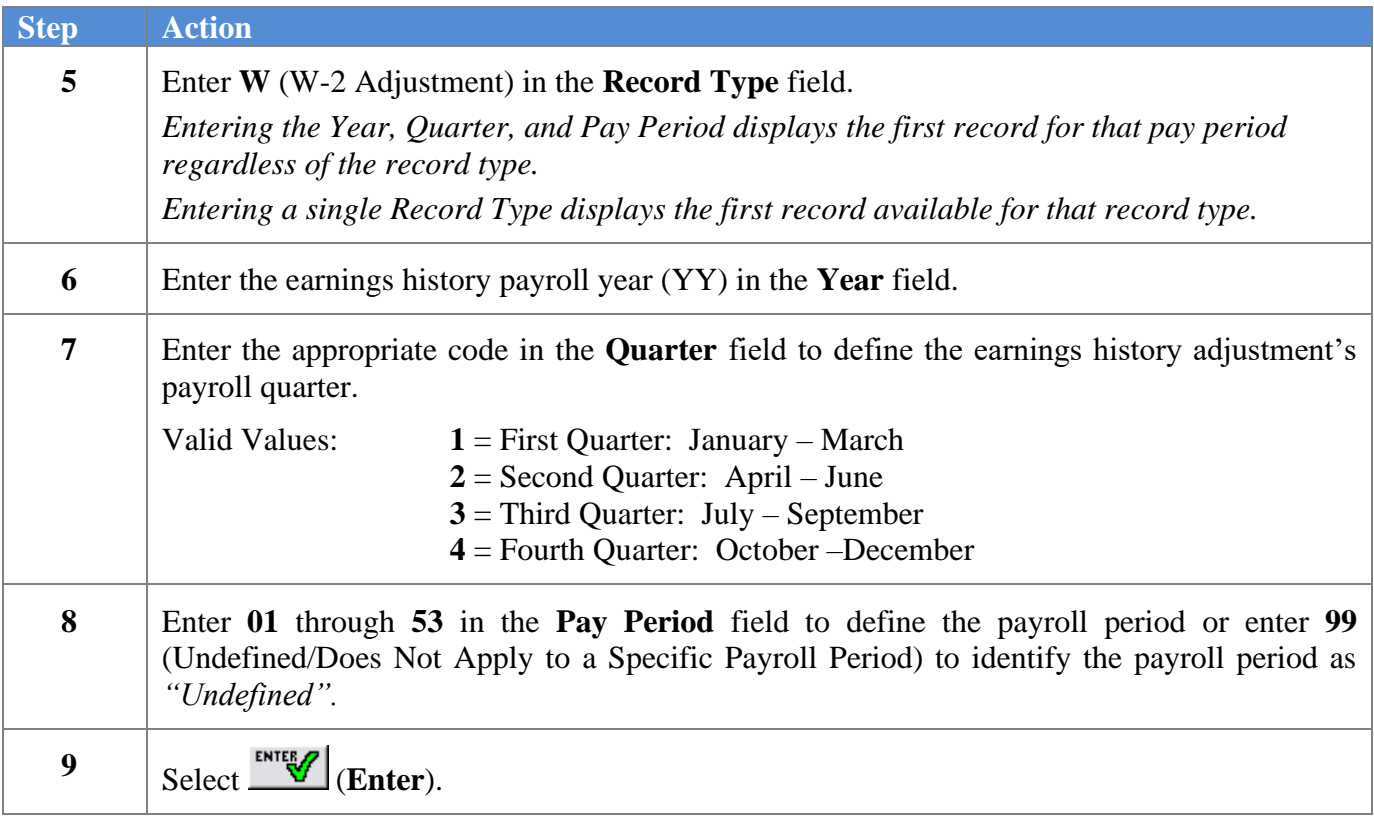

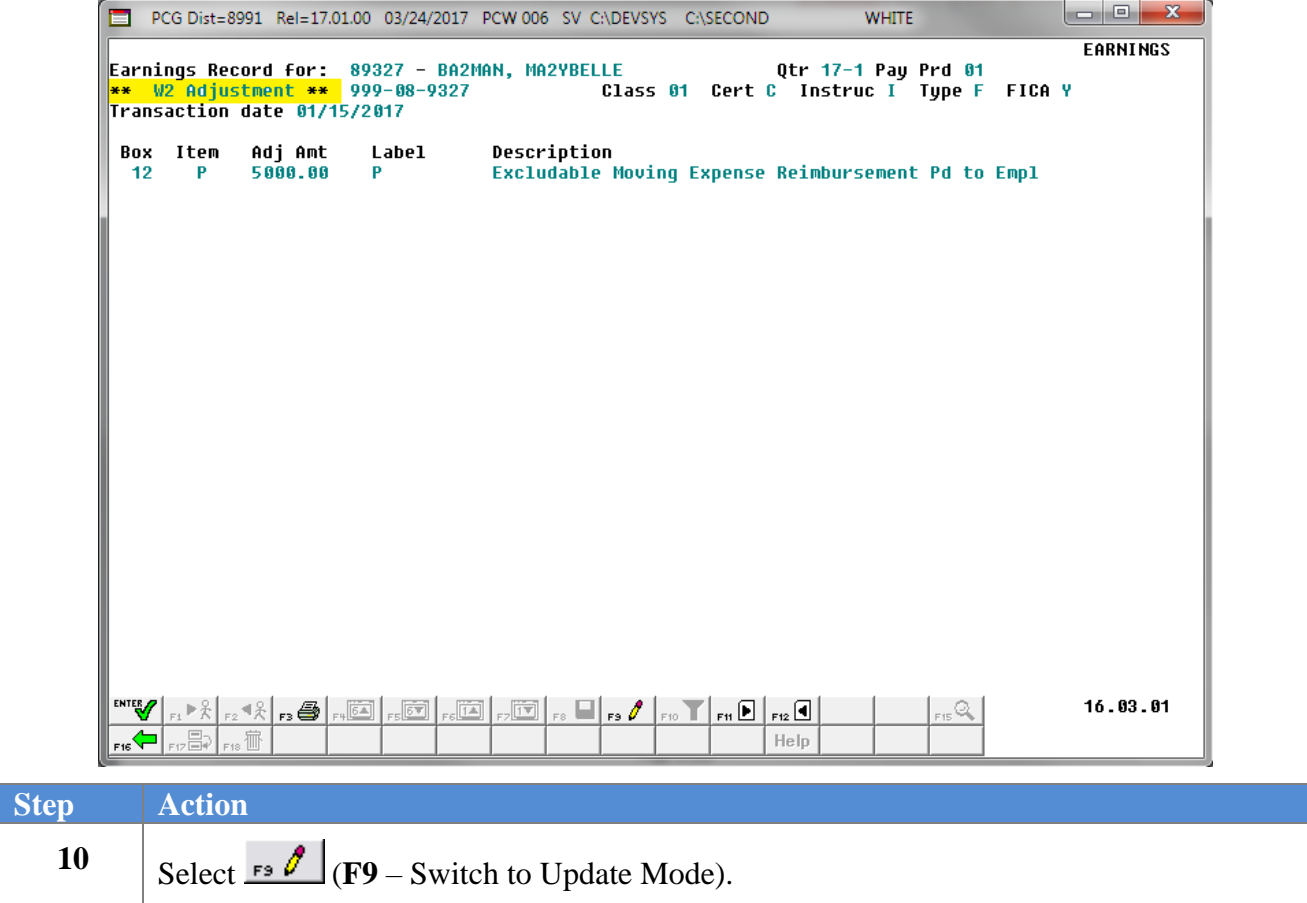

 $Step$ 

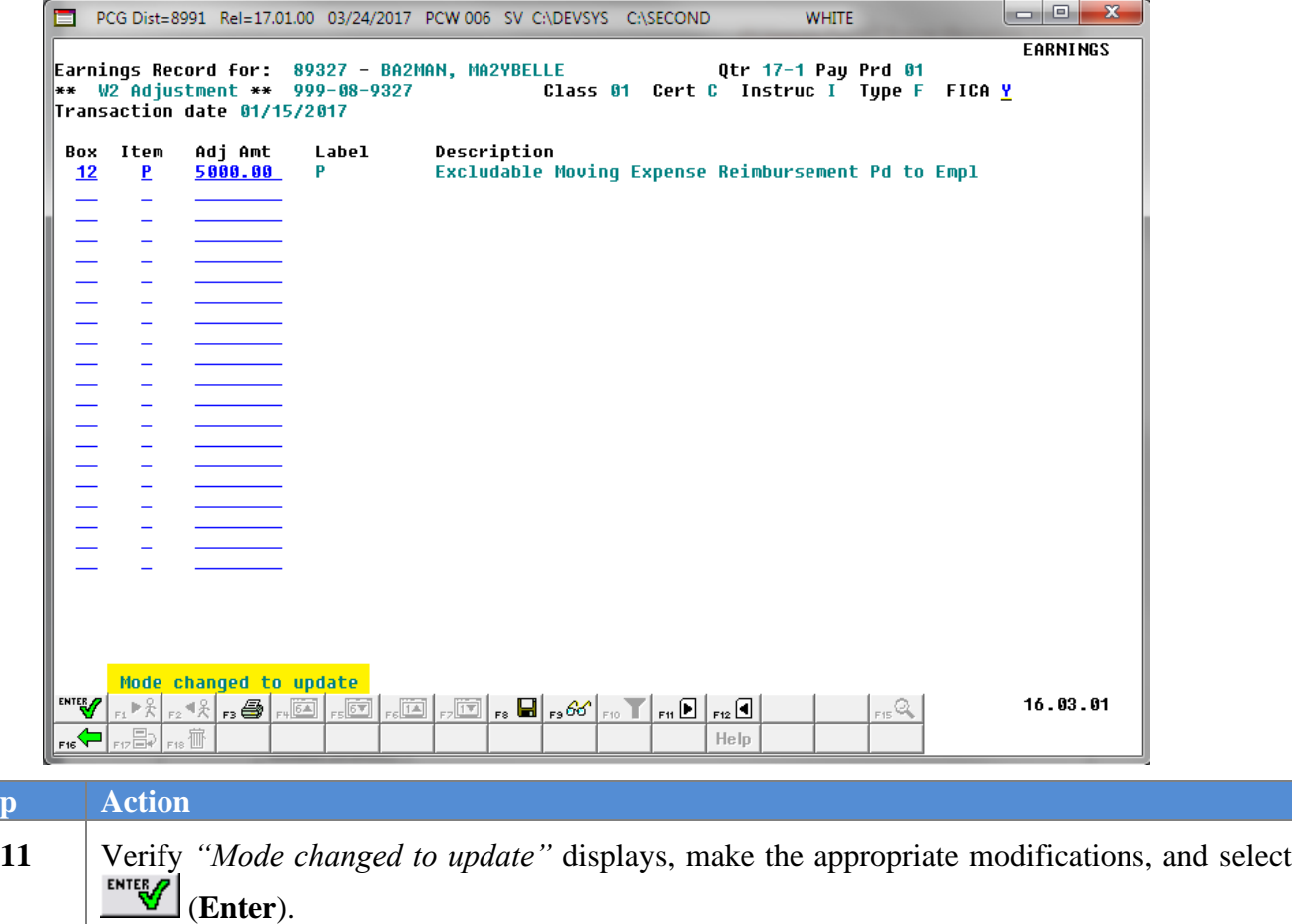

*Select (F3 – Print this data) to obtain a screen print of the Update/Display Earnings History Record screen. The screen print file will be available in the print queue with the name 'PSCNnnnn'.*

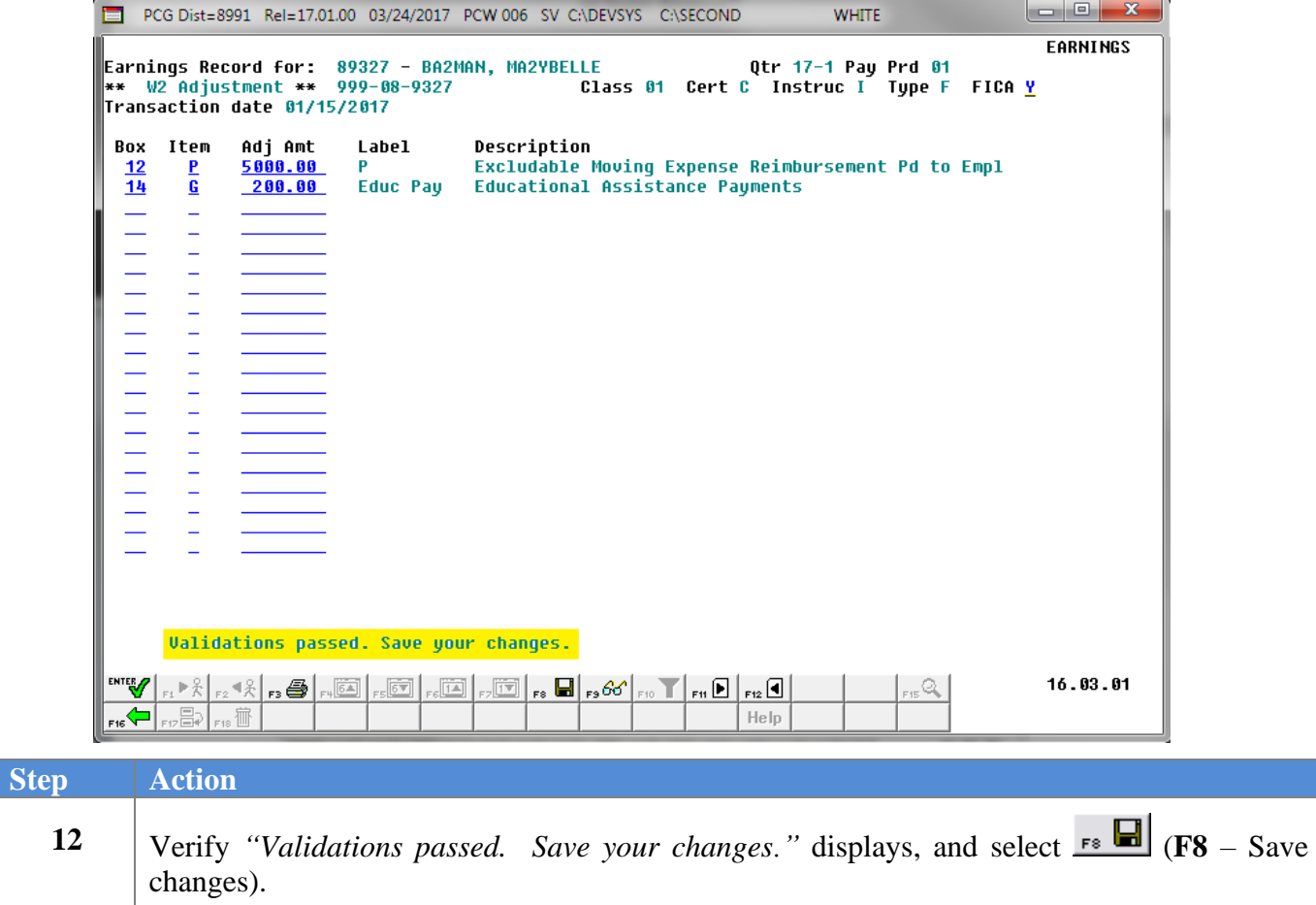

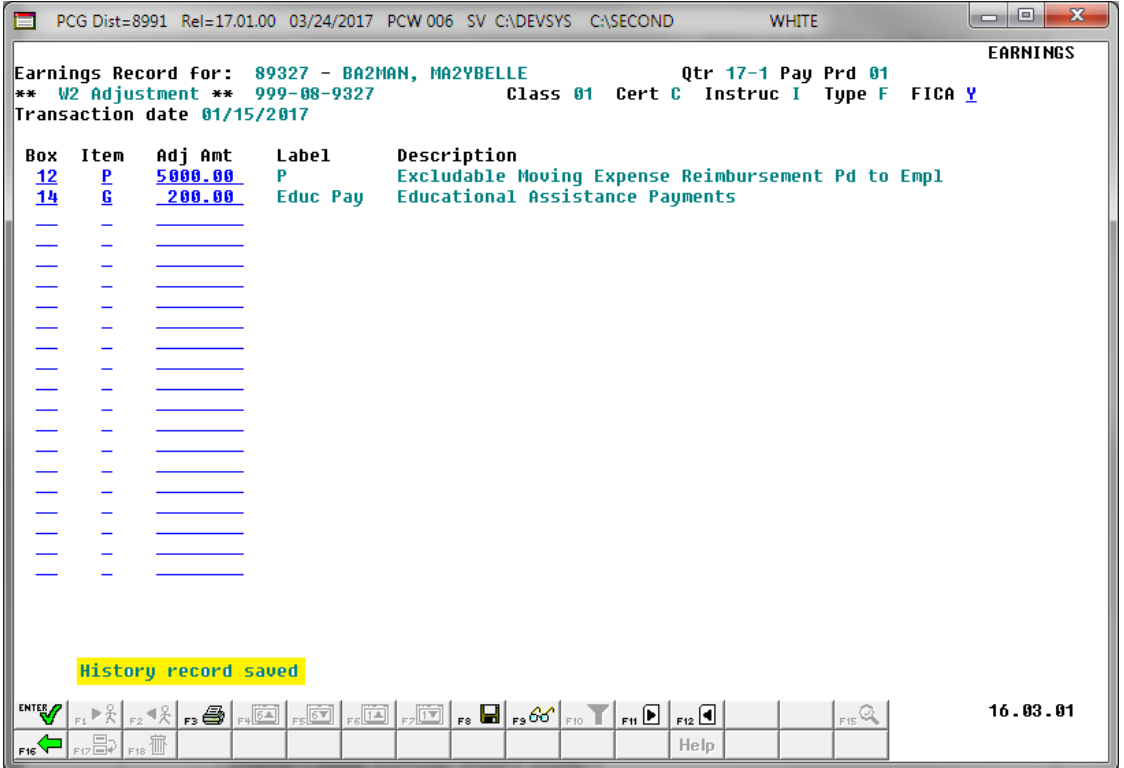

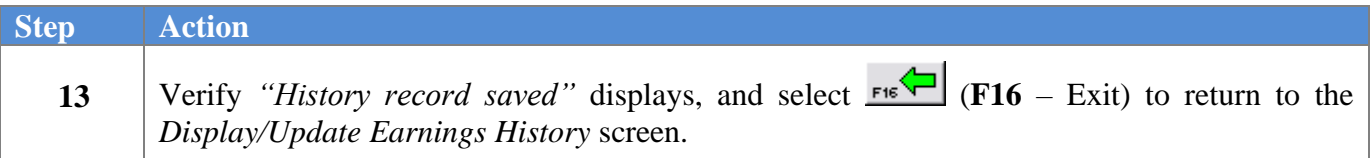

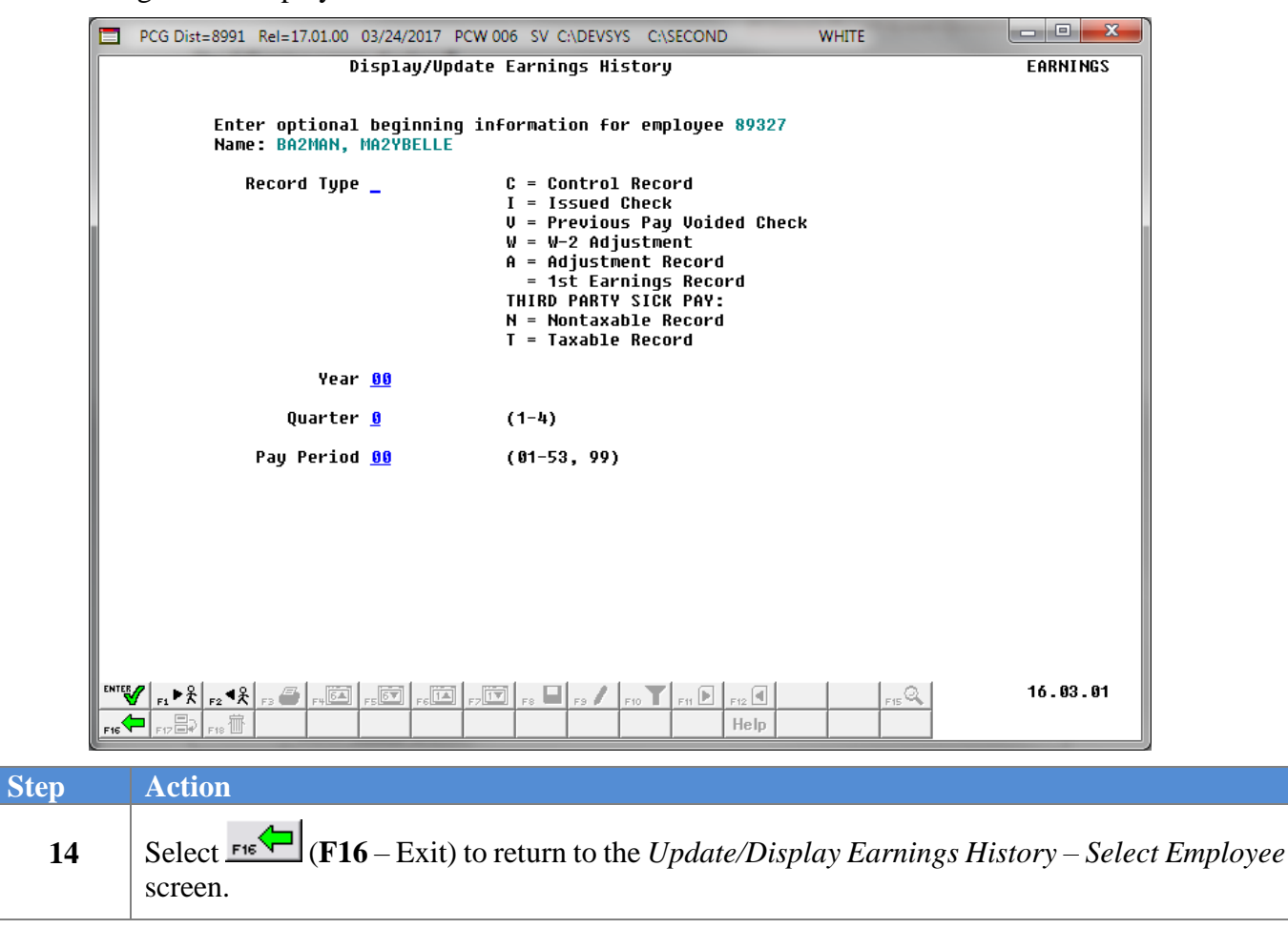

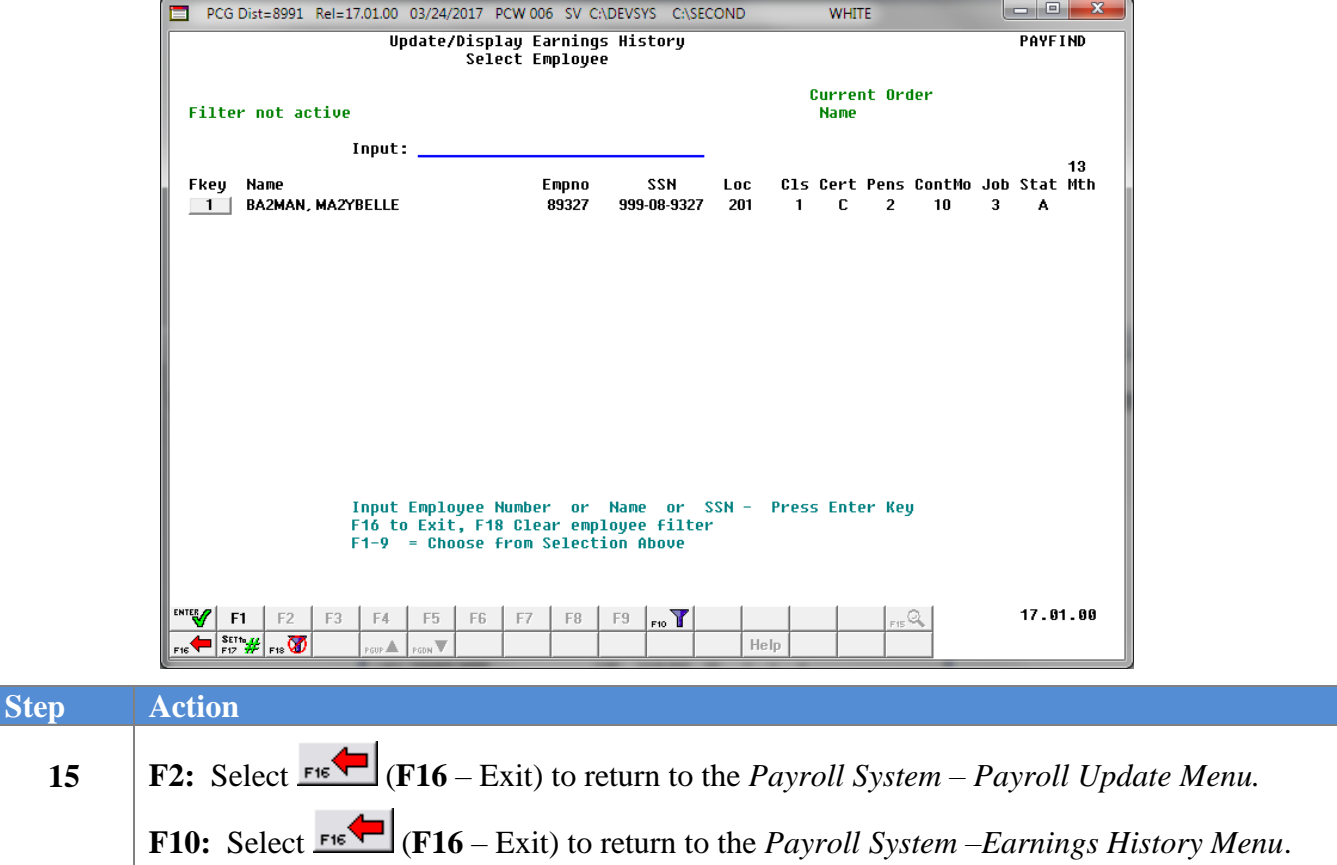

For **Step 1-F2** selections, the following screen displays:

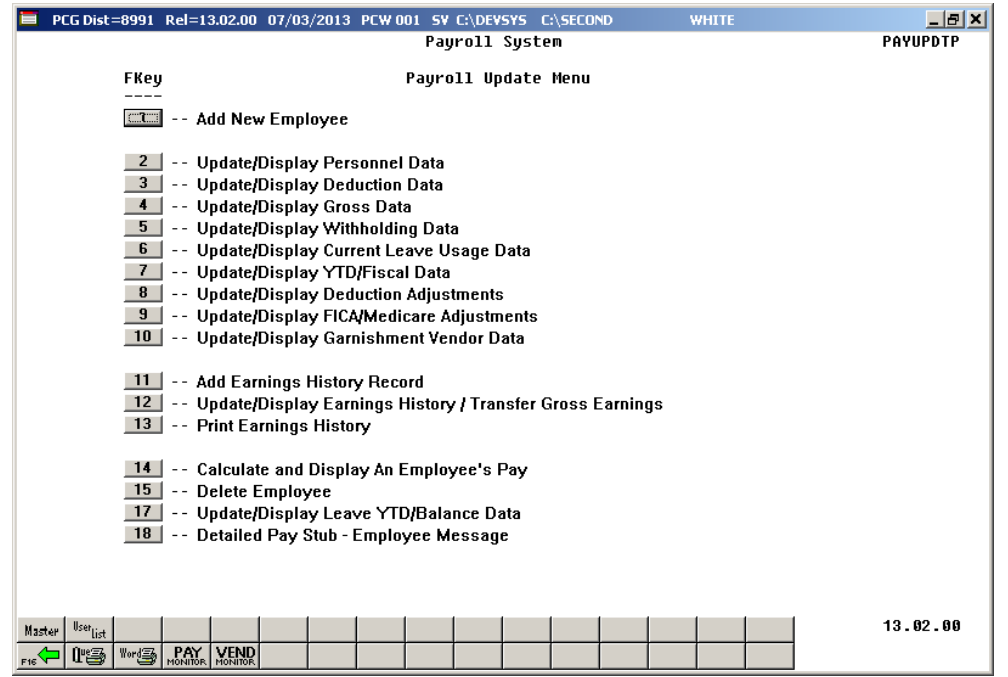

**Georgia Department of Education March 4, 2024** • **3:30 PM** • **Page 101 of 147 All Rights Reserved**.

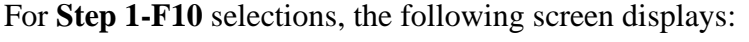

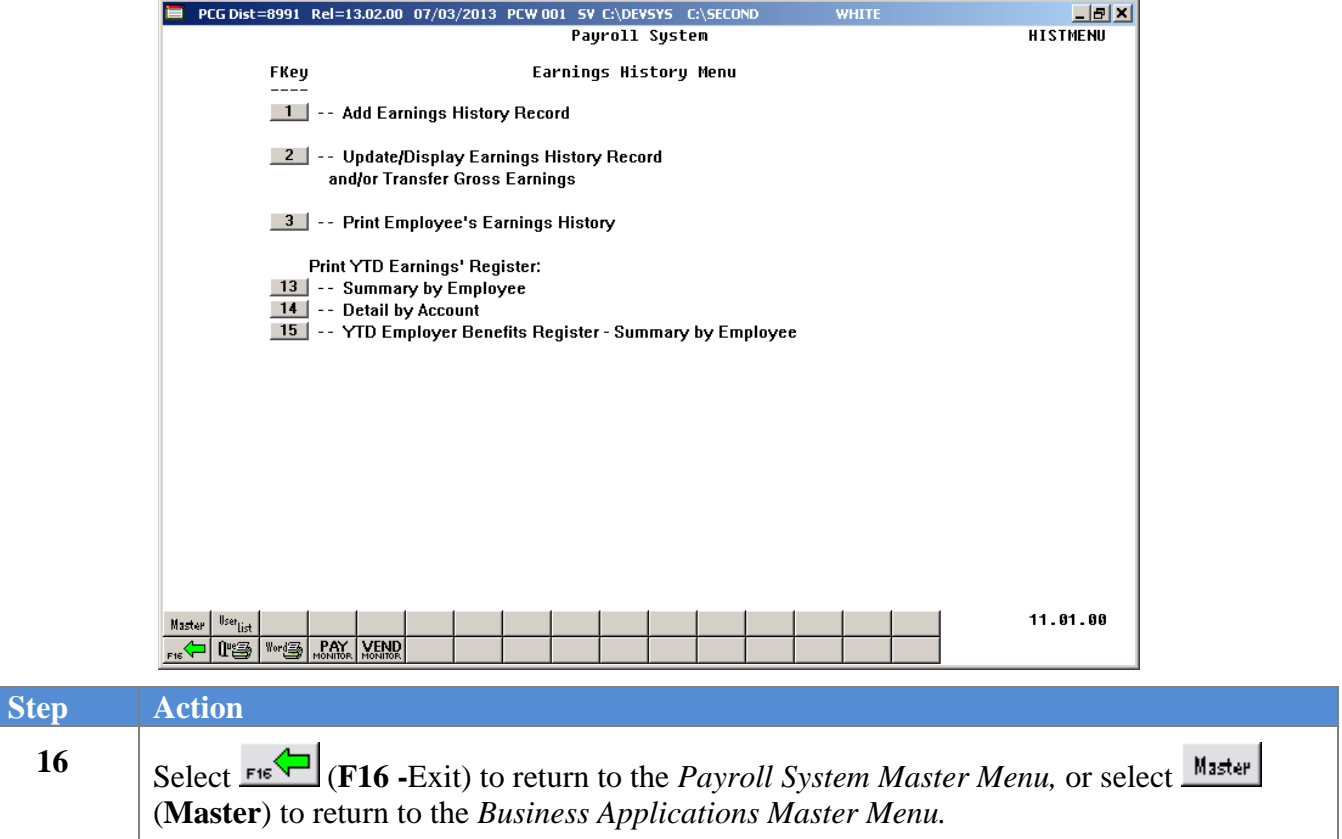

## *C6. Update/Display a Nontaxable (N)/Taxable (T) Adjustment Record*

*Nontaxable and Taxable adjustment records are primarily used for reporting Third Party Sick Pay usually disability pay. This pay is nontaxable to the employee but must be included on employees' W-2's as school districts have an agreement with the payor to perform tax reporting on the school district's behalf.*

*Nontaxable third party sick pay usually occurs when the employee pays the cost of the insurance as a post-tax deduction, such as Long Term Disability insurance. The check date, regular amount, account, and total gross fields are available for edit for this type of record.*

*Taxable third party sick pay usually occurs when the employer pays the cost of the disability insurance, such as is typical for Short Term Disability insurance. The check date, regular amount, account, total gross, FICA Gross, FICA Amount, OASDI Gross, OASDI Amount, HI Gross, HI Amount, and Federal and State tax deduction fields are available for edit for this type of record.*

*The entry of gross pay for Non Taxable and Taxable Third Party Sick Pay earnings history record will cause the Box 13 on the employee's W2 Statement to be checked.*

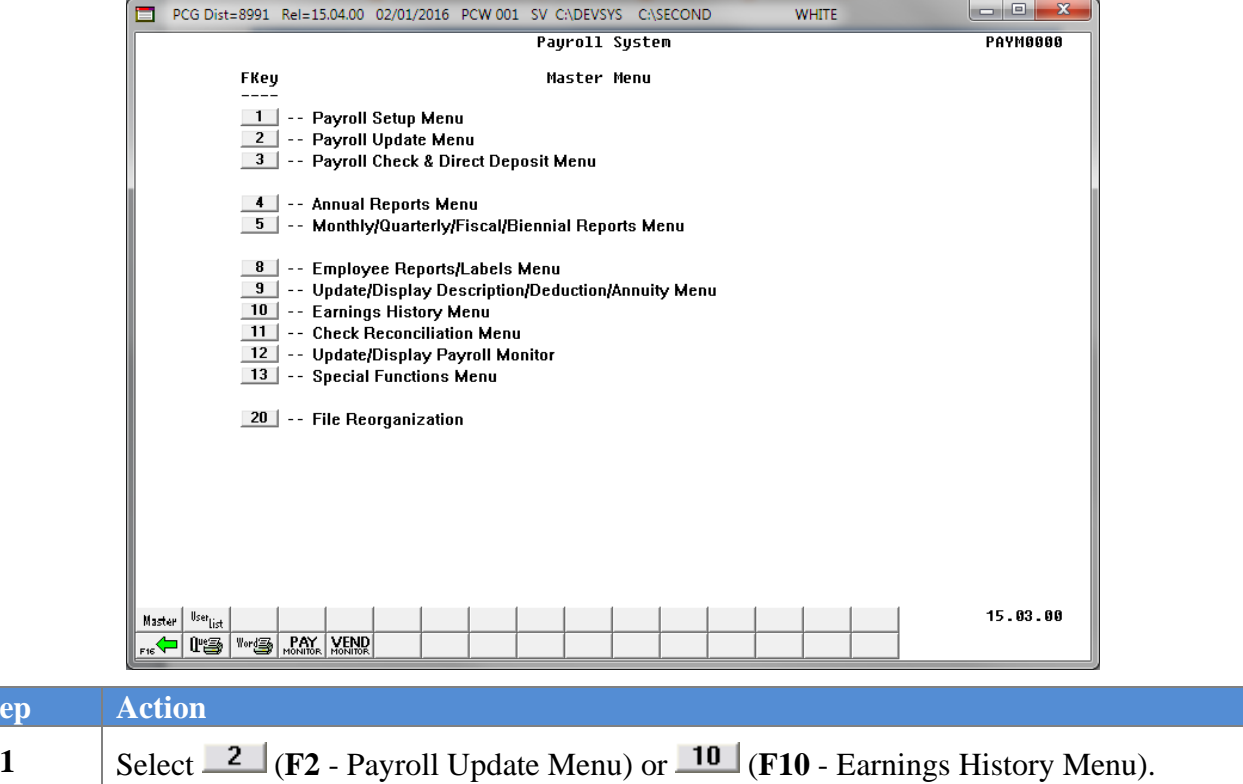

**Ste** 

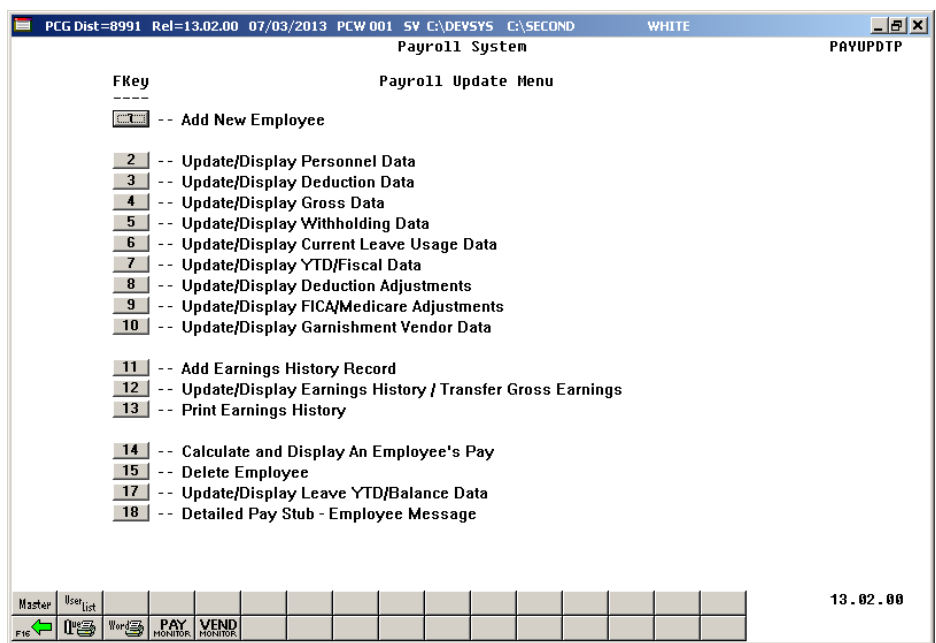

For **Step 1-F2** selections, the following screen displays:

For **Step 1-F10** selections the following screen displays:

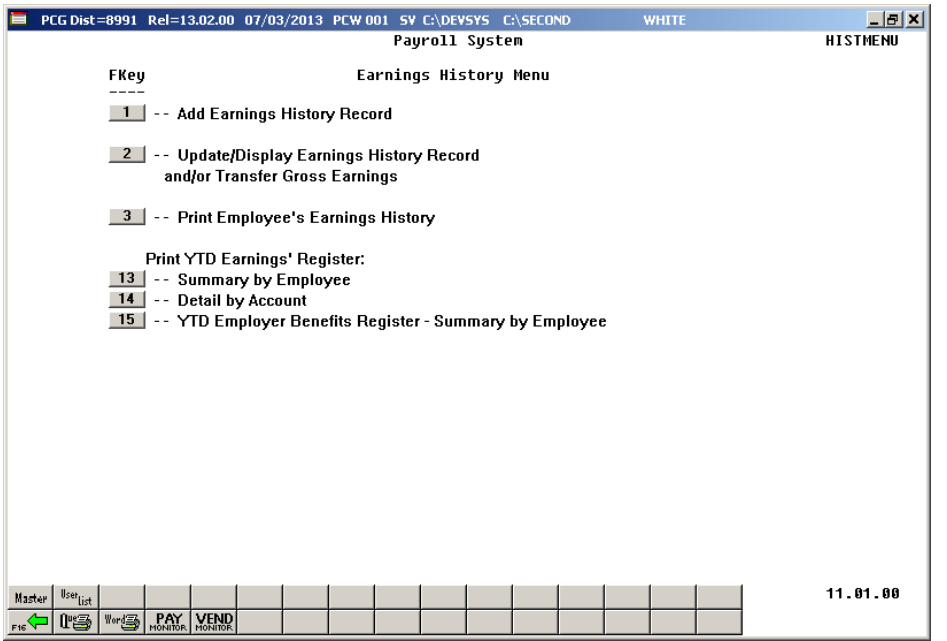

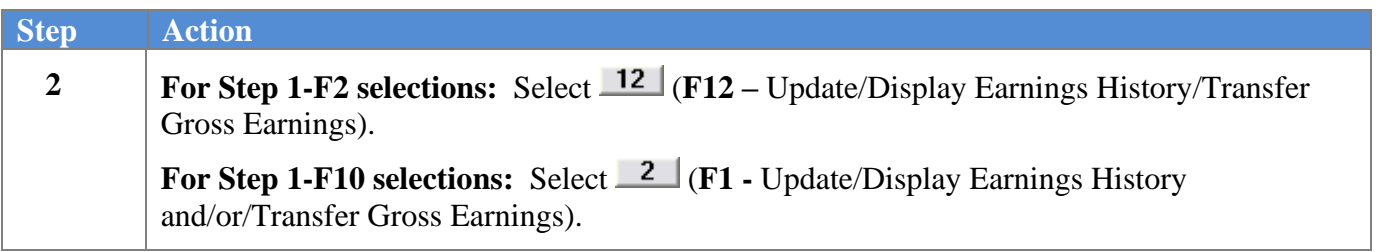

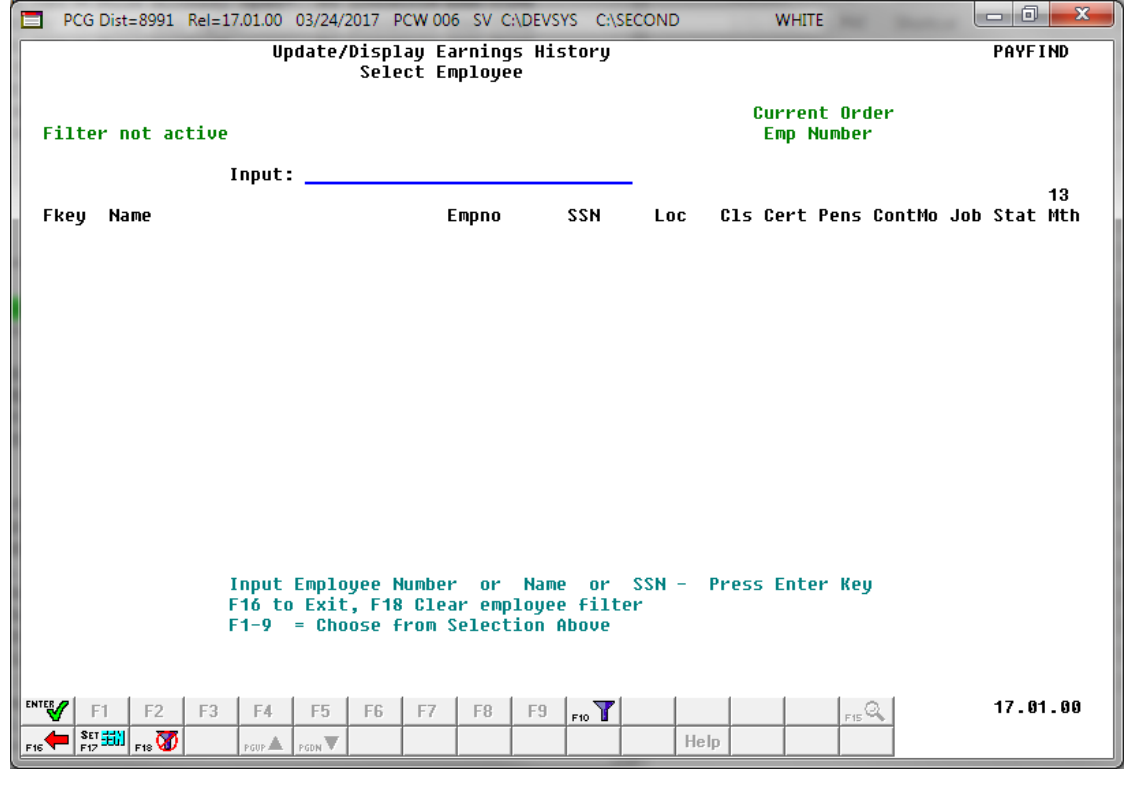

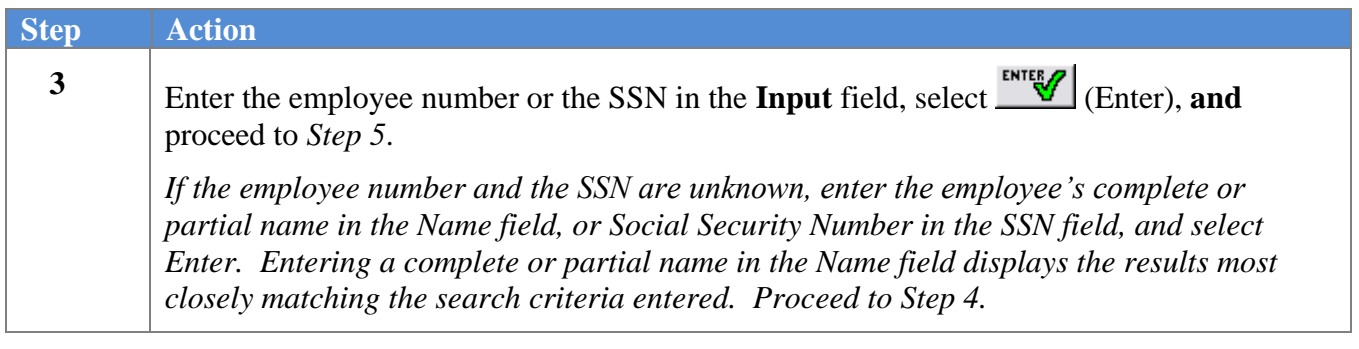
$\overline{\text{Ste}}$ 

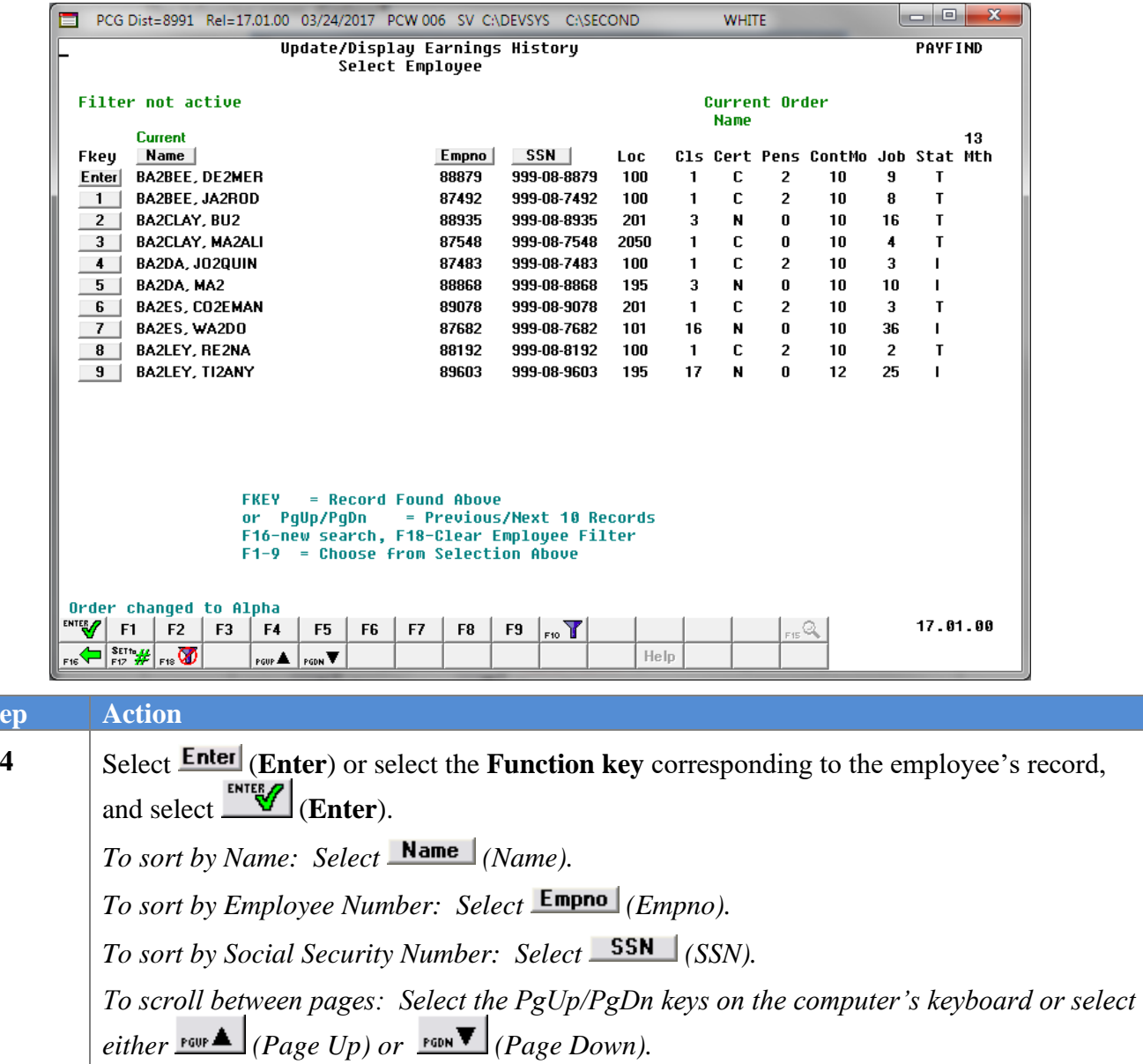

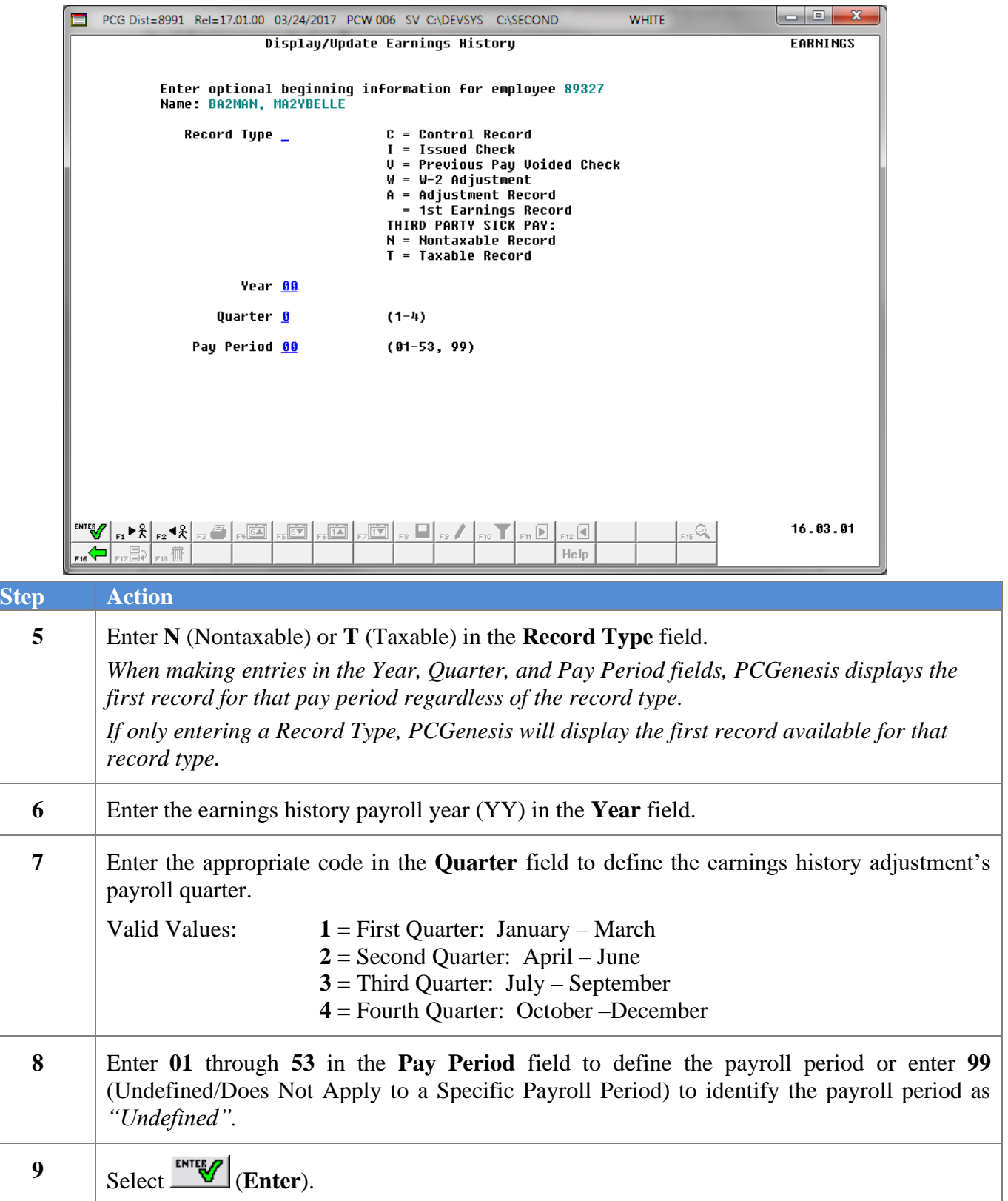

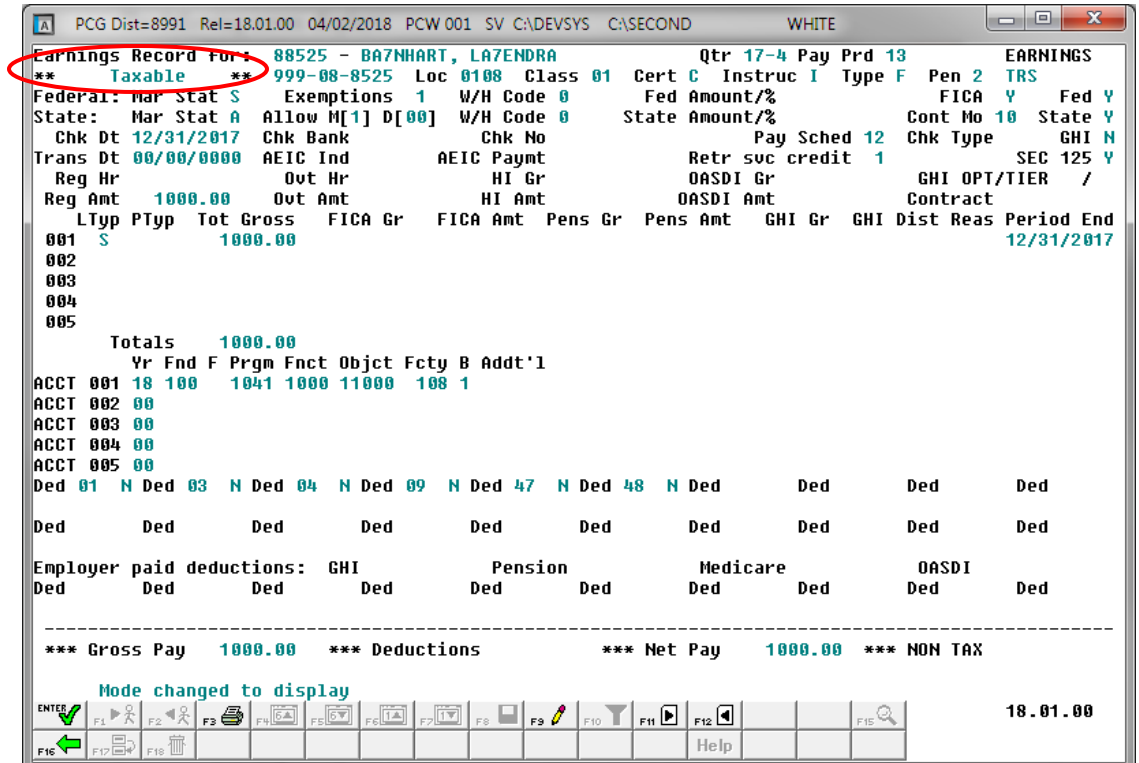

*Although the following instructions display Taxable (T) adjustment record screenshot examples, the instructions also apply to Nontaxable (N) adjustment records*.

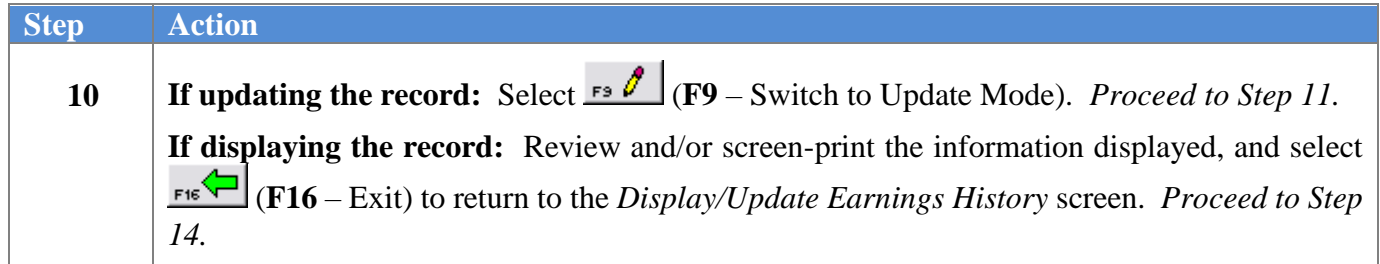

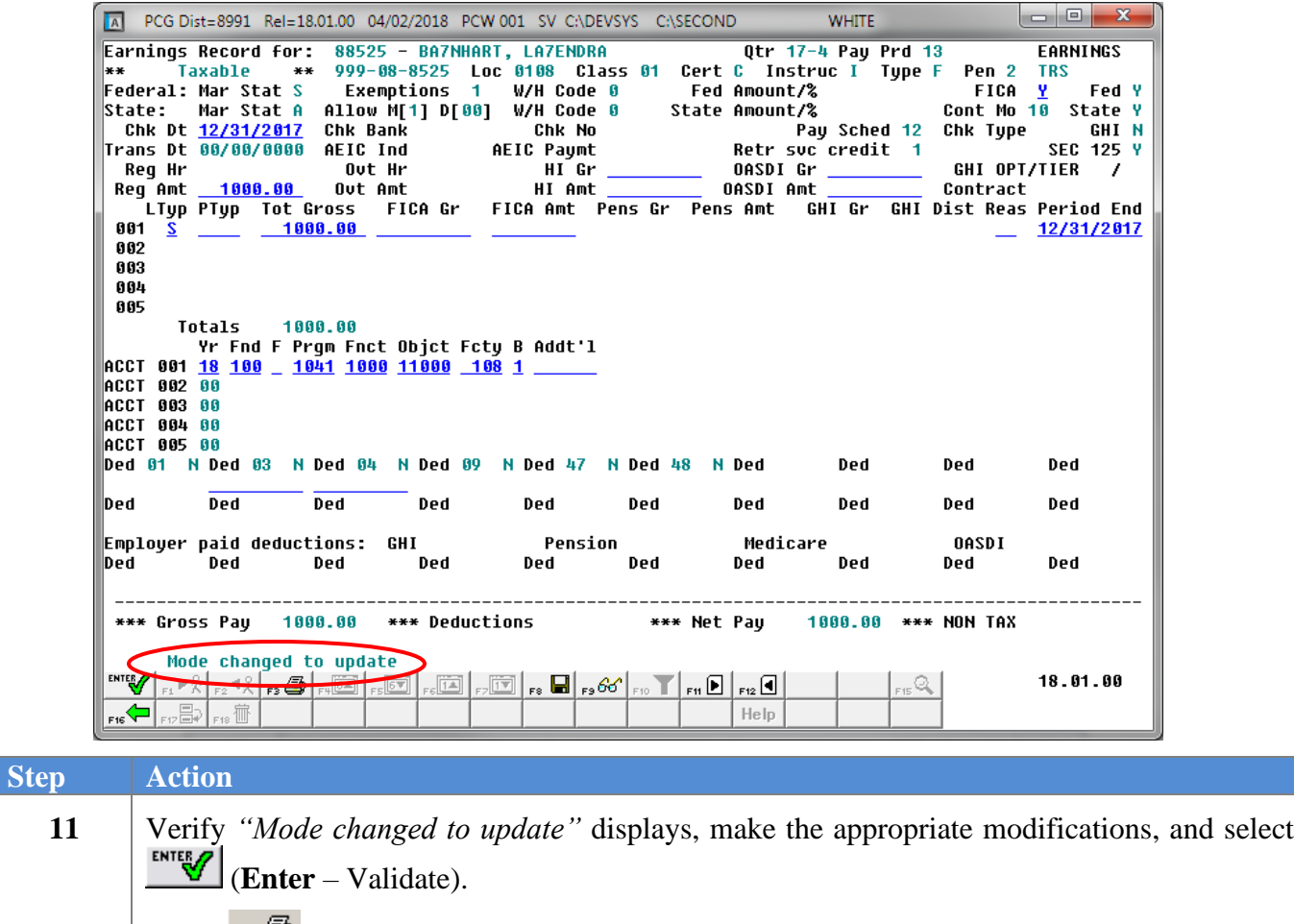

*Select*  $\mathbf{F3} \triangleq (\mathbf{F3} - \mathbf{Print}$  this data) to obtain a screen print of the Update/Display Earnings *History Record screen. The screen print file will be available in the print queue with the name 'PSCNnnnn'.*

 $\overline{\text{Ste}}$ 

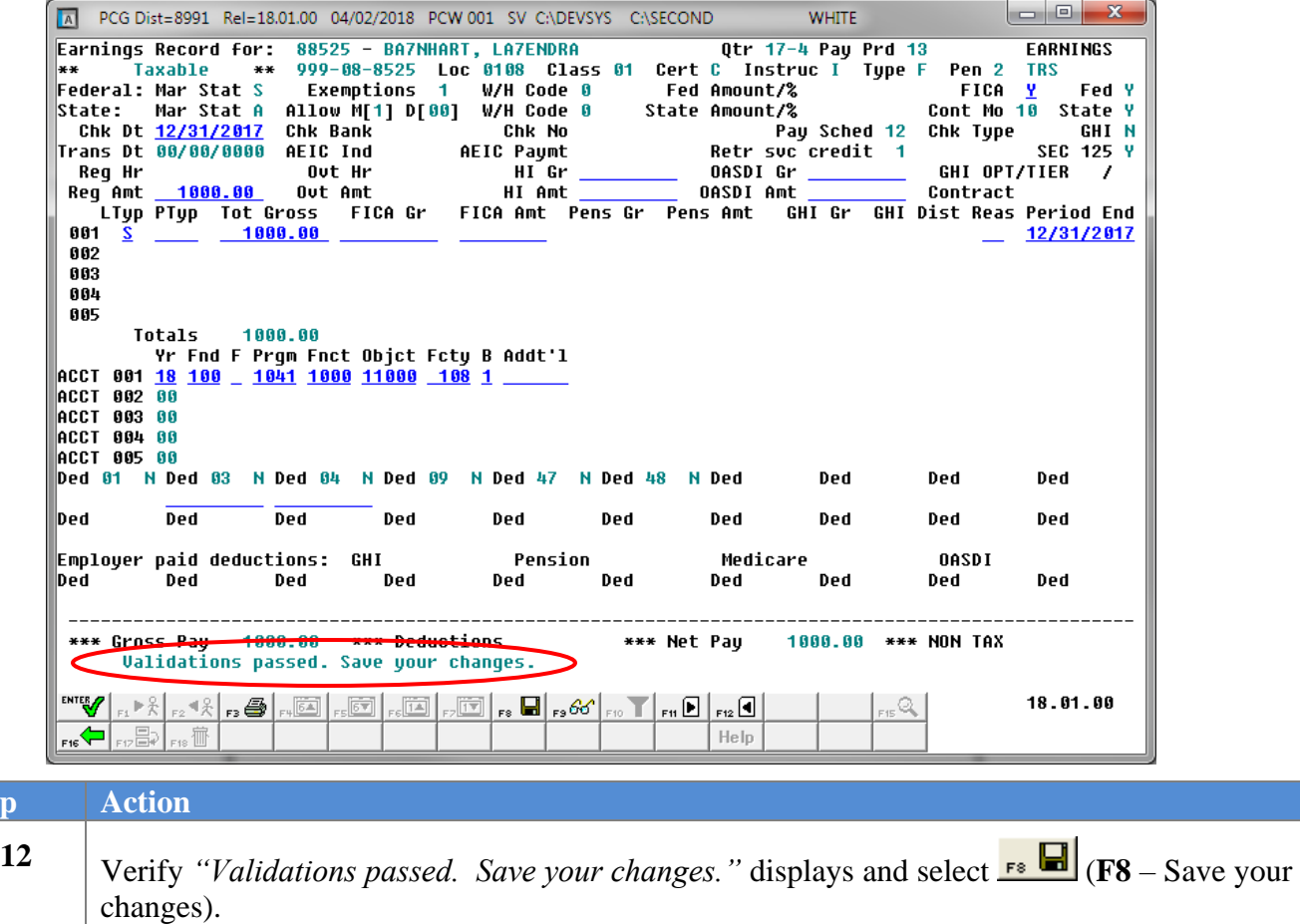

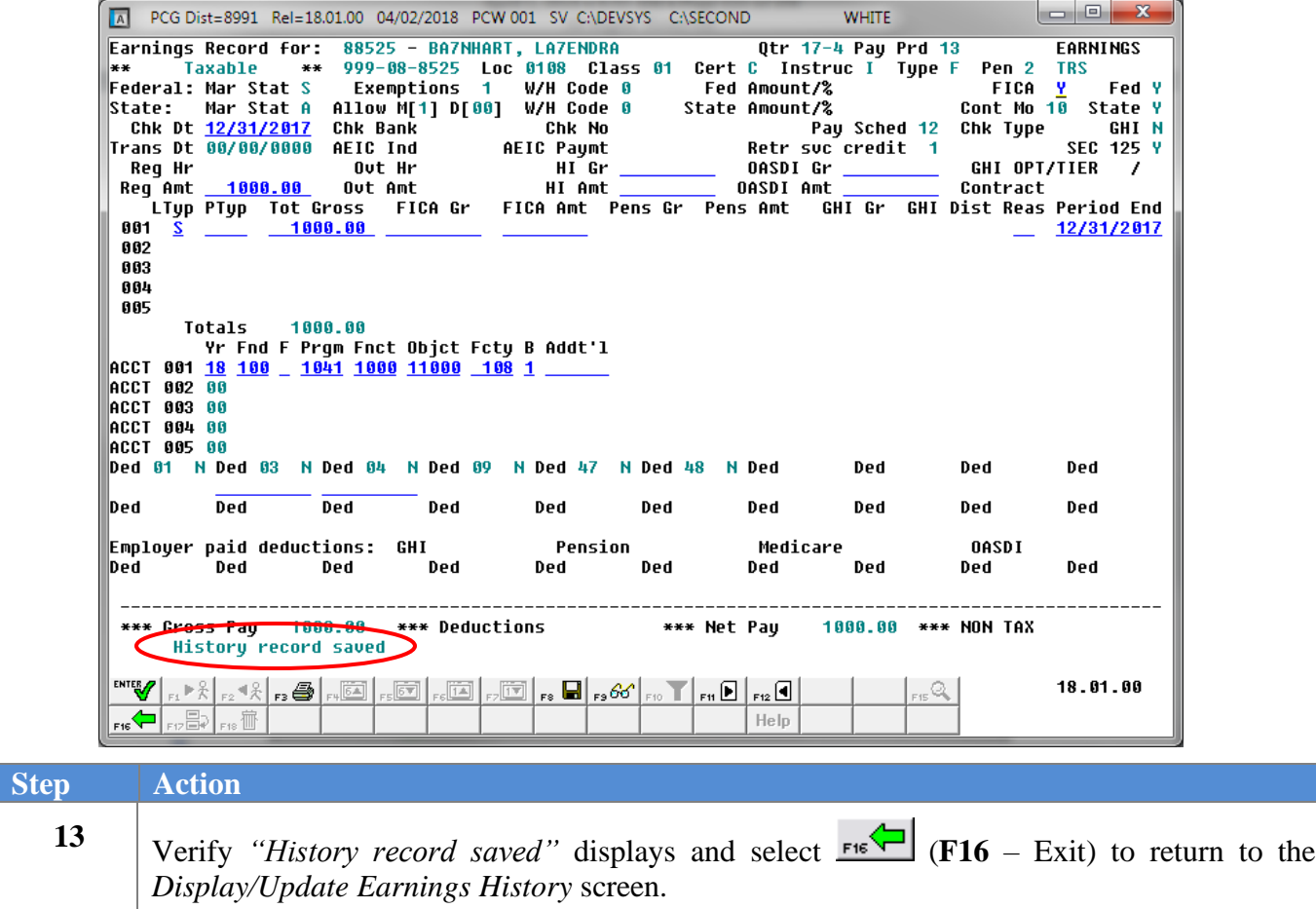

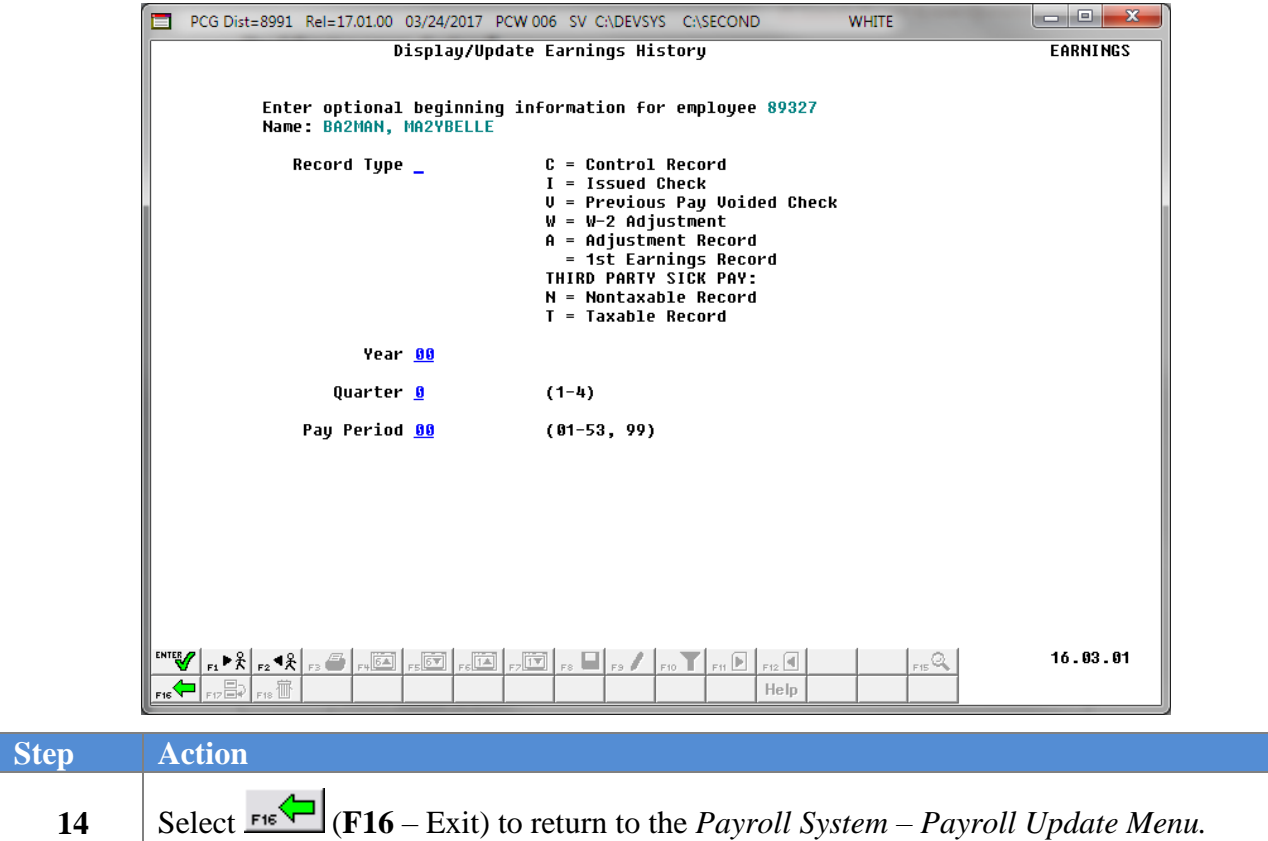

The following screen displays:

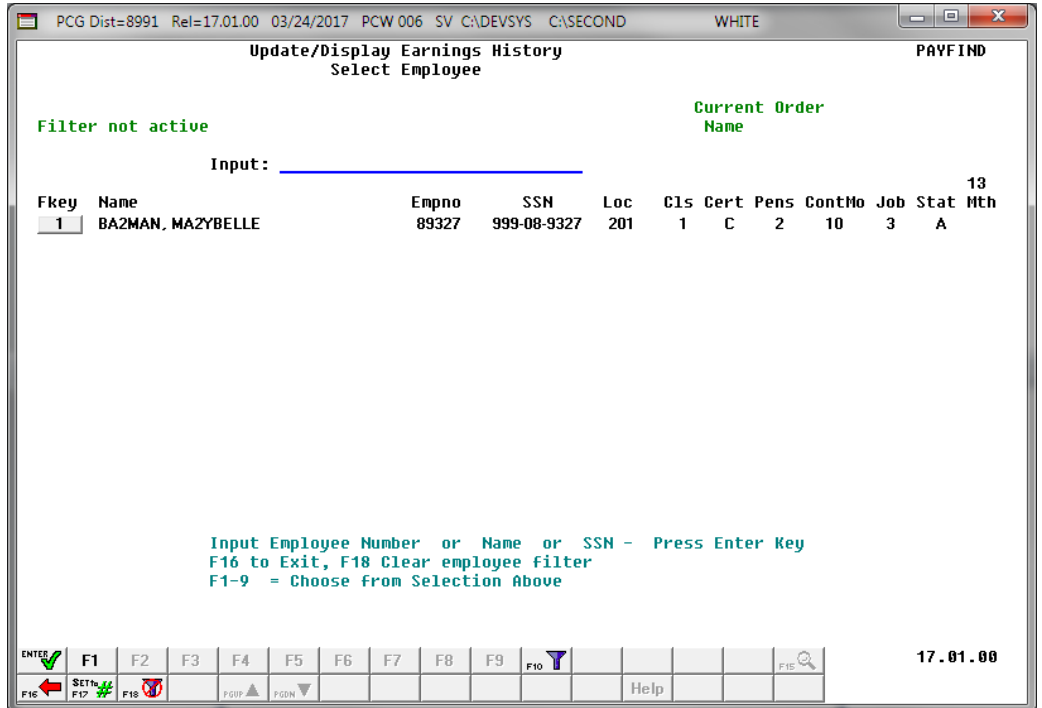

**Georgia Department of Education March 4, 2024** • **3:30 PM** • **Page 112 of 147 All Rights Reserved**.

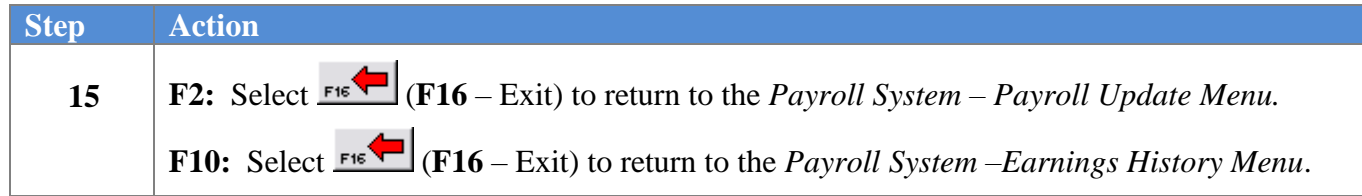

For **Step 1-F2** selections, the following screen displays:

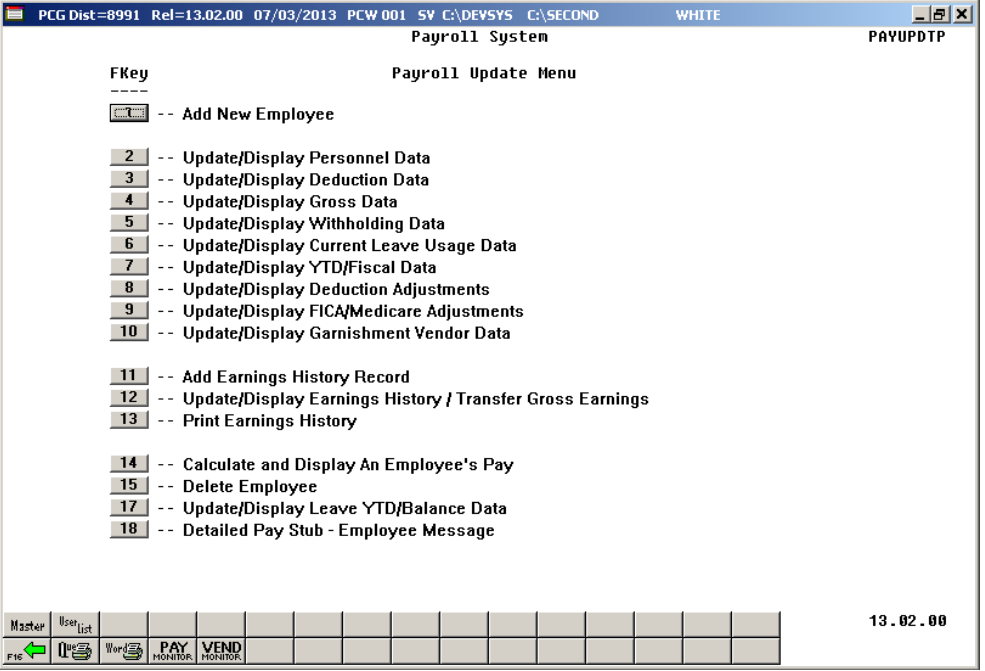

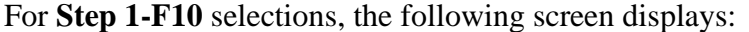

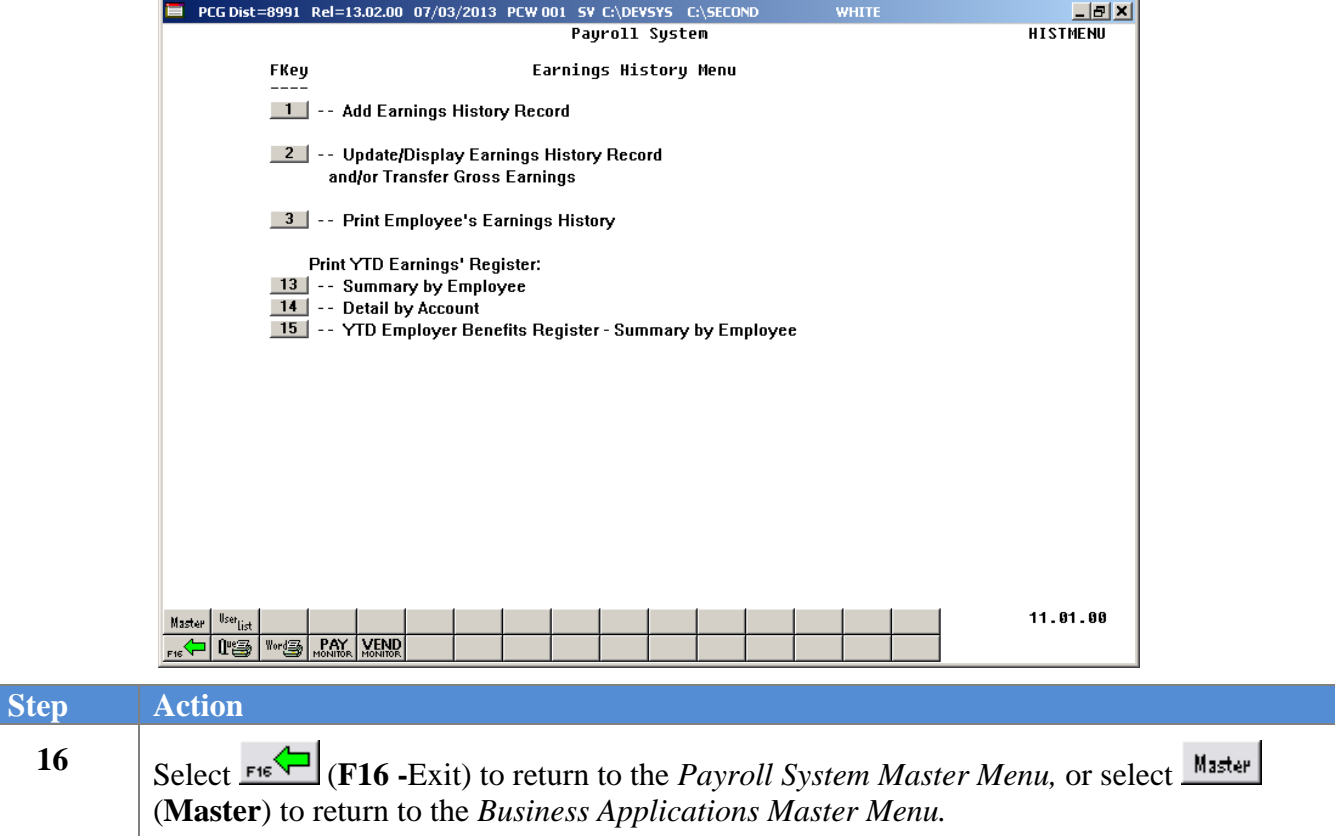

# *Procedure D: Printing Employees' Earnings History*

*Users assigned the Display Only (C) security access will not be able to perform this procedure.*

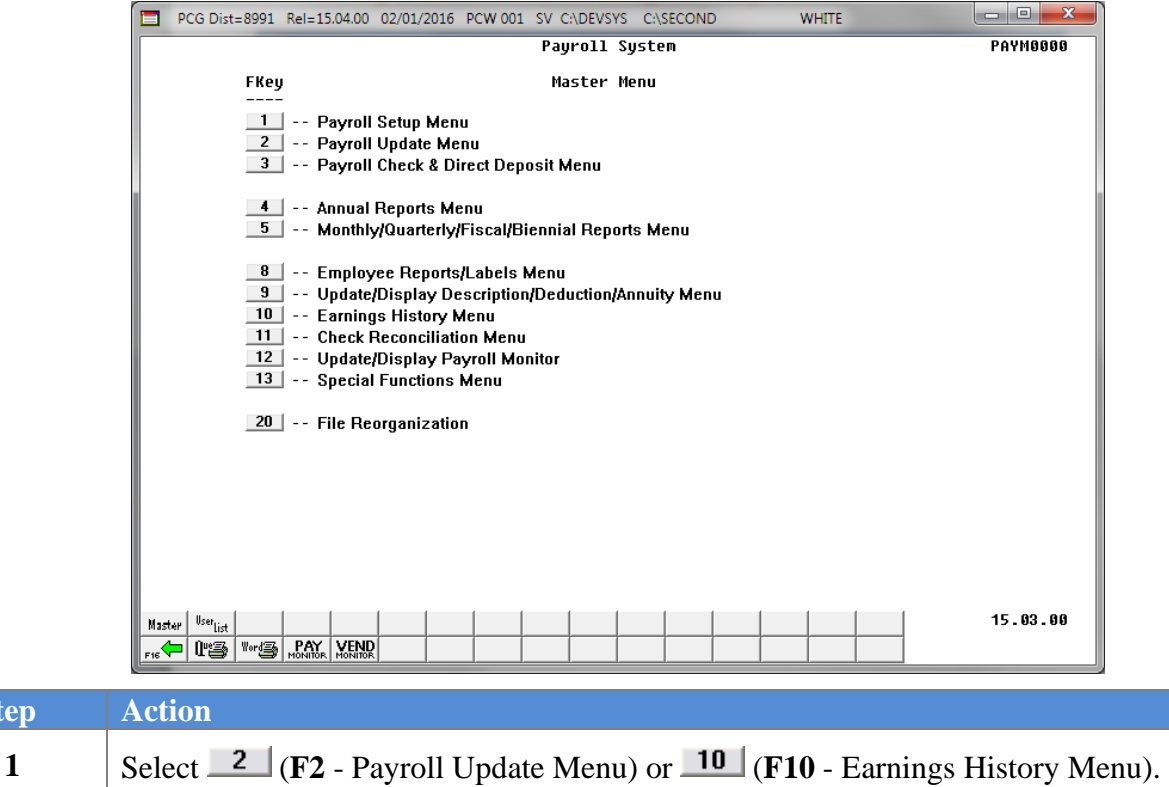

 $Step$ 

For **Step 1-F2** selections, the following screen displays:

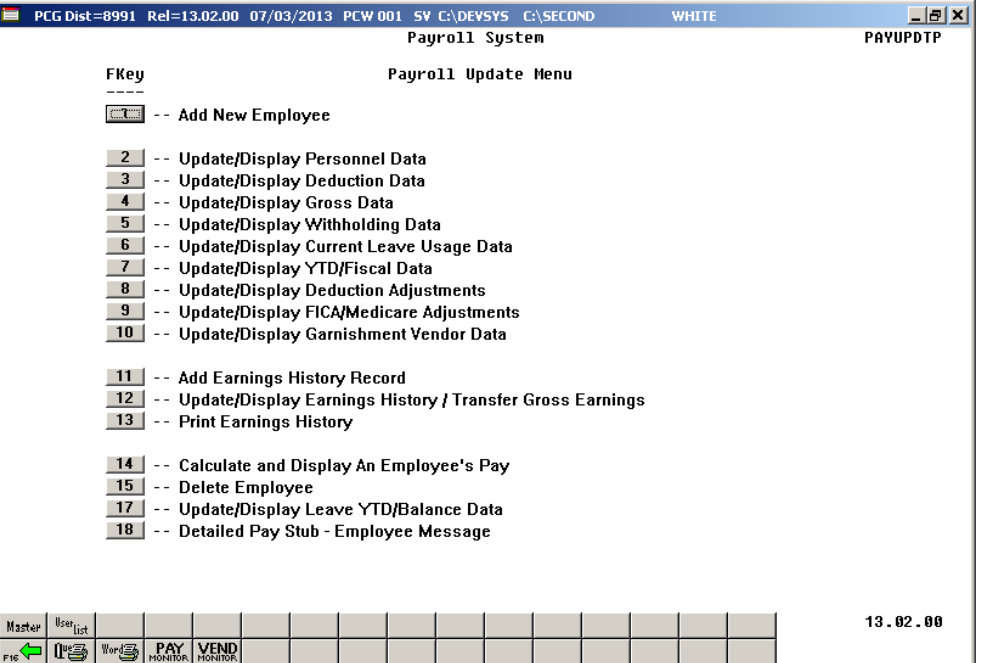

For **Step 1-F10** selections, the following screen displays:

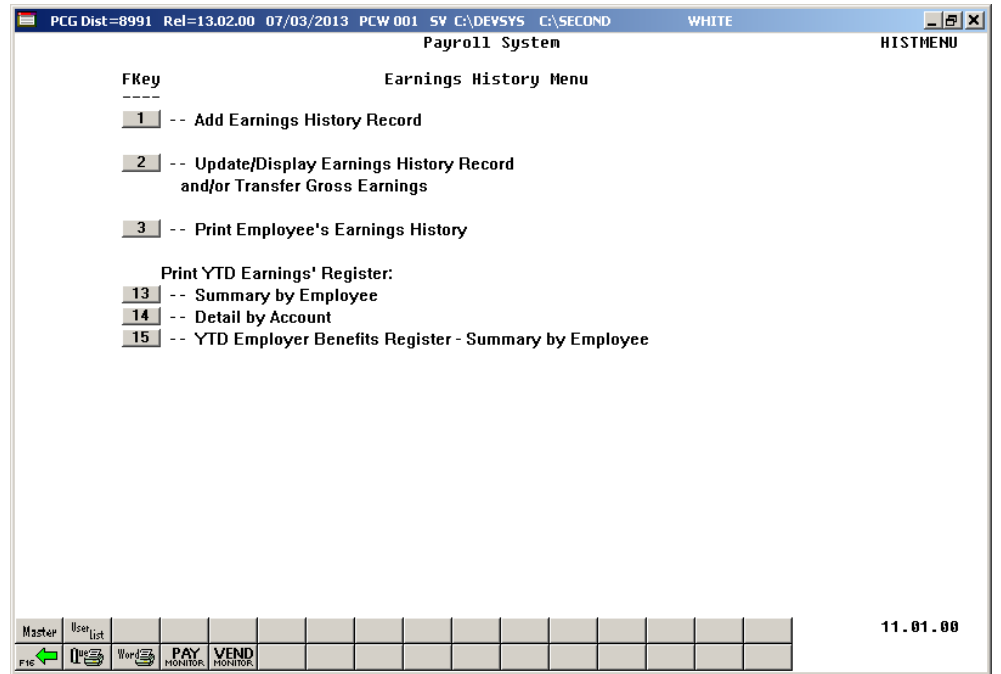

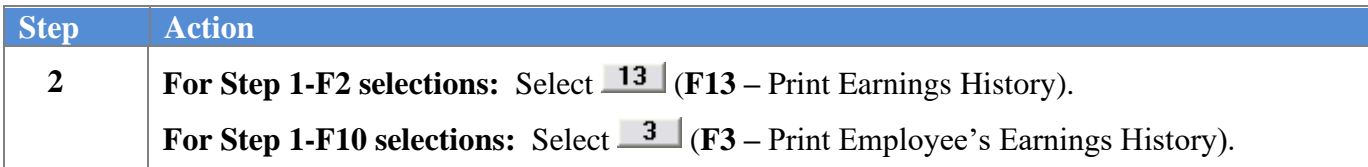

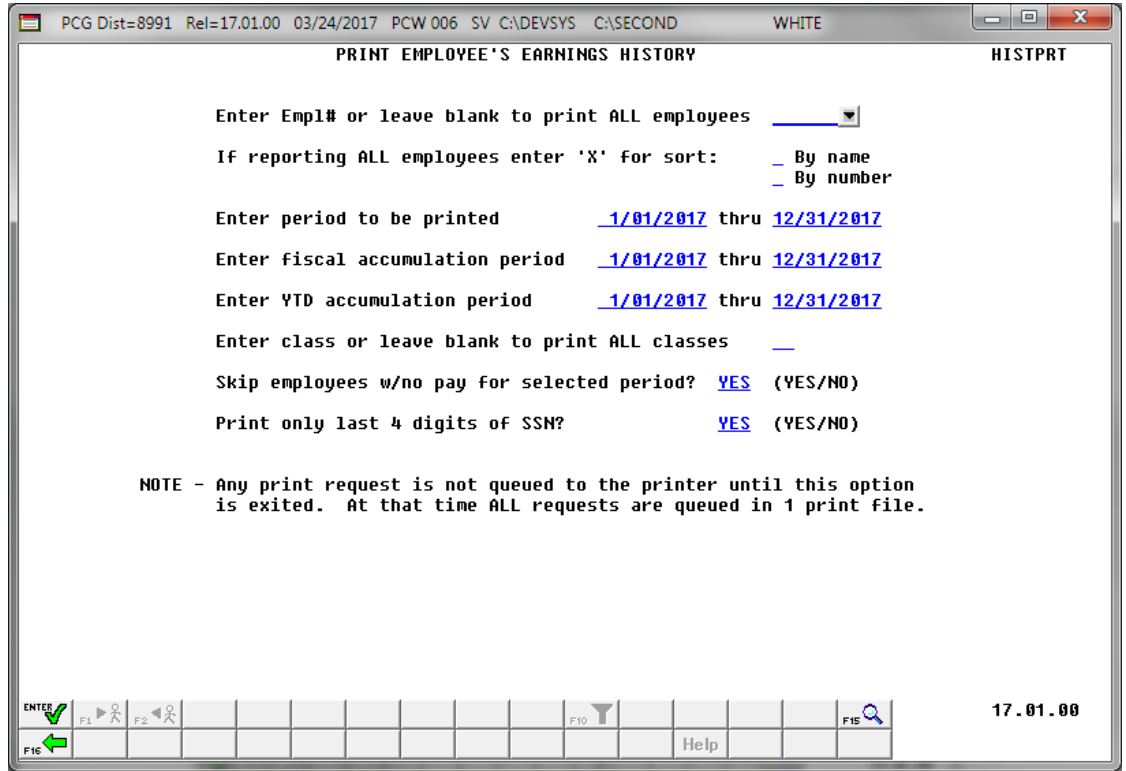

*Dates on the screen default to the current calendar year. These fields however are modifiable.*

| <b>Step</b>             | <b>Action</b>                                                                                                    |
|-------------------------|----------------------------------------------------------------------------------------------------|
| $\overline{\mathbf{3}}$ | For an individual employee: Enter the employee number in the Enter Empl# or leave blank<br>to print ALL employees field.<br>If the employee number is unknown, select $\mathbb{R} \setminus (F15 - Find \, Employee)$ . When the Print<br>Earnings History Records - Select Employee screen displays, follow normal procedures to<br>locate the employee's information. When the Print Employee's Earnings History screen<br>redisplays, PCGenesis populates the employee number in the first field on the screen, and<br>the $\frac{1}{\sqrt{R}}$ $\frac{1}{\sqrt{R}}$ (F1 – Next Employee), $\frac{1}{\sqrt{R}}$ (F2 – Previous Employee) icons will become<br>available for selection.<br>For all employees: Leave the Enter Empl# or leave blank to print ALL employees field<br>blank. |
| $\overline{\mathbf{4}}$ | For all employees: Enter X in the By name or By number field to define how the results<br>will be sorted in the printed report.                                                                                                    |
| 5                       | Enter the date range (MM/DD/CCYY) in the <b>Enter period to be printed</b> fields.                                                                                                    |
| 6                       | Enter the fiscal year's date range (MM/DD/CCYY) in the <b>Enter fiscal accumulation period</b><br>fields.                                                                                                    |

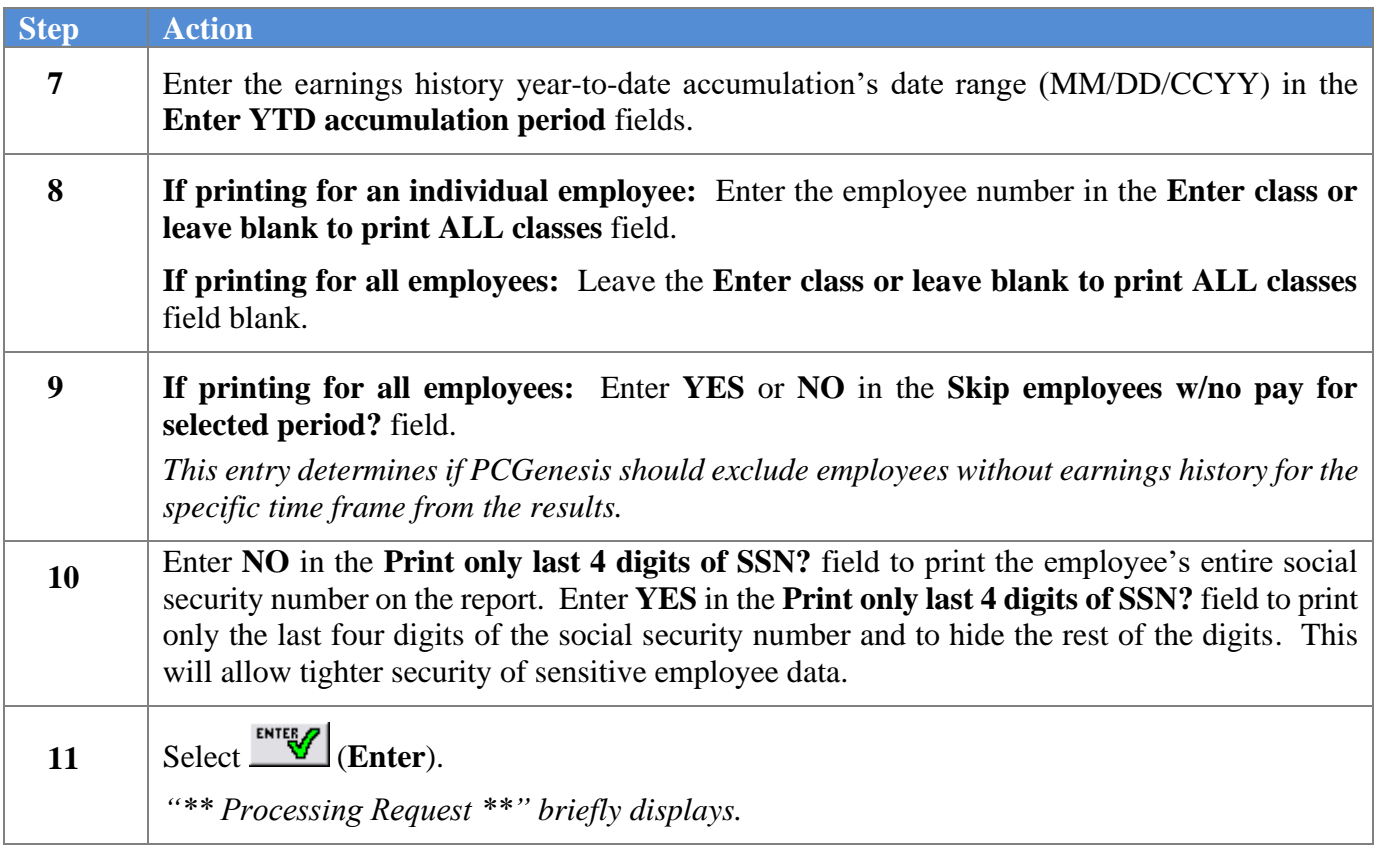

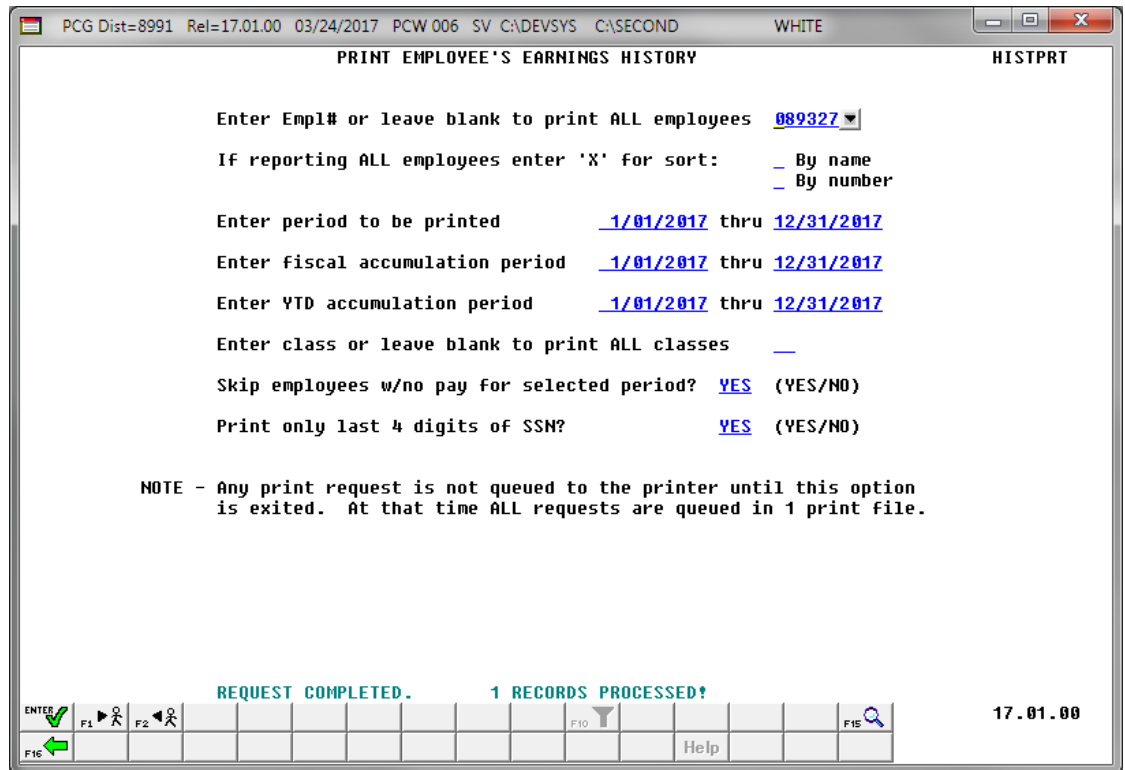

*The number of records processed total is school district-specific.*

| <b>Step</b> | <b>Action</b>                                                                                                    |
|-------------|----------------------------------------------------------------------------------------------------|
| 12          | Verify the total number of records processed is correct, and:                                                                          |
|             | <b>For Step 1-F2 selections:</b> Select $\overline{\phantom{A}}$ ( <b>F16</b> – Exit) to return to the <i>Payroll System – Payroll</i> |
|             | Update Menu.                                                                                                    |
|             | For Step 1-F10 selections: Select $\overline{F}$ (F16 – Exit) to return to the <i>Payroll System</i> –<br>Earnings History Menu.       |

For **Step 1-F2** selections, the following screen displays:

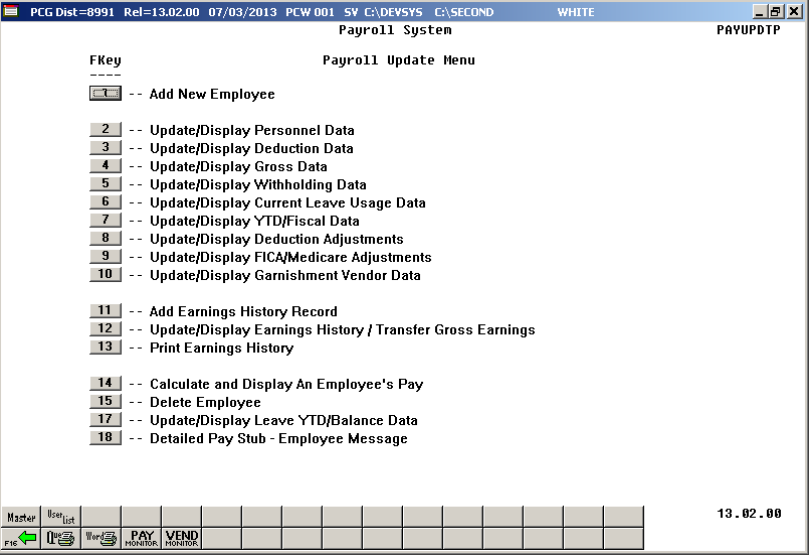

For **Step 1-F10** selections, the following screen displays:

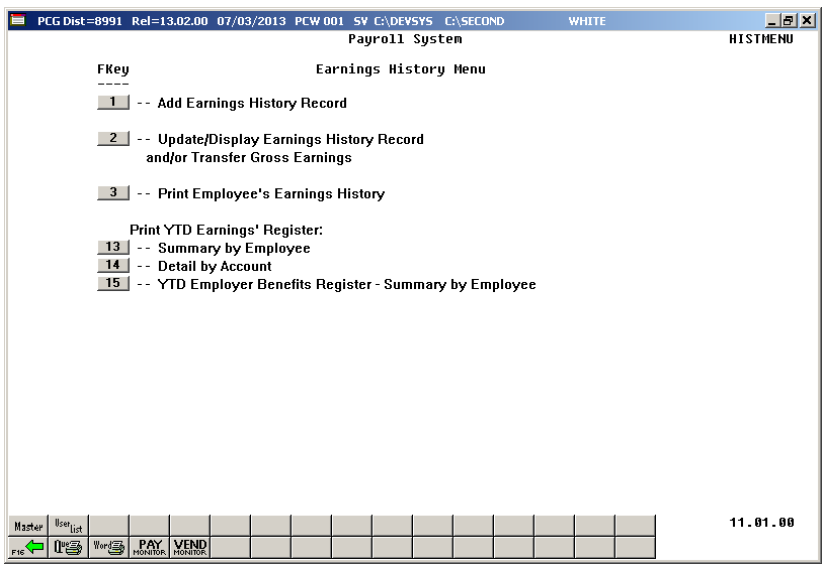

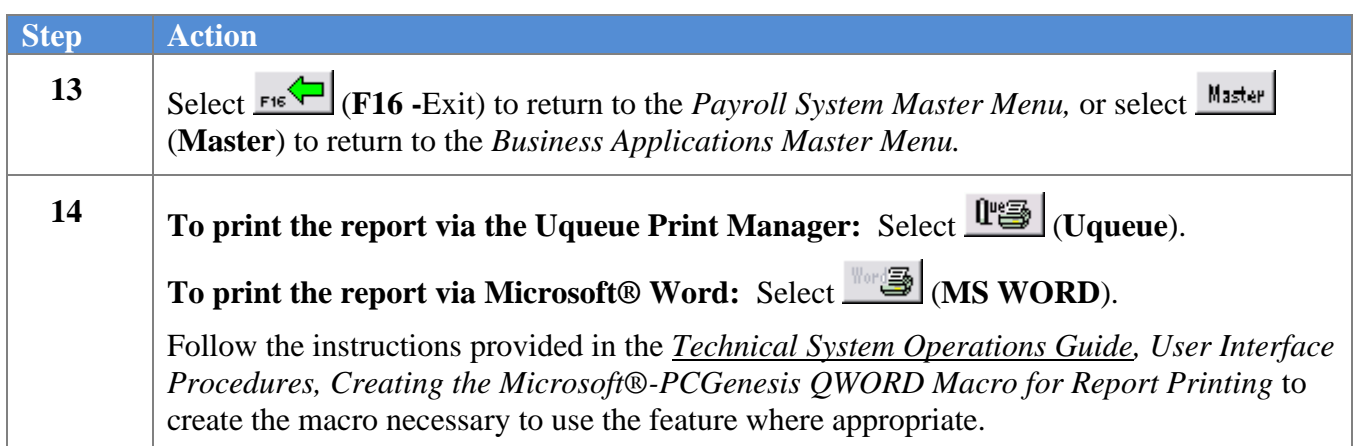

### *D1. Employee Earnings History Detail Report – Example*

The first page of the *Employee Earnings History Report* lists the deduction codes and descriptions. This table can be used as a key to the deduction numbers printed on the employees' payment history. Note that deduction code 87 represents the employees' total non-taxable amount for each payroll payment.

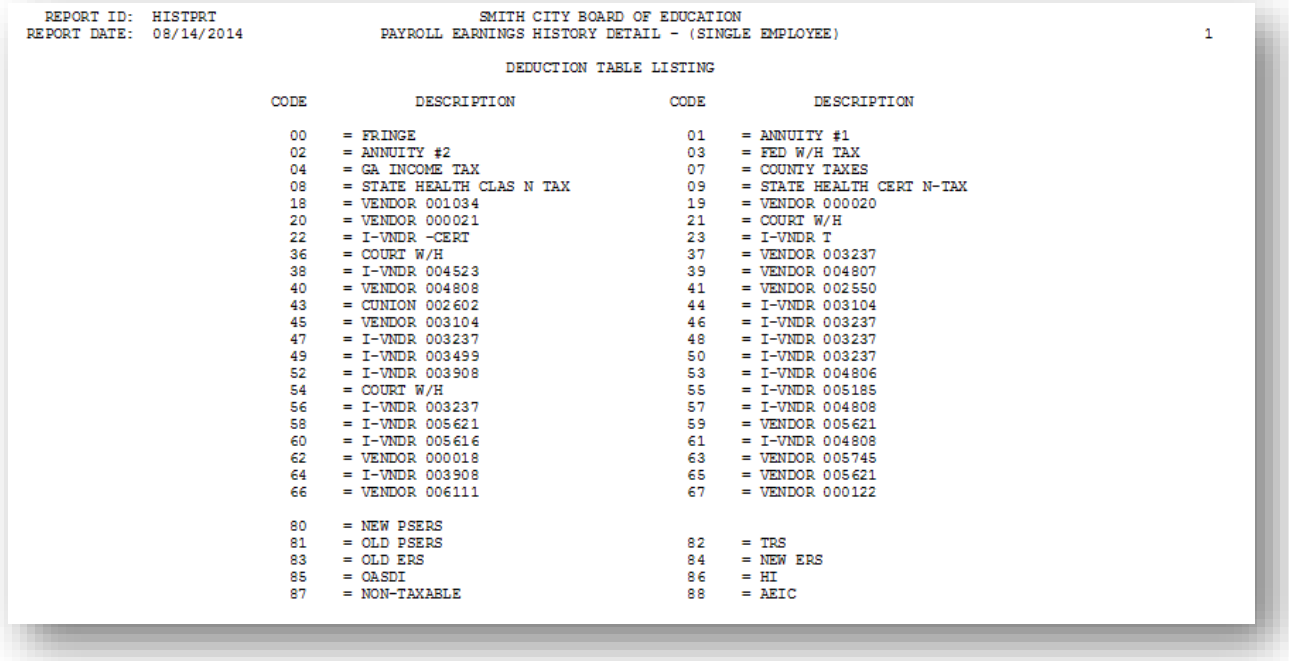

The *Employee Earnings History Report* shows the history of payroll payments for the employee over the time period requested. Year-to-date and fiscal-to-date totals are accumulated for the requested time periods as well.

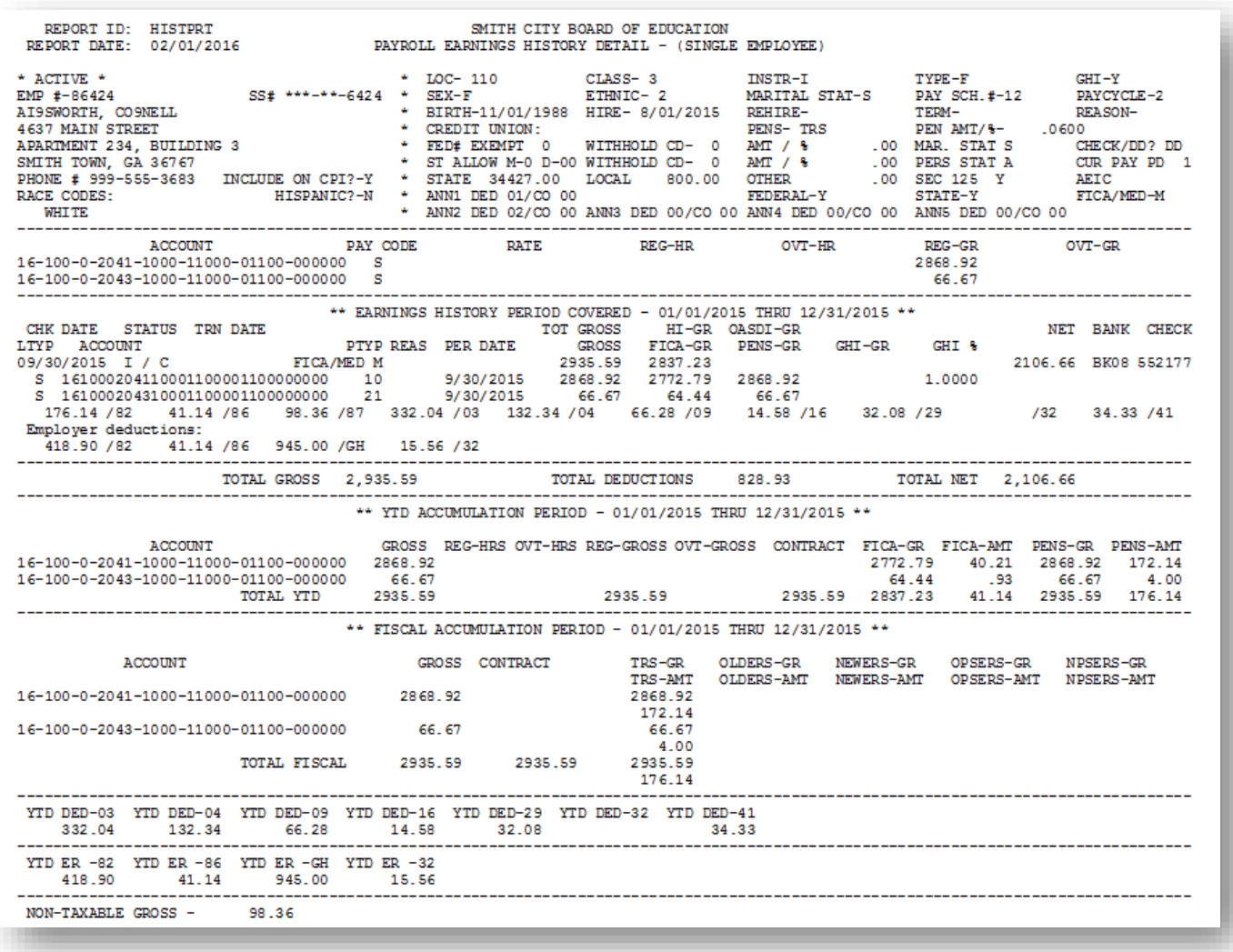

# *Procedure E***:** *Printing the YTD Earnings Registers*

*Users assigned the Display Only (C) security access will not be able to perform this procedure.*

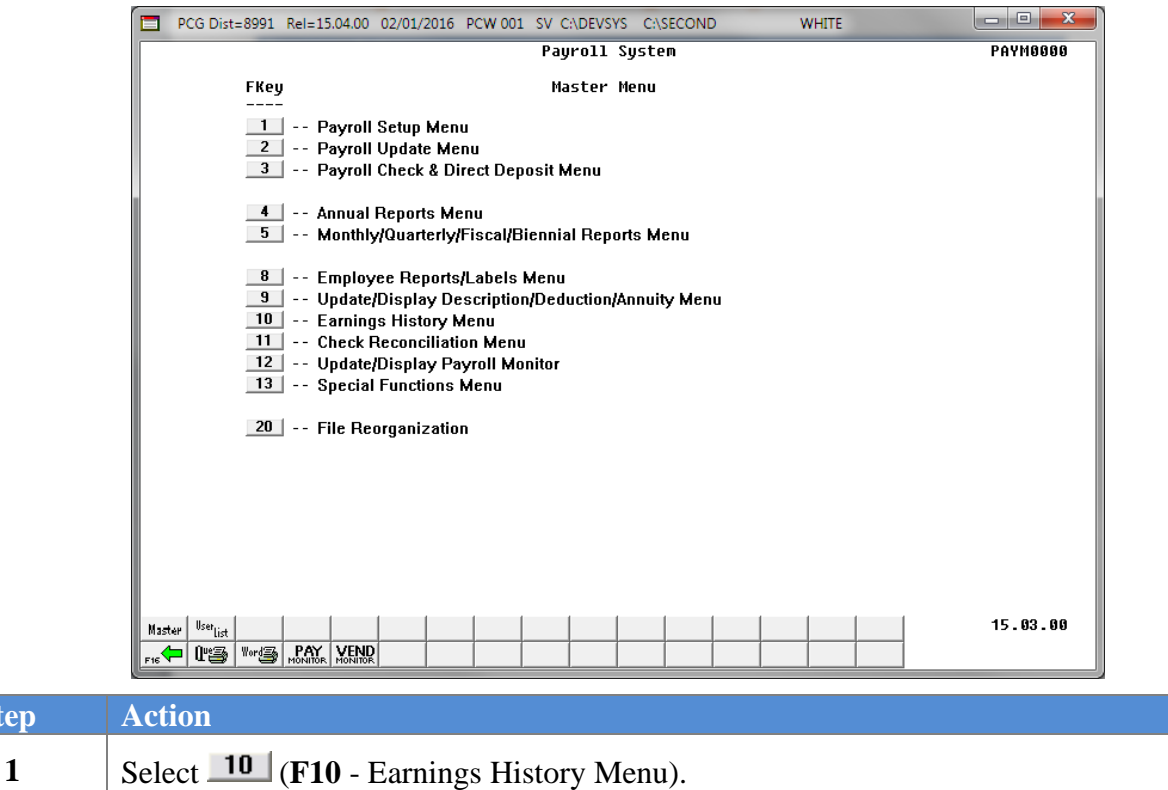

The following screen displays:

**Step** 

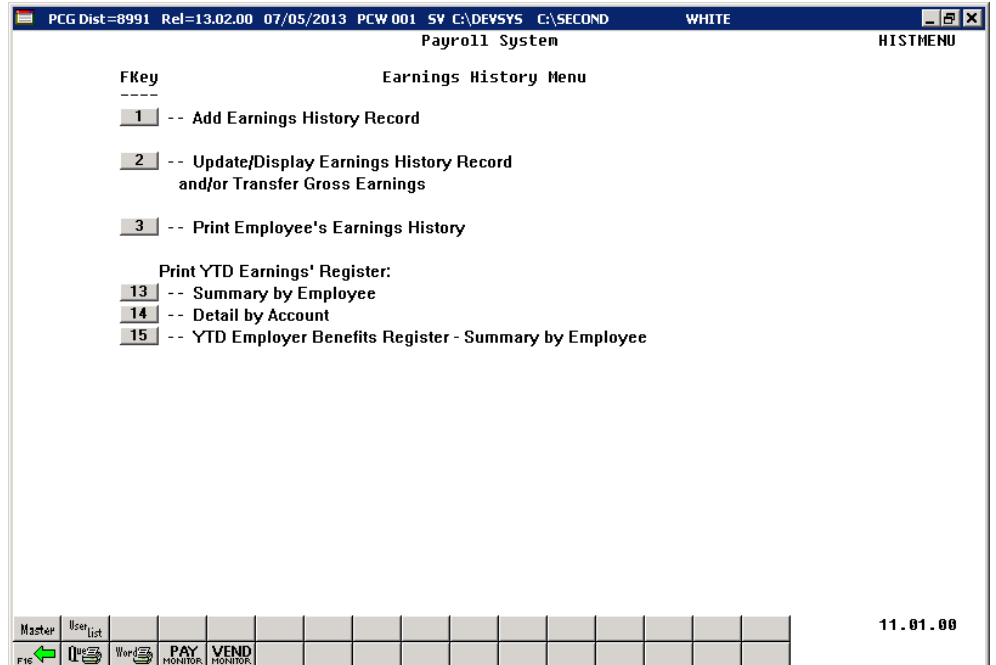

**Georgia Department of Education March 4, 2024** • **3:30 PM** • **Page 123 of 147 All Rights Reserved**.

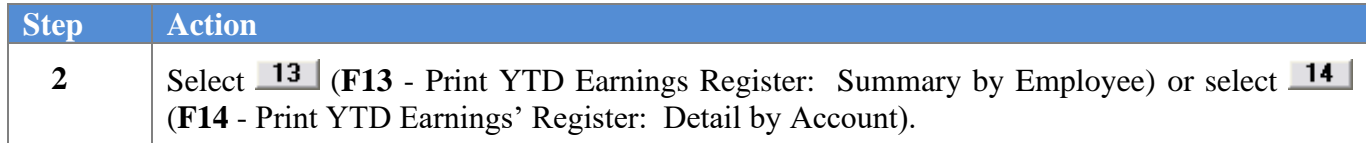

For **Step 2-F13** selections, the following screen displays**:**

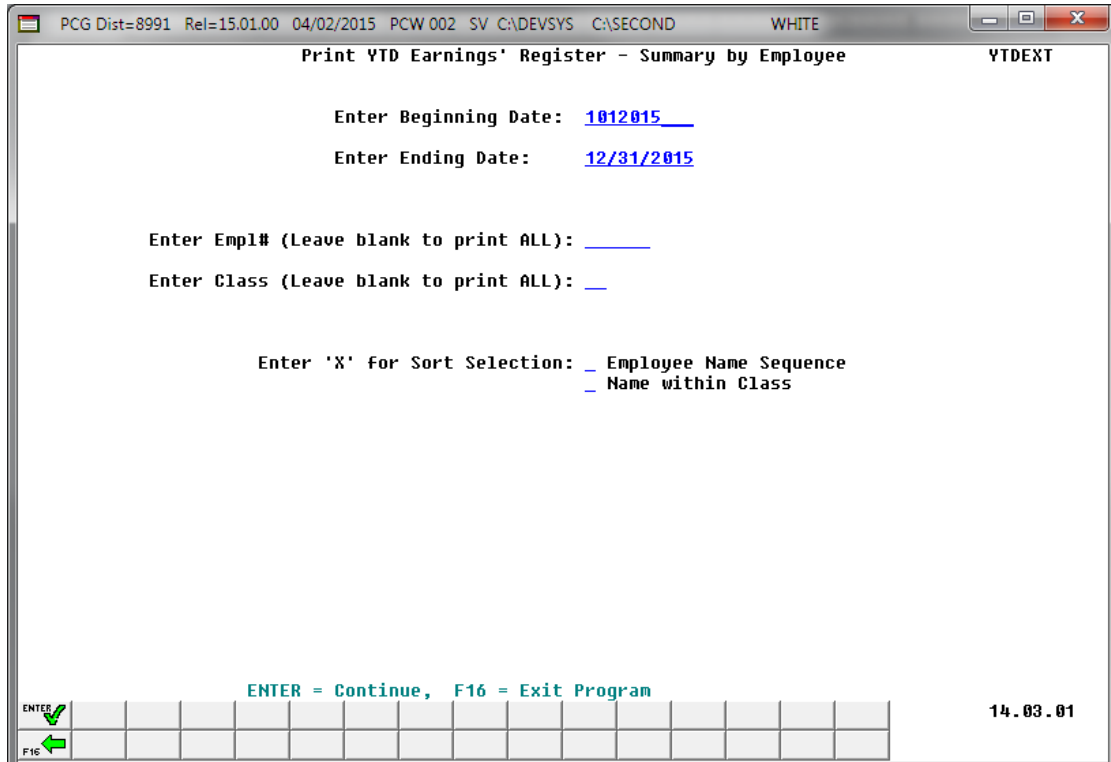

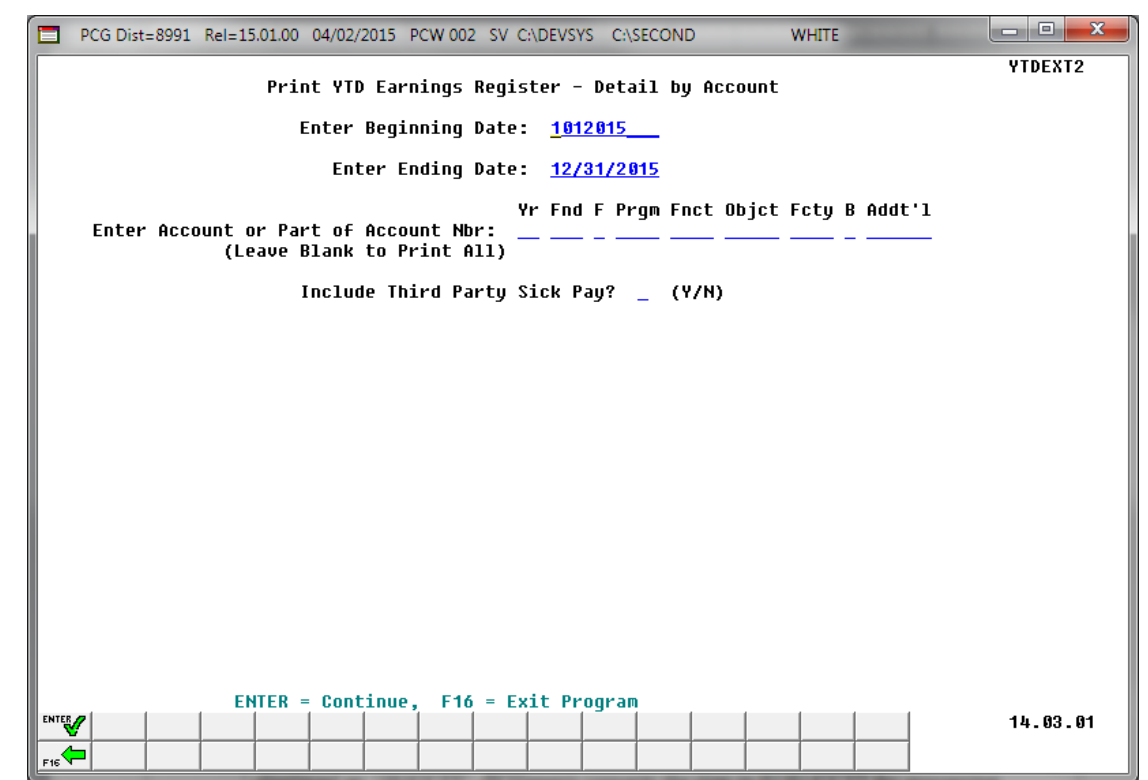

For **Step 2-F14** selections, the following screen displays**:**

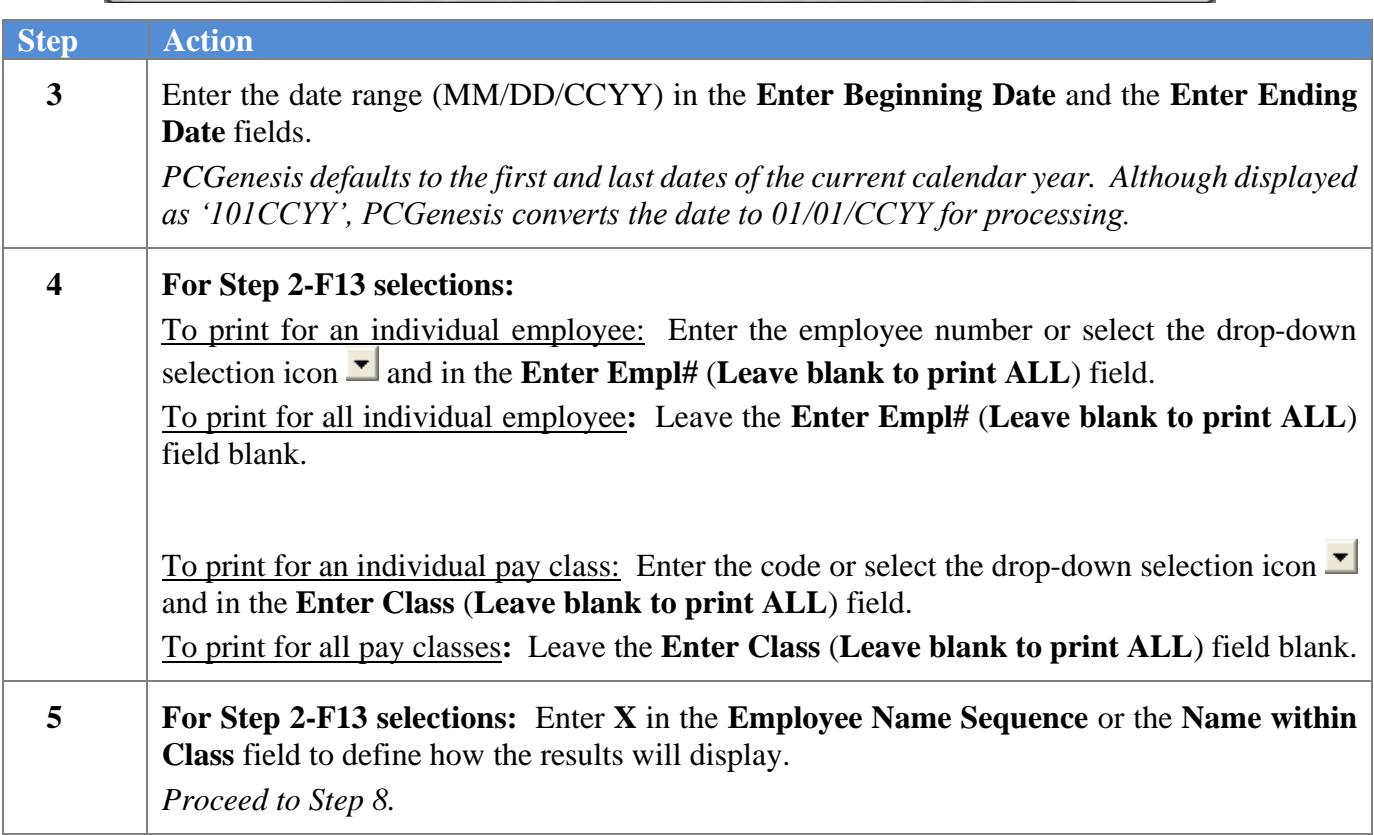

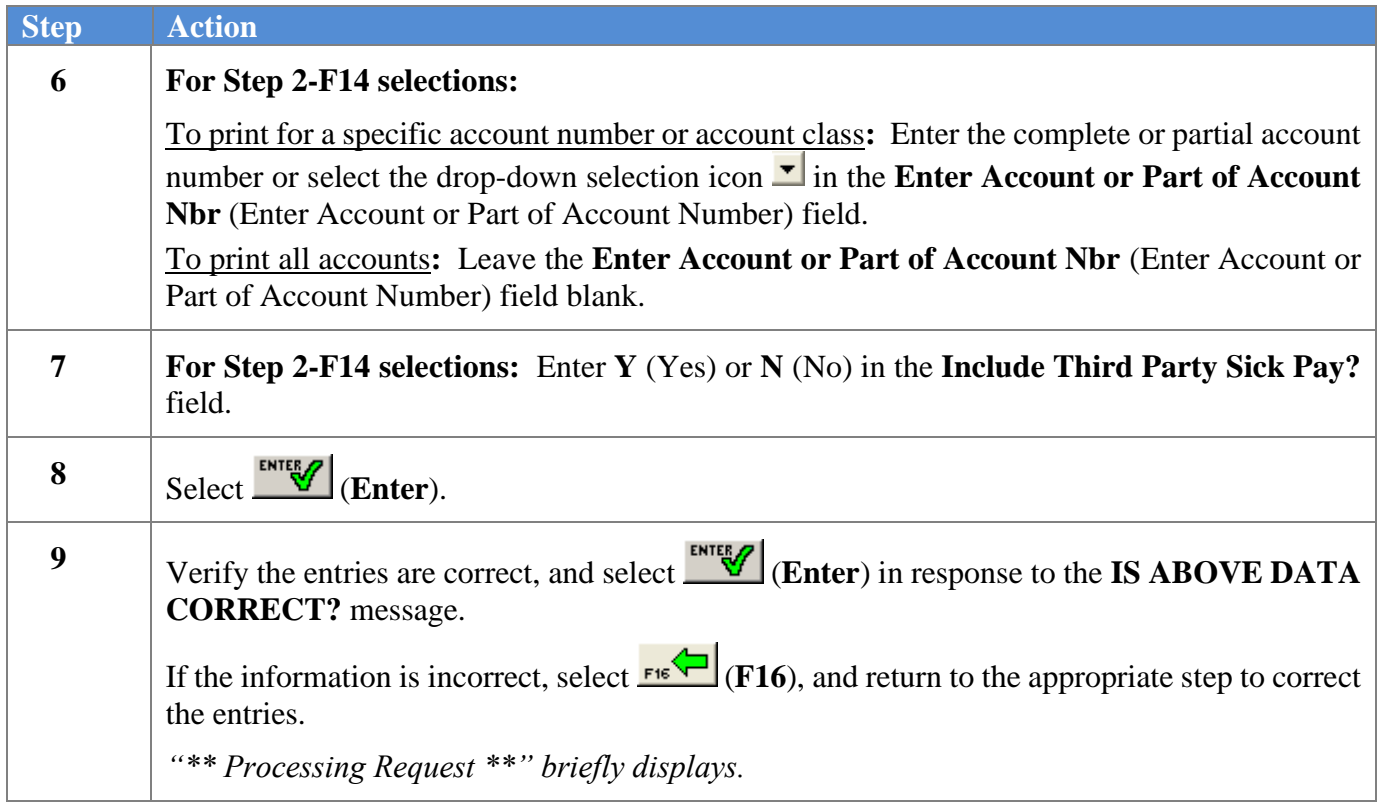

The following screen displays briefly**:**

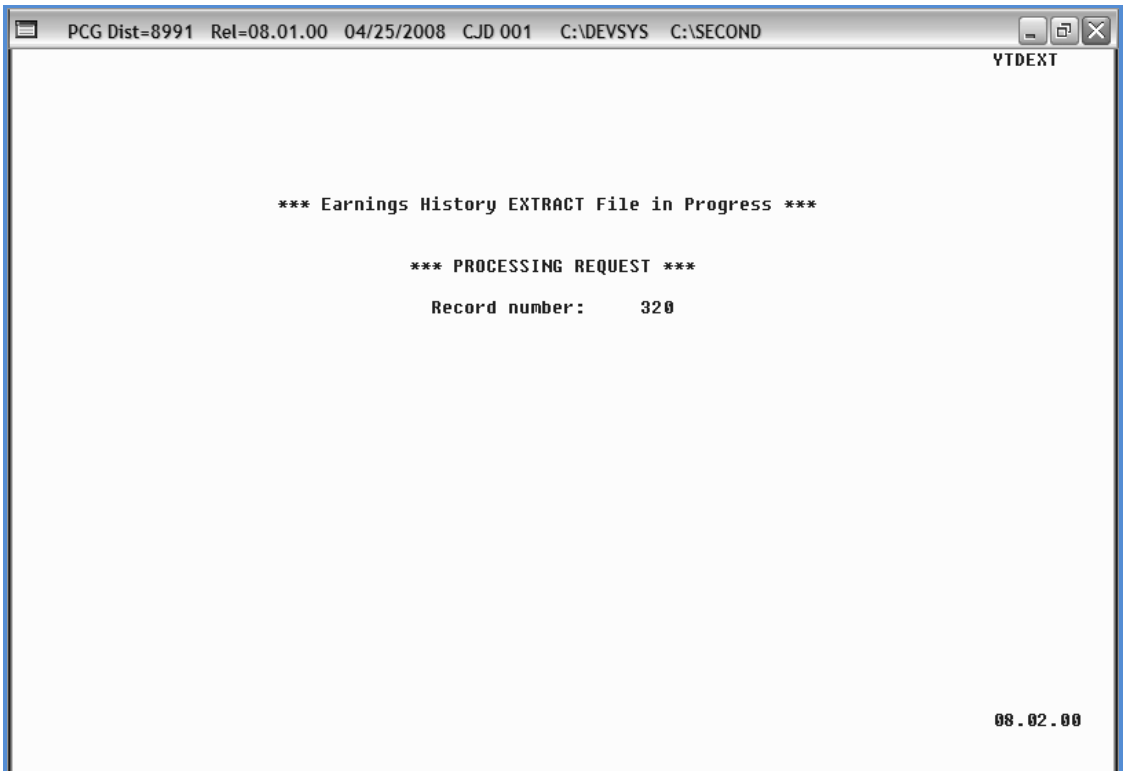

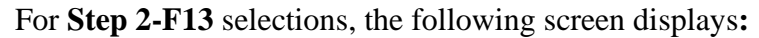

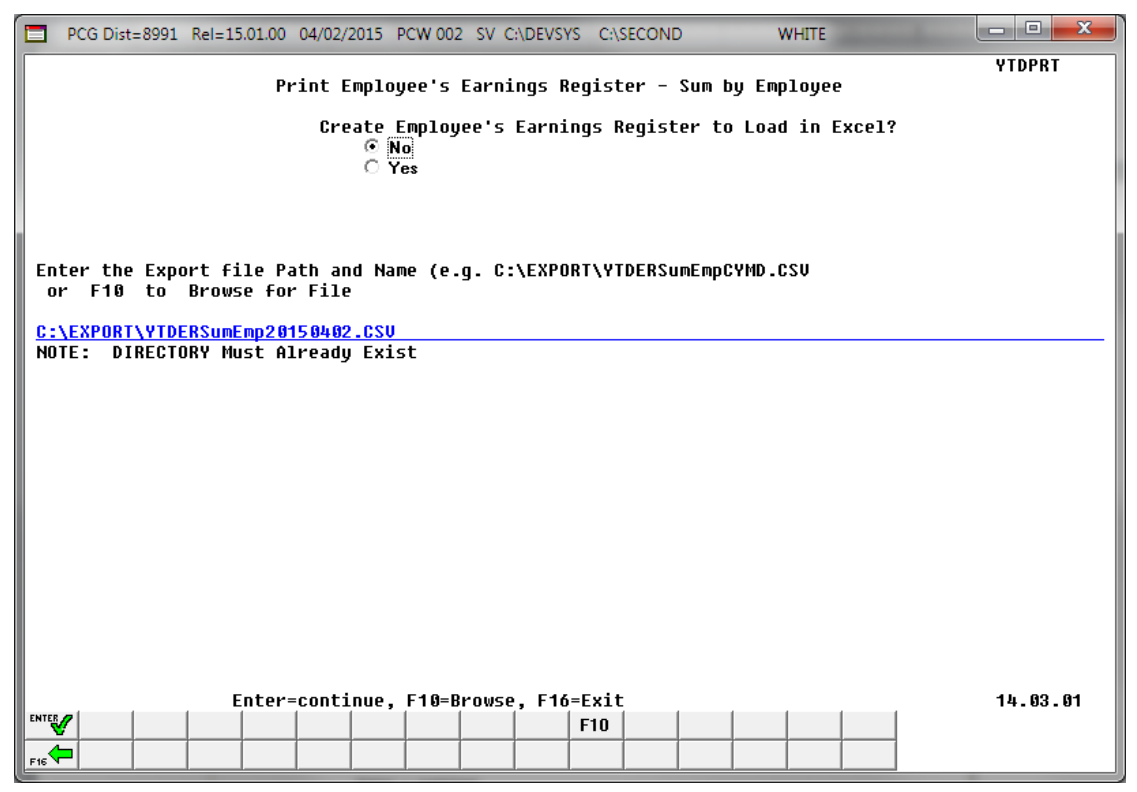

*Although the screenshot example displays Summary by Report results, the steps also apply to Detail by Account results.*

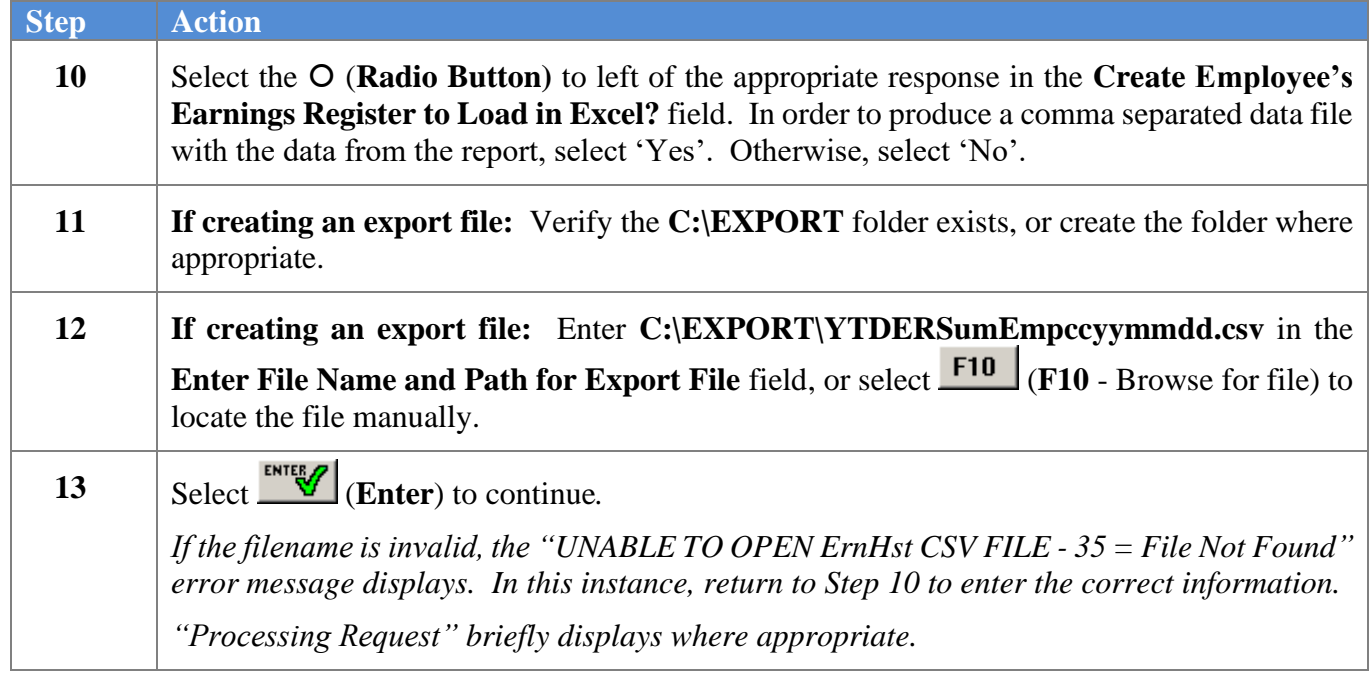

For **Step 2-F13** selections, if errors exist, the following screen may display**:**

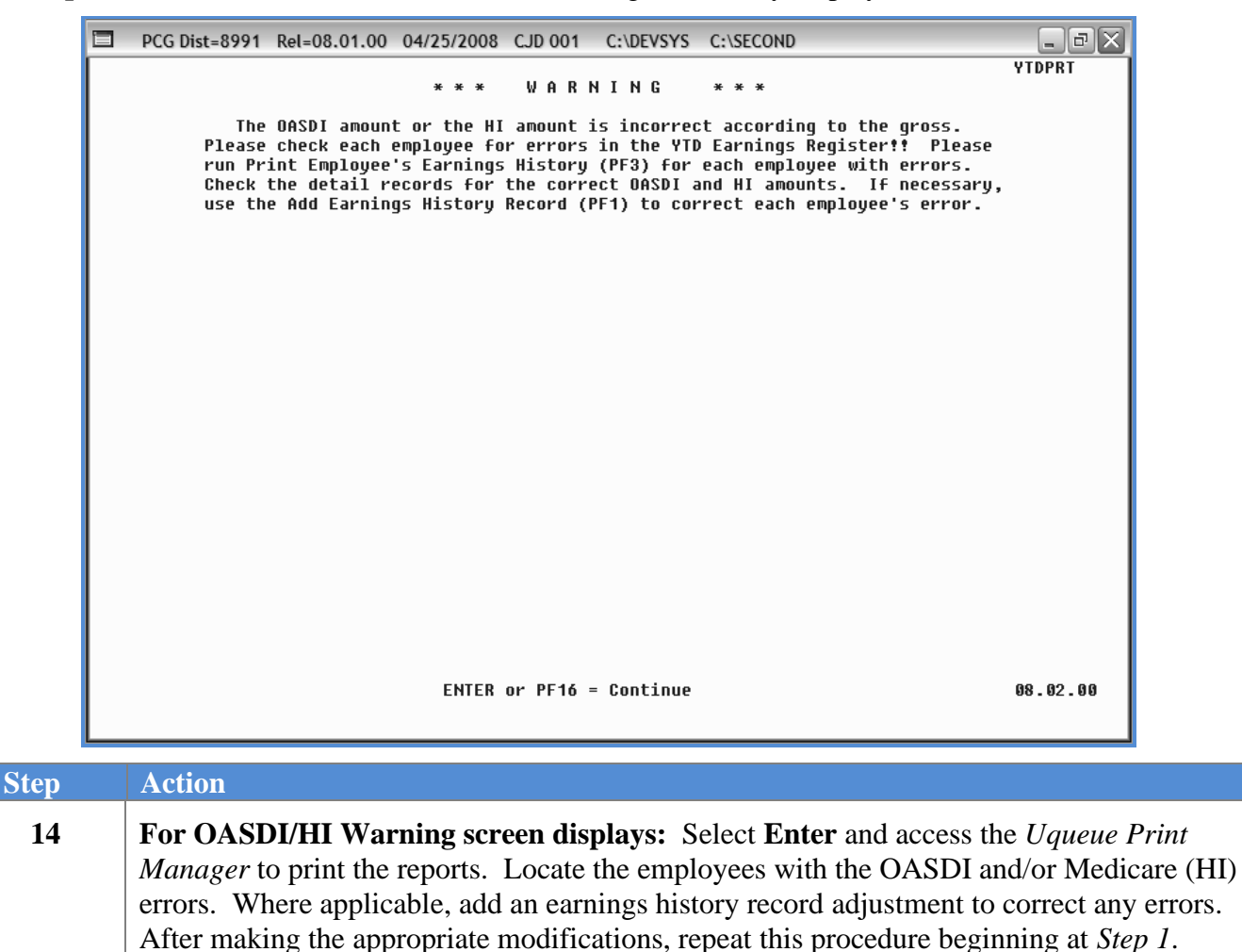

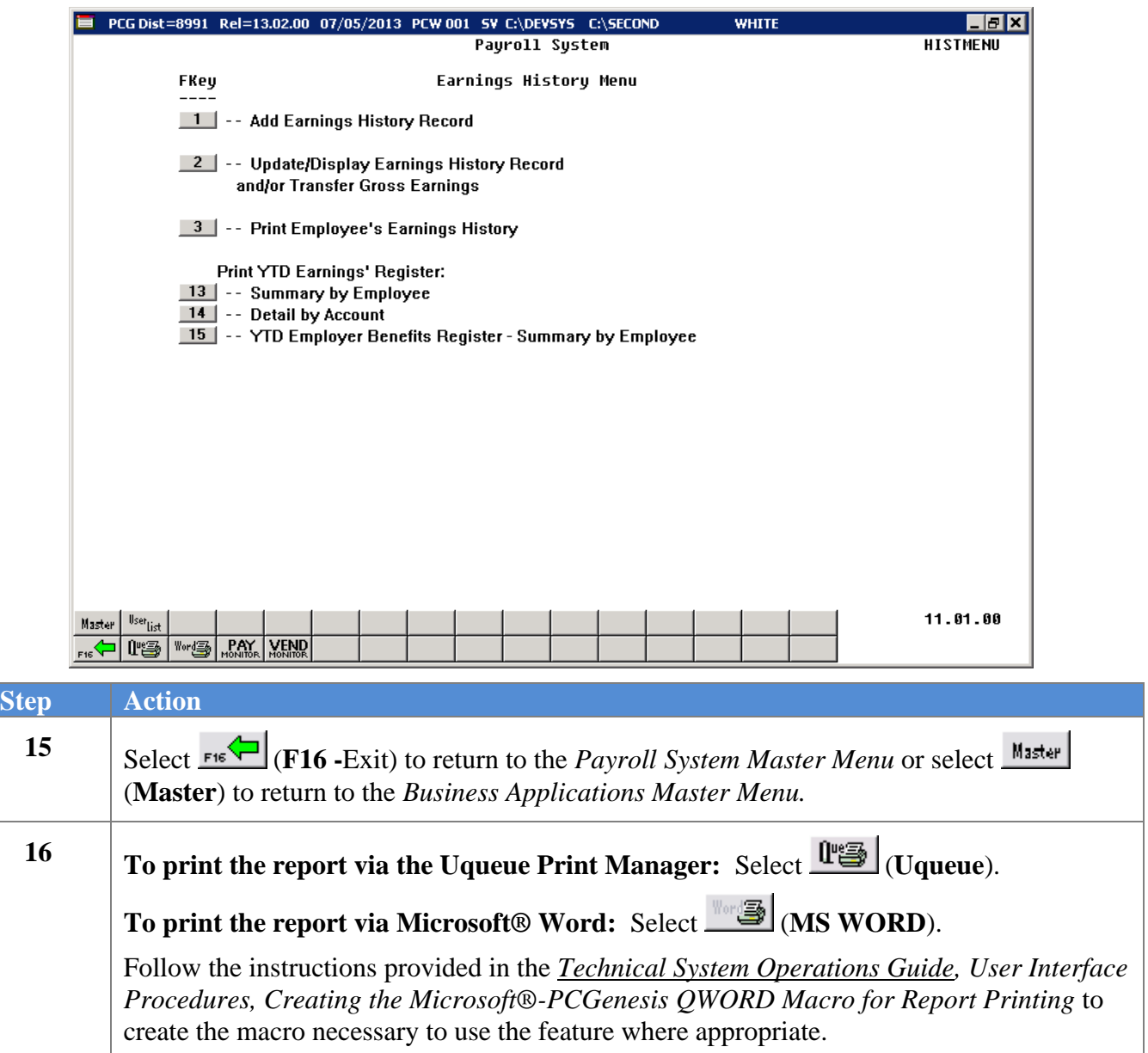

### *E1.1. Earnings History Summary Register – Example*

*The reports' results are system-specific, and depend upon Procedure E*: *Printing the YTD Earnings Registers selections.*

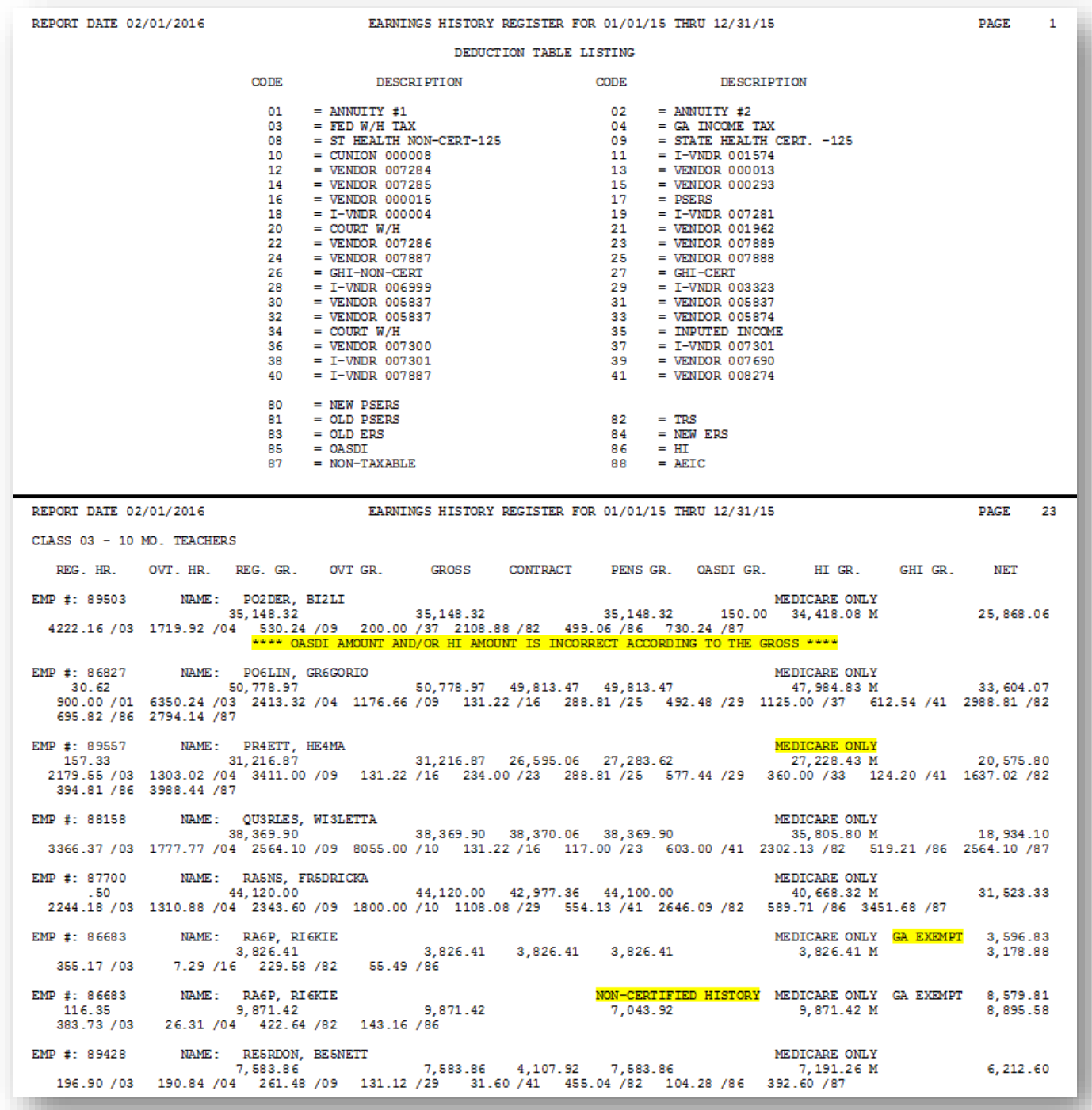

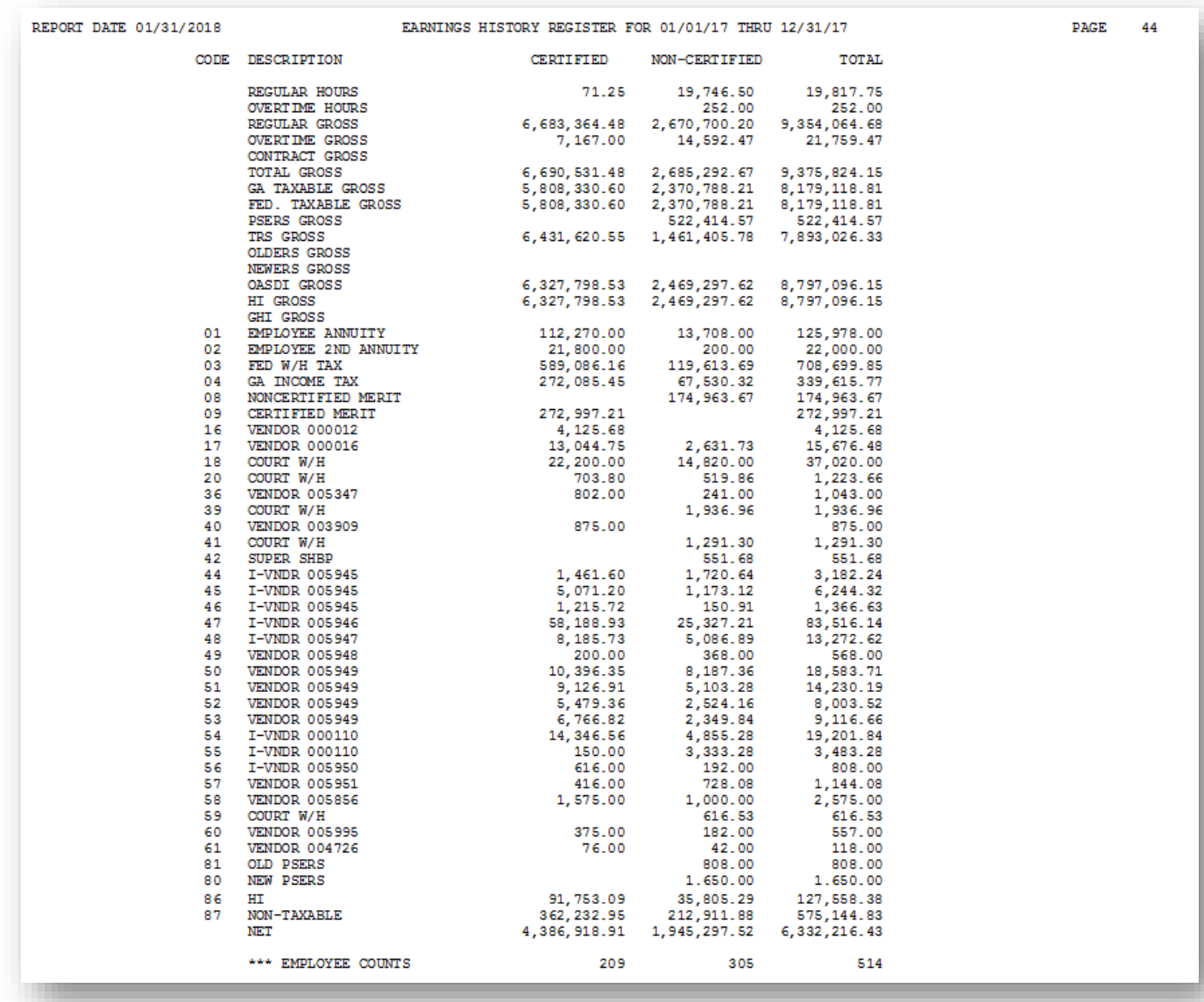

*The final page(s) of the report lists total dollar amounts and overall employee totals. Use this information in W-2 Statement Balancing.* 

*Where appropriate, the final page(s) lists voided payroll checks and voided direct deposits.*

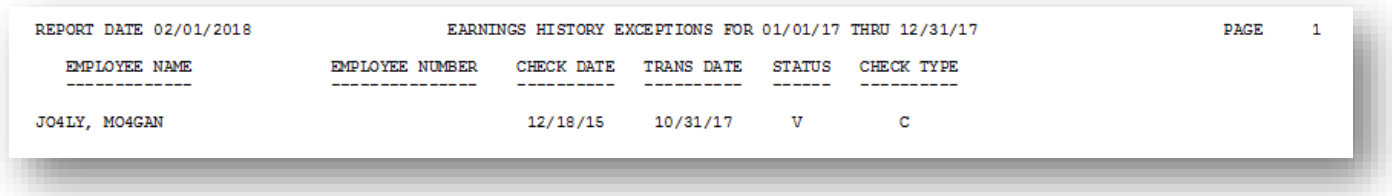

*The final page(s) of the report summarize non-taxable third party sick pay Earnings History information for applicable employees for the time period specified, followed by total dollar amounts and overall employee totals for non-taxable third party sick pay.* 

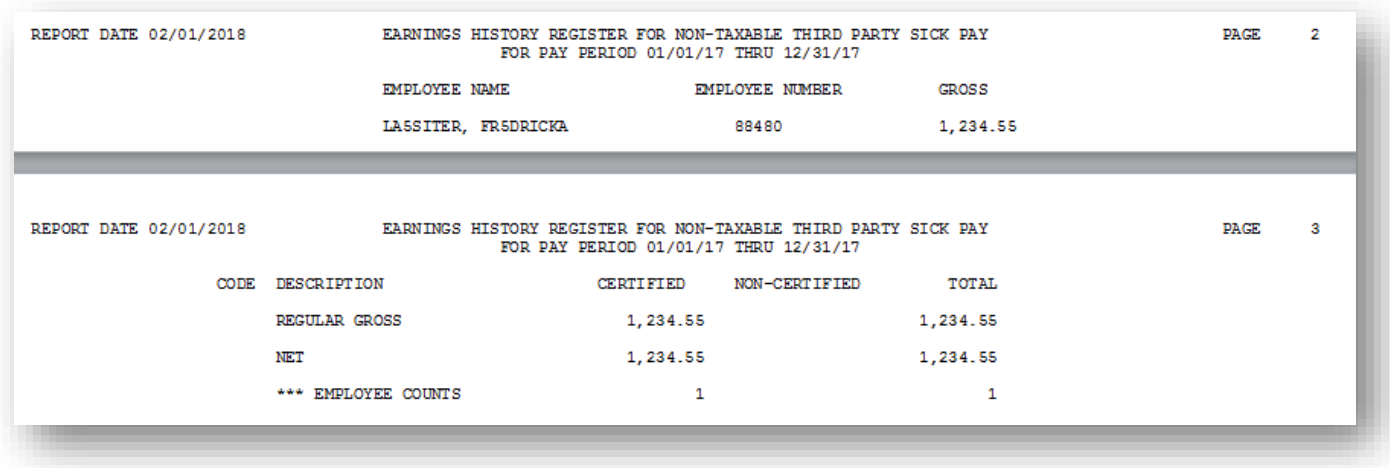

*The final page(s) of the report summarize taxable third party sick pay Earnings History information for applicable employees for the time period specified, followed by total dollar amounts and overall employee totals for taxable third party sick pay.* 

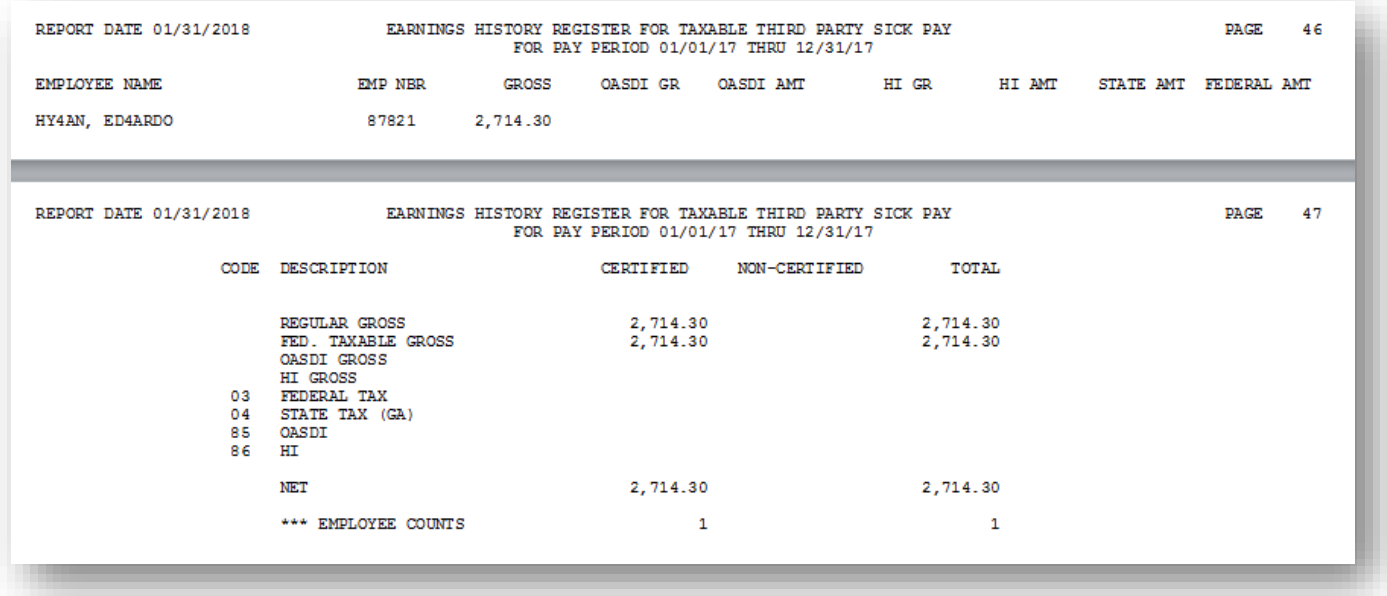

*In addition to other earnings history information, the Payroll Earnings Register also displays Year-to-Date (YTD) W-2 adjustment information for affected employees. The final page(s) of the report summarize W-2 adjustment Earnings History information for applicable employees for the time period specified, followed by total dollar amounts and overall employee totals for W-2 earnings history adjustments.* 

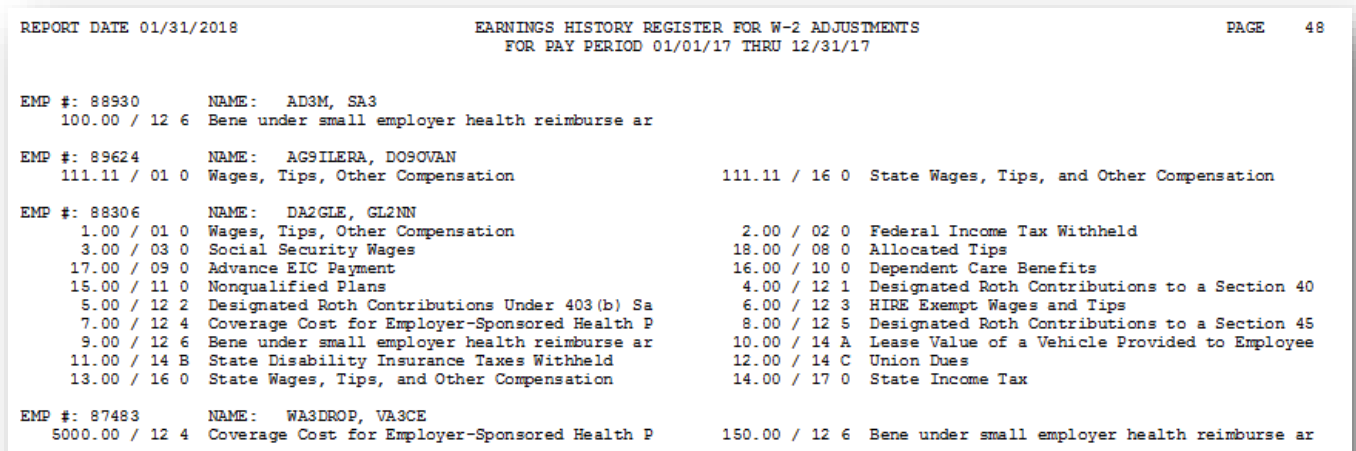

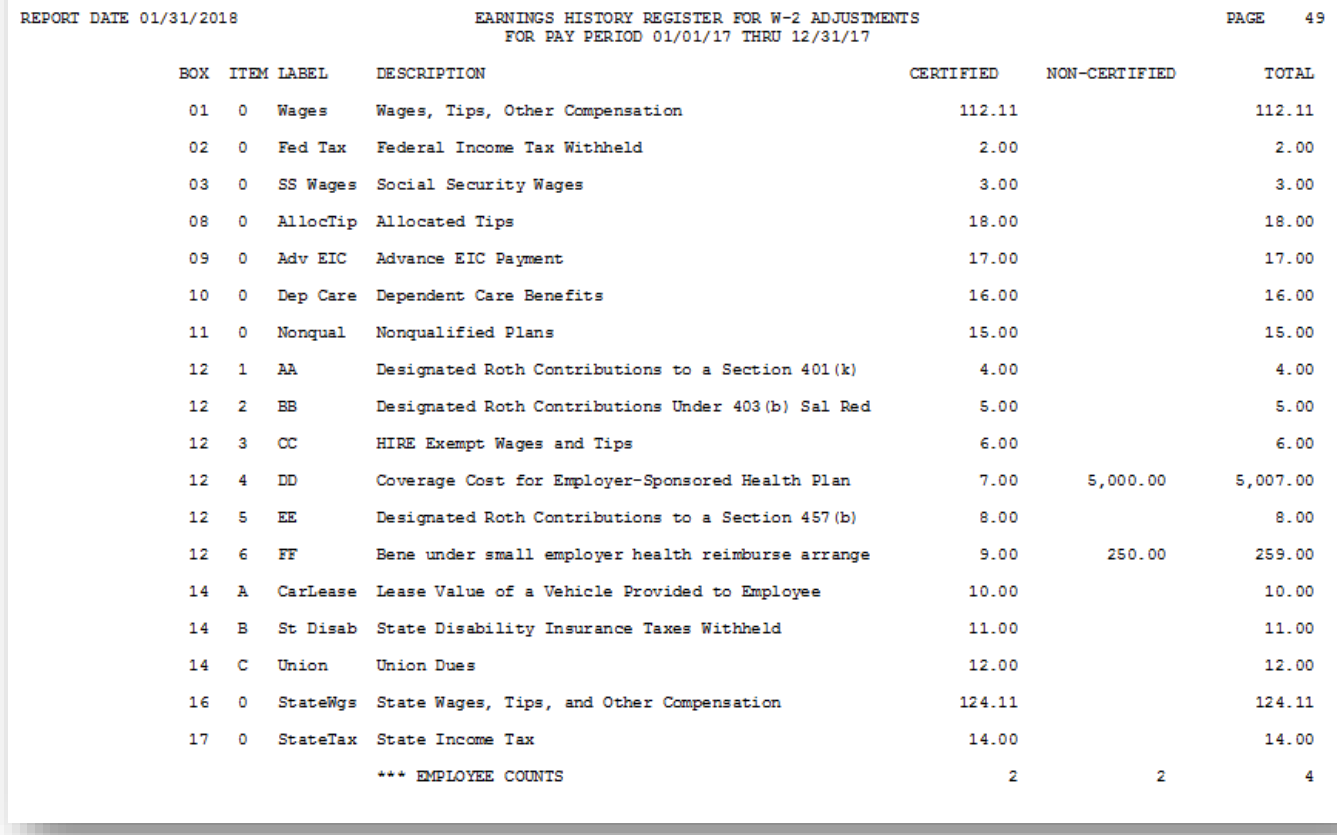

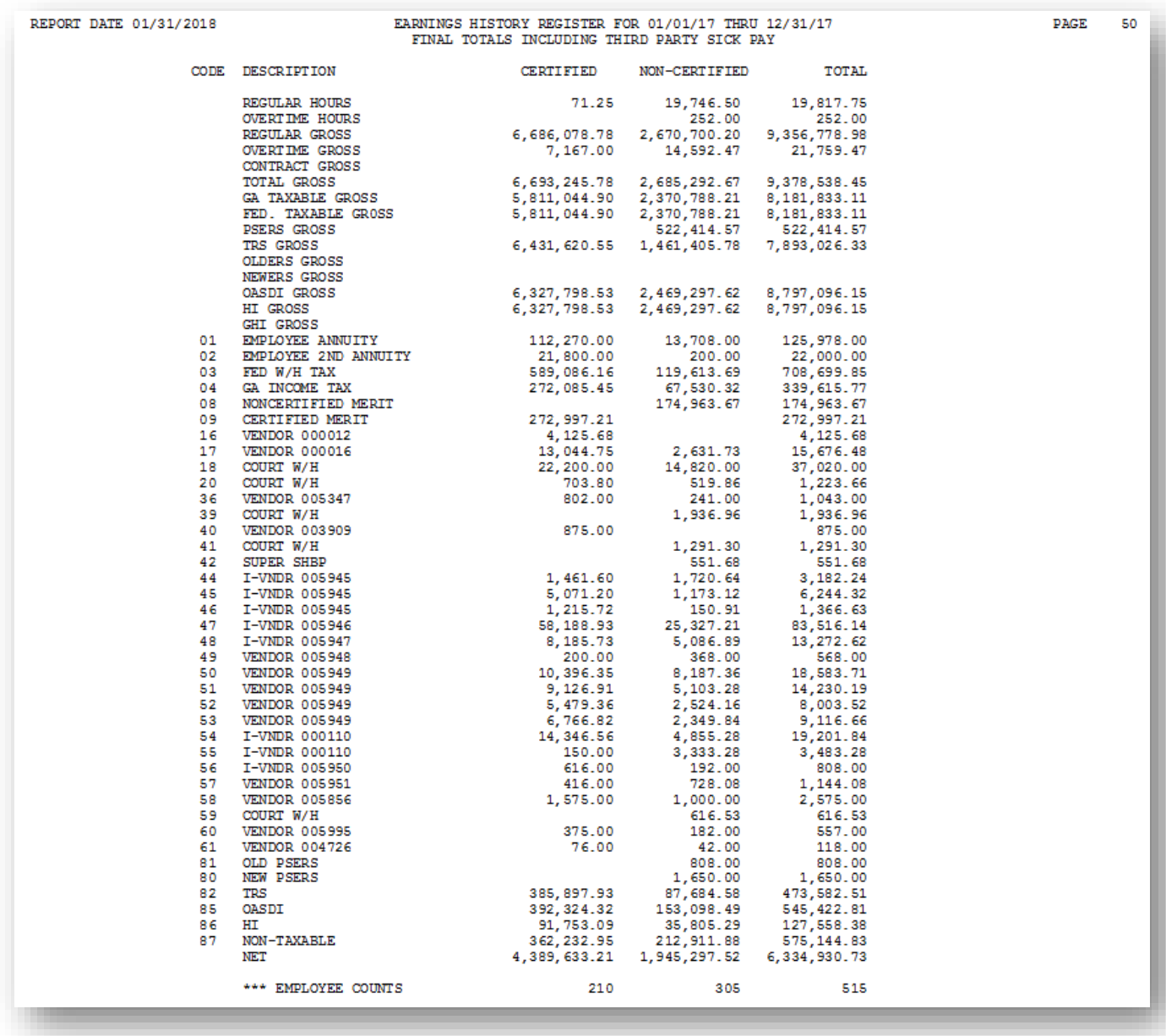

*The final page(s) of the report lists total dollar amounts and overall employee totals for regular and third party sick pay. Use this information in W-2 Statement Balancing.* 

## *E1.2. YTD Earnings Register Error Report – Example*

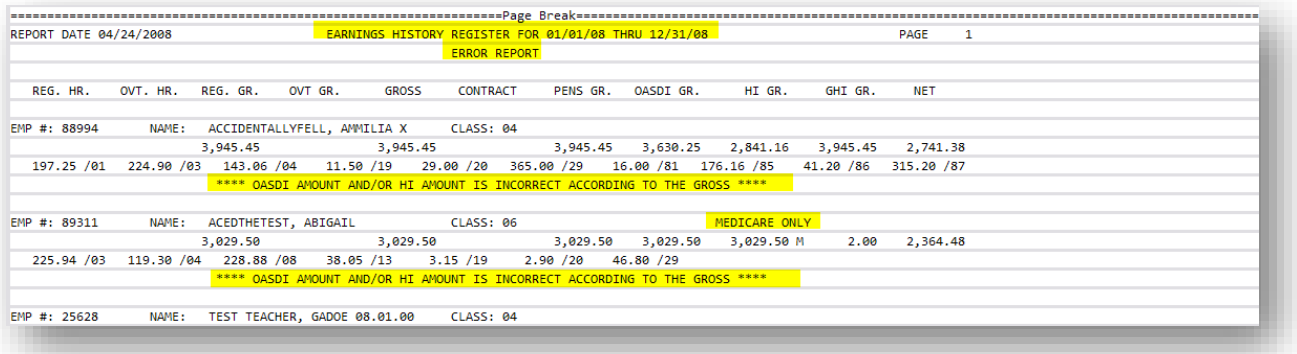

### *E1.3. YTD Earnings Register – Detail by Account – Example*

*The final page of the report provides totals by Object Function, Program and by Fund/Fisc.*

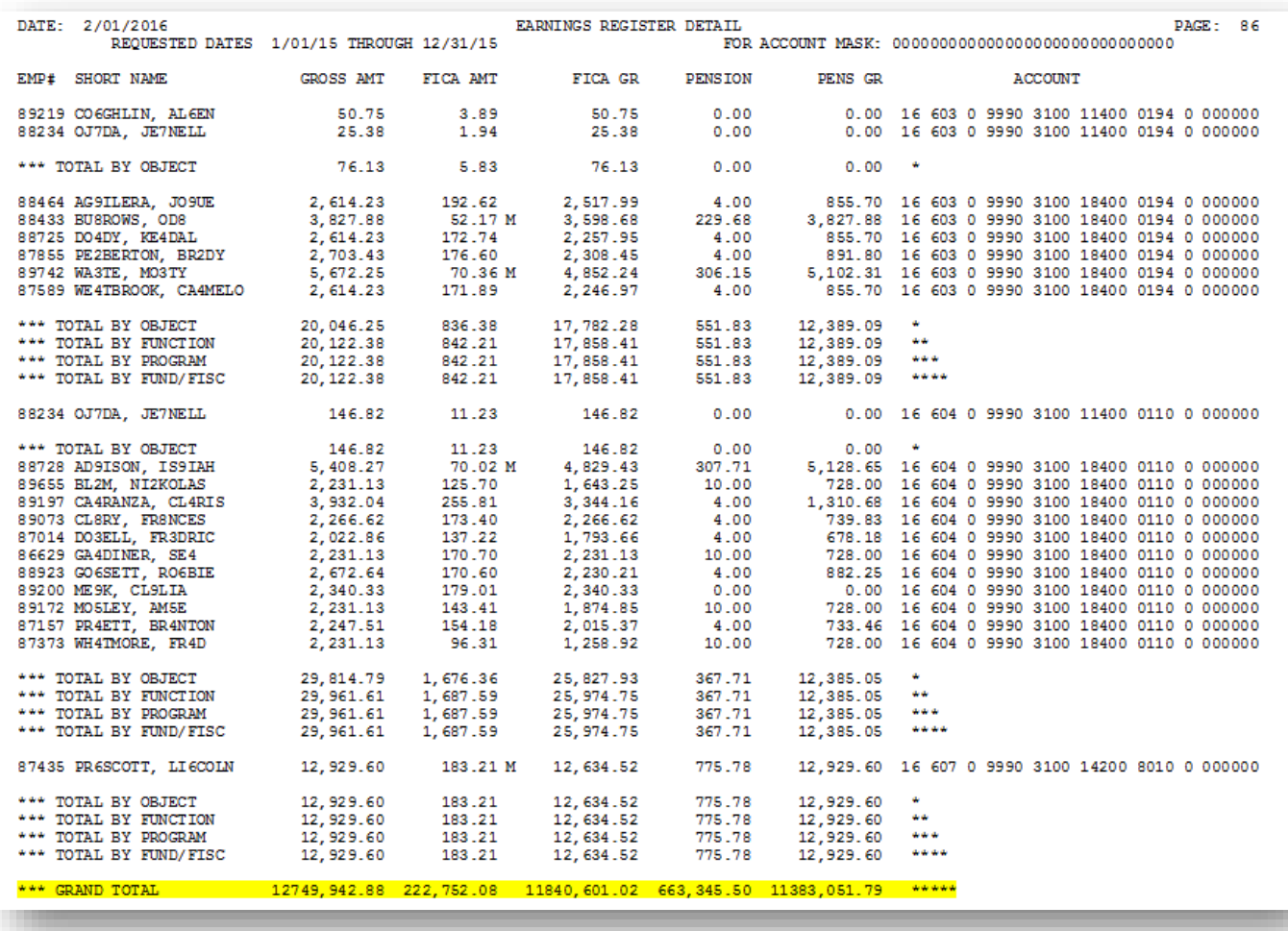

# *Procedure F***:** *Printing the YTD Employer Benefits Register – Summary by Employee*

*Users assigned the Display Only (C) security access will not be able to perform this procedure.*

 $Step$ 

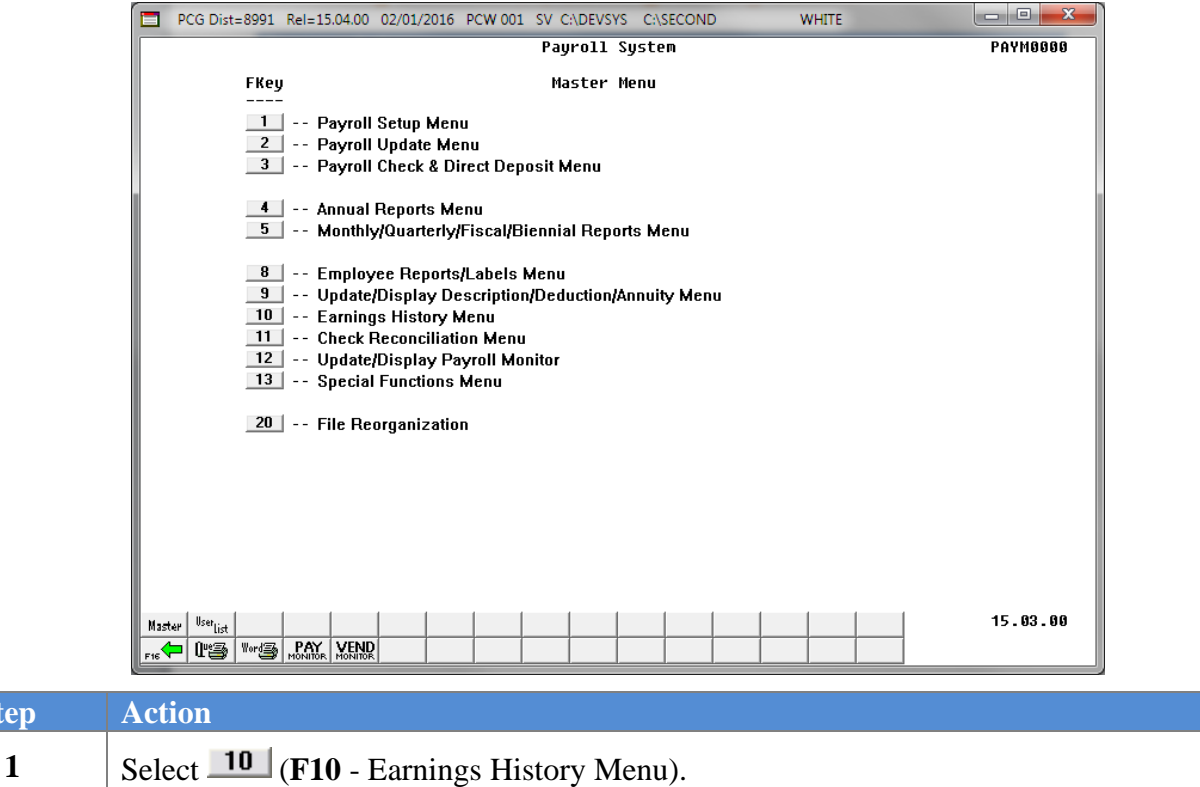

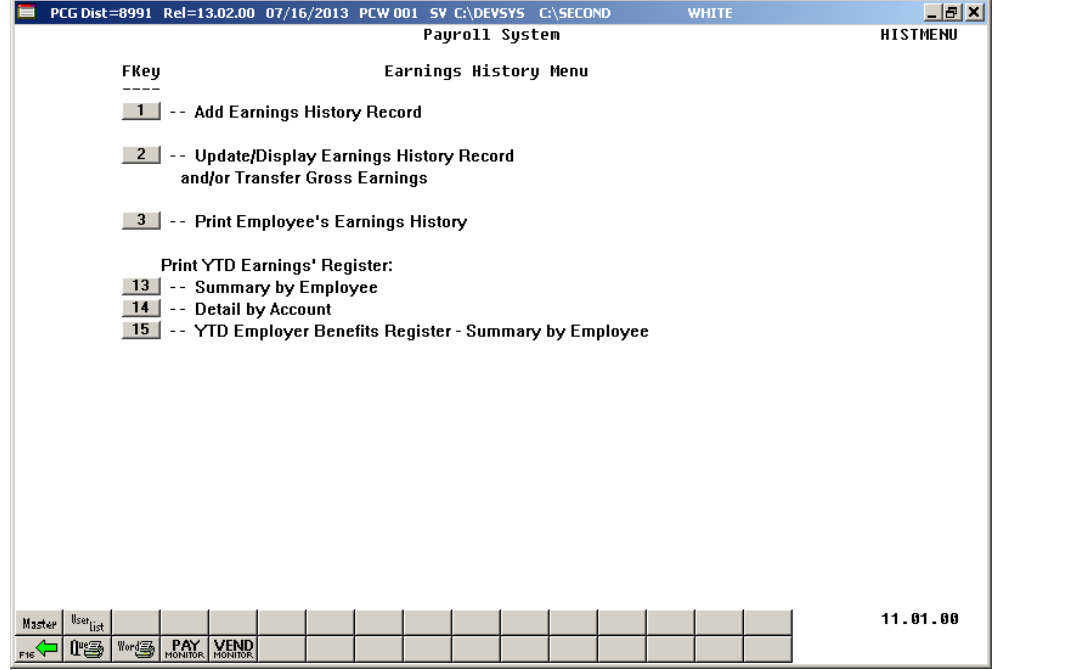

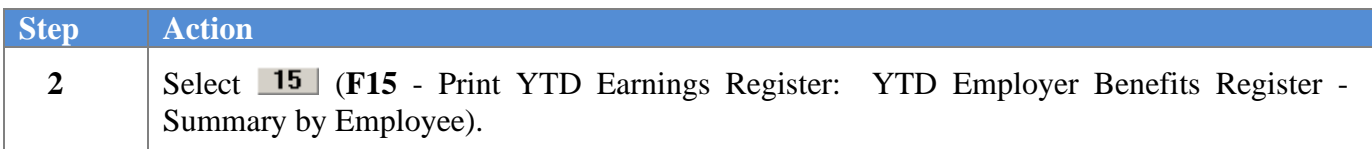

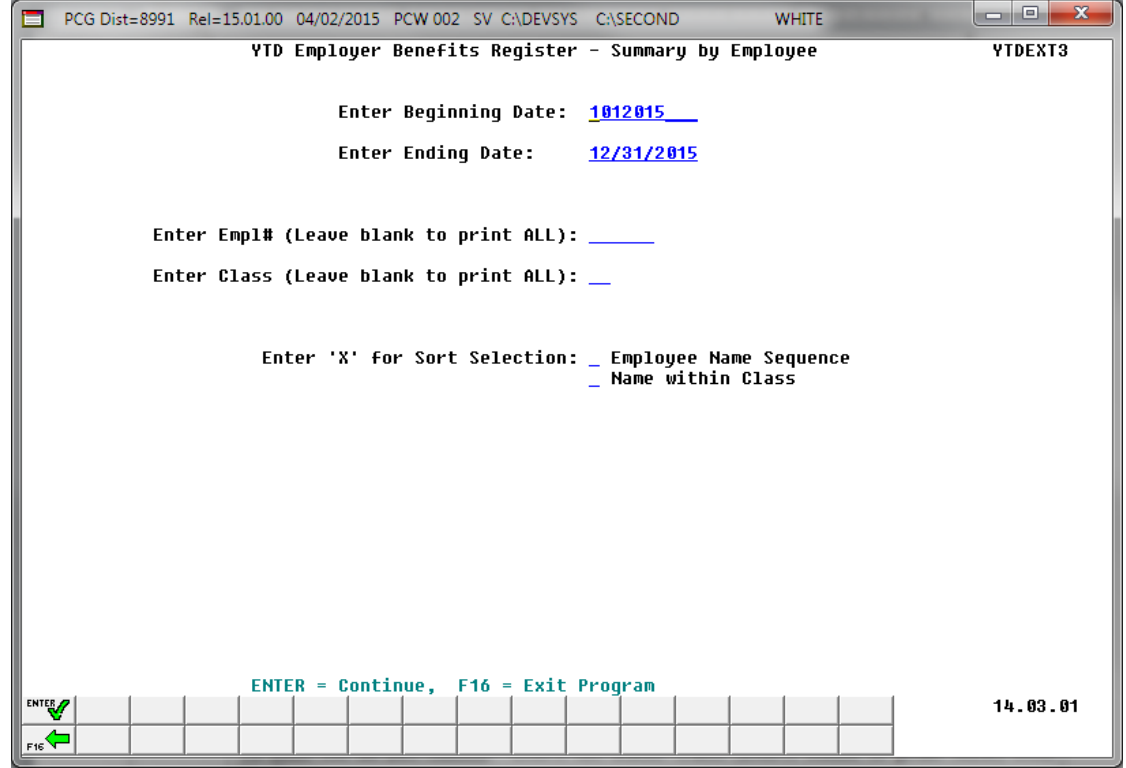

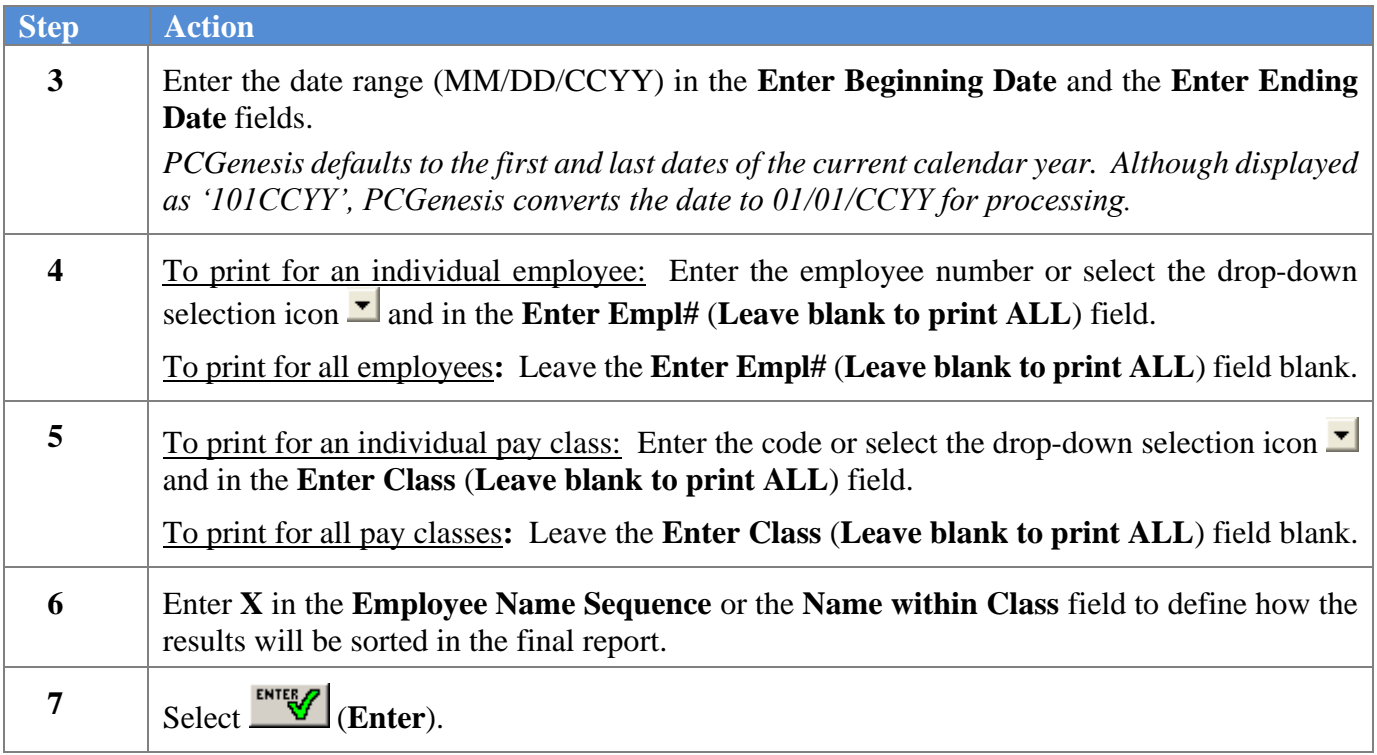

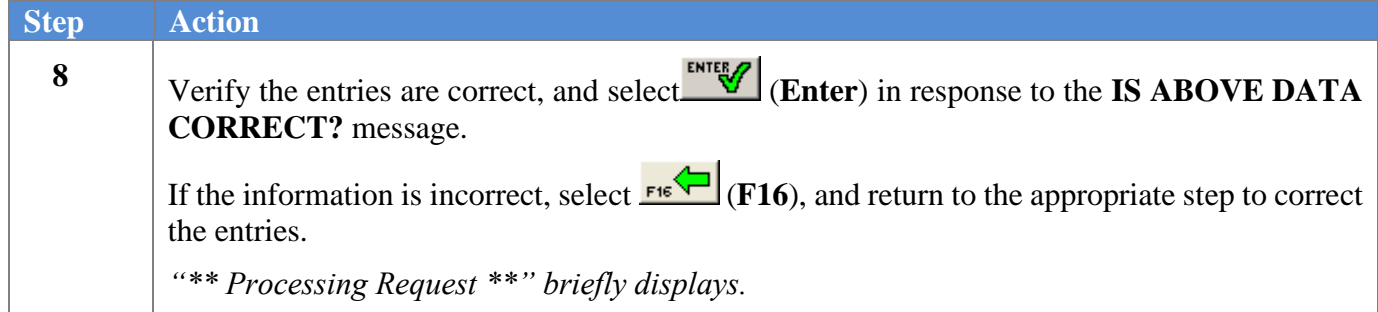

The following screen displays briefly**:**

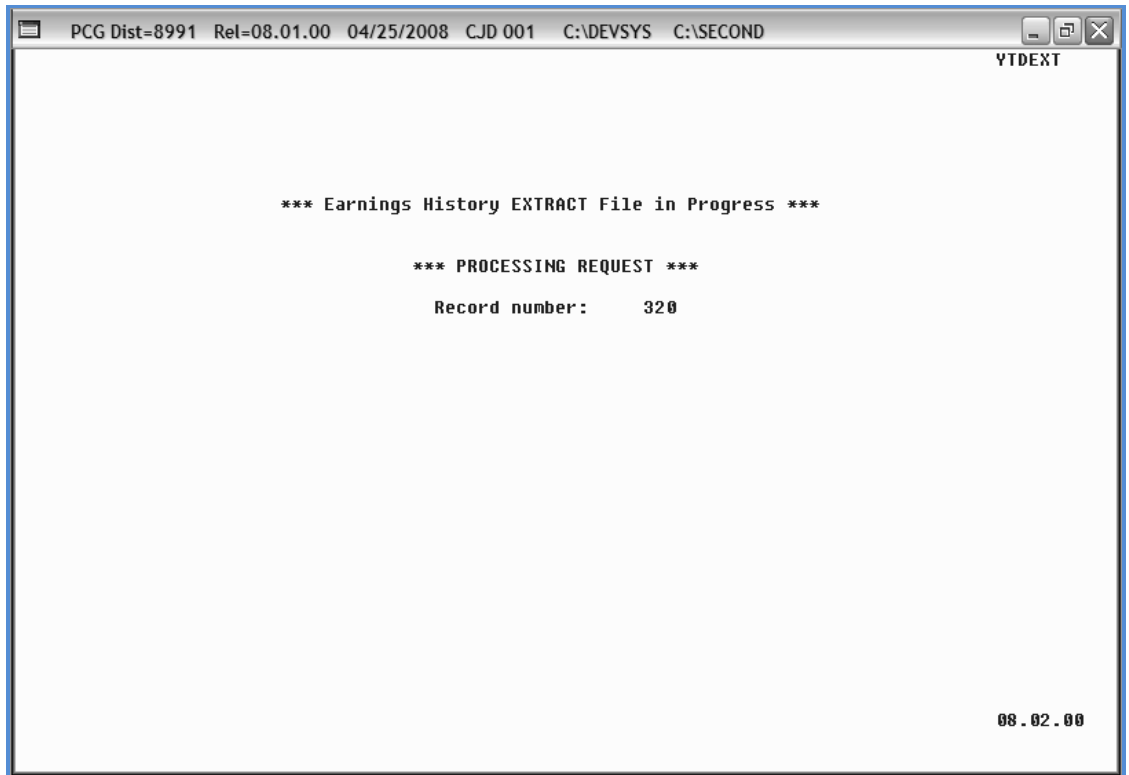
## The following screen displays**:**

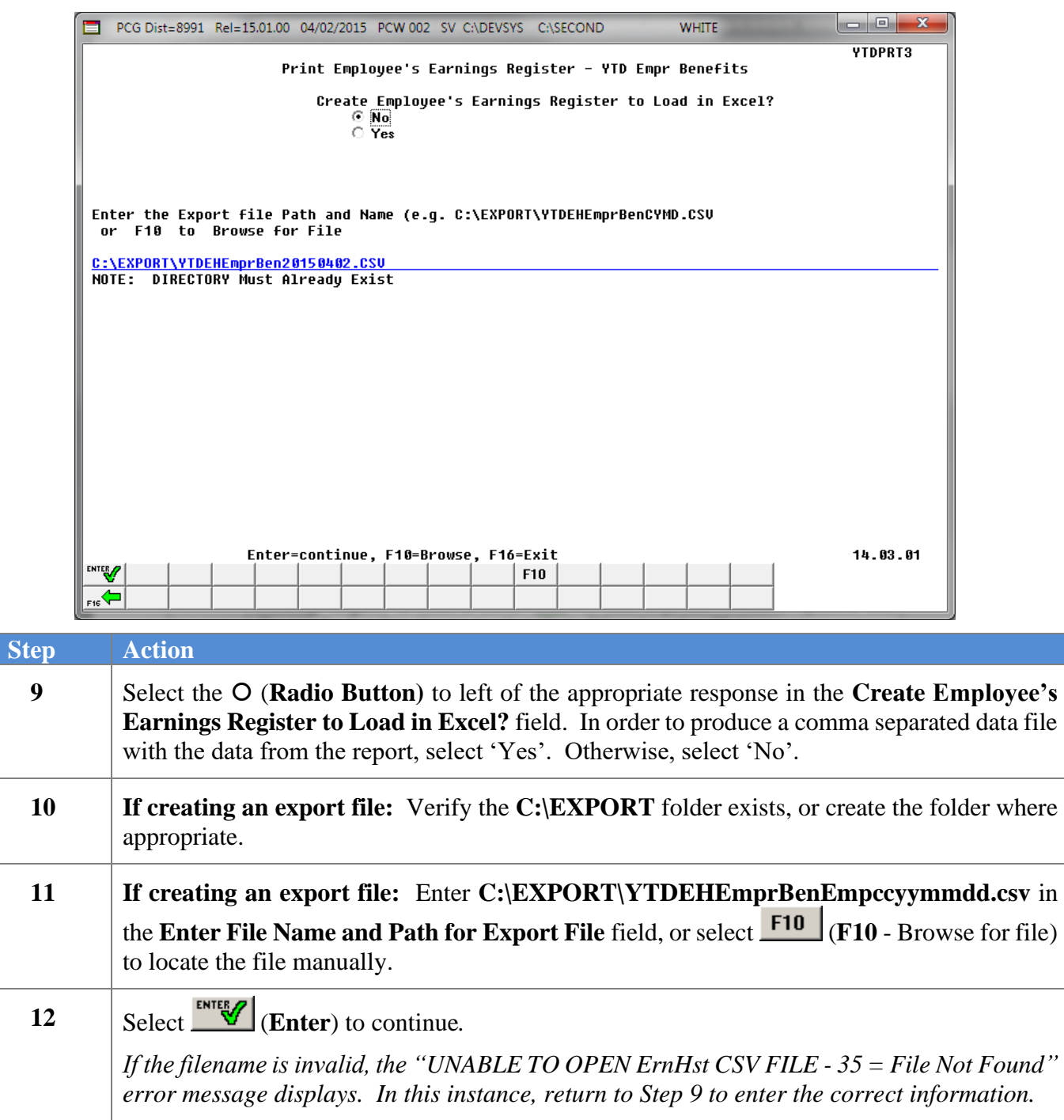

*"Processing Request" briefly displays where appropriate.*

When OASDI or Medicare (HI) errors exist, the following warning screen displays where appropriate**:**

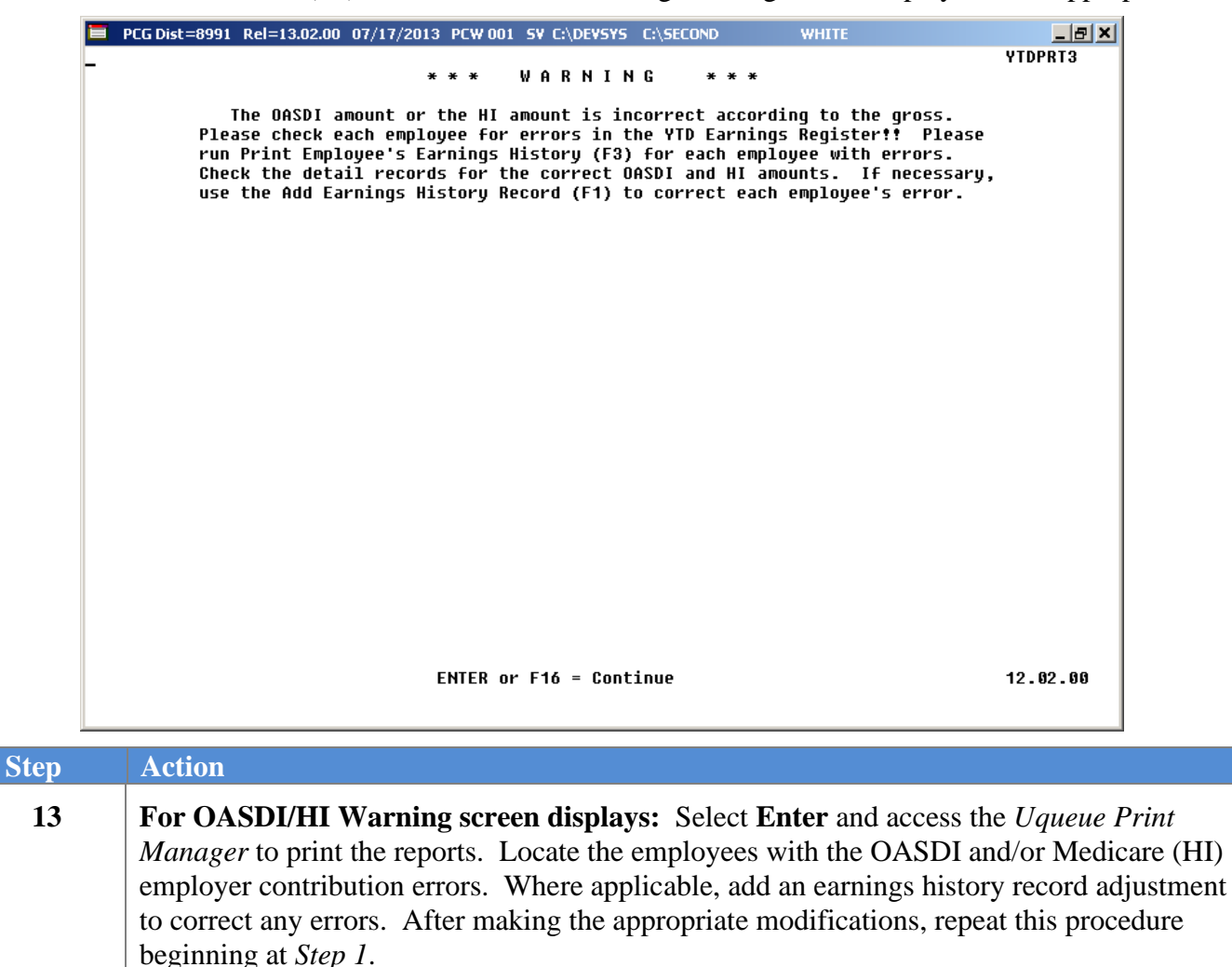

The following screen displays:

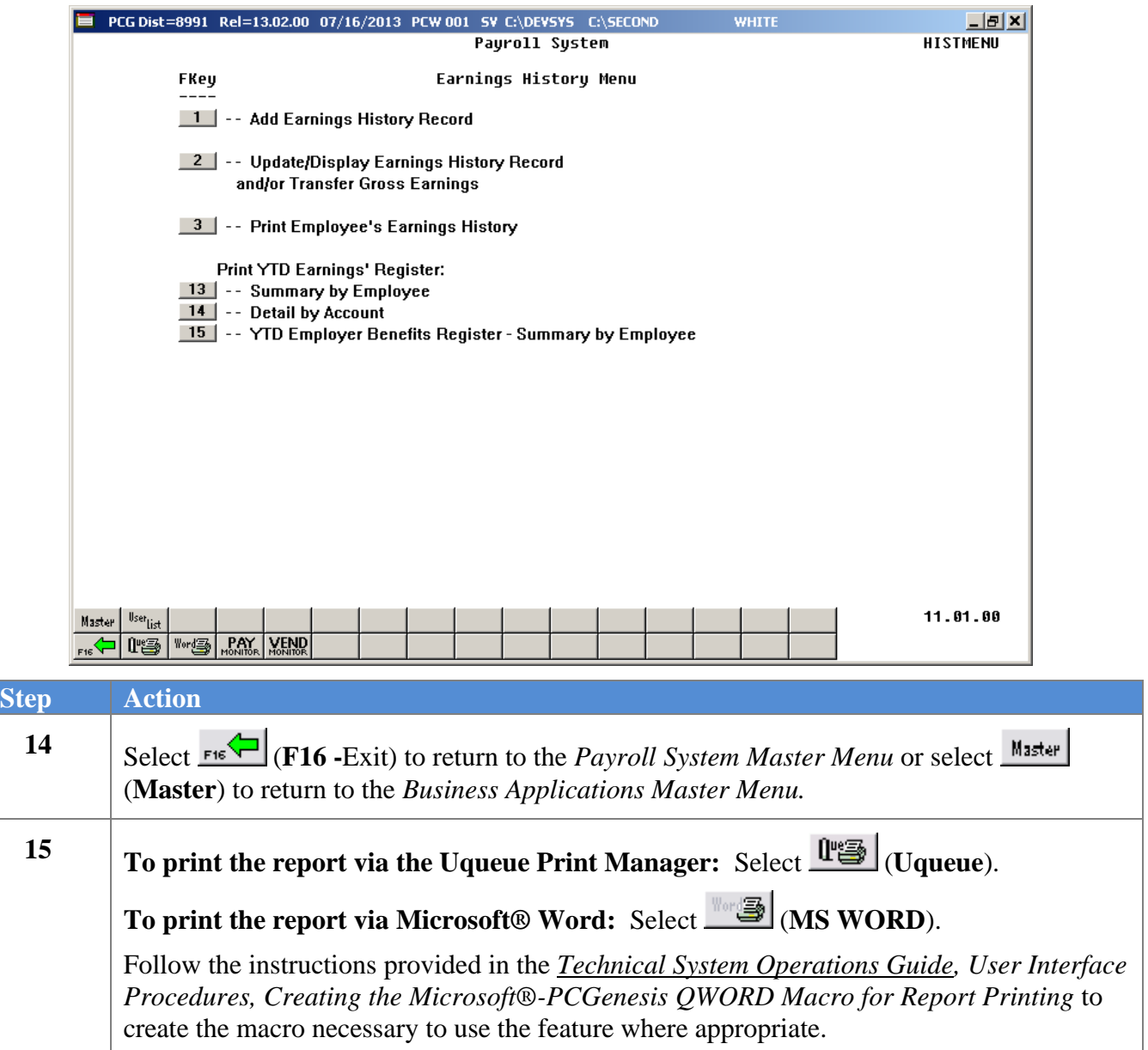

## *F1.1. YTD Employer Benefits Register – Example*

*The reports' results are system-specific, and depend upon Procedure F*: *Printing the YTD Employer Benefits Register – Summary by Employee selections.*

*The first page of the report lists the deduction codes and descriptions. Note that deduction code 87 represents the Employer GHI contribution amount.*

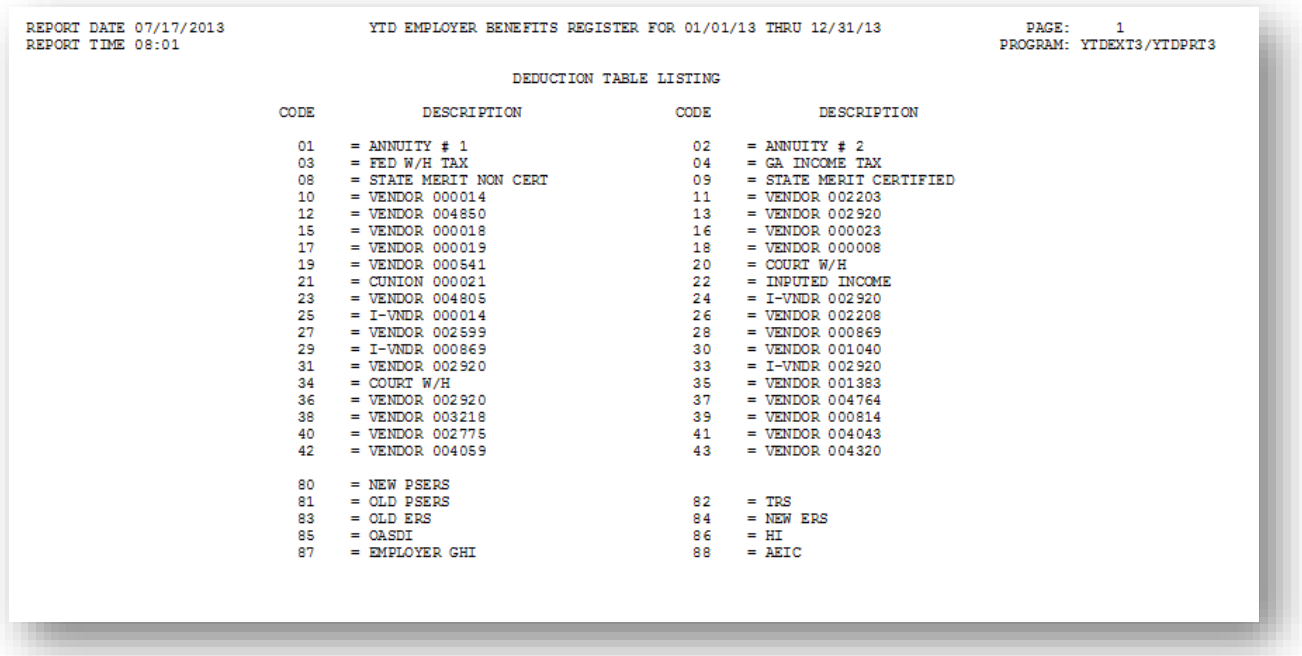

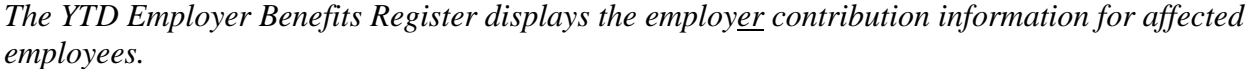

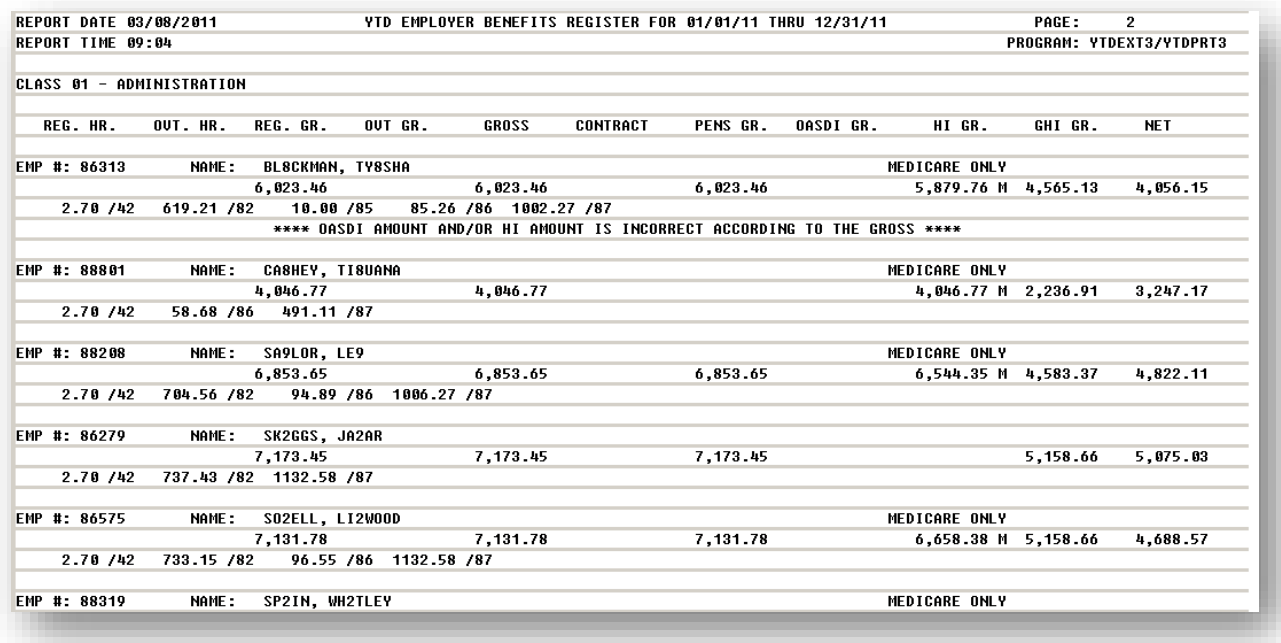

*The final page of the report lists total dollar amounts and overall employer contribution totals.*

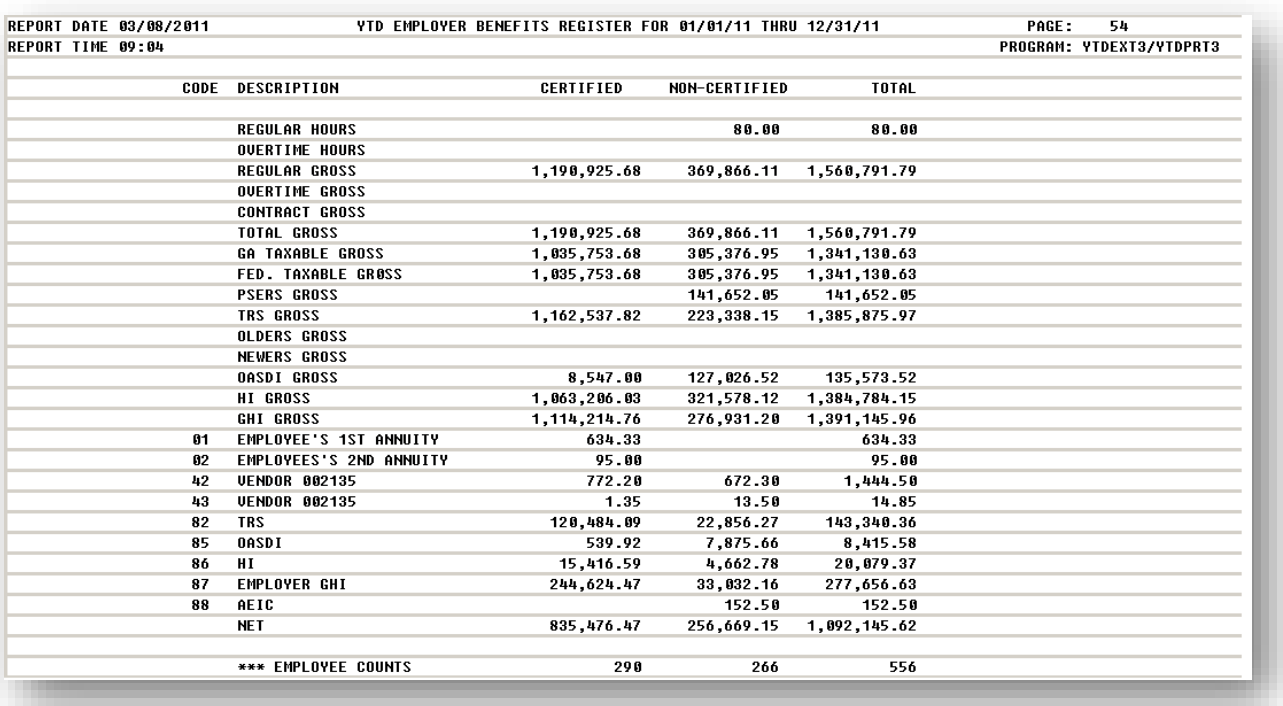

## *F1.2. YTD Employer Benefits Register Error Report – Example*

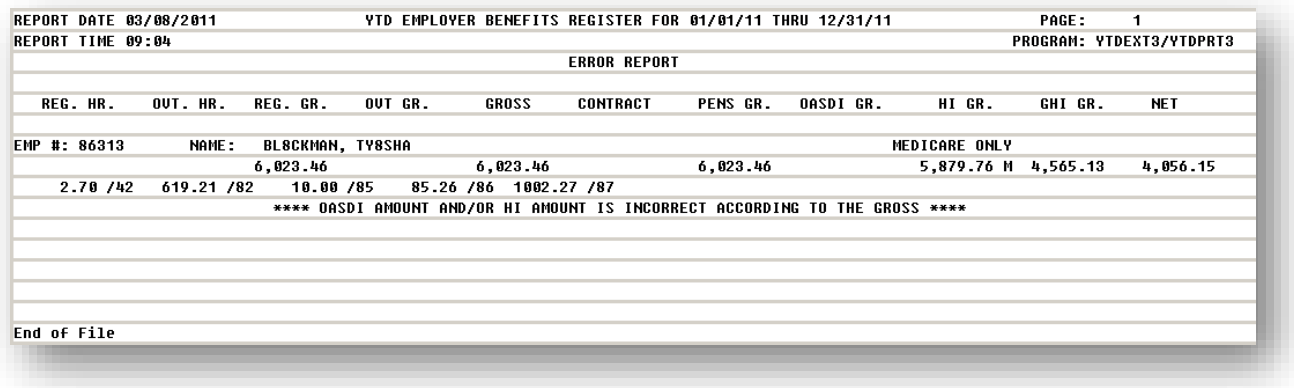